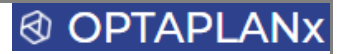

# **FELHASZNÁLÓI KÉZIKÖNYV**

### **az**

# **© OPTAPLANX** PLAN | ANALYZE | MONITOR

# **Üzleti Tervező / Elemző / Modellező Rendszerhez**

# © OPTAPLANX

# **TARTALOMJEGYZÉK**

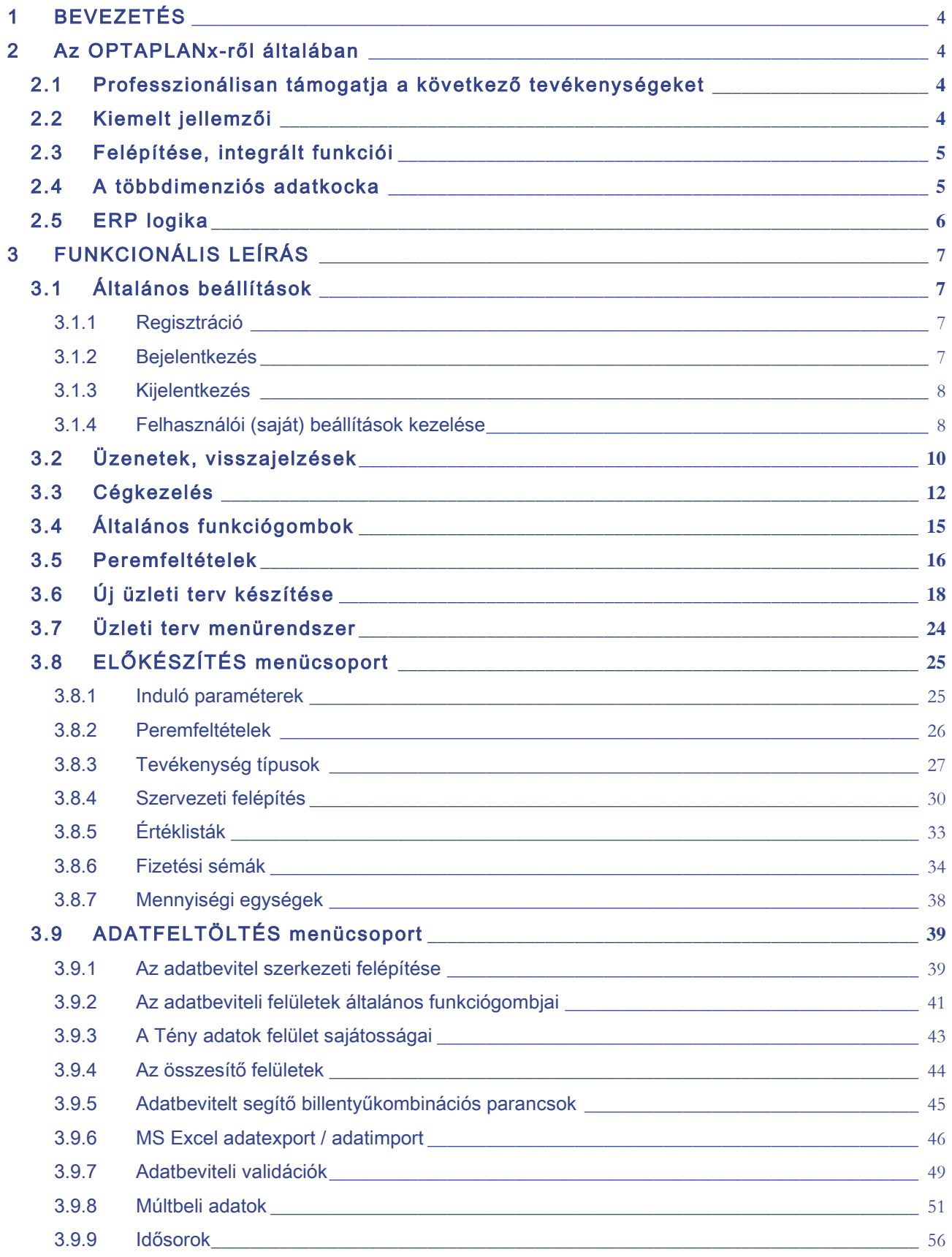

# **@ OPTAPLANX**

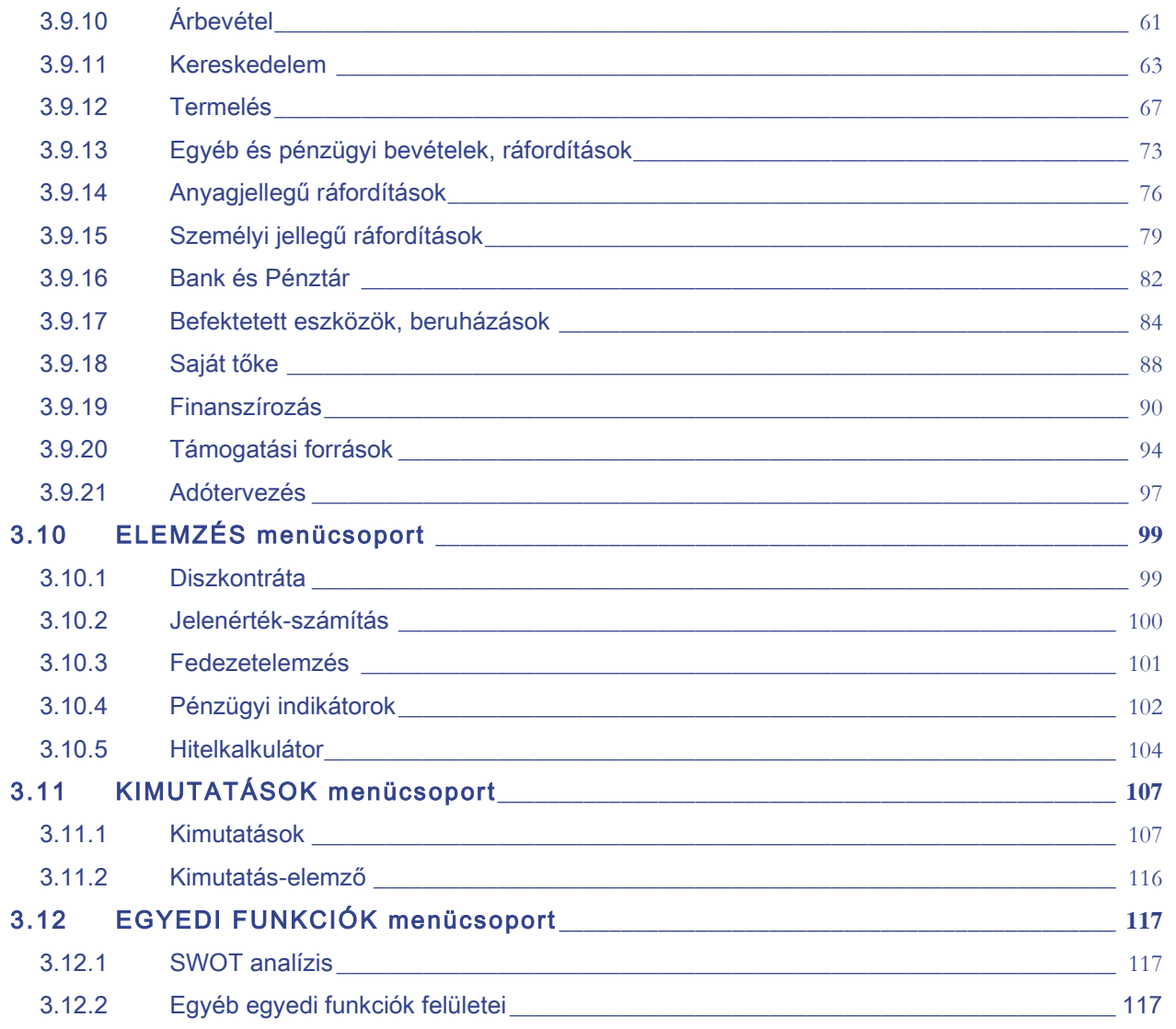

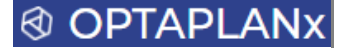

## <span id="page-3-0"></span>1 BEVEZETÉS

A jelen dokumentum célja az **OPTAPLANx** tervező, elemző és modellező rendszer általános funkcionalitásának, valamint használatának bemutatása.

A leírás tartalmaz képernyőképeket, kivágásokat, a felületen megjelenő funkciógombokat és egyéb szemléltető ábrákat, leírásokat, valamint áttekintést ad a rendszer kezelésének folyamatáról, egyes elemeinek logikai összefüggéseiről és gyakorlati útmutatót nyújt a mindennapi használatához.

## <span id="page-3-1"></span>2 Az OPTAPLANx-ről általában

### <span id="page-3-2"></span>2.1 Professzionálisan támogatja a következő tevékenységeket

- Üzleti tervezés, modellezés, budgeting, forecasting
- Üzleti elemzés, döntéstámogatás
- Monitoring, kontrolling terv tény összehasonlítás, riportok, elemzések
- Költséghelyi tervezés és általában a decentralizált tervezési folyamat támogatása
- Általános Dashboard *(fejlesztés alatt)*, ami közvetlenül a menedzsment által is használható döntéstámogatásra
- Igény szerint egyedi riportok, elemzések, mutatószámok, felületek (menüpontok) kialakítása
- Akár okos eszközre (tablet, mobiltelefon) optimalizált elemzés output-ok

### <span id="page-3-3"></span>2.2 Kiemelt jellemzői

- Web alapú, böngészőből elérhető alkalmazás (elsősorban javasolt böngésző: Chrome)
- ERP rendszerek (számviteli) elszámolási logikájára épülő zárt, konzisztens működés, a leképezett gazdasági események bővíthetőségével
- Kifinomult jogosultsági rendszer, adatarchiválás, státuszkezelés, workflow támogatás

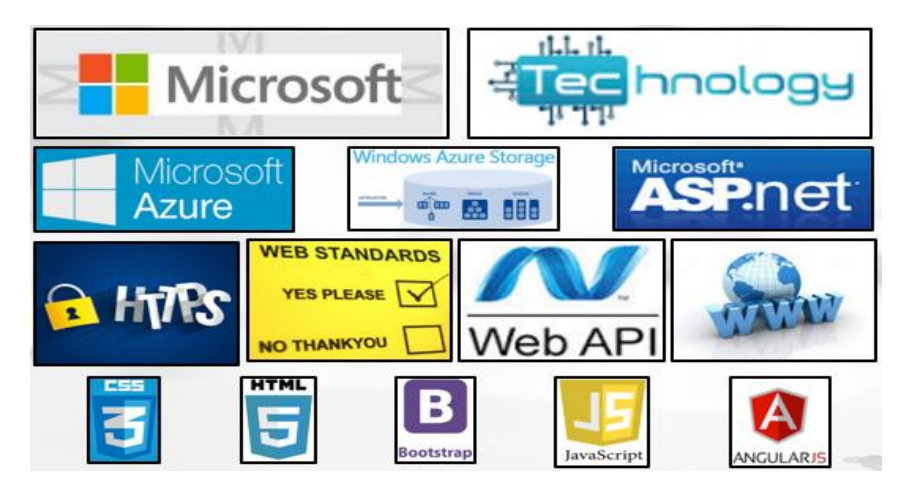

# **@ OPTAPLAN**

# <span id="page-4-0"></span>2.3 Felépítése, integrált funkciói

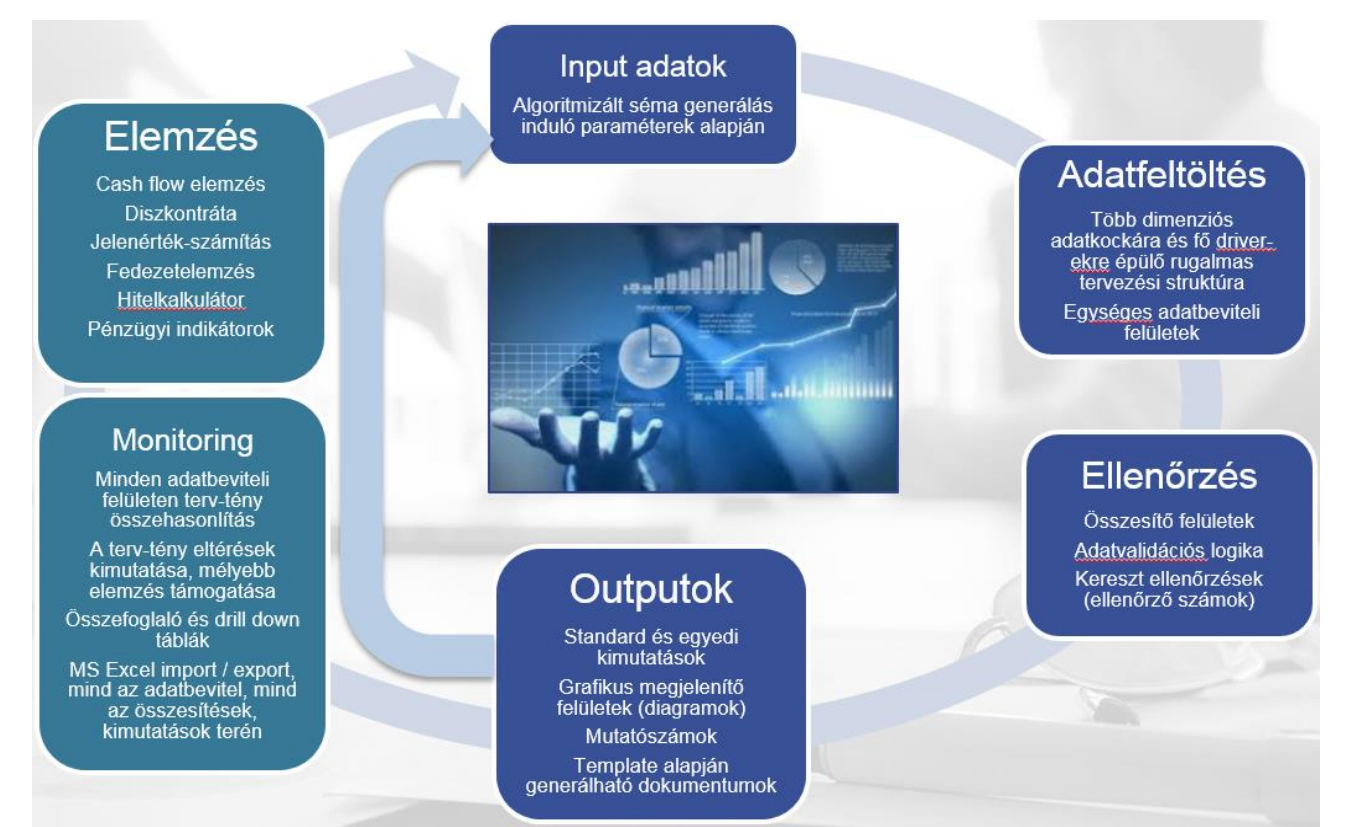

# <span id="page-4-1"></span>2.4 A többdimenziós adatkocka

Bármilyen tervezési struktúra egyéni igények szerint egyszerűen felépíthető:

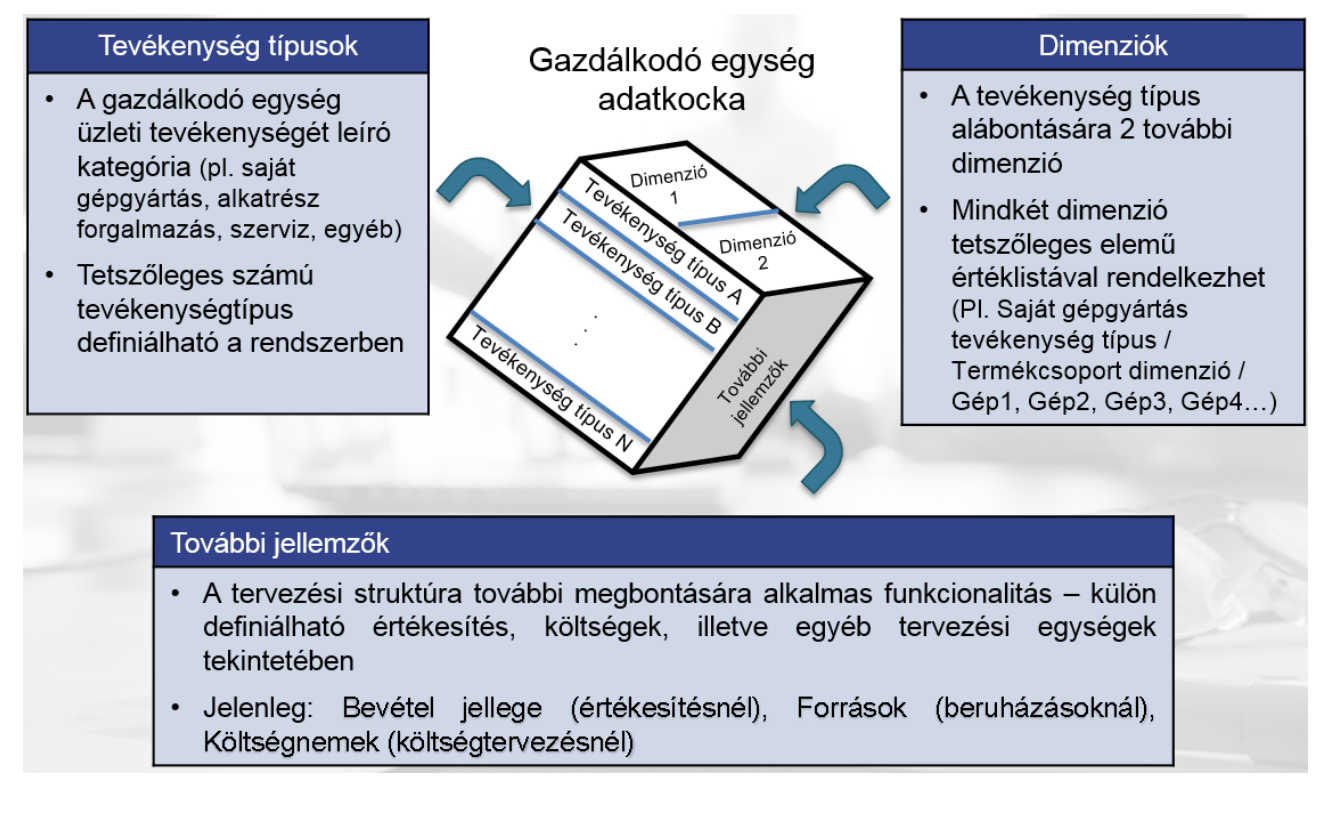

# © OPTAPLAN:

### <span id="page-5-0"></span>2.5 ERP logika

Az **OPTAPLANx** az ERP rendszerekhez hasonló zárt, gazdasági eseménytörzs alapú (T/K összefüggés-rendszerű) számviteli logikára épül…

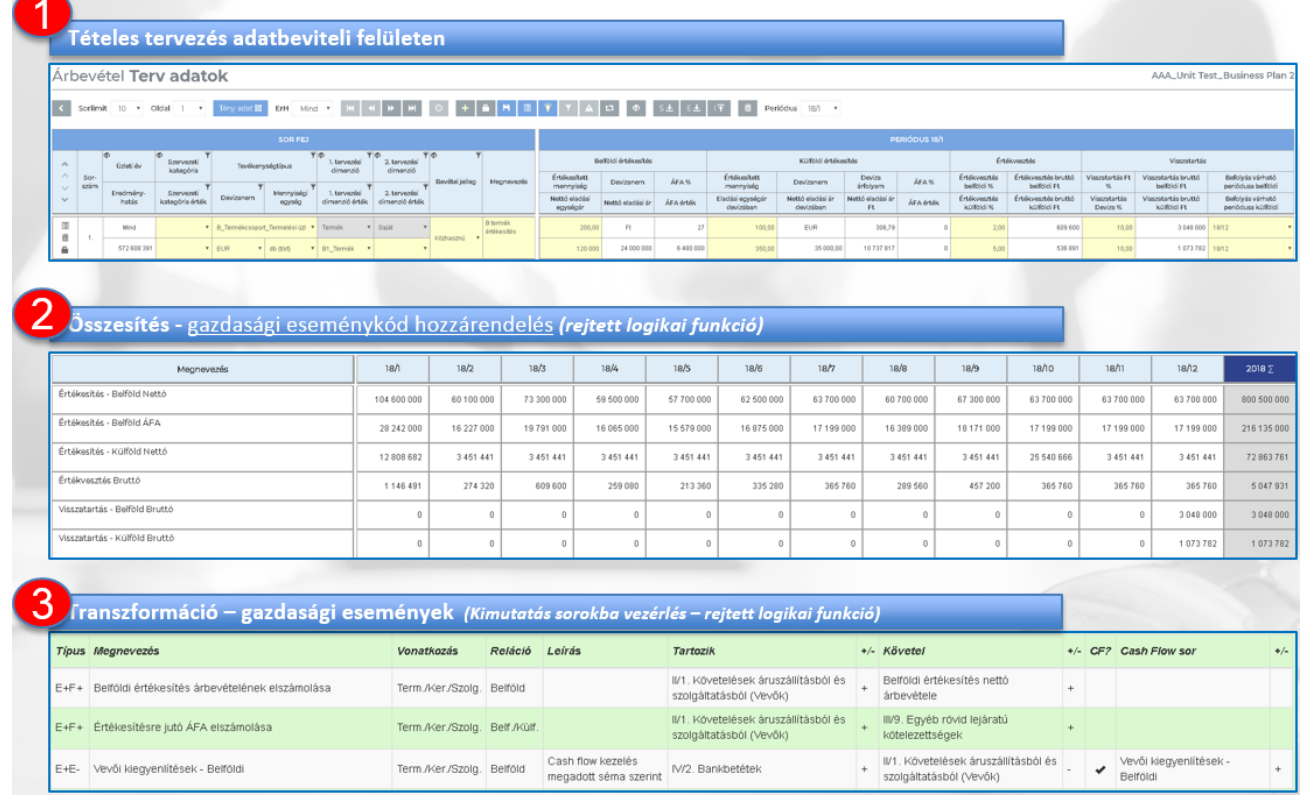

…ami teljeskörű számviteli helyességet biztosít

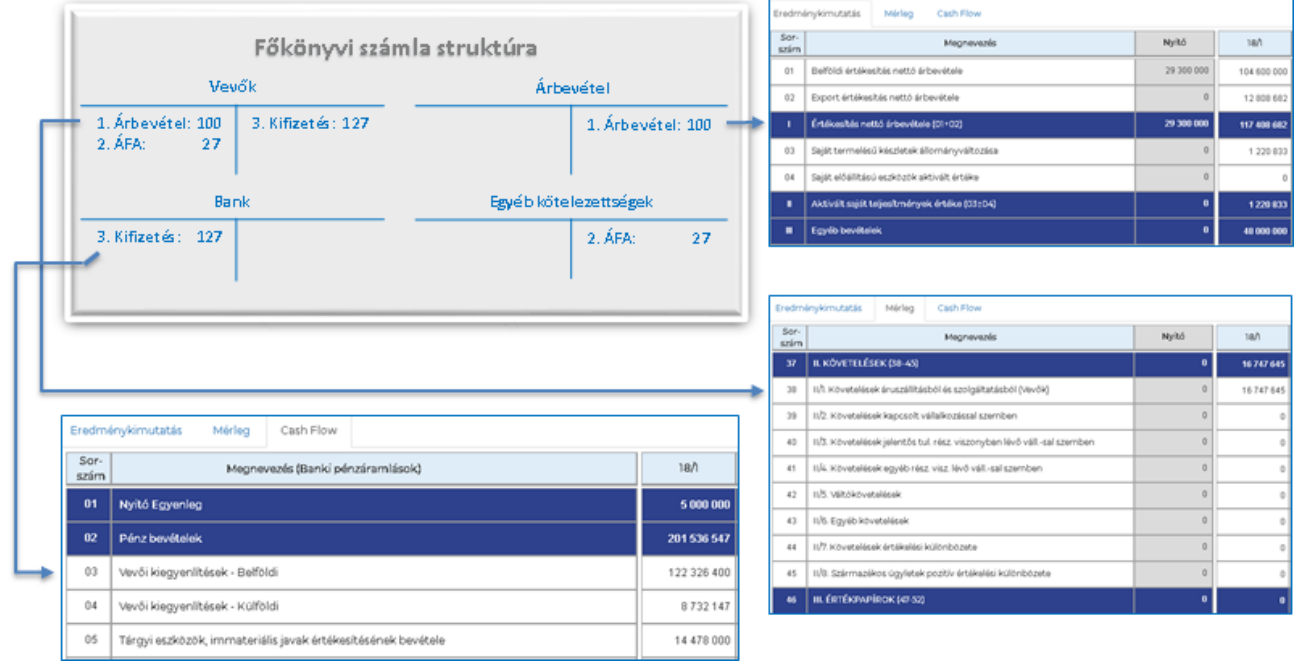

**Az elszámolási rendszer megfelel a magyar számviteli- és adótörvényeknek, az előírt formátumú és tartalmú Mérleg és Eredménykimutatás előállítása, Direct Cash Flow készítése a kettős könyvvitel szabályrendszerének megfelelően történik.**

# <span id="page-6-0"></span>3 FUNKCIONÁLIS LEÍRÁS

# <span id="page-6-1"></span>3.1 Általános beállítások

### <span id="page-6-2"></span>3.1.1 Regisztráció

Az első felhasználót, aki egyúttal az előfizető (más néven bérlő vagy ügyfél) rendszeradminisztrátora is lesz, az OPTAPLAN Zrt. szakértői hozzák létre, az előfizetéshez tartozó további felhasználó-kezelést az ügyfél végzi.

Igény szerint lehetőség van kettős autentikáció alkalmazására, ami ideiglenes kód generálását és beírását jelenti bejelentkezéskor. A díjmentesen rendelkezésre álló lehetőség az e-mail-ben történő kód kiküldés a felhasználó névként is alkalmazott e-mail címre. A megkapott kódot az erre a célra feljövő ablakba kell beírni, ez a bejelentkezés 2. lépcsőfoka, ami után elérhetővé válik a főképernyő. Az sms-ben történő kód küldés igény esetén egyedileg kialakítható.

*A felhasználó-kezeléshez tartozó bérlői adminisztrációs felület fejlesztés alatt van, az elkészültéig az OPTAPLAN Zrt. munkatársai végzik az ide vonatkozó feladatokat.*

### <span id="page-6-3"></span>3.1.2 Bejelentkezés

A rendszerbe történő bejelentkezést (login) az alábbi linken megjelenő beléptető felületen lehet megtenni a felhasználó név (ami minden esetben egy aktív e-mail cím) és egy jelszó megadásával:

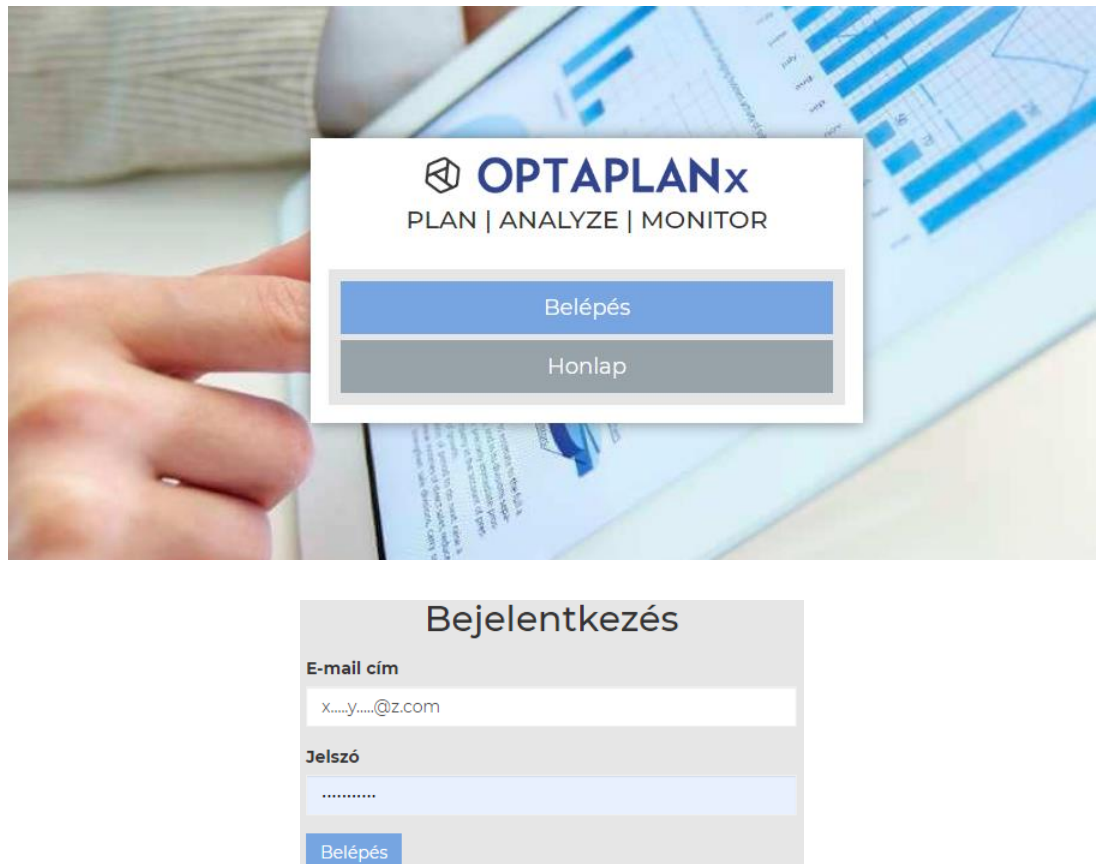

# **® OPTAPLANx**

Kettős autentikáció alkalmazása esetén a megkapott ideiglenes kódot egy erre a célra felugró ablakban kell megadni.

Bejelentkezést követően az alábbi főképernyőre jutunk:

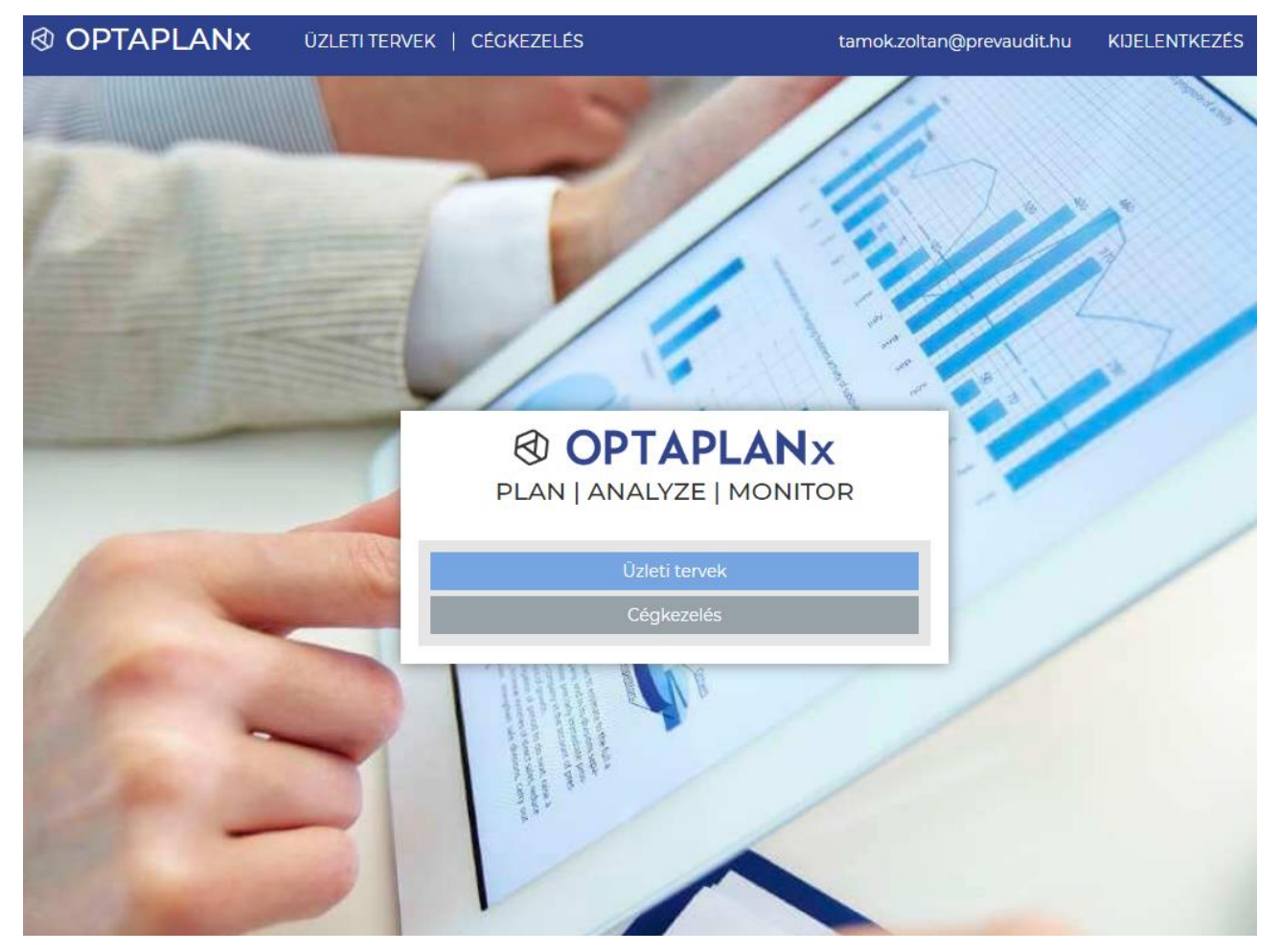

Az OPTAPLANx feliratra kattintva bármelyik felületről a fenti főképernyőre lépünk.

### <span id="page-7-0"></span>3.1.3 Kijelentkezés

A KIJELENTKEZÉS gombra kattintással a fő bejelentkező képernyőre jutunk, miközben a felhasználó kiléptetésre kerül a rendszerből (logout).

*Az időlimites (60 perc) automatikus kiléptetési folyamat fejlesztése folyamatban van.*

### <span id="page-7-1"></span>3.1.4 Felhasználói (saját) beállítások kezelése

A felhasználó nevére, azaz a jobb felső sarokban látszó e-mail címre (x...y...@z.com)kattintva érhetjük el a felhasználói beállításokat, ahol az alábbi karbantartási műveletek végezhetőek:

Jelszó- és e-mail cím megváltoztatása, telefonszám megadása, kétfaktoros beléptetés beállítása, fiók törlése.

## **@ OPTAPLAI**

A következő képernyőképeken látszik a felhasználói beállítások kezelése felület.

# Saját beállítások

### Jelszó változtás

A rendszer csak olyan jelszót fogad el, ami megfelel a követelményeknek, azaz tartalmaz kis- és nagy betűt, számot, valamint legalább 8 karakter hosszúságú.

#### Jelenlegi jelszó

 $1.1.1.1.1.1.1.1$ 

Úi ielszó

Új jelszó ismét

Jelszó megváltoztatása

### E-mail cím megváltoztatása, megerősítés

Ha meg akarja változtatni az email címét, az új cím csak akkor kerül beállításra, amennyiben visszaigazolásra kerül. Ehhez a rendszer kódot fog küldeni a megadott címre. Az e-mail cím felhasználható a kétfaktoros beléptetés esetén is.

#### E-mail cím:

tamok.zoltan@prevaudit.hu

Email megváltoztatása

## Telefonszám kezelés

Amennyiben megad egy telefonszámot, az ellenőrzésre kerül. A rendszer egy kódot fog küldeni a megadott számra. Ha a kód visszaigazolásra kerül, akkor a telefonszám felhasználható kétfaktoros belépés esetén is.

#### **Telefonszám (mobil)**

#### Telefonszám megváltoztatása

## Kétfaktoros belépés

Engedélyezheti, hogy milyen formában történjen a kód küldése, azaz sms-ben a mobiltelefonra vagy e-mail-ben a megadott email címre.

Kétfaktoros belépés engedélyezett

# Felhasználói fiók törlése

Amennyiben a felhasználó az egyetlen adminisztrátor, akkor át kell ruháznia az adminisztrátori jogokat másik, a bérleményhez tartozó felhasználóra a törlést megelőzően.

Amennyiben a felhasználó az utolsó a bérleményben, akkor a fiók megszüntetése a teljes előfizetés megszüntetését is okozza, de ilyenkor a törlés nem azonnali. A rendszerben tárolt adatok az előfizetéstől függően fognak csak törlésre kerülni, a szerződésben rögzített feltételek szerint.

### Fiók törlés

Kinek adja át a jogosultságait?

### Vissza

# <span id="page-9-0"></span>**@ OPTAPLA** 3.2 Üzenetek, visszajelzések A rendszer felugró ablakokban jelenít meg visszajelzéseket alapvetően megerősítési, figyelem-felhívási vagy visszaigazolási céllal. Ilyenek tipikusan: Mentésre figyelmeztetés (a bevitt adatok "védelme" céljából): Adatok mentése Biztosan menti az adatokat? Mégsem Igen vagy Figyelem! Amennyiben kilép a felületről, akkor a nem mentett adatai elvesznek. Menti az adatokat? Igen A mentésre figyelmeztető üzenetek megjelennek minden olyan felület elhagyásakor, ahol a mentés releváns művelet. Fontos: felület elhagyására a **gombot**, vagy bármely menüpontot **használjunk, NE A BÖNGÉSZŐ VISSZALÉPTETÉS GOMBJÁT, mert ez adatvesztéshez vezethet.** Sikeres mentés visszajelzése az adatbeviteli felületeknél: Mentése sikeres A tábla adatait sikeresen elmentettük. Rendben Azokon a pontokon, ahol szerver-kliens kommunikáció történik, annak sikeressége is visszajelzésre kerül a jobb alsó sarokban (hiba esetén ugyanitt hibaüzenet jelenik meg, ami segíti a jellemzően kommunikációs hiba detektálását): Success. Adatok, tételsorok vagy adattáblák törlése esetén:Sor törlése Biztosan törli a kiválasztott sort? Igen Mégsem

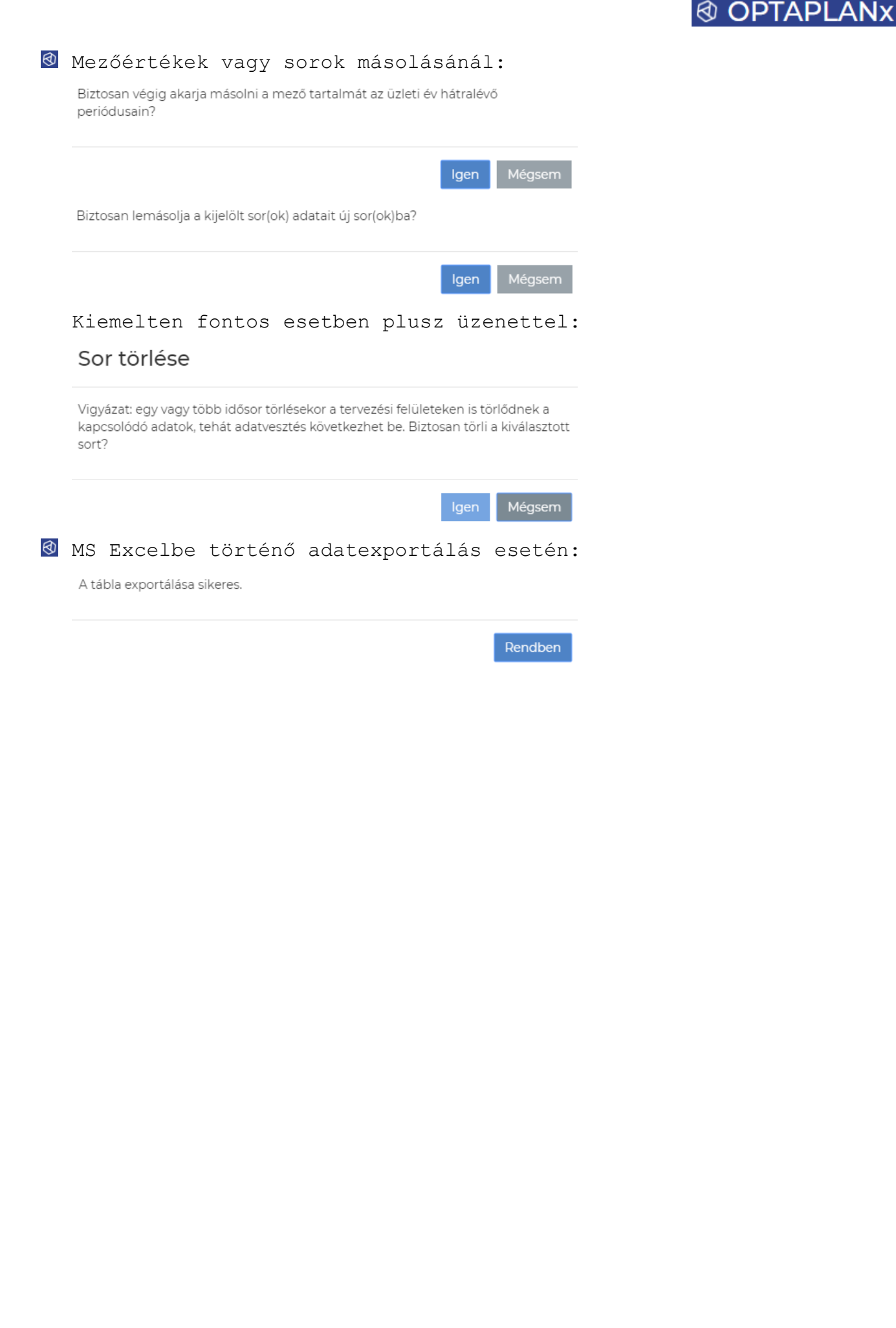

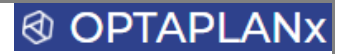

## <span id="page-11-0"></span>3.3 Cégkezelés

Az üzleti tervekhez rendelhető cégek adatainak megadása, karbantartása történik ezen a felületen, ami a CÉGKEZELÉS feliratra kattintással, vagy a főképernyőn a Cégkezelés gomb megnyomásával érhető el:

# 1. szint: a cégek listája<br>Cég(ek) kezelése

Cég

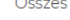

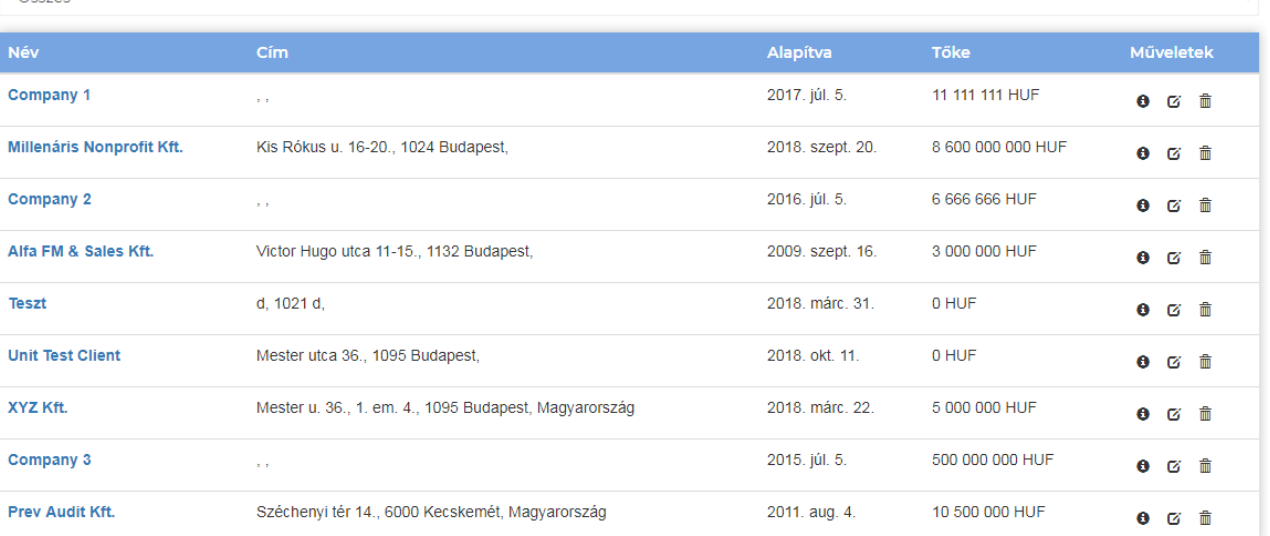

Egy-egy cég adataiba a cég nevére vagy a  $\mathbf G$  ikonra kattintással lehet belépni.

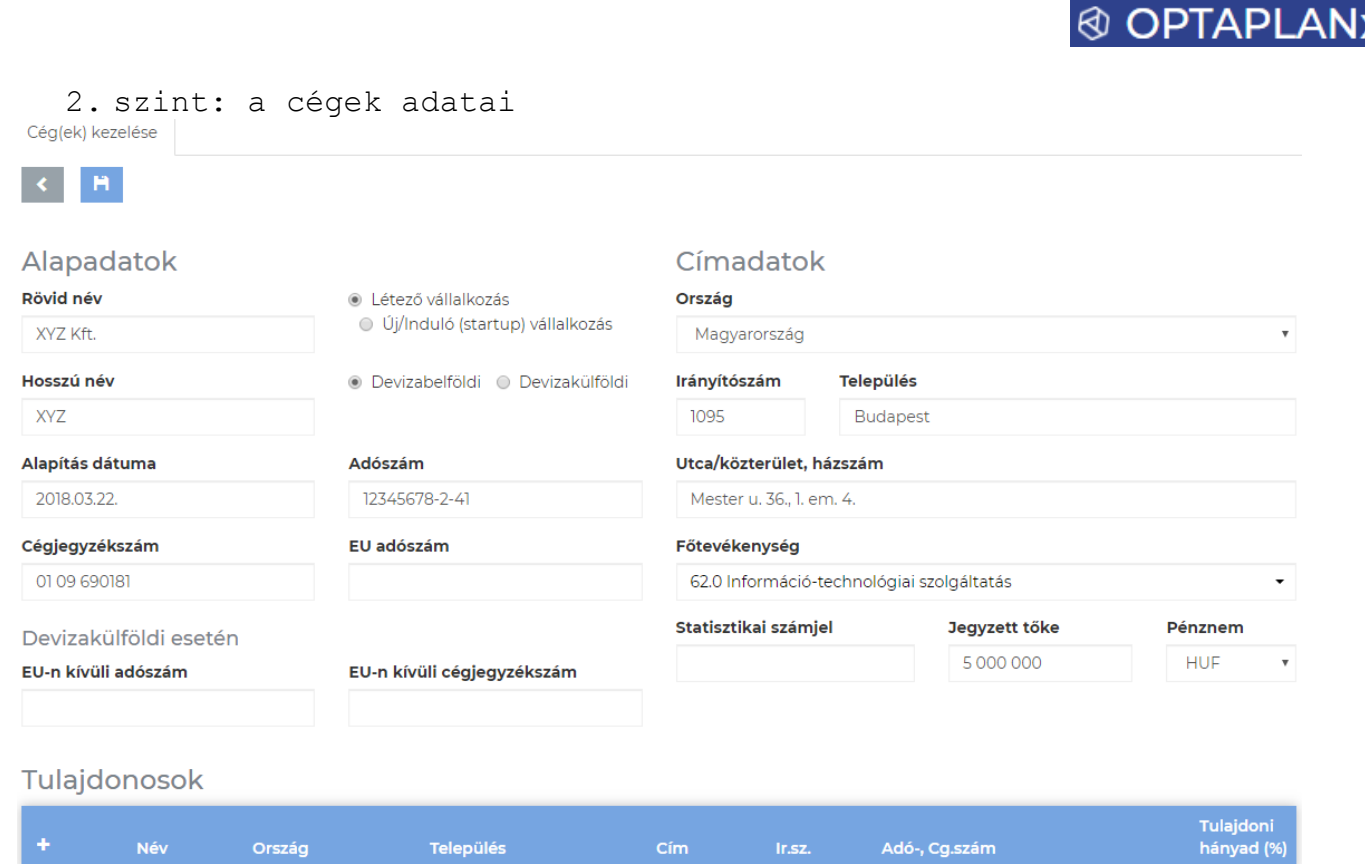

A mezők közül az alábbiak kitöltése kötelező, ezek nélkül nem menthetőek az adatok, hiány esetén hibaüzenet jelenik meg (a hiányos adatok pontos megnevezésével egy jobb oldali sávban):

- Rövid név
- Hosszú név
- Adószám
- Cégjegyzékszám
- **@** Ország
- *<sup>3</sup>Irányítószám*
- **Ø** Település
- **®** Utca
- $\overline{\circledast}$  Házszám

További megadható adatok:

- Alapítás dátuma
- EU adószám
- Külföldi adószám
- Külföldi regisztrációs szám
- Főtevékenység (TEÁOR listából választható, az első két számjegy után pontot kell írni)
- **®** Statisztikai számjel
- Jegyzett tőke
- Pénznem

# **® OPTAPLANx**

**O** Tulajdonosok, ahová új tételeket a <sup>†</sup> jel megnyomásával lehet felvinni:

- Név
- Ország
- Település
- Cím
- **I**r.sz.
- Req.sz.
- Tulajdoni hányad

**Fontos: a kezelt cégek száma az előfizetés tartalmától, beállításaitól függ, de legalább egy cég adatait kötelező megadni szerződéskötéskor.**

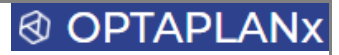

# <span id="page-14-0"></span>3.4 Általános funkciógombok

A rendszerben az egyes funkciókra ugyanolyan funkciógombok találhatóak a különböző felületeken, amelyek a következők:

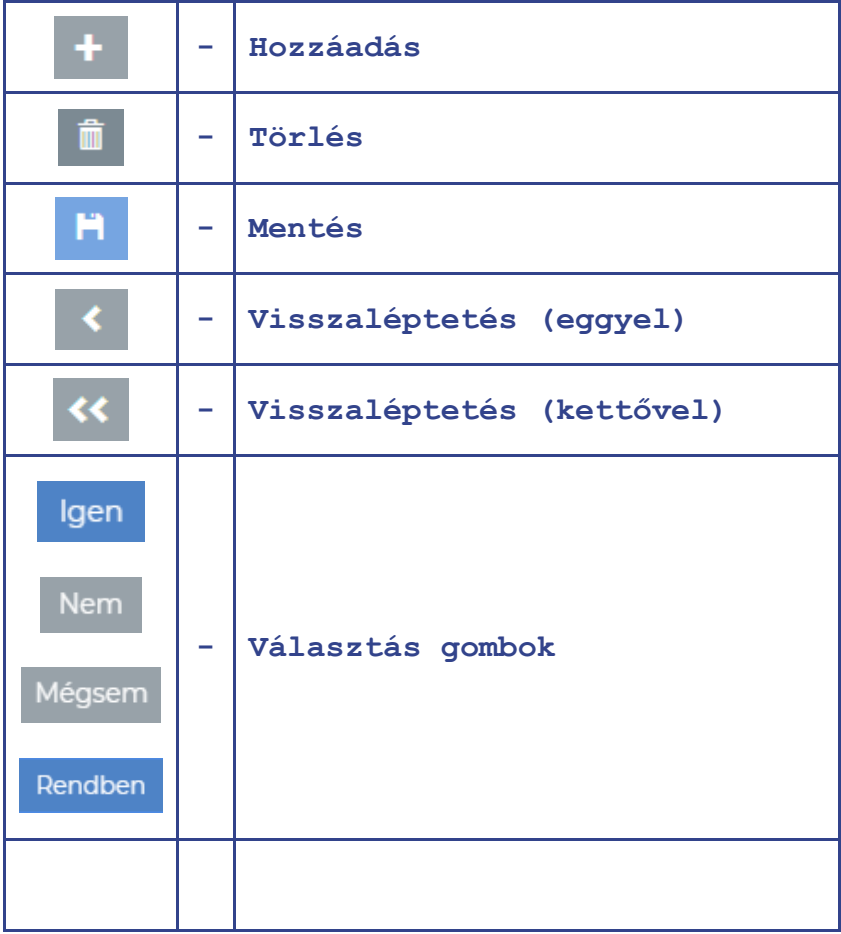

Az alábbi sárga színárnyalatú kitöltéssel rendelkező mezők valamilyen beírandó értéket, szöveget vagy kiválasztandó legördülő listaelemet tartalmaznak, azaz a felhasználók által szerkeszthető vagy beállítható mezők:

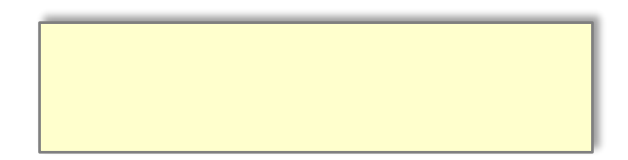

# ® OPTAPLAN

### <span id="page-15-0"></span>3.5 Peremfeltételek

A cégadatok, mint előfizetés szintű törzsadatokon kívül rendelkezésre állnak központilag karbantartott törzsadatok, amelyek az üzleti terv generálásakor letárolásra kerülnek az adott üzleti tervhez, a terv szintjén változtathatóak, de bármikor frissíthetőek, aktualizálhatóak is a központi törzsadattárból.

Ezek a központi törzsadatok az üzleti terveken belül található Peremfeltételek menüpontból érhetőek el és a következő információkat tartalmazzák, amelyek külön "füleken" érhetőek el:

- Alapadatok, amelyek éves szinten adhatóak meg, Tény és Terv bontásban:
	- GDP
	- **HUF Infláció**
	- **EUR zóna Infláció**
	- Jegybanki alapkamat
	- Bankközi kamatok:
		- EUR betétek kamatlába
		- EUR hitelek kamatlába
		- HUF betétek kamatlába
		- HUF hitelek kamatlába
		- BUBOR
		- EURIBOR
- ÁFA adatok, amelyek havi bontásban adhatóak meg, Tény és Terv bontásban:
	- Az ÁFA alapvetően Tevékenység típusokhoz kötött, de bizonyos esetekben meg kell adni a mértékét (pl. tárgyi eszköz beszerzés esetén).
	- Az ÁFA fizetendő vagy visszaigényelhető összegének számítása és kezelése külön felületen történik (Adótervezés), az ott megadottak alapján kerül a kimutatásokba, ezen belül a Direct Cash Flow megfelelő kiadási vagy bevételi sorára.
	- Összesen 10 db ÁFA érték megadására van lehetőség a teljes tervezési időtávra, havi bontásban (amely később országonként is megadható lesz). Az ÁFA értékek előre menőleg módosíthatók, az adott periódusba beírt érték egy gombnyomással a tervezési időtáv végéig másolható.
- Járulékok, évenkénti Terv/Tény bontásban a munkáltatót és a munkavállalót terhelő járulékok megadásával munkaviszony és megbízási jogviszony esetén is. A jogviszonyonként meghatározott átlagos járulék kulcsok alapján történik a munkáltatói és munkavállalói járulékok kiszámítása a Személyi jellegű ráfordítások felületen.

# **® OPTAPLANx**

Devizaárfolyamok: havi Terv/Tény bontásban EUR, USD és GBP devizákra vonatkozóan. A rendszer az aktuális árfolyamokat naponta letölti és tárolja az MNB honlapjáról, az üzleti terv generálás időpontjáig meglévő árfolyamok alapján pedig havi átlagokat számol, ezek az értékek kerülnek be a központi adattárba. A napi árfolyamok elérhetőek a  $\bullet$  ikonra kattintással (a 2000-es évig visszanézhetőek a devizaadatok):

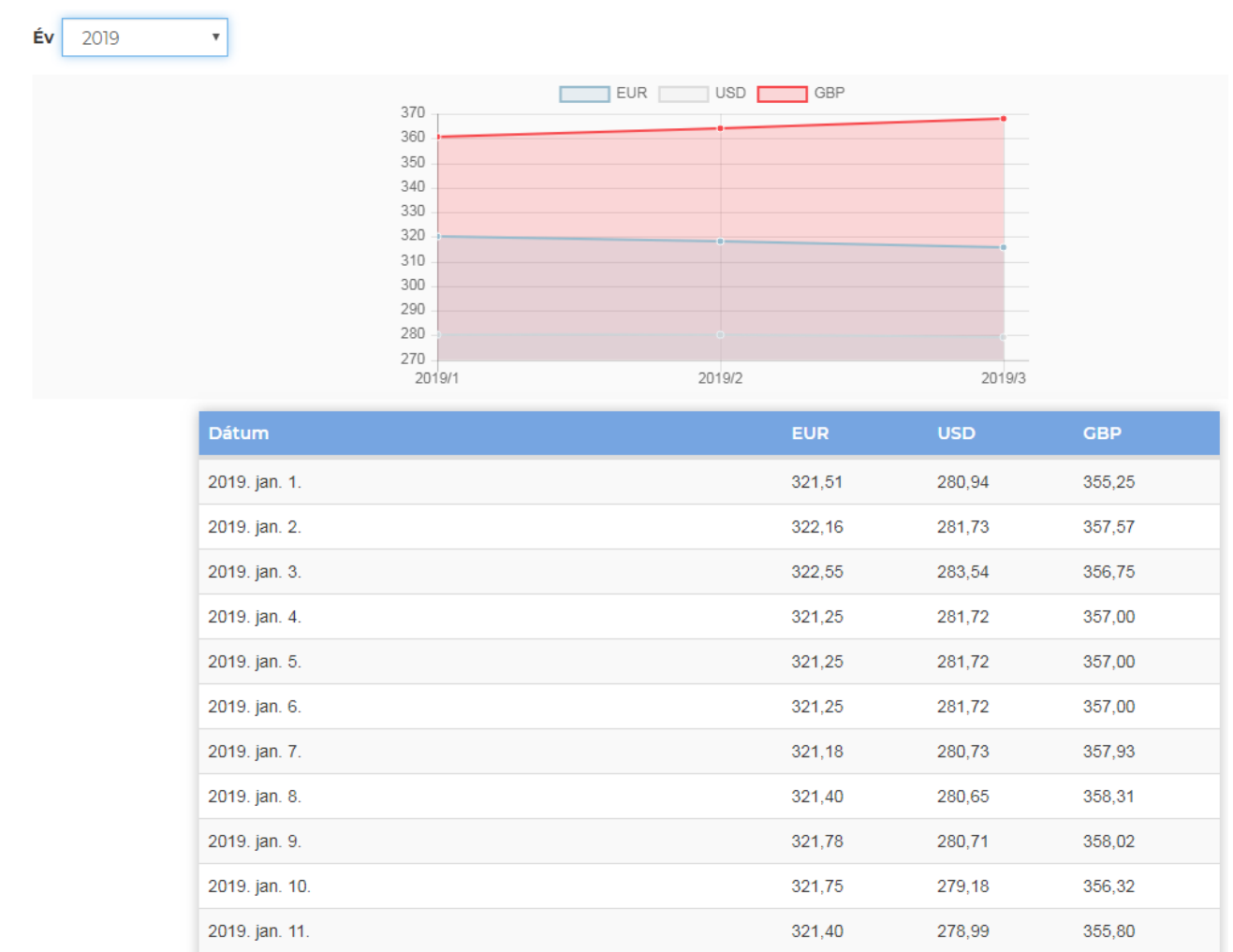

**Fontos: a központi adattárból az üzleti tervekhez tárolt adatok módosíthatóak mind a terv mind a tény adatok tekintetében, azonban az ÁFA és járulékmértékek csak és kizárólag az üzleti terv létrehozásának periódusától előremenőleg változtathatóak, visszamenőleg nem.**

# <span id="page-17-0"></span>3.6 Új üzleti terv készítése

A cég- és felhasználó-kezelésen túli funkcionalitás már egy-egy **üzleti terv**en belül érhető el, aminek saját menürendszere van, a létrehozását követően gyakorlatilag **önálló alkalmazásként működik**.

Az Üzleti tervek kezelése felület elérhető:

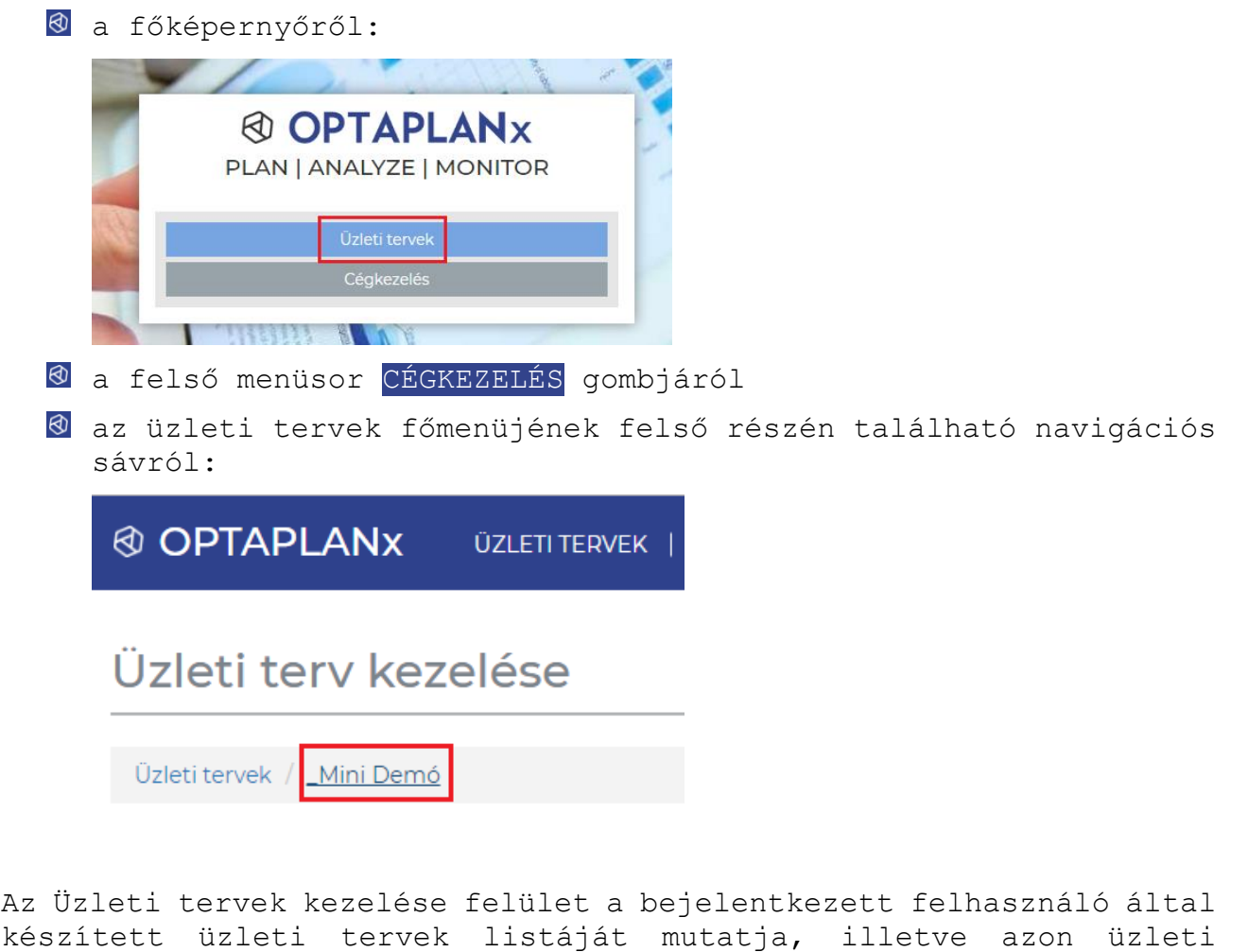

tervekét, amelyekhez jogosult hozzáférni:

## Üzleti tervek kezelése

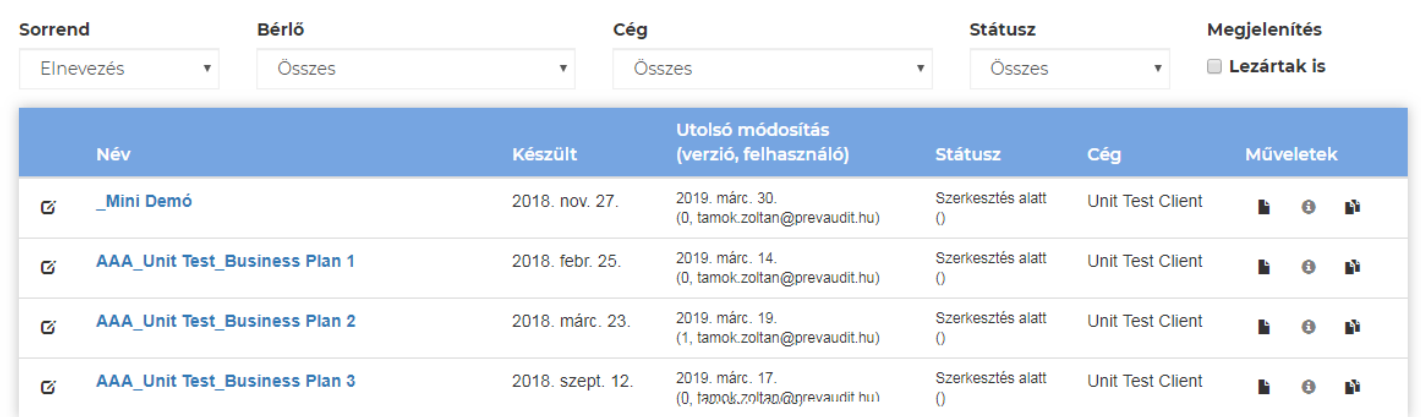

A felületen szereplő üzleti tervek listája sorrendbe szervezhető és szűrhető a felső sorban található szempontok szerint.

**® OPTAPLAN** 

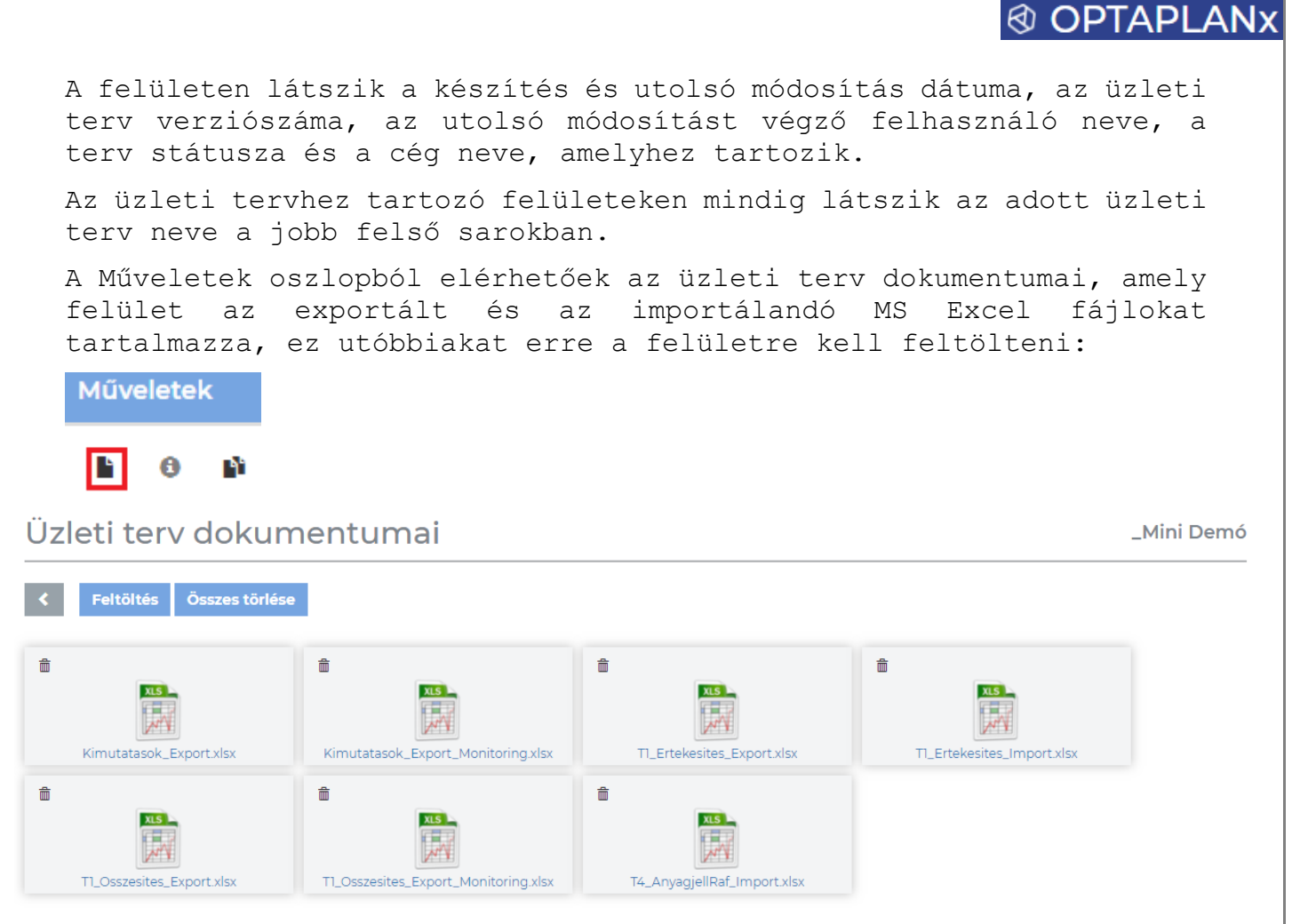

A fájlok egyesével vagy az összes egyszerre törölhető, feltöltéskor az érintett fájl saját gépről becsatolható.

*A műveletek oszlopban található információs gomb a finomhangolás alatt álló státusz- és verziókezelést tartalmazza, jelenleg inaktív:*

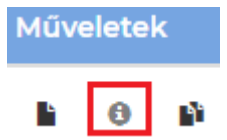

A műveletek 3. gombjaként megjelenő Terv klónozás ikonnal lehet teljes másolatot készíteni az adott tervről, a másolat azonos névvel, de Copy kiegészítéssel mentődik le:

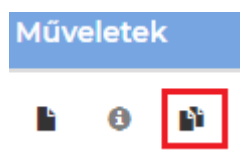

Az üzleti tervek neve előtt lévő Név változtatás ikonra kattintással lehet a elnevezést módosítani, amely mentést követően valamennyi felületen módosítja a terv nevének feliratát:

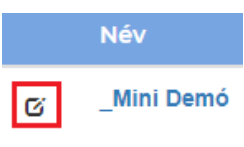

# **@ OPTAPLANX**

### **Egy új üzleti terv teljes leképezésének folyamatát az alábbi egyszerű példa segítségével mutatjuk be:**

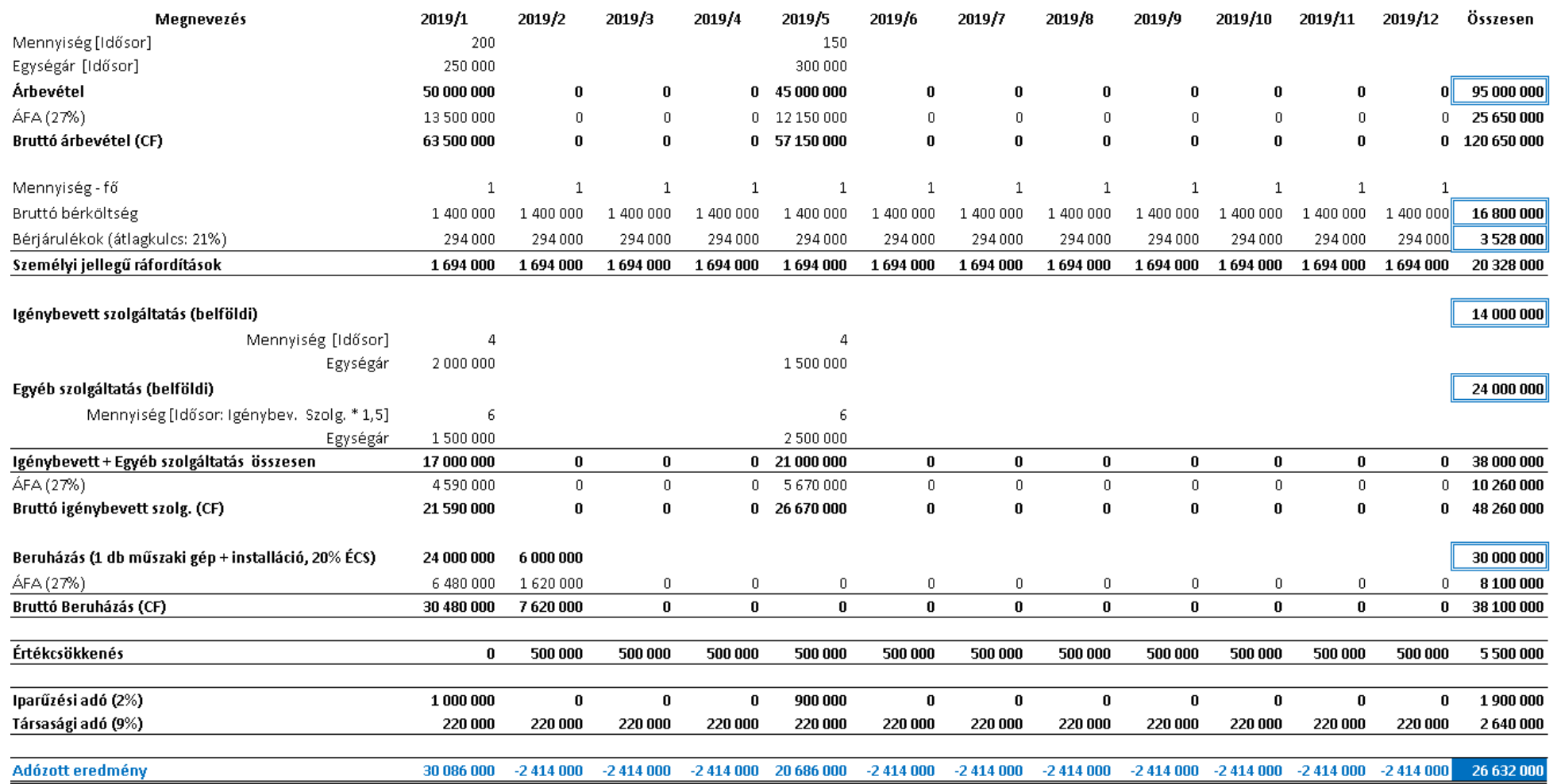

## **@ OPTAPLAN:**

**Új üzleti terv készítési folyamat**a az ezzel azonos feliratú és az üzleti tervek listája alatt található gomb megnyomásával indítható:

> AAA Unit Test Business Plan 3 Ø Új üzleti terv készítése

A fenti gombra kattintással megnyílik az Induló paraméterek felület, ahol 8. pontban kell megadni a tervséma létrehozásához szükséges adatokat, amelyek a következők:

- **1. Üzleti terv neve**
- **2. Cég - a Cégkezelés felületen felvitt cégek közül lehet választani**
- **3. Üzleti terv időbeli hatálya (alapérték: készítés éve, 5 éves időtávra)**
	- a. Kezdő üzleti év (terv)
	- b. Tervezés időtávja (naptári években)
	- c. Záró üzleti év (terv) a rendszer kalkulálja
	- d. Múltbeli adatok feldolgozása (naptári években) [legalább 1, új cég esetén is (ilyenkor nulla lesz a nyitó érték)]
	- e. Kezdő év (múltbeli adatokkal együtt) a rendszer kalkulálja

#### **4. Periódusok megbontása**

- a. Alap tervezési periódus hossza (alapbeállítás az évenkénti megadáshoz) - Hónap/Negyedév/Év
- b. ÁFA bevallás gyakorisága (alapbeállítás az évenkénti megadáshoz) - Hónap/Negyedév/Év
- c. Évenként megadható periódusbontások a megjelenített táblázatban mind a tervezésre, mind az ÁFA bevallás gyakoriságára
- **5. Tervezés pénzegysége** (a bevitt érték adatokat a rendszer ennek megfelelő helyi értékben fogja értelmezni), ami ezen a felületen bármikor később is megváltoztatható, ami alapján a tervezési felületeken felvitt érték adatok ennek megfelelő helyi értékben jelennek meg (a rendszer átszámolja a korábban bevitt értékeket) **- Ft/Ezer Ft/Millió Ft**
- **6. Üzleti terv hatóköre, működési területe - legalább egy bejelölése kötelező**
- **7. Üzleti terv fő tevékenység típusa, aminek a megadása kötelező**
	- a. Megnevezés
	- b. Leírás
	- c. Működési terület, a 6. pontban megjelöltek közül lehet csak választani (addig nem is jelenik meg választási lehetőség, amíg ott be nem lett jelölve legalább 1) - legalább egy bejelölése kötelező

## **@ OPTAPLANx**

- d. Fő TEÁOR besorolás, listából választhatóan (az első 2 szám után pontot kell rakni a második 2 szám elé) - megadása kötelező
- e. ÁFA mérték (csak az egyik adható meg)
	- i. ÁFA mentes Ilyenkor 0% ÁFÁ-val számol a rendszer az erre a tevékenység típusra felvitt bevételek és költségek, kiadások után
	- ii. ÁFA idősor megadása a Peremfeltételeken látható, a központi adattárból származó és az üzleti terv szintjén is karbantartható idősorról jövő lista (lásd. 3.5 Peremfeltételek pontot)
- **8. További tervezési területek** Finanszírozás tervezés és különféle támogatási források (pl. EU-ból) bevonása esetére külön tervezési felületek állnak rendelkezésre
	- a. Finanszírozás
	- b. Támogatási források
- **9. A 9. lépésben már az üzleti terv beállításai menthetőek és/vagy az üzleti tervséma,** azaz a külön menürendszerrel rendelkező, mintegy külön alkalmazásként működő üzleti terv legenerálható, amikor is megjelenik az Üzleti tervek kezelése felületen

9.

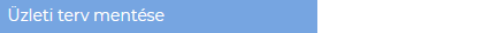

**A példaként bemutatott üzleti tervhez (\_Mini Demó) tartozó beállítások az alábbiak:**

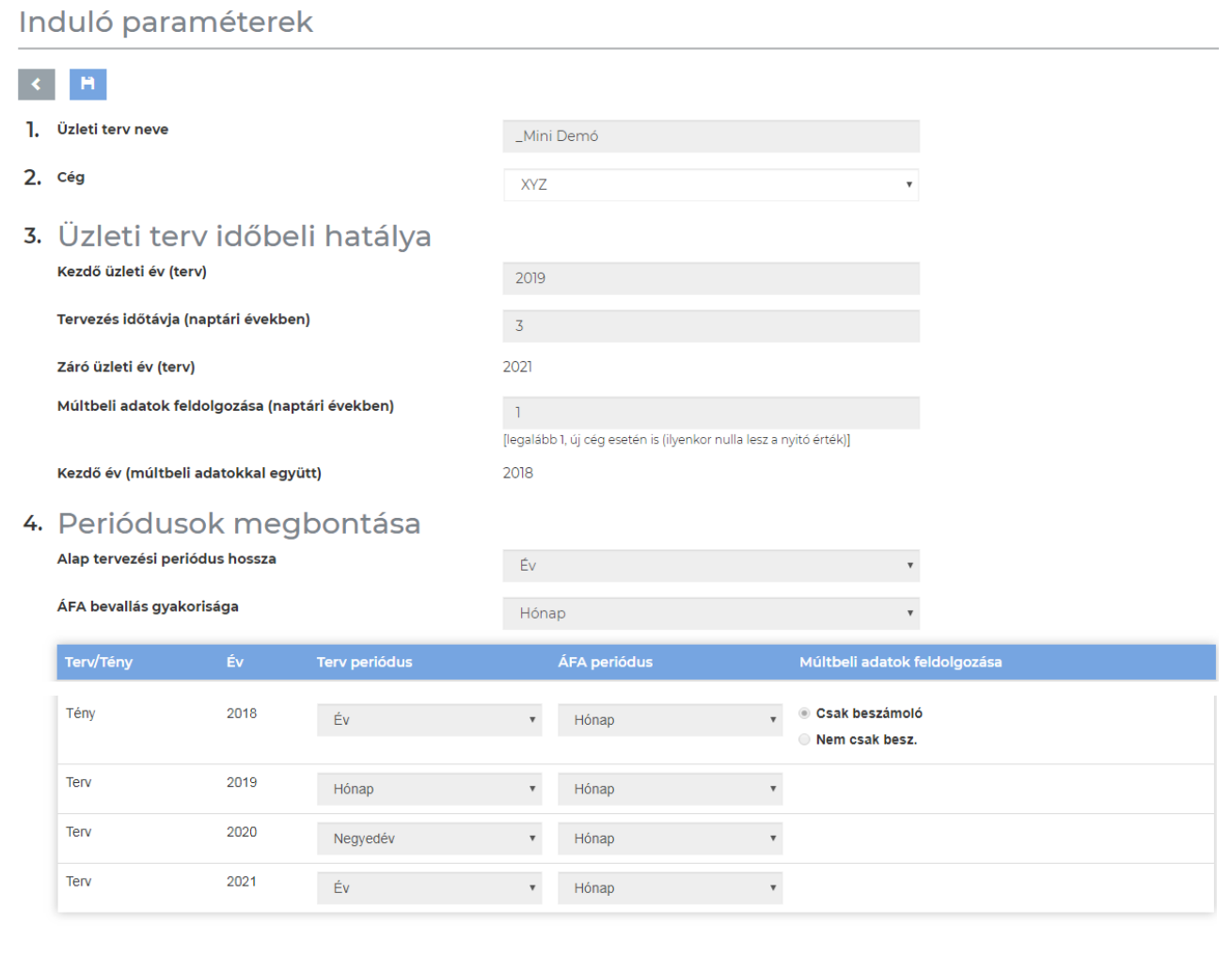

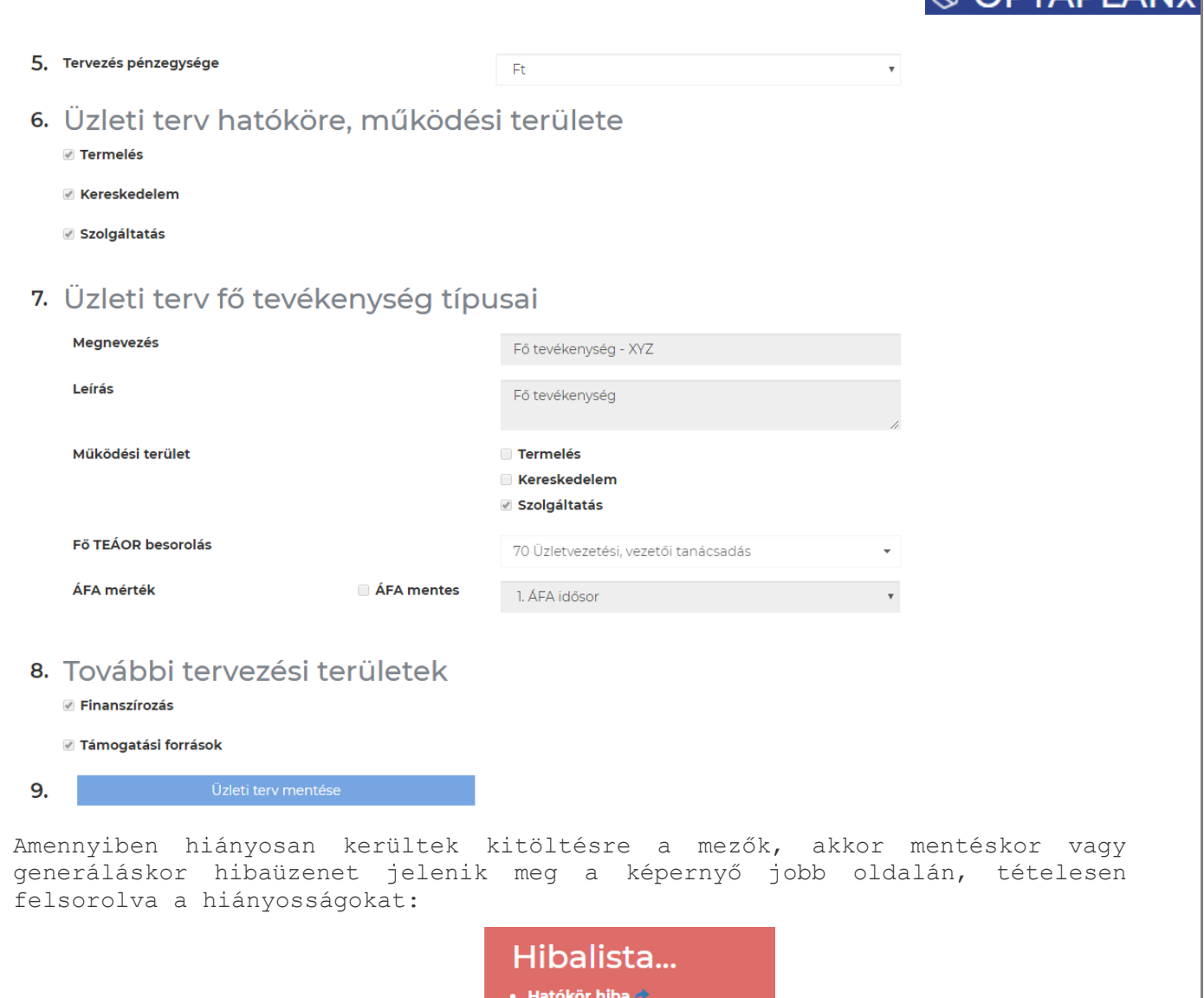

- Legalább egy hatókört meg kell adni
- Tevékenység hiba ({0})  $\rightarrow$ Tevékenységnek kötelező nevet adni
- Tevékenység hiba ({0})  $\bm{\star}$
- Tevékenység leírása kötelező!<br>• **Tevékenység hiba ({0})** Legalább egy hatókört meg kell
- Tevékenység hiba ({0})  $\hat{\star}$ Besorolás megadása kötelező

**Fontos: az új üzleti terv a fenti lépéssorban megadott adatoktól, beállításoktól függő menürendszerrel jön létre, a 3. pontban megadott időbeli hatállyal, a 4. pontban beállított periódusbontásban, az 5. pontban kiválasztott tervezési pénzegységgel (ami később is változtatható). A menüpontok számát a 6. és 8. pont jelölései közvetlenül befolyásolják, az ott szereplő megnevezések egy-egy konkrét menüpontot jelölnek, amelyek csak a jelölő négyzet bepipálásakor jelennek meg.**

**Az 1-8. pontban megadott beállítások közül egyelőre csak az 5. pontban kiválasztott tervezési pénzegység módosítható utólag, a 7. pontban felvitt fő tevékenység típus viszont tovább bővíthető a Tevékenység típusok felületen.**

**A ODTADI ANV** 

# <span id="page-23-0"></span>3.7 Üzleti terv menürendszer

Az Induló paraméterek felületen megadott adatok és beállítások alapján jön létre az adott üzleti terv menürendszere, ami valamennyi lehetőség beállításával a következő szerkezetben generálódik le:

### Üzleti terv kezelése

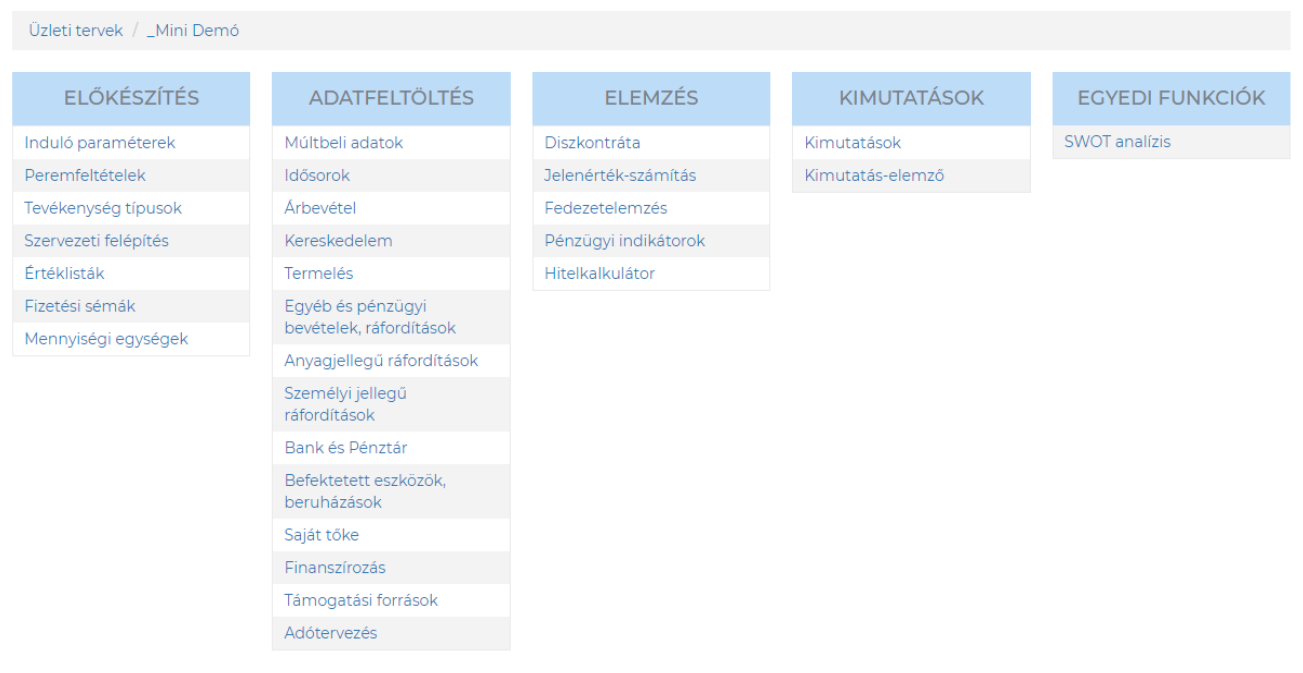

Az EGYEDI FUNKCIÓK menücsoportba a jellemzően külön igény alapján fejlesztett felületek és funkciók kerülnek, amelyek előfizetéstől függően láthatóak. A SWOT analízis egy ilyen egyedi igényre került kialakításra, de általánosan is hozzáférhető valamennyi felhasználó számára.

A fenti menüsor valamennyi felületen közvetlenül is elérhető, megjeleníthető vagy becsukható a képernyő felső részén:

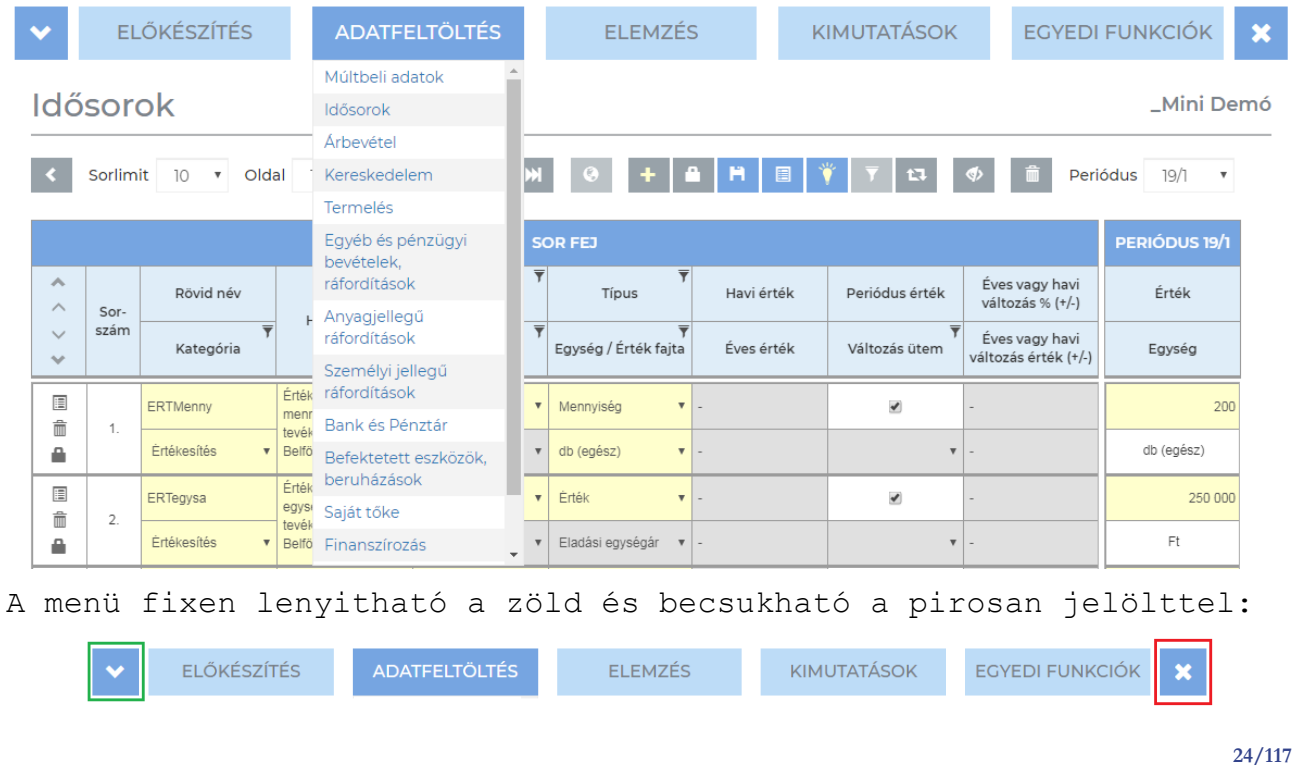

# **® OPTAPLAN**

# <span id="page-24-0"></span>3.8 ELŐKÉSZÍTÉS menücsoport

Az ELŐKÉSZÍTÉS menücsoportban az üzleti terv adatainak rögzítését megelőző lépések menüpontjai találhatóak, amelyek közül a releváns felületeken fel kell vinni a szükséges adatokat, illetve megadni az információkat a tervsorok rögzítésének megkezdését megelőzően.

A menücsoportba az alábbi menüpontok tartoznak:

# **FLÖKÉSZÍTÉS** Induló paraméterek Peremfeltételek Tevékenység típusok Szervezeti felépítés Értéklisták Fizetési sémák Mennyiségi egységek

A fejezet további pontjaiban a fenti menüpontokon keresztül elérhető felületek funkcionális leírása kerül bemutatásra.

### <span id="page-24-1"></span>3.8.1 Induló paraméterek

A 3.6 pontban bemutatott üzleti terv generálás folyamat képernyője érhető el ezen a menüpontot keresztül, egyetlen pontot kivéve már nem szerkeszthető módban, azaz nem változtatható módon.

A jelenleg egyedül változtatható beállítás az 5. Tervezés pénzegysége pontban megadott alap helyiérték, amelynek a beállítása szerint fogadja és jeleníti meg a rendszer a bevitt érték adatokat.

Ezek a beállítási lehetőségek a következők:

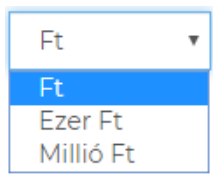

Az átállítás csak mentést követően lép érvénybe.

Amennyiben a beállítást megváltoztatjuk, akkor a rendszer valamennyi felületen átállítja az érték mezőket ennek megfelelő helyiértékű számok fogadására, illetve a már bevitt értékeket átszámolja az új beállításnak megfelelően. Egy példa az Idősorok felületről:

1. Ft beállítás esetén:

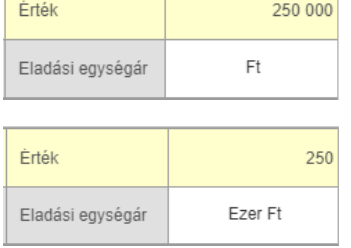

2. Ezer Ft beállítás esetén:

**@ OPTAPLAN** 

### <span id="page-25-0"></span>3.8.2 Peremfeltételek

A 3.5 pontban részletesen leírásra került peremfeltételek tarthatóak karban ebben a menüpontban, külön felületeken megjelenítve az alábbi adatcsoportokat:

Alap adatatok, évenkénti értékek megadásával:

- o GDP
- o Infláció:
	- HUF infláció
	- EUR zóna infláció
- o Jegybanki alapkamat
- o Bankközi kamatok:
	- EUR betétek kamatlába
	- EUR hitelek kamatlába
	- HUF betétek kamatlába
	- HUF hitelek kamatlába
	- BUBOR
	- **EURIBOR**
- ÁFA adatok: összesen 10 ÁFA idősor, havi bontásban
- Járulékok: munkaviszony és megbízási jogviszony esetén, munkáltatói és munkavállalói járulékokra, éves szinten
- Devizaárfolyamok, havi bontásban, amely az MNB-től átvett napi árfolyamokból számított átlagos értékeket jelenít meg első körben, amelyek felülírhatóak:
	- o EUR
	- o USD
	- o GBP

A napi árfolyamadatok elérhetőek a  $\bullet$  ikonra kattintással, amely felületen diagramon is látható a 3 devizanem érték idősora.

Az összes peremfeltételként szereplő adatra igaz, hogy központilag kerülnek karbantartásra és lementésre kerülnek az újonnan generált üzleti tervekhez, amelyek szintjén ezen adatok módosíthatóak. A felületen kezelt inflációs és jegybanki alapkamat % mértékek az Idősorok felületen felhasználhatóak, a devizaárfolyamok pedig automatikusan átvételre kerülnek egyrészt a terv, másrészt a tény felületek devizaárfolyam-érték mezőibe.

A peremfeltételek gombnyomásra frissíthetőek:

- Valamennyi peremfeltétel lefrissül a központi adattárból
	- Adatok egy korábbi alapállapotba állítása

**@ OPTAPLAN** 

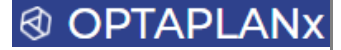

### <span id="page-26-0"></span>3.8.3 Tevékenység típusok

Az Induló paraméterek felületen felvett fő tevékenység típuson túlmenően lehetőség van az üzleti modellt jellemző további tevékenység típusok (pl. üzletágak, termék- vagy szolgáltatáscsoportok, stb.) felvételére is, korlátlan számban.

A tevékenység típusokhoz egyenként további legfeljebb 2 dimenzió definiálható a kialakítani kívánt gazdálkodó egység adatkockának megfelelően (lásd 2.4 pontot). A dimenziók előre definiált értéklistákból választhatóak ki, amelyek bővíthetőek. A dimenziók jelenlegi értékkészlete a következő:

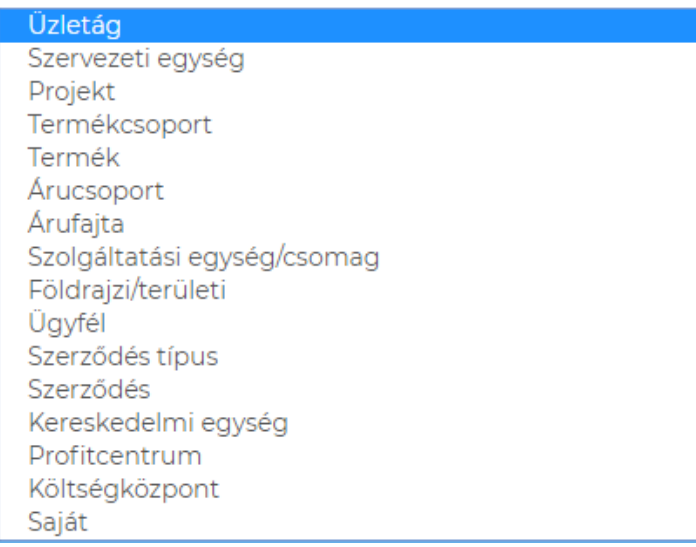

A tevékenység típusokhoz tartozó dimenziók felvitele az alábbi módon történik:

 $\sim 10$ 

1. Dimenzió:

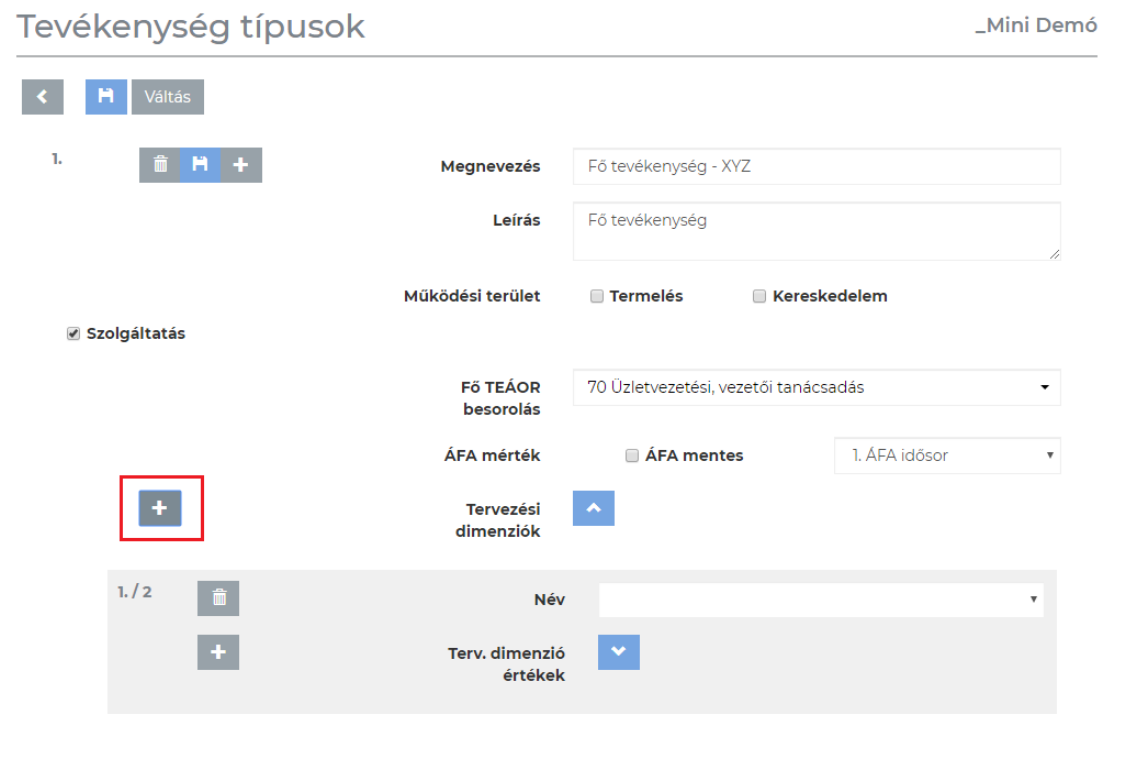

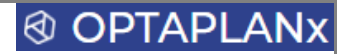

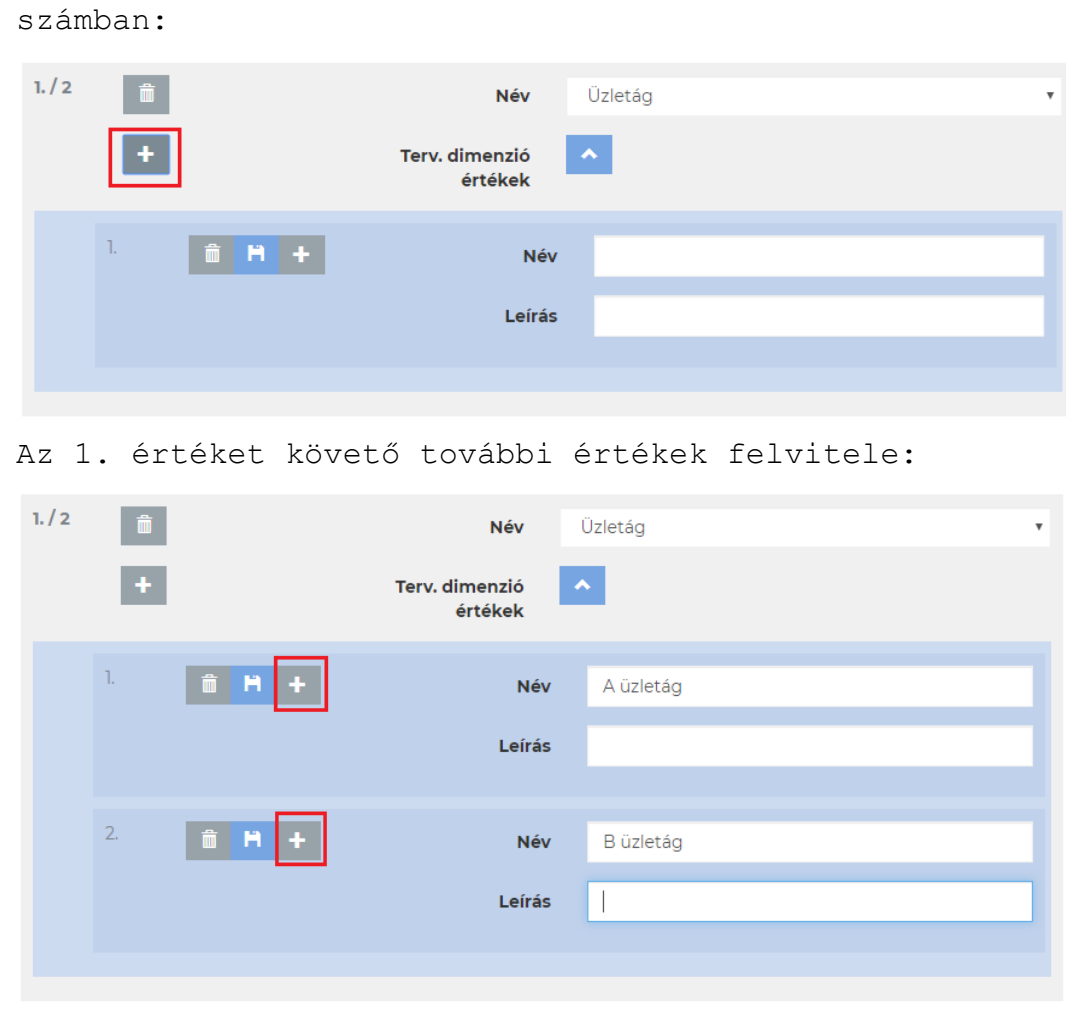

Az 1. dimenzió értékeit pedig az alábbi módon, korlátlan

2. Dimenzió:

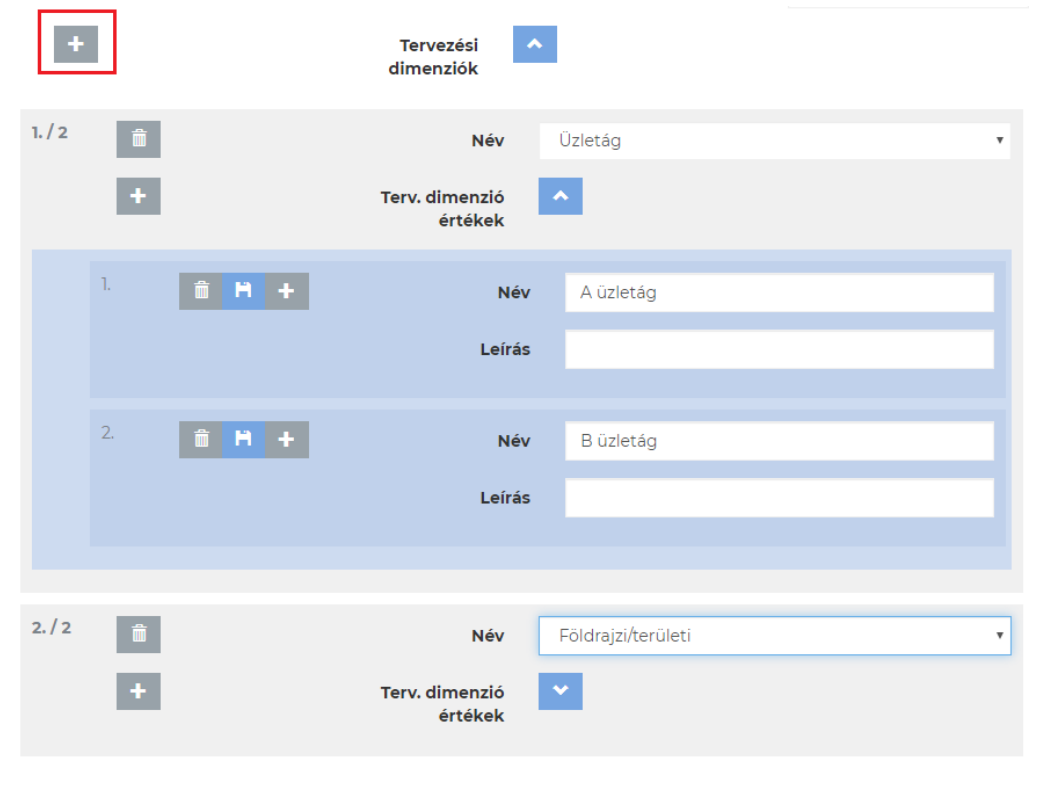

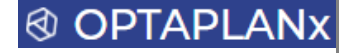

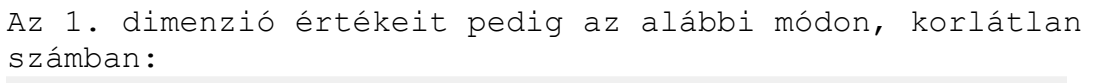

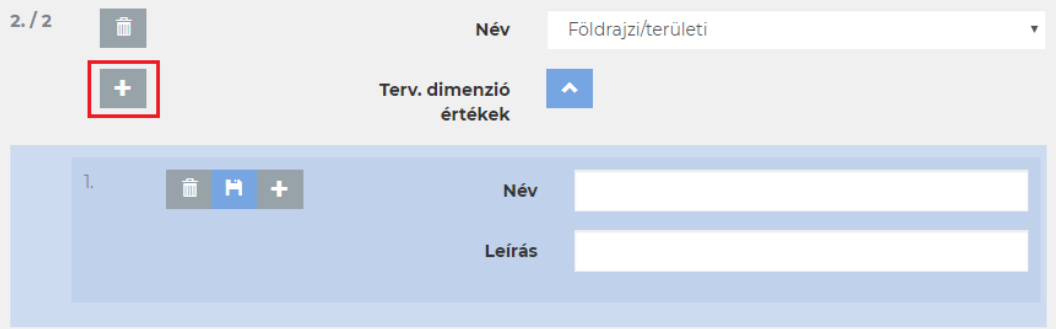

Az 1. értéket követő további értékek felvitele:

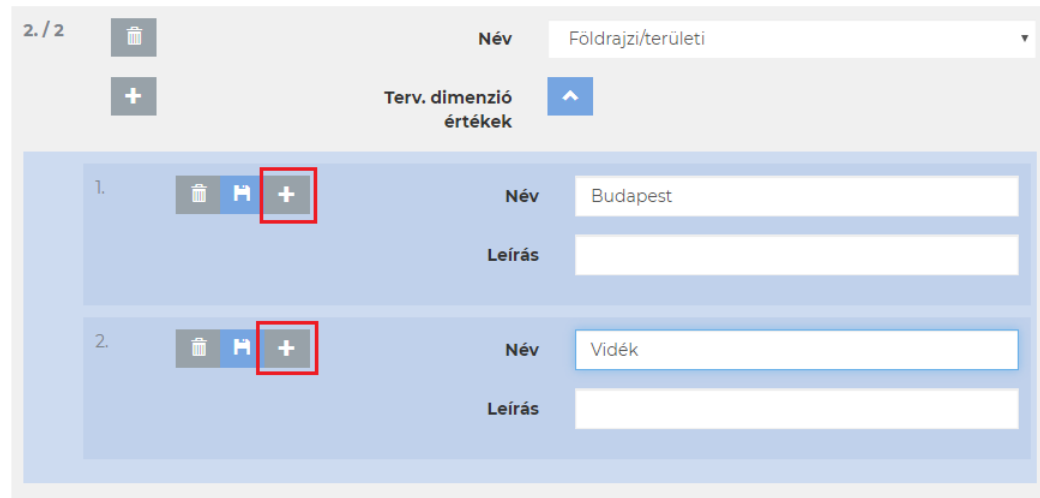

A gomb megnyomásával az általános tevékenység típusok kezelési felületére jutunk, amely jelenleg két elemet tartalmaz:

Általános (ÁFA mentes)

Általános (1. ÁFA idősor)

Az előzetesen definiált tevékenység típusokra nem rögzíthető tervsorokat kell ezen két általános típusra felvinni, amelyekhez meg kell adni az üzleti modellt jellemző adatokat, beállításokat.

### **Fontos:**

**Hiányzó adat esetén beszédes hibaüzenet jelenik meg mentéskor**

**A felületen felvitt adatokat el kell menteni**

**A kialakított tevékenység típus és dimenzió kódrendszer fogja meghatározni az egyes tervezési felületeken rögzítendő sorok számát.**

**A tevékenység típusokhoz rendelt dimenziók automatikusan kitöltődnek az adatbeviteli felületeken, azoknak már csak a kapcsolódó értékeit kell megadni a fenti dimenzió értéklisták legördülő listaelemei közül történő kiválasztással.**

## **@ OPTAPLAN**

#### <span id="page-29-0"></span>3.8.4 Szervezeti felépítés

Lehetőség van az üzleti tervet készítő cég részleges vagy teljes szervezeti ábrájának leképezésére a következő bontásban:

- Munkakör
- Pozíció
- Szervezeti egység, amihez létszámadat is felvihető
- Munkavállalók

A szervezeti egység felvitelekor minden esetben meg kell adni a felettes szervezeti egységet, a munkavállalók (ami lehet munkakörönkénti adatfelvitel is, ha nincs szükség a név szerinti tervezésre) felvitelekor pedig a felettest. Ezen függőségek alapján rajzolja ki a rendszer egyrészt a szervezeti egység hierarchiát, másrészt a teljes szervezeti ábrát.

**Költséghelyi tervezés és általában a decentralizált tervezési folyamat támogatása: valamennyi tervezési felületen mód van szervezeti kategória és szervezeti kategória érték megadására, ezáltal az adott tervezési sorhoz (bevétel, költség vagy beruházás) kapcsolódó költséghely, vagy egyéb szervezeti kategória tárolására.**

**Fontos: szervezeti egység hierarchiát csak a szervezeti egységek helyes feltöltésekor, szervezeti ábrát pedig a munkakörök és a munkavállalók korrekt felvitelekor tudja kirajzolni a rendszer.**

Az alábbiakban egy teljeskörű minta kerül bemutatásra:

Szervezeti felépítés

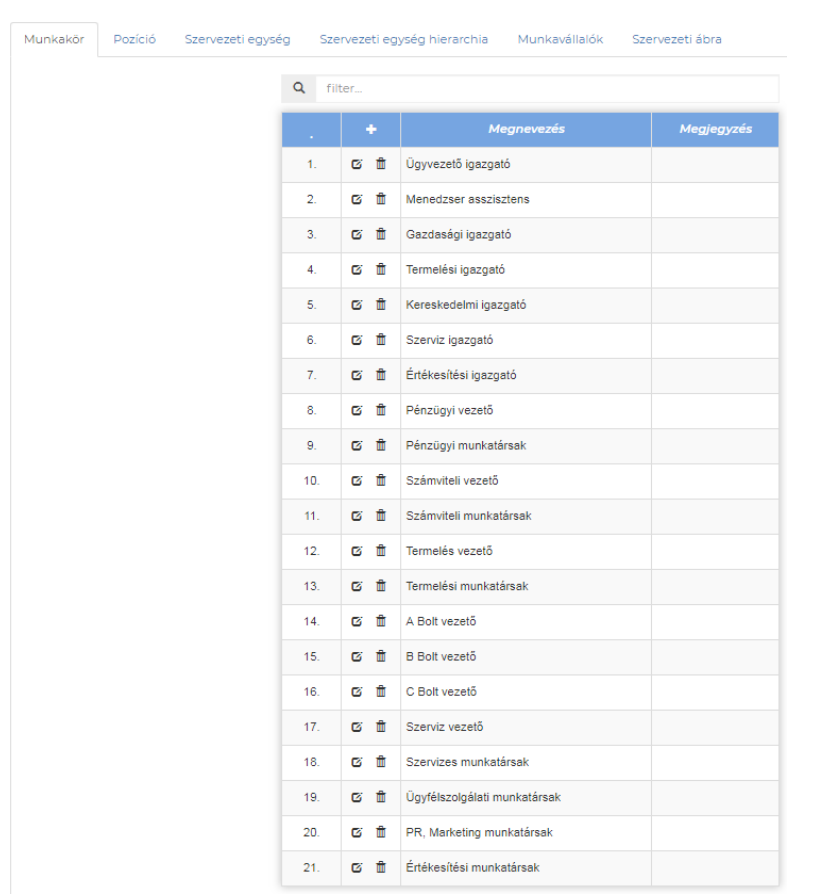

### **@ OPTAPLANX** Munkakör Pozíció Szervezeti egység Szervezeti egység hierarchia Munkavállalók Szervezeti ábra Q filter... Megnevezés Megjegyzés  $\mathbf{1}$ ■ 前 Felsővezető  $2.$ 0 前 Középvezető  $3.$ 2 面 Beosztott

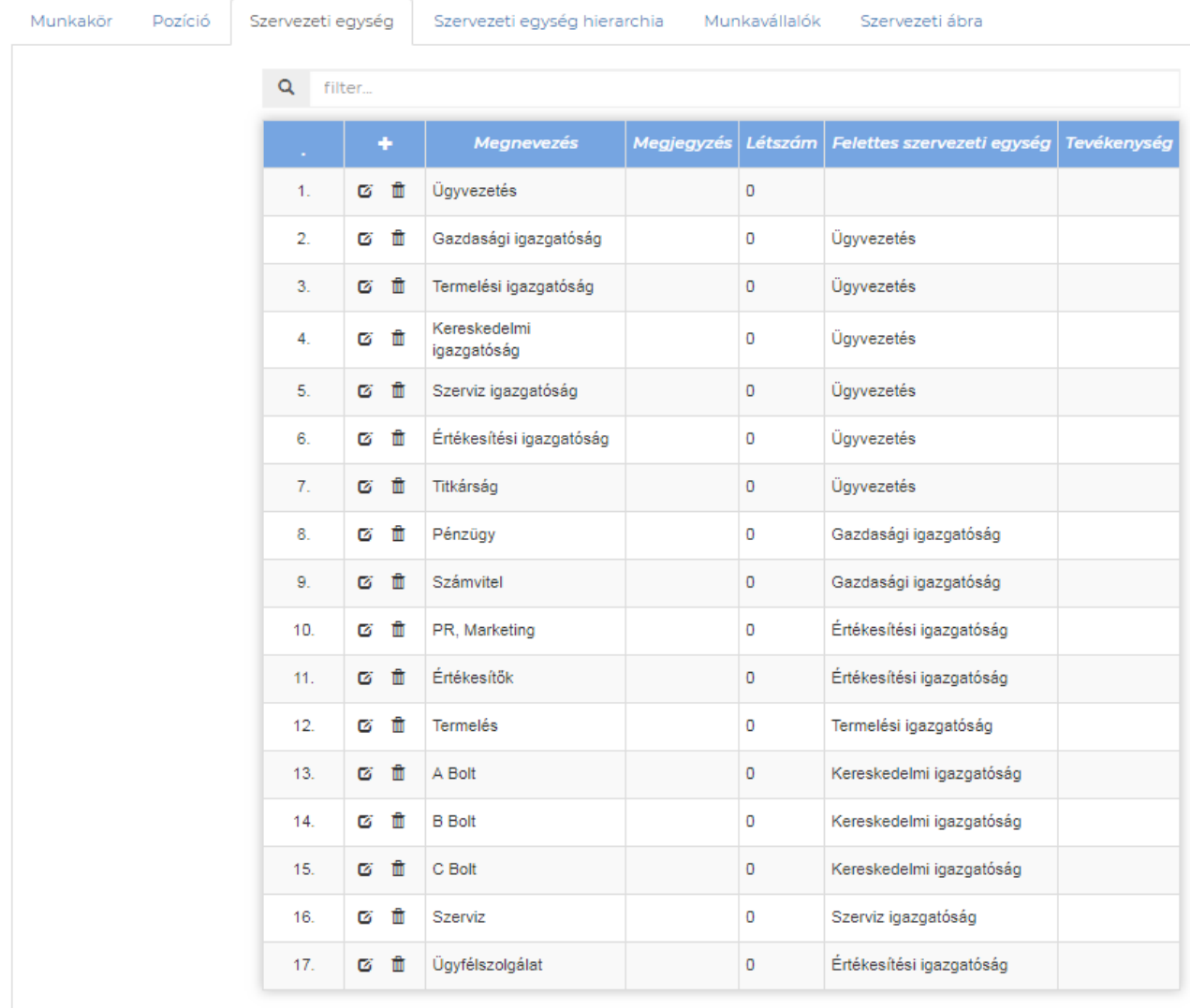

# **@ OPTAPLANX**

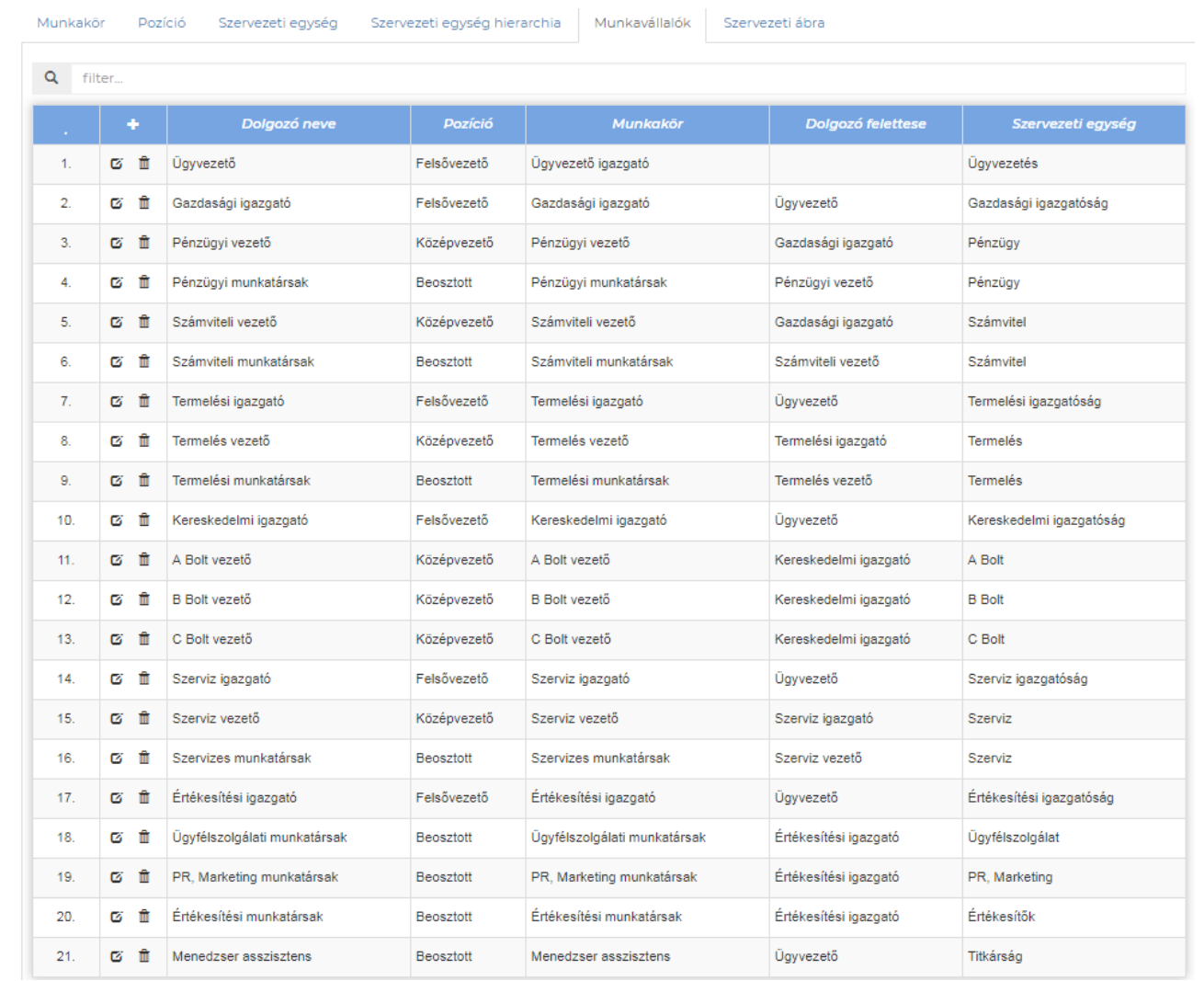

#### Pozició Szervezeti egység Szervezeti egység hierarchia Munkavállalók Szervezeti ábra Munkakör

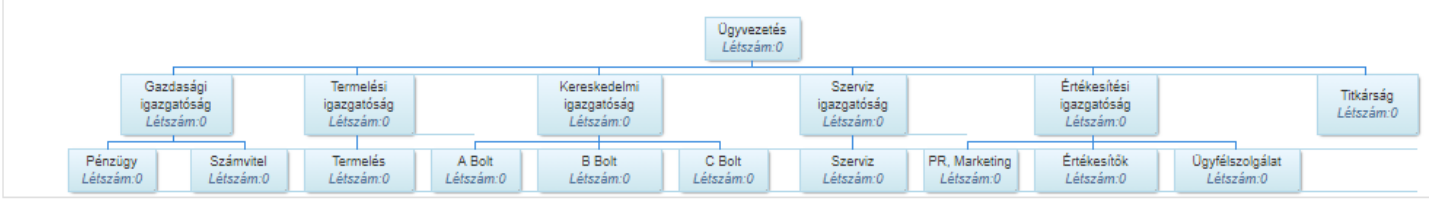

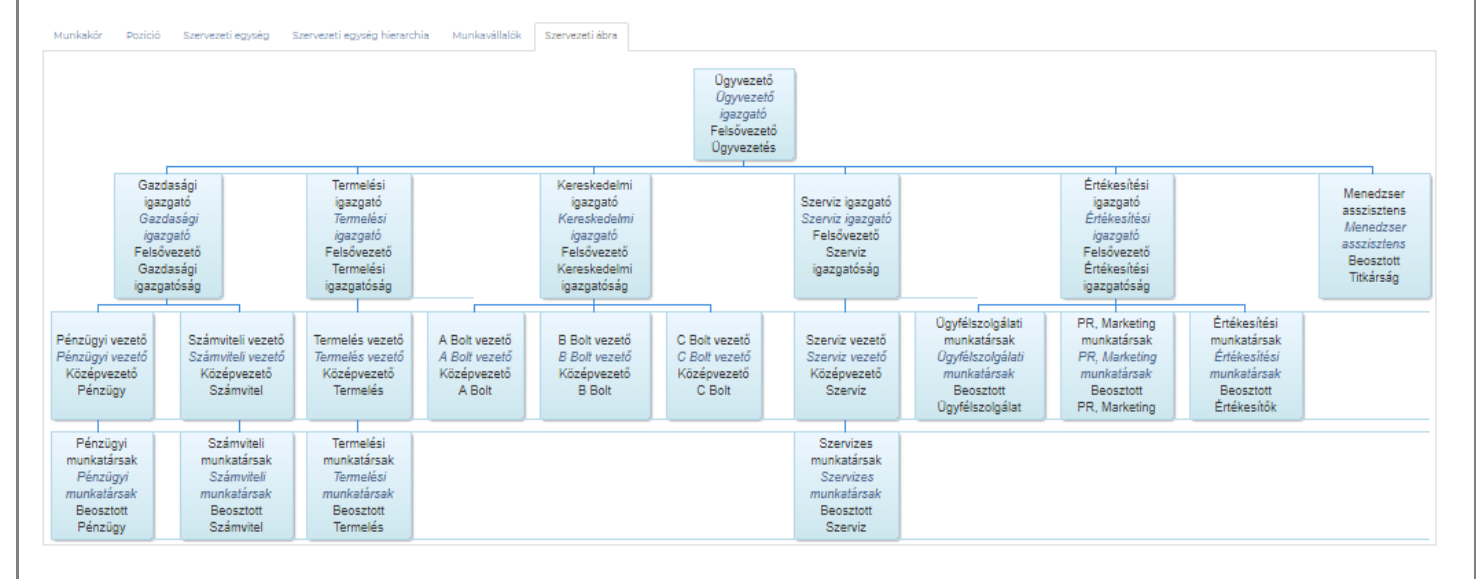

# **® OPTAPLANx**

## <span id="page-32-0"></span>3.8.5 Értéklisták

A tevékenység típusokon és a dimenziókon túlmenően lehetőség van további jellemzők felvitelére az egyes tervezési felületek tervsoraihoz. Jelenleg a következő ilyen jellemzők szerepelnek a rendszerben, amelyek igény szerint bővíthetőek:

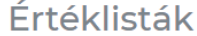

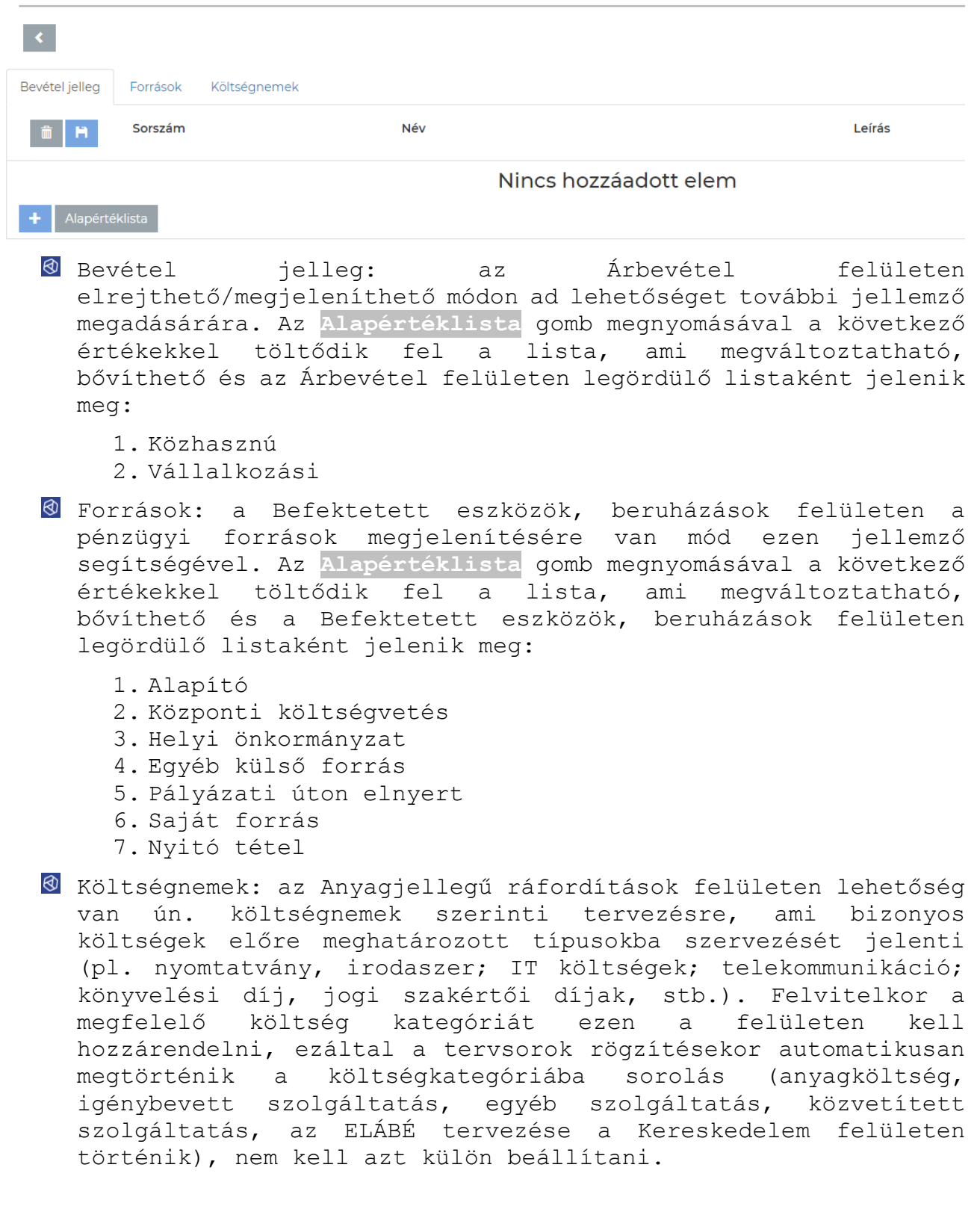

# ® OPTAPLAN

### <span id="page-33-0"></span>3.8.6 Fizetési sémák

A pénzáramlásokat, azaz a befolyó bevételeket és kifizetett kiadásokat a fizetési sémák vezérlik, amelyek működési elve a következő:

- Egy 12 hónapos időintervallumban havonta megadott % mérték az előírt követelés/kötelezettség várható pénzügyi realizálására/teljesítésére vonatkozóan
- A maximálisan megadható hónapok száma 12
- A megadott %-ok összege pontosan ki kell, hogy adja a 100%-ot
- A T0 a keletkezés periódusát (hónapját), a T1, T2, T… az azt követő periódusokat (hónapokat) jelöli. Az adott hónapokra megadott % mértékeke azt jelentik, hogy az előírt összegből ekkora arány teljesül az adott hónapban. Példa: Eloszlás 90/10 = 90% a keletkezés hónapjában, 10% az azt követő hónapban teljesül pénzügyileg.
- A fizetési sémák alapvetően tevékenység típusokhoz köthetőek, de a rendszerben van néhány "beégetett" fizetési séma is bizonyos tranzakciók cash flow-ban történő elszámolására. Ilyenek tipikusan:
	- o Bérek és járulékok, amelyek a költségek elszámolási hónapját követő hónapban kerülnek beállításra a pénzkiadások közé (T1 fizetési séma)
	- o Helyi iparűzési adó és Társasági adó előlegek, amelyek a törvényi előírásokban meghatározott részletekben kerülnek beállításra a pénzáramlások közé
	- o Befektetett eszközök, beruházások, amelyek a beszerzés hónapjában (ami elkülönülhet az aktiválás hónapjától) kerülnek kifizetésre (több részlet esetén több tételsoron kell felvinni, vagy ráaktiválással lehet megoldani a pénzügyi teljesítés leképezését, de a nagy értékű eszközöknél inkább a hitelből történő finanszírozás a jellemző, ami részletesen tervezhető a rendszerben)
- Tevékenység típusonként 4 fizetési séma adható meg az alábbi kategóriák mentén:
	- o Vevő Belföld
	- o Vevő Külföld
	- o Szállító Belföld
	- o Szállító Külföld
- Az alapbeállítás T0 mindegyik kategóriára, ami igény szerint megváltoztatható. Az Általános tevékenység típusra, ami minden üzleti tervben létező kategória és az egyéb tevékenység típusba nem sorolható tervsorokat kell erre a típusra rögzíteni, szintén meg kell adni a jellemző fizetési sémát.
- A fizetési sémák megváltoztatását és a változtatások mentését követően a rendszer már az új fizetési sémákkal fogja

# **® OPTAPLANx**

legenerálni a pénzügyi kimutatásokat, a hatás azonnal látszik a cash flow-ban.

A rendszerben összesen 16 előkészített fizetési séma szerepel, de korlátlan számban vihetőek fel további fizetési sémák is azzal a megkötéssel, hogy sem a név, sem az eloszlások szintjén nem lehet egyezőség a már meglévő sémákkal.

A gombra kattintással az alapállapot állítható be, ami T0 fizetési sémát jelent valamennyi tevékenység típusra vonatkozóan.

A fizetési sémák karbantartása felületre a **Váltás** gombra kattintással jutunk, ahol a következő előkészített listák láthatóak:Fizetési sémák

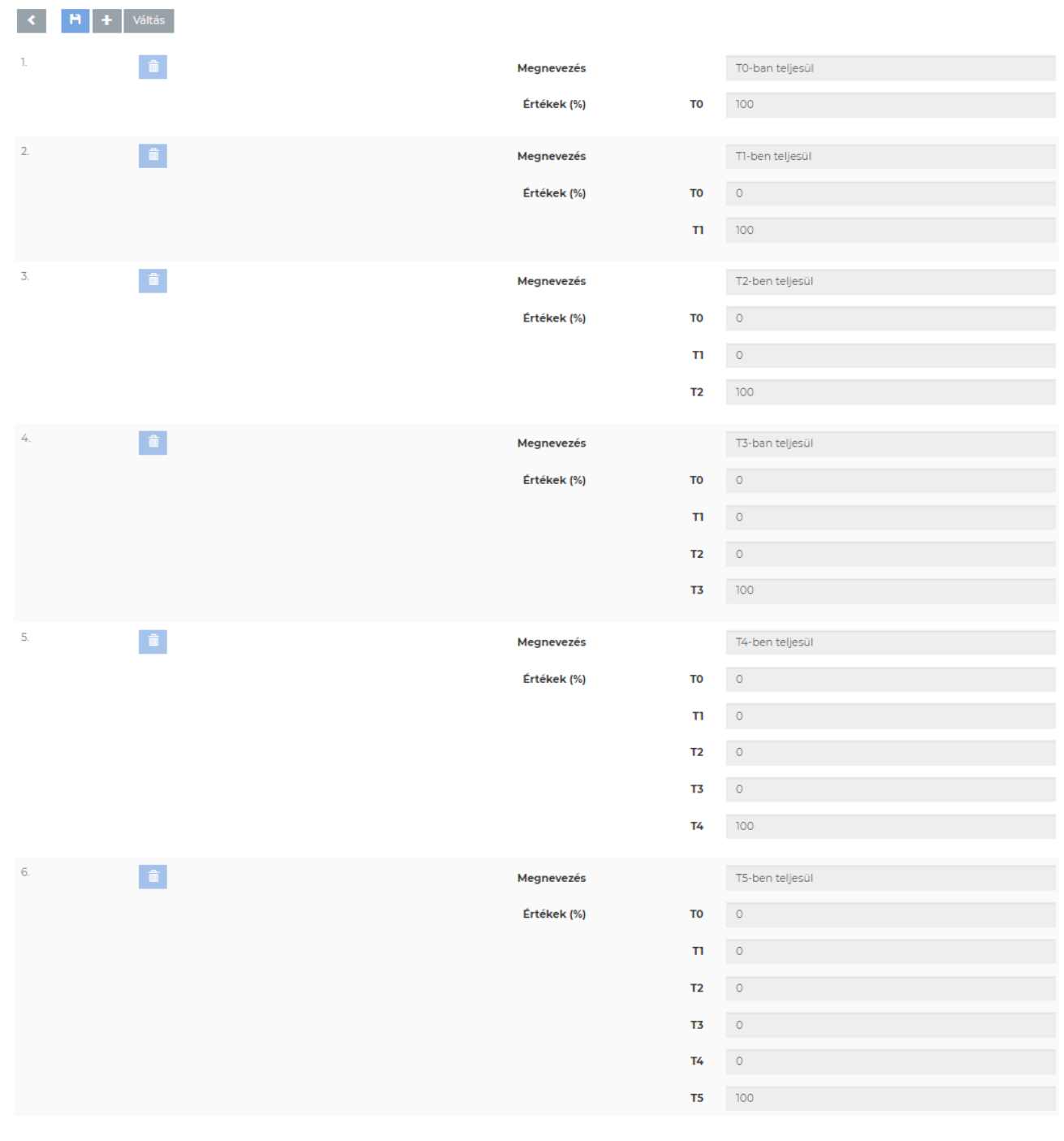

# **@ OPTAPLANX**

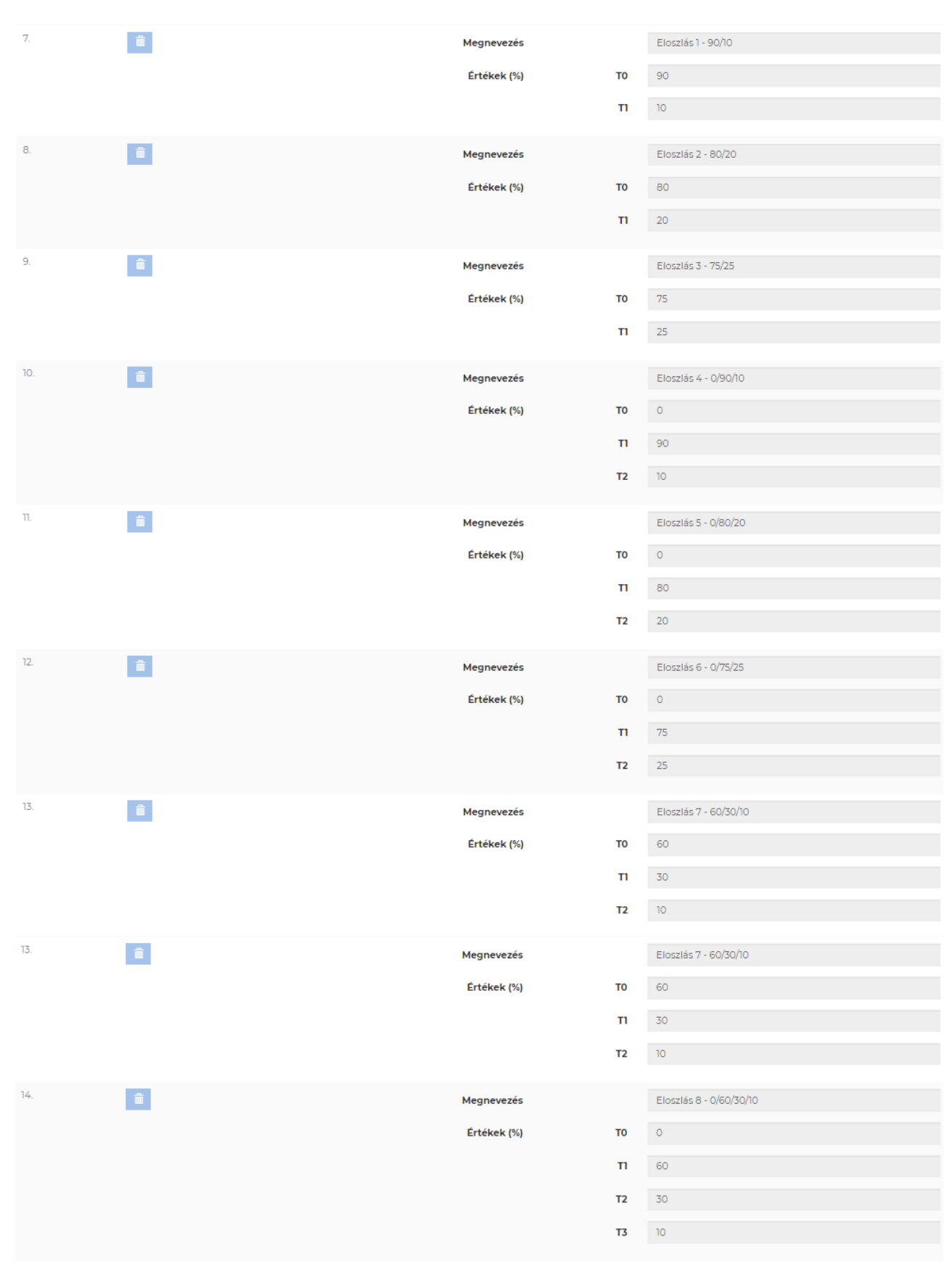
# **© OPTAPLAN**

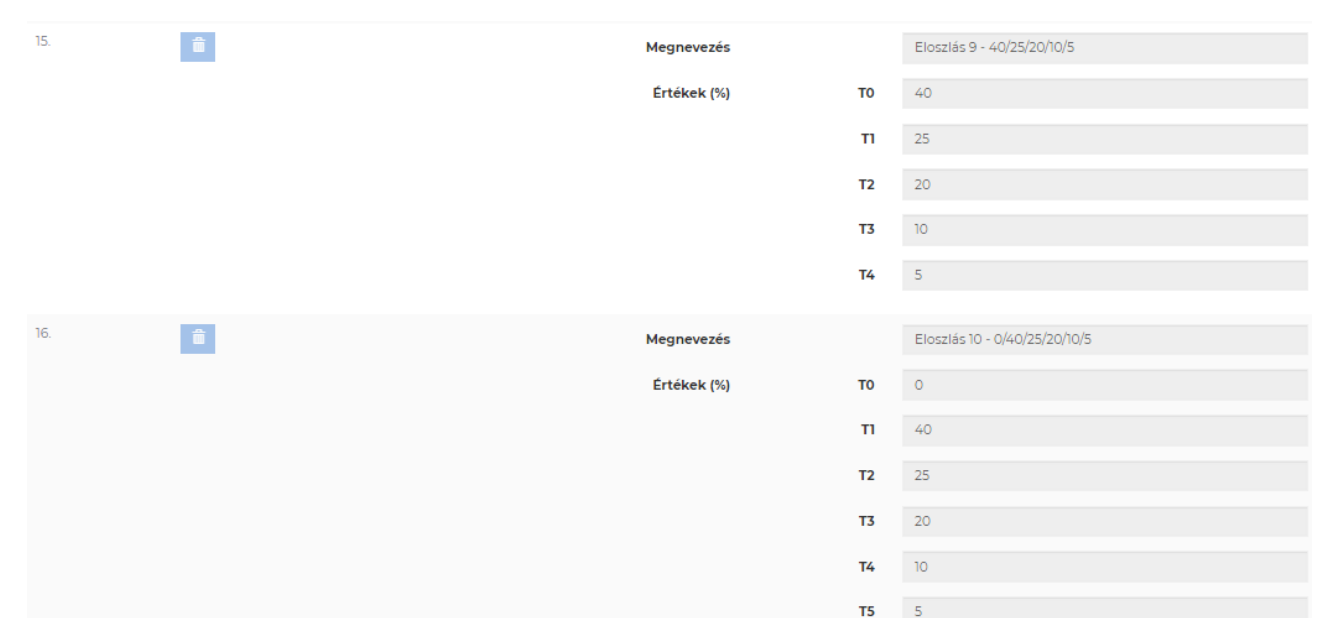

A fizetési sémák megnevezései hordozzák az eloszlást, a kötőjel utáni, / jellel elválasztott számsor a hónapokat és azokon belül a % mértékeket jelölik.

Új fizetési séma felvitele a **ti** gomb megnyomásával indítható. Felvitelkor meg kell adni a kezelt hónapok számát, majd havonta ki kell tölteni a vonatkozó % mértéket. A rendszer ellenőrzi és hibaként jelzi a név és séma azonosságot, illetve a 100% meglétét. A hiba elhárításáig az új fizetési séma nem menthető. Példa:

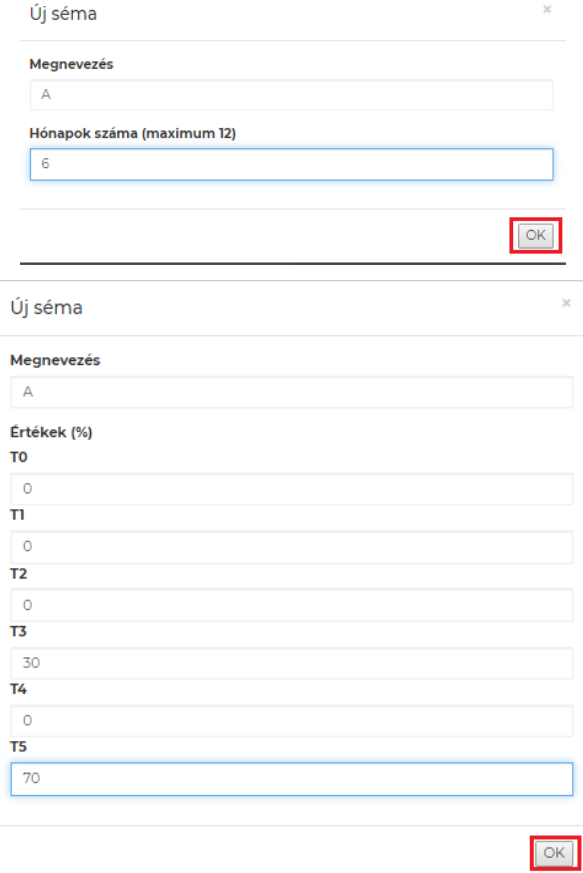

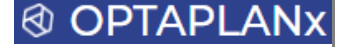

### 3.8.7 Mennyiségi egységek

Ezen a felületen kiválaszthatóak azok a mennyiségi egységek, amelyek az adatbeviteli felületeken megjelenő mennyiségi egységek legördülő listáiban jelennek meg. Az adott mennyiségi egység alkalmazható **egész és tört** értékben, az első esetben egészre kerekített értékek adhatóak meg, azaz **nulla** tizedesjegy, mag a második esetben **2 tizedesjegy**ig lehet benni a számadatokat.

Az alapbeállítás elérhető a **11** gomb megnyomásával. A változások a mentés követően lépnek érvénybe.

Az elérhető értéklista a következő, amely bővíthető:

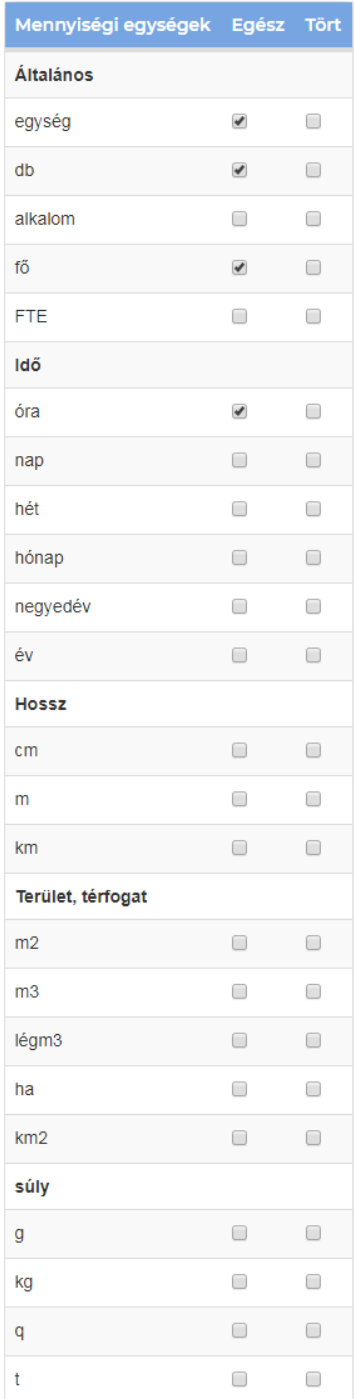

## 3.9 ADATFELTÖLTÉS menücsoport

Az ADATFELTÖLTÉS menücsoport felületein lehet felrögzíteni az üzleti tervhez tartozó terv- és tény adatokat, manuális adatbevitellel vagy MS Excel adatimporton keresztül. A tervsorok felvitelénél kell megadni az előzetesen kialakított tevékenység típus/dimenzió/egyéb értéklisták vonatkozó értékeit, legördülő listák elemeiként kiválasztva.

A menücsoportba az alábbi menüpontok tartoznak:

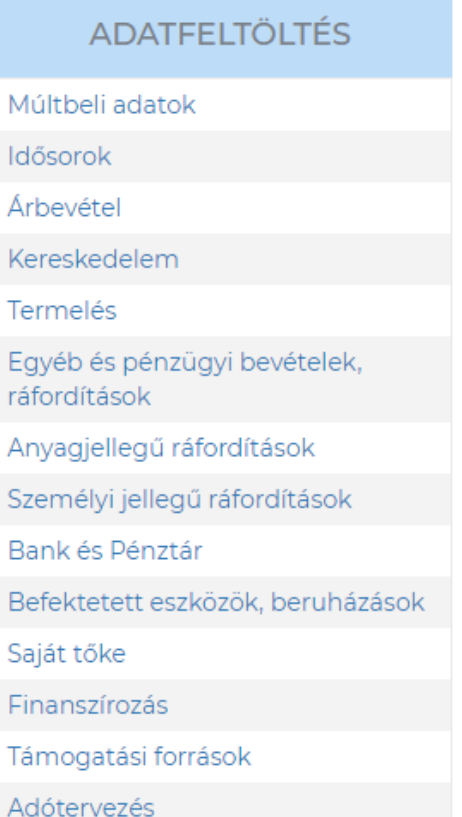

A fejezet további pontjaiban az adatbevitel általános jellemzői és funkcionalitása, majd a fenti menüpontokon keresztül elérhető felületek funkcionális leírása kerül bemutatásra.

### 3.9.1 Az adatbevitel szerkezeti felépítése

A tervezési sorok és maga a tervezési felület az alábbi két fő részre tagolódik:

- Sorfej: az adott tervezési felület tervsoraihoz kapcsolódó adatok, információk és beállítások megadására szolgál. A sorfej bizonyos oszlopai az adatbeviteli felületek többségén megjelennek, ezek az oszlopok a sorfej első felében, mindig azonos helyen szerepelnek.
- Periódus adatok: az adott tervezési sorhoz tarozó periódus adatokat (jellemzően mennyiségi és érték adatok, külföldi/belföldi bontásban) lehet itt rögzíteni vagy látni, amennyiben a periódusokba a sorfejben megadott adatok kerülnek (pl. Befektetett eszközöknél a bekerülési érték vagy Személyi jellegű ráfordításoknál az éves bérköltség)

**Fontos: a megadandó adatok, információk és beállítások viszonylag nagy száma miatt mind a sorfej, mind a periódus oszlopok fejléce 2, esetenként 3 soros és a tervsorokat is ennek megfelelő szerkezetben kell feltölteni.**

Egy tipikus sorfej és kapcsolódó tervsor elrendezésére példa az Árbevétel felületről a következő:

Sorfej:

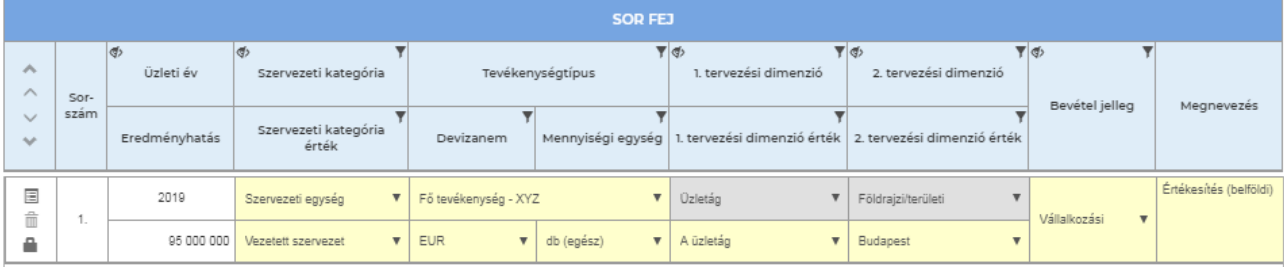

**@** Periódus oszlop:

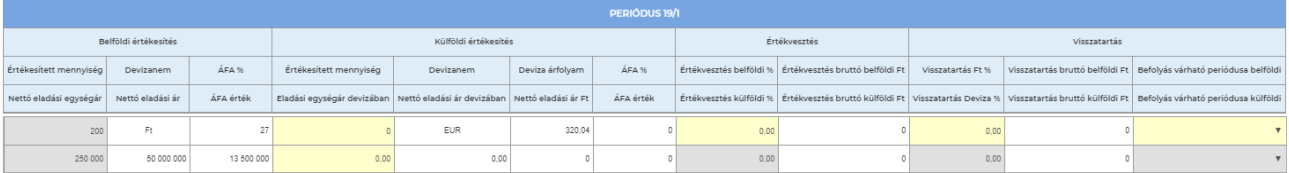

Periódus oszlop Értékvesztés és Visszatartás oszlopok nélkül:

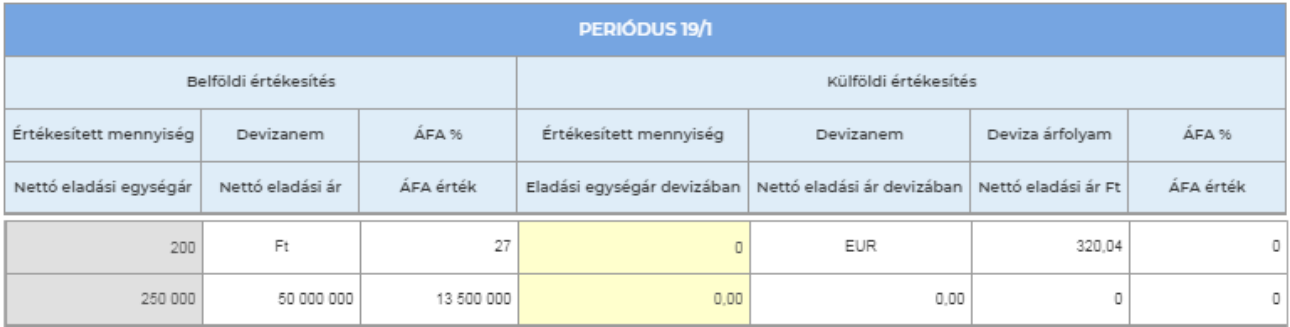

A nem használt oszlopok eltüntethetőek a felületről a sorfej mezők bal felső sarkában található  $\Phi$  ikonra kattintással, vagy eltüntethető/megjeleníthető a felső gombsoron található következő gomb megnyomásakor megjelenő listán:

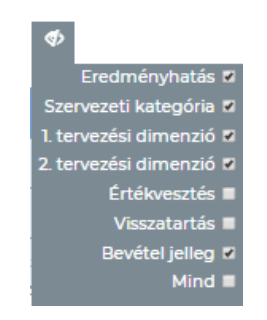

A Terv adatok és Tény adatok felület azonos szerkezetű, az átjárást a következő gombok biztosítják:

Tény adat ::

Terv adat:

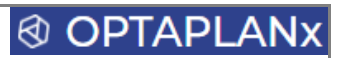

## 3.9.2 Az adatbeviteli felületek általános funkciógombjai

Az ADATFELTÖLTÉS menücsoportban található tervezési felületek egységes szerkezete mellett a felső gombsoron elérhető funkciók is alapvetően azonosak.

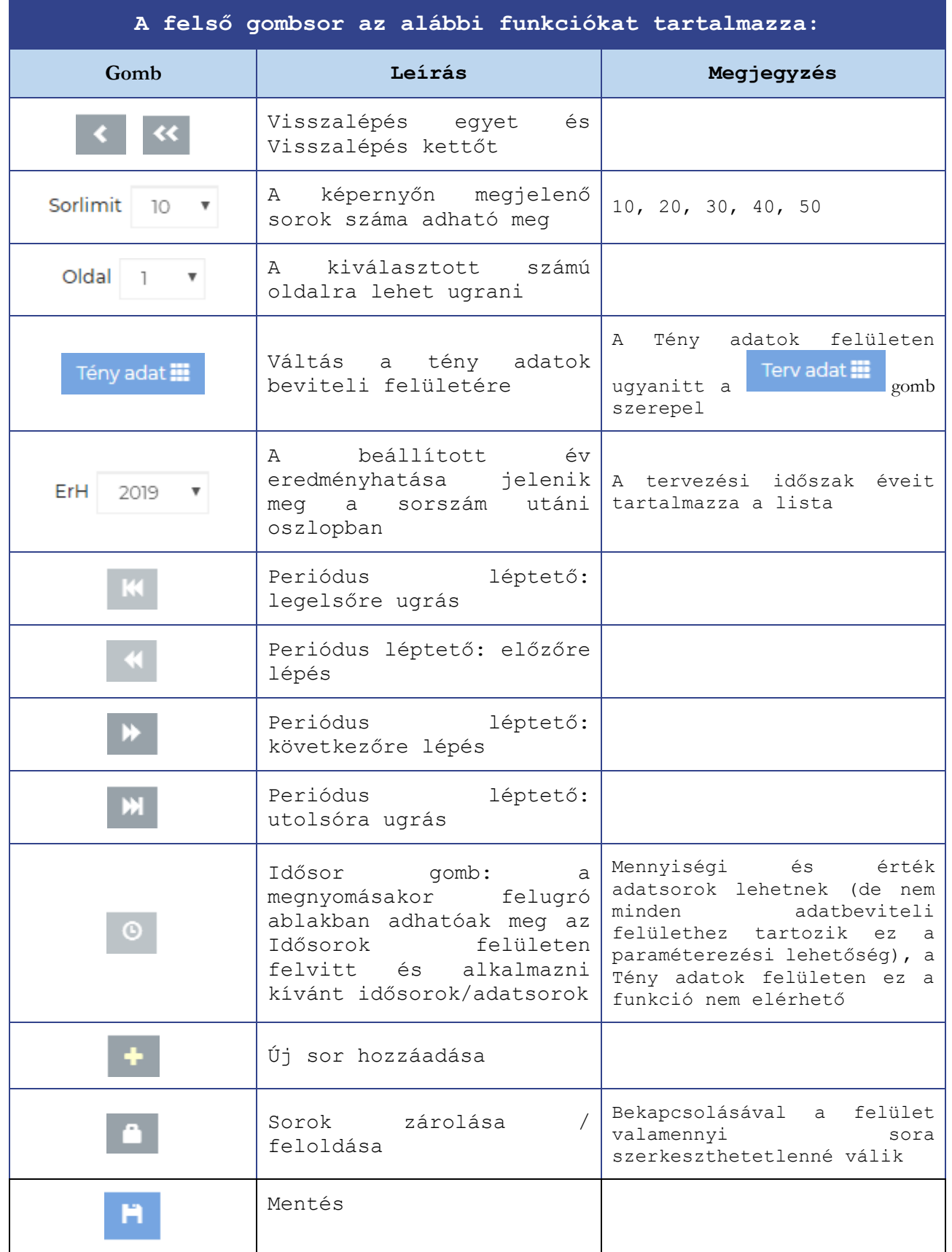

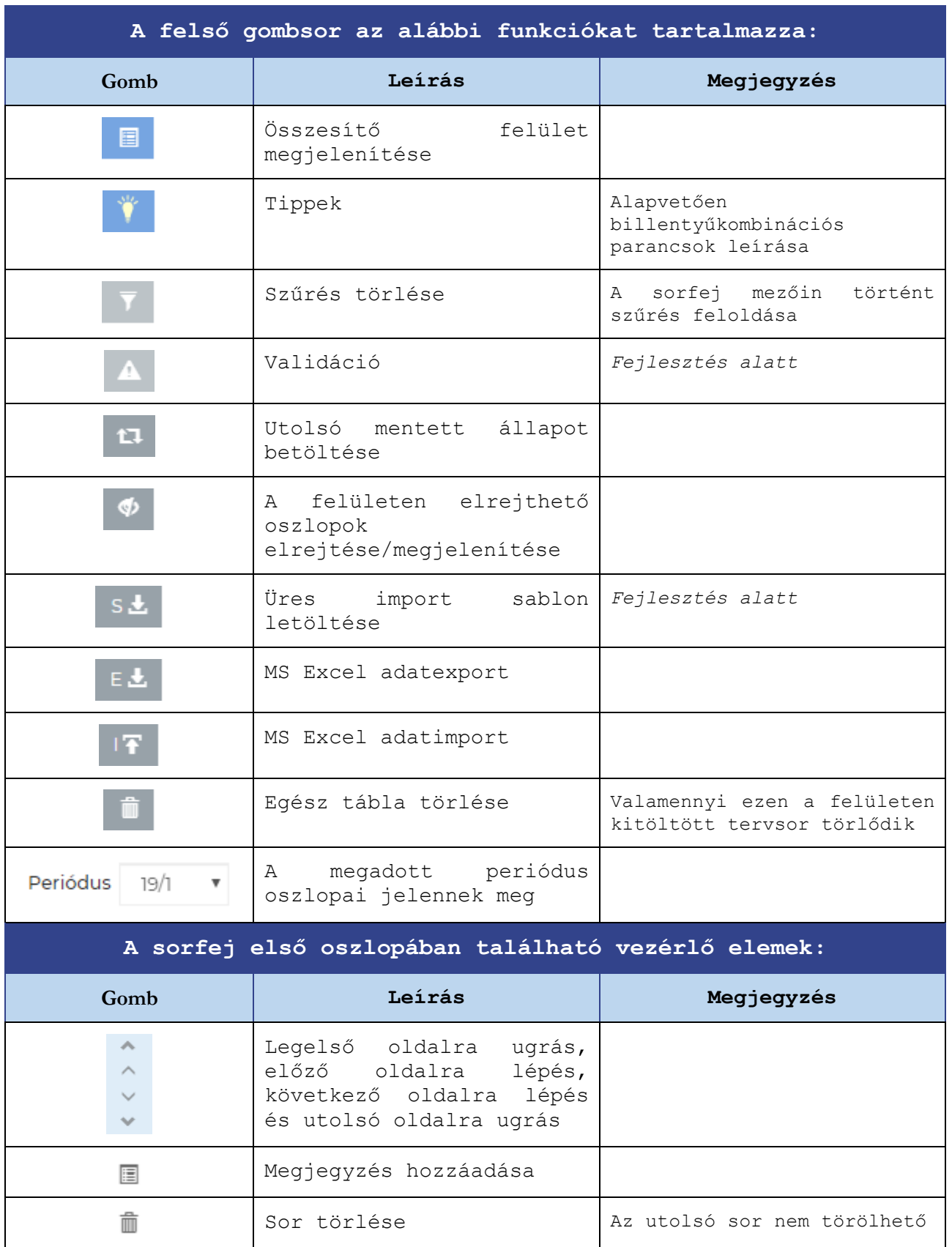

 $\hat{\mathbf{m}}$ Sor zárolása / feloldása

## **@ OPTAPLA**

Mini Demó

### 3.9.3 A Tény adatok felület sajátosságai

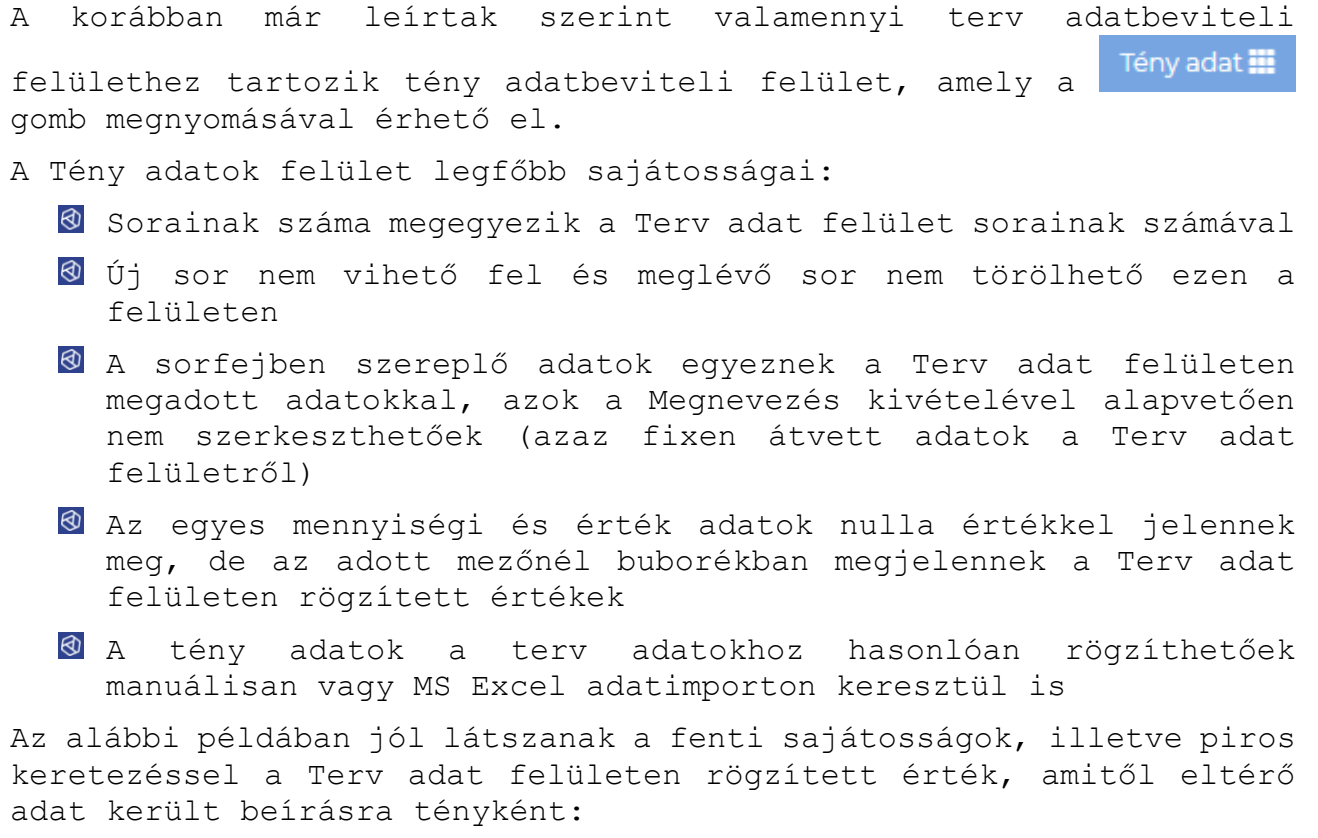

#### Árbevétel Tény adatok

K Sorlimit 10 V Oldal 1 V Tervadat # ErH 2019 V | M | M | M | A | M | B | Ÿ | V | 4 | C | G | S | E | IT | B | Periódus 19/1 V SOP FET Belföldi értékesíté .<br>Szervezeti kategória Tevékenységtípus .<br>1. tervezési dimenzió .<br>2. tervezési dimenzió  $\overline{\phantom{a}}$ Értékesített<br>mennviség Revétel jelleg  $M$ concuczóc Devizanem  $\frac{1}{2}$ Mennyiségi egység 1. tervezési dimenzió érték 2. tervezési dimenzió érték Eredményhatás Devizanem Szervezeti kategória érték Nettó eladási Nettó eladási ár egységár  $\mathbf{v}$  Fő tevékenység - XYZ  $\mathbf{v}$  Üzletág 2019 Szervezeti egység  $\mathbf{v}$  Földrajzi/területi  $\ddot{\phantom{1}}$  $210$  $\mathsf{Ft}$  $\frac{1}{2}$ A  $\bullet$  db (egész)  $\mathbf{v}$  EUR v A üzletág 96 200 000 \/ezetett szervezet  $\overline{\mathbf{v}}$  Budanest  $280,000$ 54 600 000 250 000

Amennyiben olyan tény adat felvitelére van szükség, amely nem szerepelt az eredeti tervben, azt akkor is a Terv adat felületen kell felvenni nulla értékekkel, onnét a Tény adat felület automatikusan átveszi, ami után már beírhatóak a vonatkozó tény adatok.

A Tény adat felület összesítőjén megjeleníthetőek az eredeti terv adatok és az azoktól való eltérések is összegben és %-os értékben. A beállítás az alábbi vezérlő elemekkel történik:

Terv Ø Eltérés Ø Eltérés % □ Ok

Az összesítő felületekről bővebb leírás a következő fejezetpontban található.

**@ OPTAPLAI** 

### 3.9.4 Az összesítő felületek

Valamennyi adatbeviteli felülethez, a terv és tény adatokhoz is

tartoznak összesítő felületek (**E** gomb), amelyek a pénzügyi kimutatások (mérleg és eredménykimutatás) sorokra összegzett értékeket mutatják valamennyi periódusra vonatkozóan. Ezekhez az aggregált adatokhoz kerülnek hozzárendelésre a Tartozik/Követel összefüggéssel leírt gazdasági esemény kódok, amelyek elhelyezik ezen értékeket a megfelelő pénzügyi kimutatás sorokba.

Az összesítés az adatbeviteli felületen a tervsoroknál felvitt kategóriákra (pl. igénybevett szolgáltatás vagy egyéb szolgáltatás, bérköltség vagy személyi jellegű egyéb kifizetés, stb.) és/vagy a periódusokban szereplő oszlopokba beírt információk (pl. belföldi értékesítés vagy beszerzés / külföldi értékesítés vagy beszerzés)alapján automatikusan megtörténik.

#### **Példa: Árbevétel Terv adat felület összesítője:**

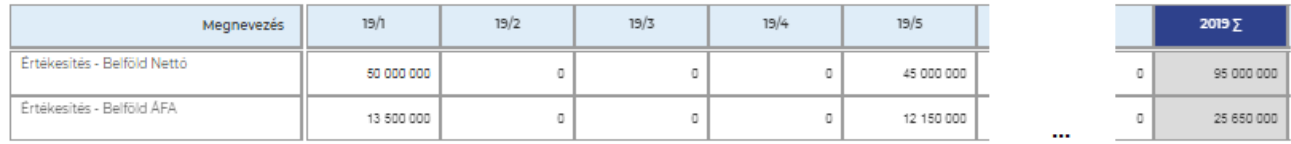

A felületen a pénzegység helyiértéke tetszőlegesen megváltoztatható (az alapérték az Induló paraméterek felületen beállított helyiérték), a változtatást követően a megfelelő helyiértékű összegek azonnal láthatóak:

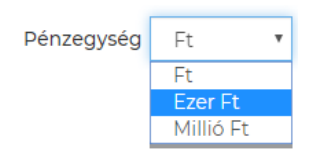

A **Tény adat összesítő felület** annyiban különbözik, hogy azon megjeleníthetőek a terv adatok és az azoktól való eltérések is:

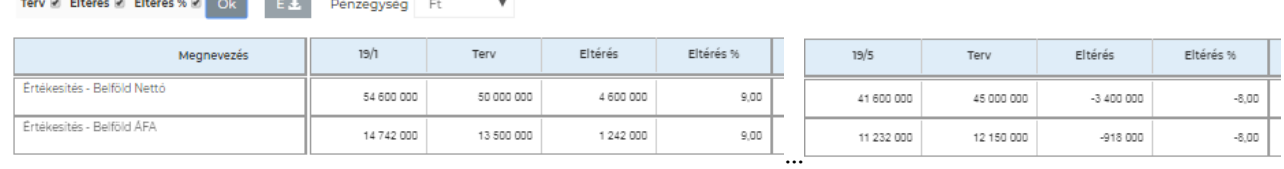

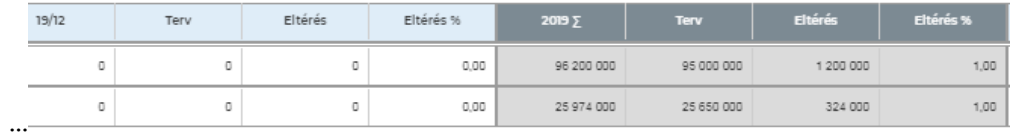

Mind a Terv mind a Tény adat felület összesítője **exportálható MS Excel-be**.

### 3.9.5 Adatbevitelt segítő billentyűkombinációs parancsok

Az adatrögzítés során lehetőség van a különféle mennyiségi- és értékadatok rögzítésének gyorsítását, valamint a hibázási kockázat alacsonyan tartását segítő másolási funkciók alkalmazására. E mellett törlési funkciók, sor- és oszlop, valamint oldal léptetéseket gyorsító billentyűkombinációk használatára.

Az ilyen elérhető funkciókat írja le a **V** gomb megnyomásával előhívható Tippek ablak:

### Egy vagy több sor másolási lehetősége új sorként.

Sorszám mezőre kattintással kijelölhető a sor, illetve megszüntethető a kijelölés. CTRL+ kattintással több sor is kijelölhető. A másolás a SHIFT+R billentyűkombinációra aktiválódik.

### Számértéket tartalmazó cella tartalmának végigmásolása éven belüli periódusokon.

A kívánt cellába kattintva a SHIFT+C billentyűkombinációval aktiválható a funkció.

#### Több sor törlése

Több sor kijelölését követően a SHIFT + D billentyűkombinációval érhető el a funkció.

#### További billentyű kombinációs parancsok:

- SHIFT+B Vissza (Back)
- · SHIFT+S Mentés (Save)
- · SHIFT+T Összesítő felület (Totals)
- · SHIFT+V Validáció (Validation)
- · Léptetések:

SHIFT+PgDn - Lapozás előre SHIFT+PgUp - Lapozás hátra SHIFT+N - Következő periódus (Next) SHIFT+P - Előző periódus (Previous) SHIFT+End - Utolsó periódus SHIFT+Home - Első periódus

Bezárás

## 3.9.6 MS Excel adatexport / adatimport

Az adatbevitel és az adatkinyerés egyaránt működik MS Excel-en keresztül.

### **Exportálható adatok, felületek:**

- Az ADATFELTÖLTÉS menücsoport valamennyi adatbeviteli felületén felvitt adat mind a Terv, mind a Tény adat felületről *(jelenleg még kivéve: Idősorok felület)*
- Az adatbeviteli felületek összesítői
- A pénzügyi kimutatások (mérleg, eredménykimutatás, cash flow) mind a Terv, mind a Tény adat felületről

### **Exportálható adatok, felületek:**

- Az ADATFELTÖLTÉS menücsoport adatbeviteli felületén felvitt adat mind a Terv, mind a Tény adat felületről *(jelenleg még kivéve: Idősorok felület),* kivéve a következőket (amelyek importtal való feltöltése szakmailag indokolatlan):
	- o Múltbeli adatok (*ez szerepel a fejlesztési tervekben)*
	- o Saját tőke (minimális a bevihető adat mennyisége)
	- o Adótervezés (kalkulációs munkafelület, minimálisan bevihető adatmennyiséggel)

Az **adatexport** minden esetben a következő gomb megnyomásával indul, amit követően a fájl automatikusan letöltődik az Üzleti terv dokumentumai felületre, illetve megnyitható és menthető böngészőből is:

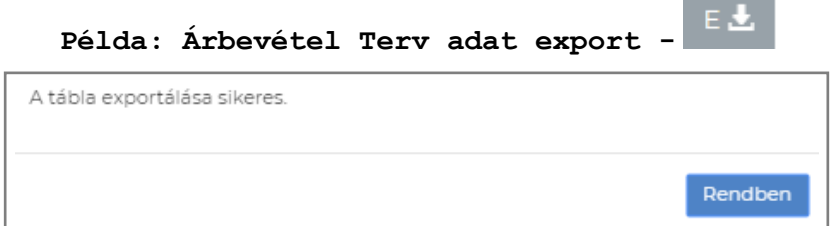

### 1 T1\_Ertekesites\_Exp....xlsx

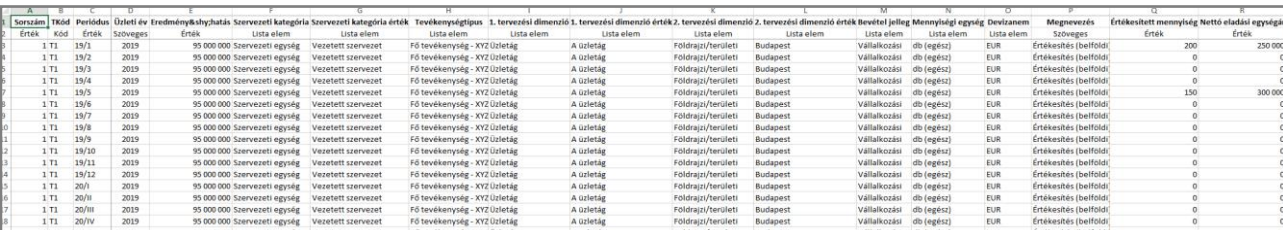

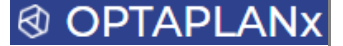

**Adatimport** esetén az adatbeviteli felületekről letölthetőek üres **MS Excel sablon**ok (si), amelyeket kitöltést követően azonos néven kell **feltölteni az Üzleti terv dokumentumai felületre**:

\_Mini Demó 2018, nov. 27. **Unit Test Client** 2019. ápr. 2.<br>(0. tamok.zoltan@prevaudit.hu) Szerkesztés alatt **B** O B ශ Üzleti terv dokumentumai \_Mini Demó C Feltöltés Összes törlé:  $rac{xs}{x^4}$  $rac{1}{\sqrt{2}}$  $\frac{xs}{x^{n}}$  $\frac{1}{\sqrt{2}}$ 

A fájlok megnevezése a Felület\_Export vagy Import\_Terv vagy Tény adat (a terv megnevezés nélküli, a tény Monitoring végződést kap) felépítést követi, **import esetén csak a megfelelő elnevezéssel rendelkező fájl kerülhet betöltésre**.

Feltöltő felület *(a megnevezések magyarítása folyamatban)*:

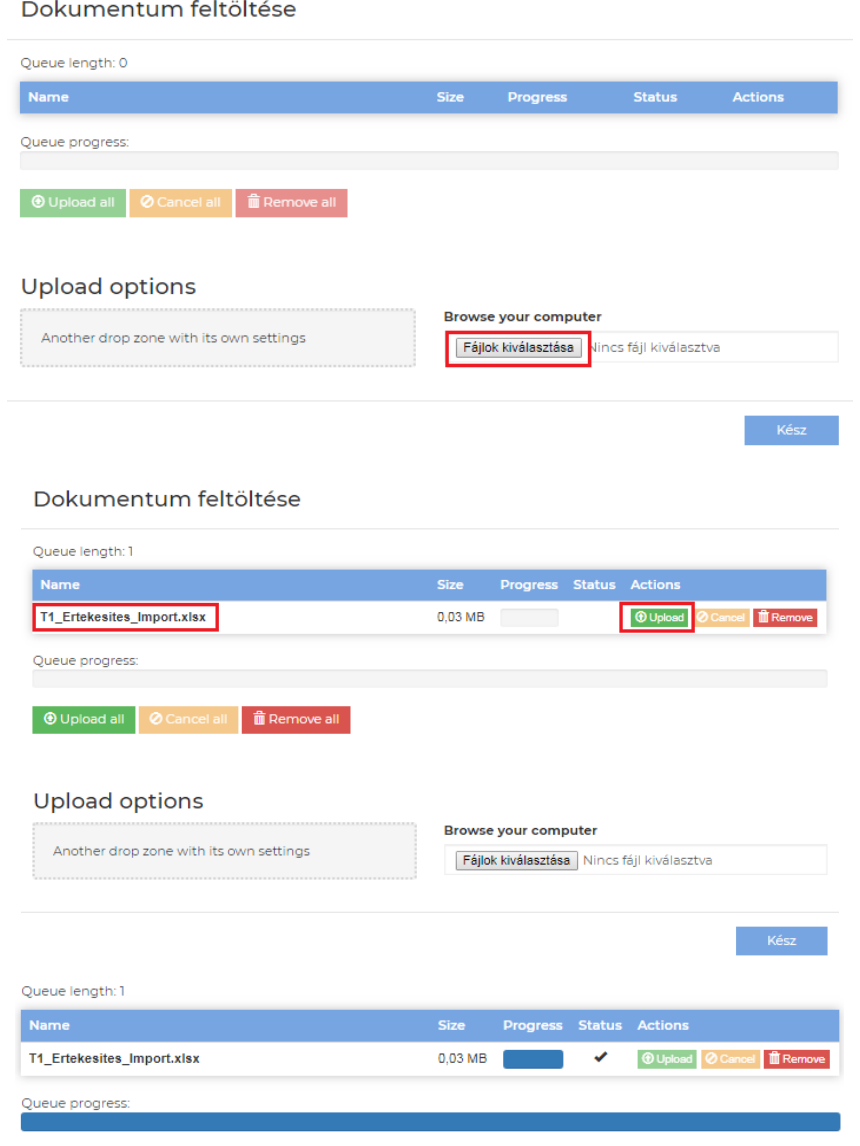

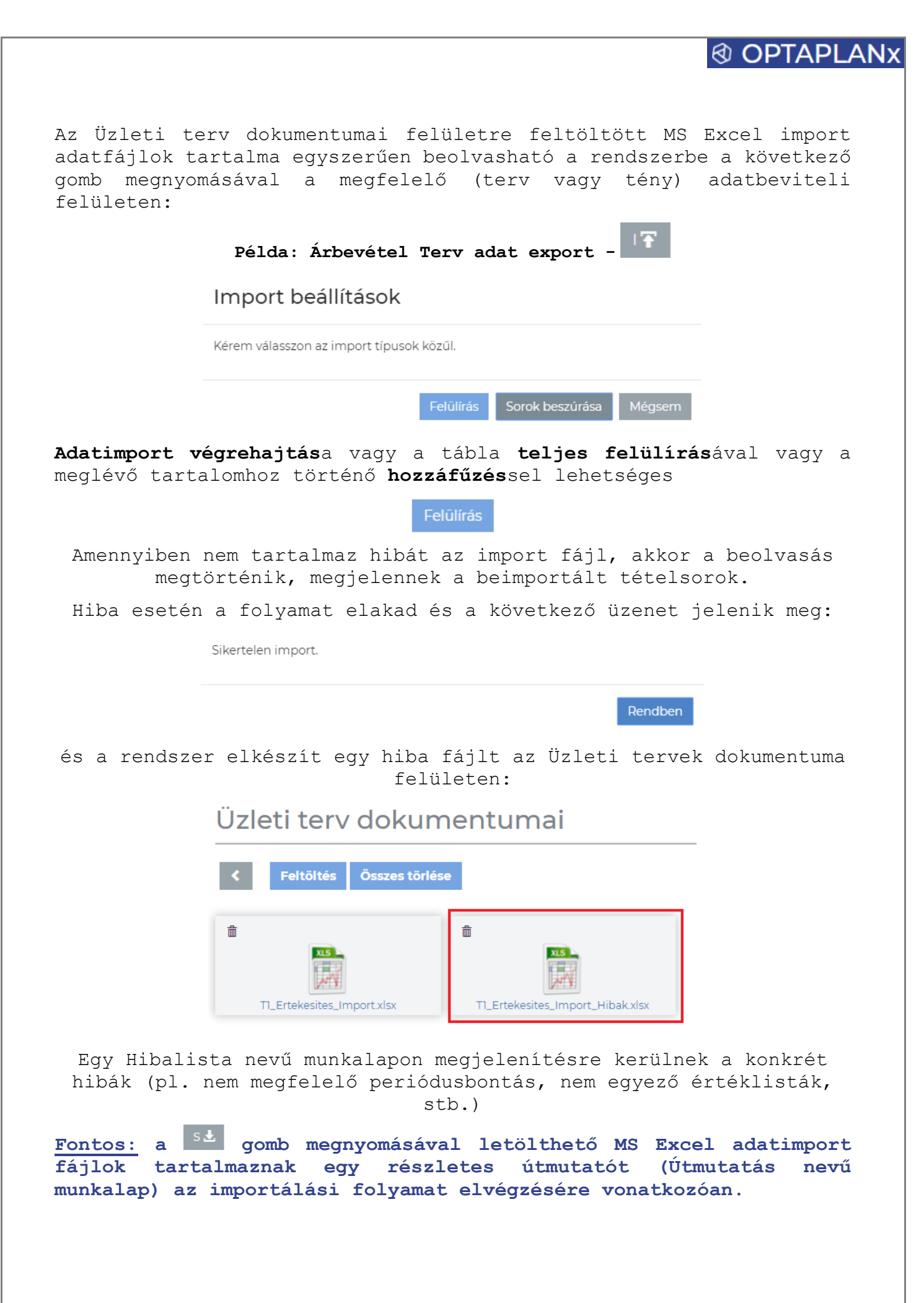

# ® OPTAPLAM

### 3.9.7 Adatbeviteli validációk

A rendszer az adatrögzítés során **magas szintű adatbeviteli konzisztenciát biztosít** az egyértelműen azonosíthatóan **nem megfelelő paraméter kombinációk kizárásával**.

Ilyenek többek között:

- Tevékenység típusokhoz csak a hozzájuk kapcsolódó dimenziók értékei választhatóak ki
- A sorfejekben megadott döntési lehetőségek közül egyszerre csak egyet lehet választani (kizáró vagy)

 $\textcircled{9}$  Bizonyos műveletek nem végezhetőek el visszamenőlegesen, pl.:

- o vevői követelés visszatartás várható befolyása nem lehet korábbi a követelés keletkezésénél, vagy
- o egy tárgyi eszköz aktiválási periódusa nem lehet korábbi a beszerzési periódusánál, stb.

Bizonyos beállítások együttesen nem hajthatóak végre, pl.:

- o értékvesztést csak olyan értékesítési tervsor periódus adatához lehet rögzíteni, ahol szerepel számított eladási ár, nulla esetén az értékvesztés % mező nem szerkeszthető
- o Ugyanez igaz a vevői visszatartásra is
- o mennyiségi idősorhoz nem lehet egységár vagy egységköltség típusú értékadatot felvinni
- o érték típusú idősorhoz nem lehet naturális mennyiségi egység fajtát rendelni
- o db mennyiségi egység típusú idősort nem lehet ettől különböző (pl. liter) mennyiségi egységű tervsorhoz kapcsolni
- o egy újonnan (a teljes tervezési periódusban) beszerzett tárgyi eszköznek nem lehet nyitó bruttó értéke és nyitó halmozott értékcsökkenése
- o nyitó állományként felvitt tárgyi eszköznek nem lehet aktiválási periódust beállítani (kivéve, ha nyitó beruházásként lett rögzítve)
- o devizaárfolyamot csak központilag lehet megadni vagy módosítani a Peremfeltételek felületen, az adatbeviteli felületeken ezek az értékek szerkeszthetetlenek
- o költségnem alapú tervezés esetén a költségkategória (anyagköltség, igénybevett szolgáltatás, stb.) mező automatikusan és nem változtatható módon kitöltődik az Értéklisták felületen megadott beállításoknak megfelelően
- o az egyes finanszírozási kategóriák és a rövid, valamint hosszú lejáratú kötelezettségek csak a megfelelő kombinációkban választhatóak ki (pl.: egy folyószámlahitel csak rövid lejáratú bankhitel kategóriába tartozhat)

Bizonyos adatokat, beállításokat mindenképpen meg kell adni ahhoz, hogy az adott felületen felvitt adatok menthetőek legyenek, illetve a szükséges számítások lefussanak. Pl.:

o az összesítő felületeken megjelenő összesítő kategóriákhoz meg kell adni a szükséges beállításokat, ezek hiányában az összesítő felület nem érhető el, helyette hibaüzenet figyelmeztet a hiányosságra

o cégadatok felvitelénél vagy induló paraméterek megadásánál a hiányosságok teljes pótlásáig nem menthetőek az adatok és részletes hibalista mutatja a még hiányzó tételeket

Ellenőrző/kontroll számok megjelenése bizonyos felületeken, amelynek nullától különböző értéke hibás adatbevitelre hívja fel a figyelmet. Ilyen pl.:

- o Nyitó adatok ellenőrzését szolgáló ellenőrző számok a Múltbeli adatok felületen (71/d és 71/f sorok)
- o Eszköz és Forrás egyezőséget ellenőrző szám a Mérleg felületén
- o Záró pénzeszköz állomány Cash Flow-ban és Mérlegben történő egyezőségét ellenőrző szám

**Az adatbeviteli validációk tipikus megjelenési formái:**

- Bizonyos értéklisták, legördülő listák eleminek egymással való összekapcsolása
- Mezők szerkeszthetetlenné tétele, "kiszürkítése", ami meggátolja az inkonzisztens adatbevitelt vagy beállítás elvégzését
- Ellenőrző/kontroll számok

**Az adatbeviteli validációk automatikusan működnek, könnyen felismerhetőek és megérthetőek, gyorsítják az adatrögzítést és minimalizálják az inkonzisztens adatok bevitelének kockázatát.**

#### 3.9.8 Múltbeli adatok

Ezen a felületen van mód visszamenőlegesen egy vagy több évre vonatkozó nyitó mérgel- és eredménykimutatás adatok felvitelére, célszerűen és elvárhatóan a közzétett éves beszámolók pénzügyi adataival egyezően.

A felületen megjelenő táblázat első két oszlopa az éves beszámoló mérlegének és eredménykimutatásának sorait tartalmazza, a Megjegyzés oszlop arról ad tájékoztatást, hogy ezen a felületen kell megadni a nyitó értéket, más tervezési felületről kerül át ide az adat vagy jelenleg nem alkalmazható, azaz nem vihető fel érték (az ilyen típusú sorok az üzleti tervezésnél nagyon ritkán tartalmaznak adatokat). A Fizetési séma oszlop az olyan mérlegtételeknél tartalmaz lenyíló listából kiválasztható fizetési sémákat, amelyeknél a cash flow-ra gyakorolt hatás lényeges lehet. Ezeknél a tételeknél (pl. vevők és szállítók) meg kell adni a nyitó egyenlegek "kifutását", azaz várható pénzáramlását, amely ennek megfelelően fog a Cash Flow kimutatásban megjelenni. A fizetési sémákról bővebb leírás a 3.8.6 pontban található.

A felületen felvitt és az egyéb felületekről származó nyitó adatok konzisztenciájára a táblázat 71/a-71/f soraiban található részletes ellenőrzés, ami a következő egyezőség meglétét igazolja vissza:

- A Múltbeli adatok felület Mérlegében kialakuló Adózott eredménynek egyeznie kell az
- Eredménykimutatásban kikalkulált és a
- Saját tőke felületen felvitt Adózott eredmény összegével, azaz a 71/d és a 71/f sorok ellenőrző számainak nulla értéket kell mutatniuk, ezzel garantálva a nyitó adatok számviteli konzisztenciáját.

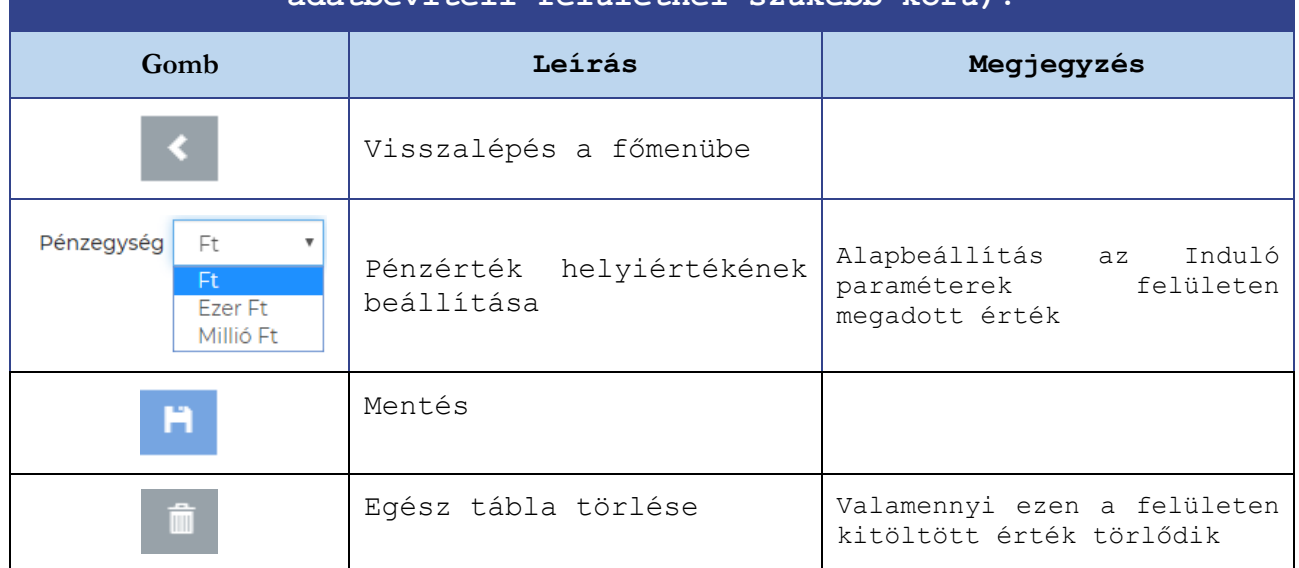

### **A felső gombsor az alábbi funkciókat tartalmazza a( többi adatbeviteli felületnél szűkebb körű):**

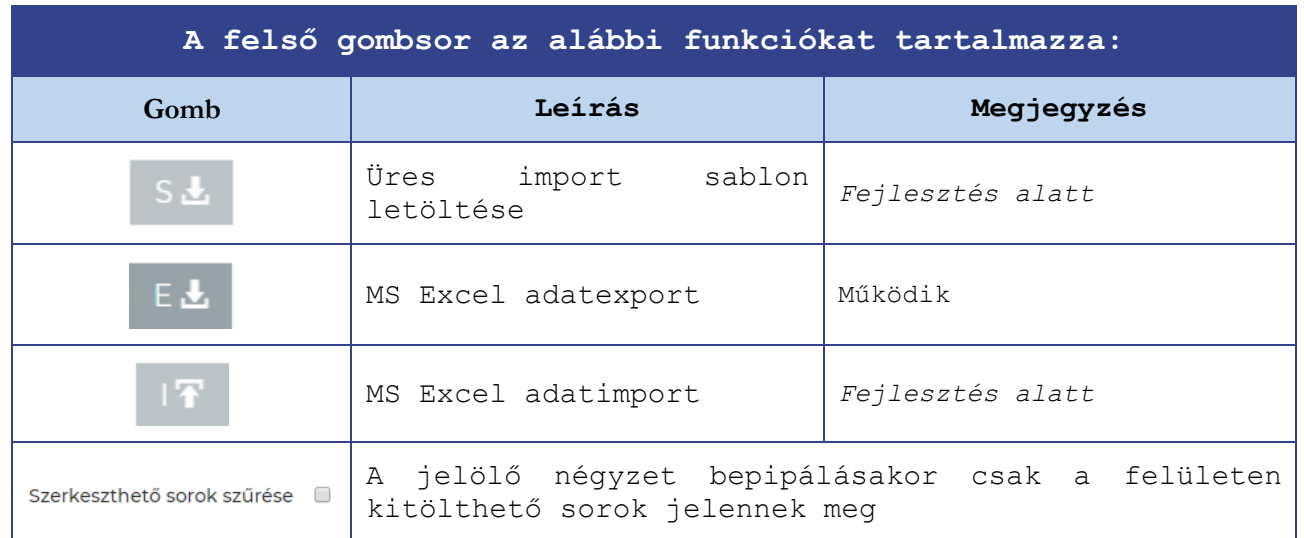

A következő oldalakon a Múltbeli adatok teljes felülete látható:

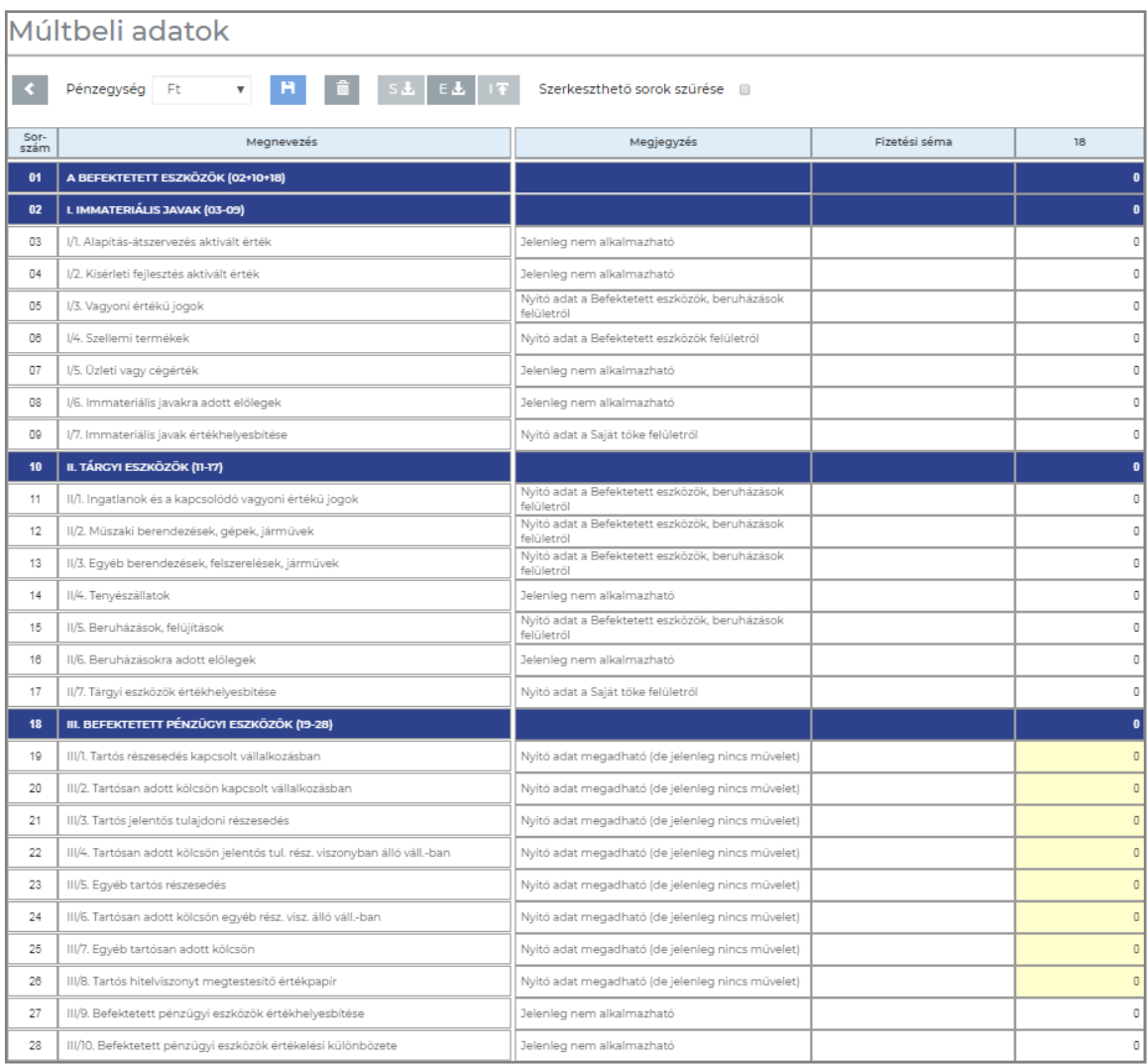

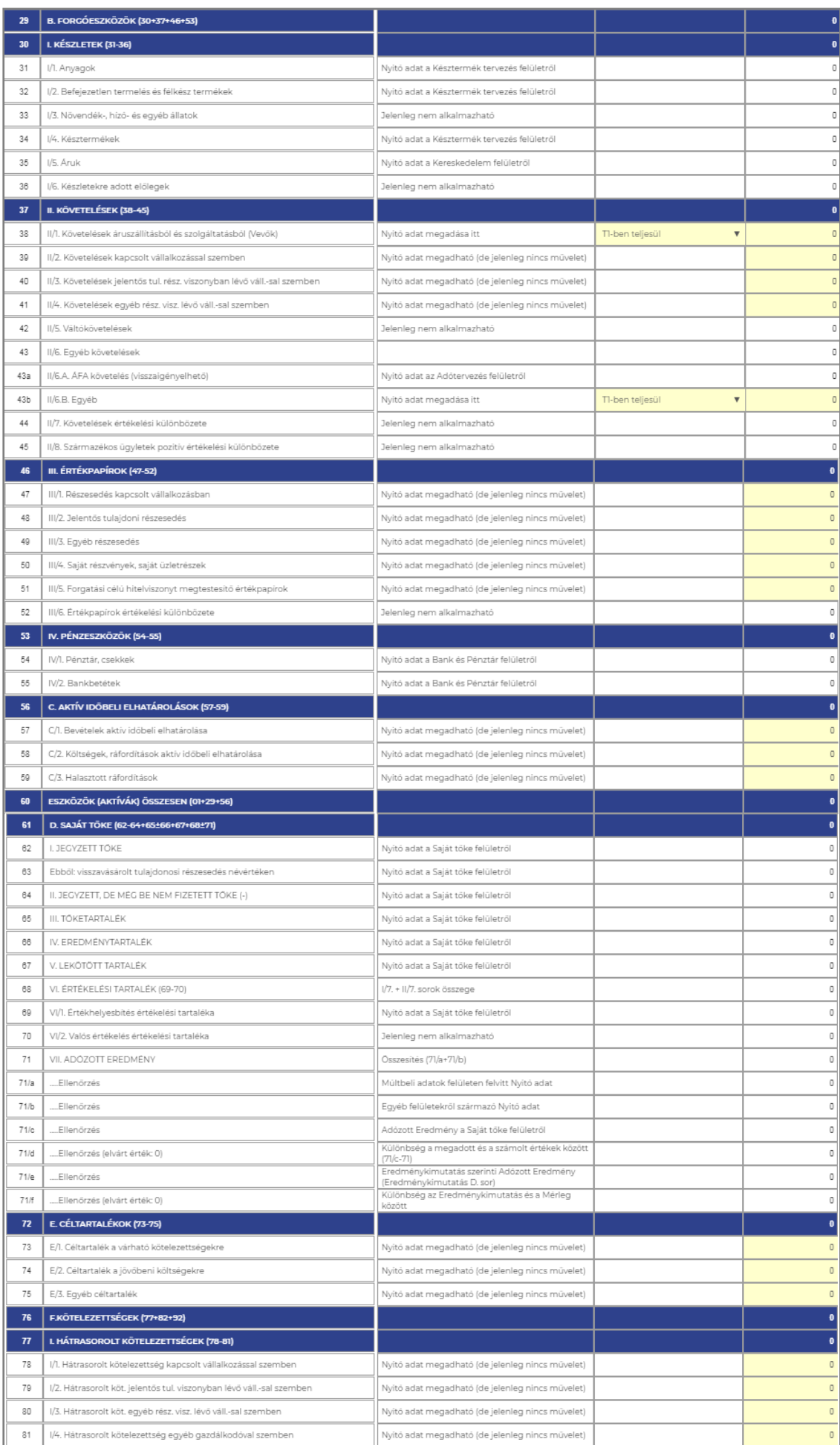

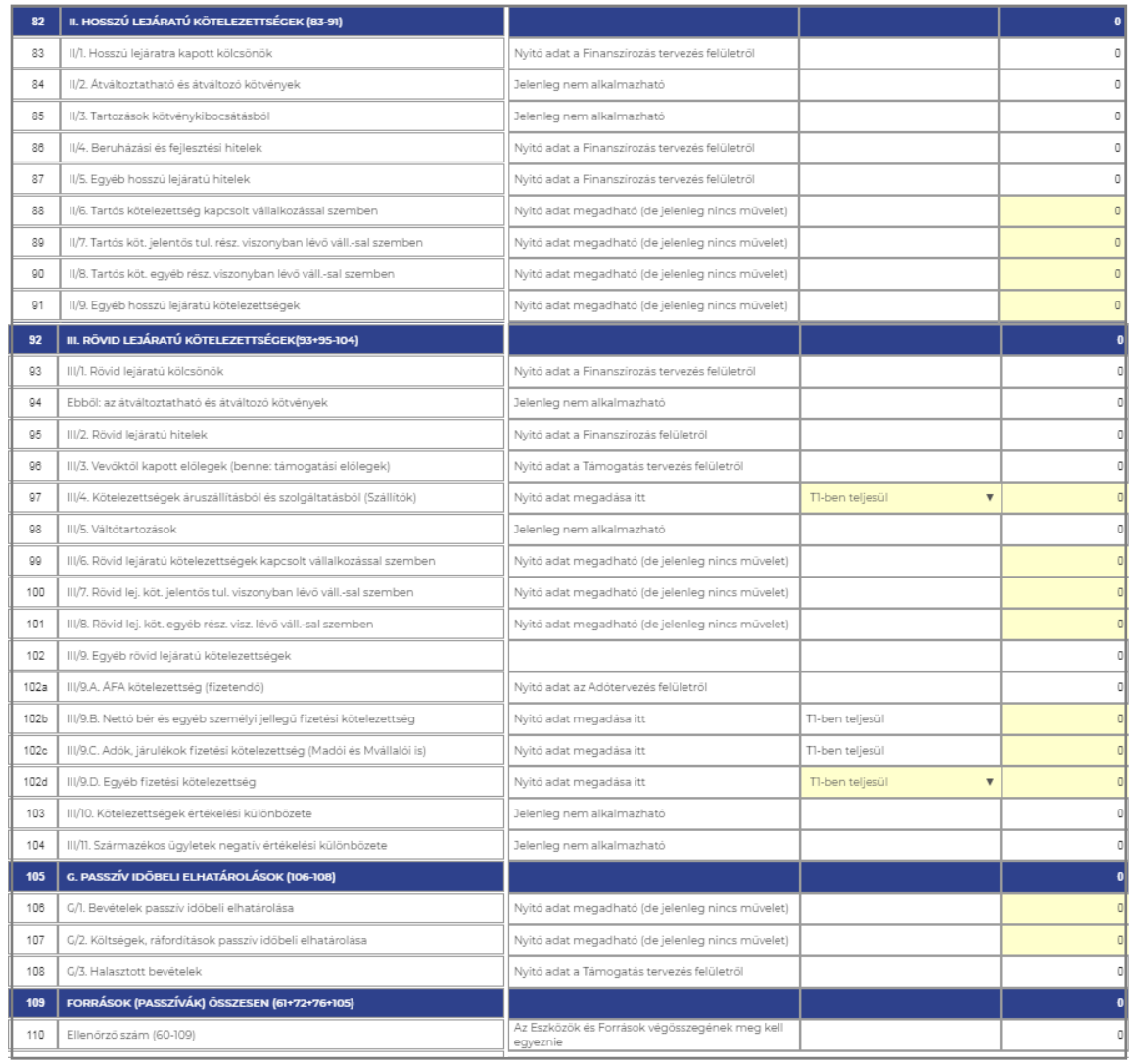

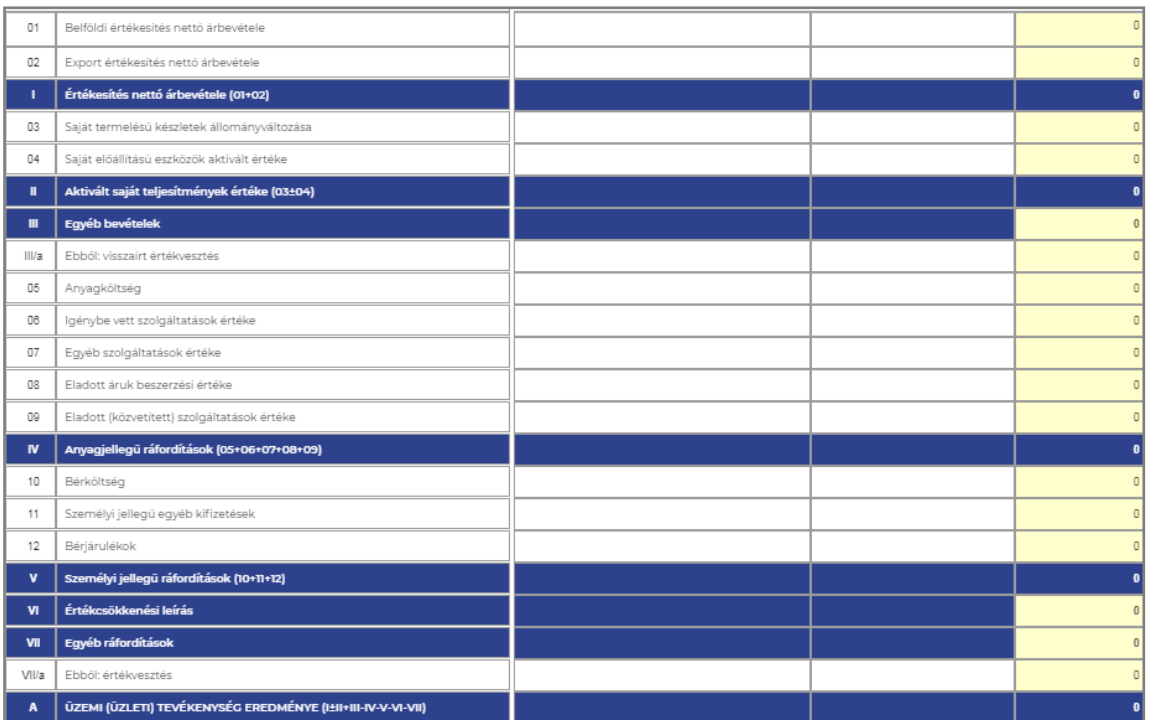

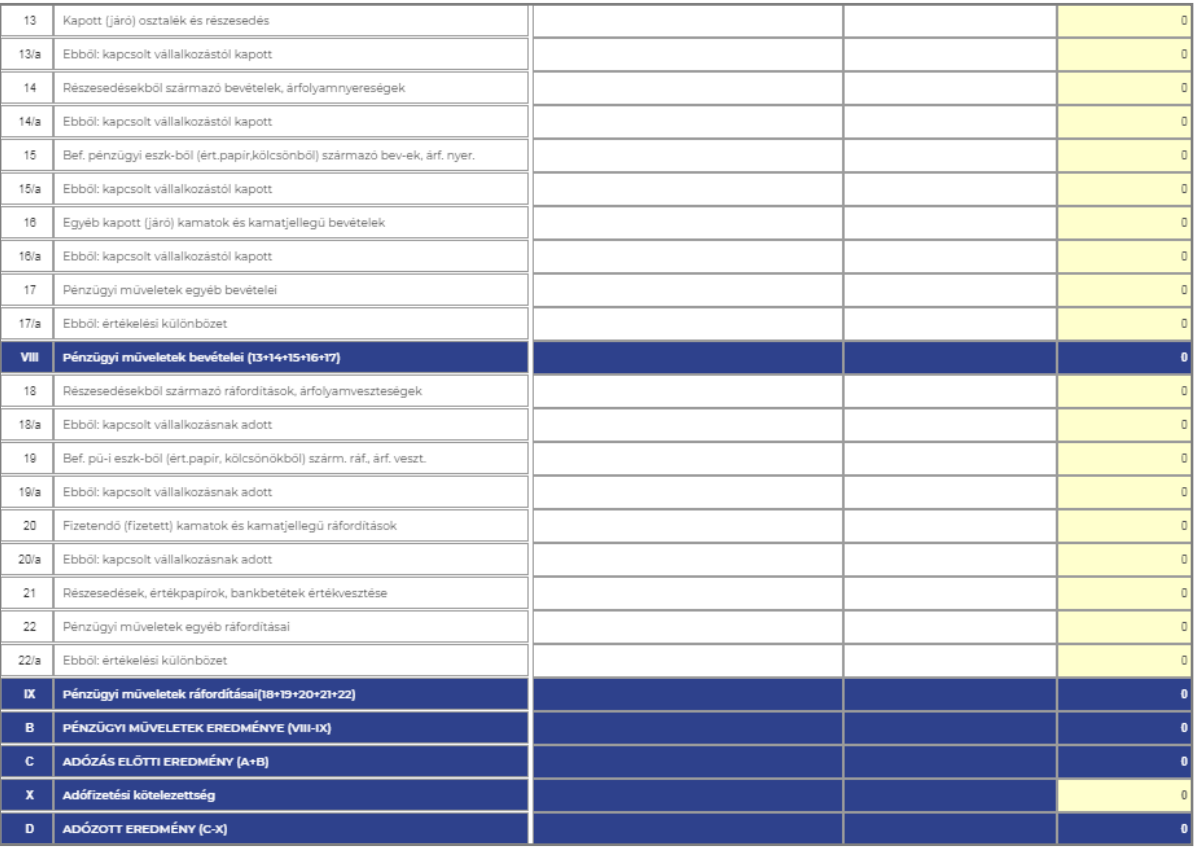

**Fontos: a fenti táblázatban a 71/d és 71/f sorokon az ellenőrző számoknak nulla értékűeknek kell lenniük!**

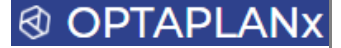

### 3.9.9 Idősorok

Az **idősorok** olyan, **az üzleti terv teljes tervidőszakán átívelő adatsorok**, amelyek megjelennek/rögzítésre kerülnek az egyes tervezési felületek tervsoraiban, mennyiségi vagy érték számsorok formájában.

Az Idősorok felület ezen idősorok létrehozását és megjelenítését célzó funkcionalitást rejt magában, az alábbi főbb jellemzőkkel:

- Sok esetben ugyanazok az üzleti teljesítményt meghatározó **naturális- és érték-adatsorok** hatnak az árbevételre, a költségekre, esetleg a beruházásokra egyaránt
- Ilyen esetekben a periódusbeli **mennyiségi- vagy érték információk**, azaz idősorok ismétlődnek a különböző tervezési felületeken, amelyek épülhetnek egymásra is (pl. változó költségek aránya az árbevétel %-ában)
- Az ilyen idősorok, azaz **fő driver-ek** egy központi felületen hozhatóak létre, illetve tarthatóak karban, miközben a tervezési felületeken ezen adatsorok behívhatóak és változtatás esetén automatikusan frissülnek
- Az egyes **idősorok között műveletek definiálhatóak** (a 4 alapművelet), egy összetett idősor akár több elemi idősor értékeire alapozottan is előállhat

## **Az Idősorok felületen az alábbi szerkezetben lehet felvinni az adatokat:**

#### Idősorok

\_Mini Demó

K Sorlimit 10 V Oldal 1 V | W | W | W | 0 | + | A | H | B | V | V | T | C3 | O | 1 | Periódus 19/1 V

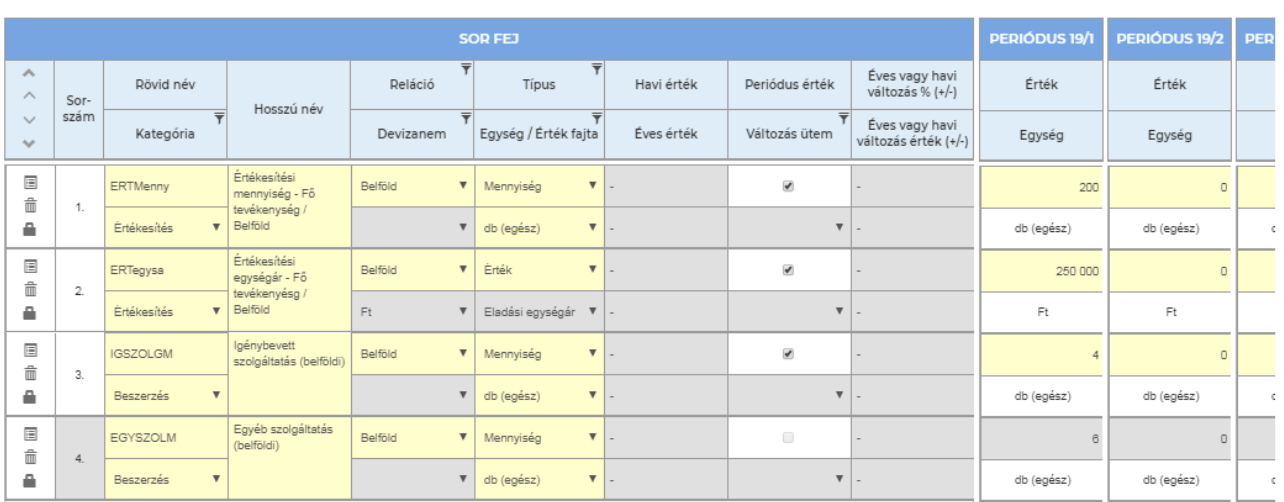

**Új sor felvitele** esetén a sorfejben és a periódusokban az alábbi kitöltési/beállítási lehetőségek jelennek meg:

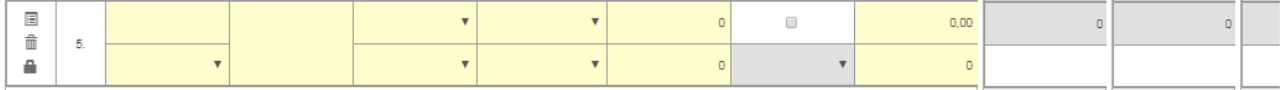

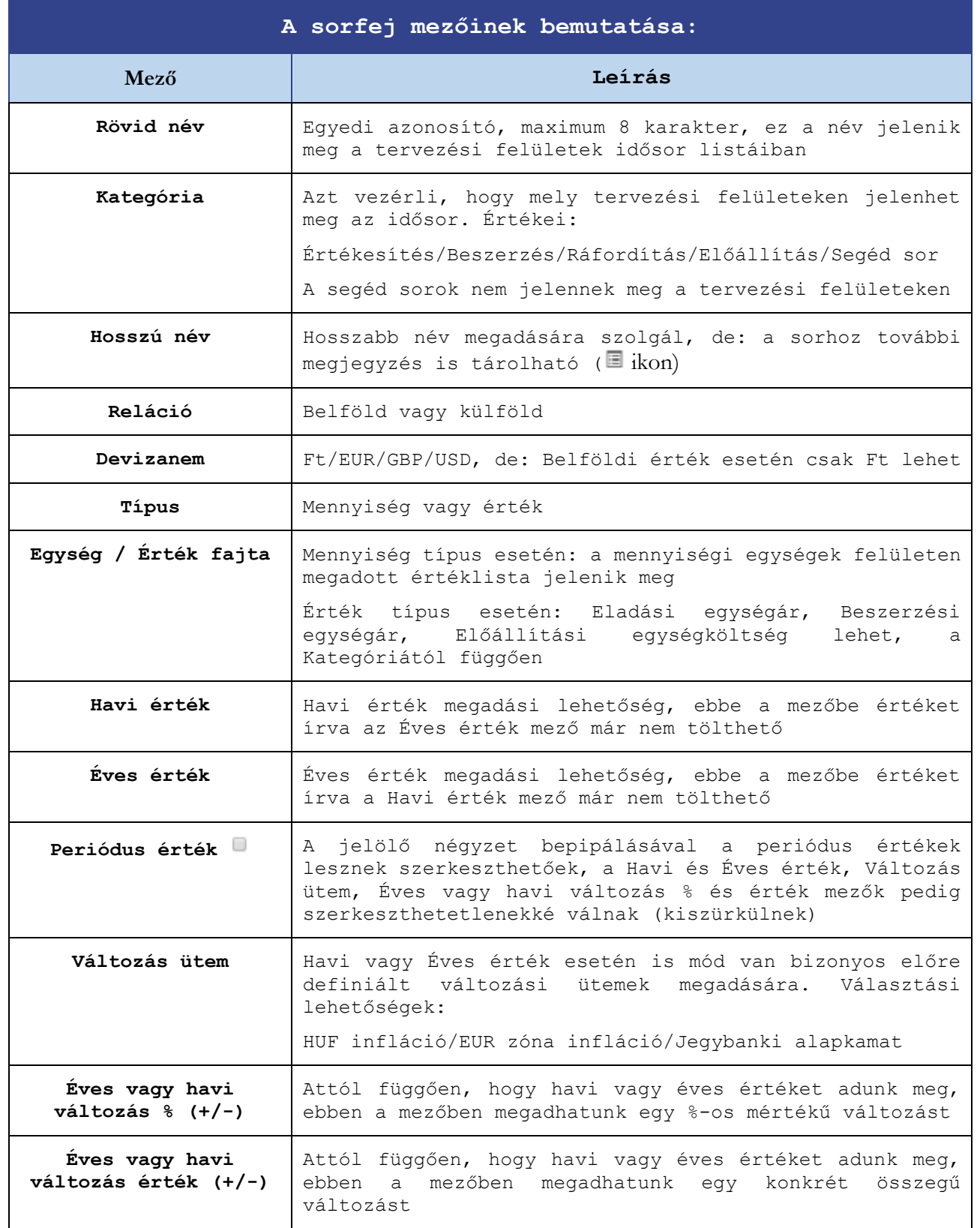

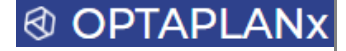

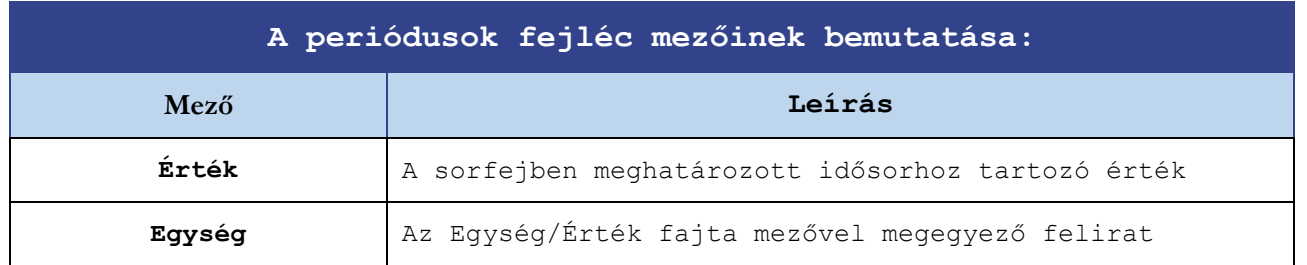

#### **Műveletek az idősorokkal**

A felvitt sorok lehetnek elemi vagy összetett sorok, ez utóbbiak azok, amelyek más sorokkal végzett műveletek eredményeként jön létre. Az összetett sorokat a felületen sötétszürke színű sorszám mező jelzi.

Műveletet a következő módon lehet végezni a sorok között:

- 1. Új sor létrehozása, a sorfej mezőinek kitöltése, kivéve a következő mezőket: Havi érték/Éves érték/Periódus érték/Változás ütem/Éves vagy havi változás % (+/-)/Éves vagy havi változás érték (+/-)
- 2. Sor kijelölése a sorszám mezőre kattintással. Kijelöléskor a sorszám mező kék színre vált:

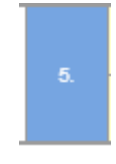

3. A formula szerkesztő megnyitásához meg kell nyomni a felső gombsorban található következő gombot:

**Fontos:** amennyiben a fenti 1. pontban felsorolt mezők bármelyike tartalmaz értéket, akkor ez a gomb nem lesz aktív, a formula szerkesztő nem nyitható meg (ezáltal elemi sorhoz nem lehet formulát hozzáadni).

4. A megjelenő formula szerkesztőben az egyes sorok megadásával, a 4 alapművelettel bármilyen képlet felépíthető, szükség esetén zárójelek alkalmazásával, a matematika szabályainak megfelelően.

A felépített formula bármikor módosítható és törölhető.

Példa a Mini Demóból:

Az Egyéb szolgáltatások db száma az Igénybevett szolgáltatások db számának másfélszerese.

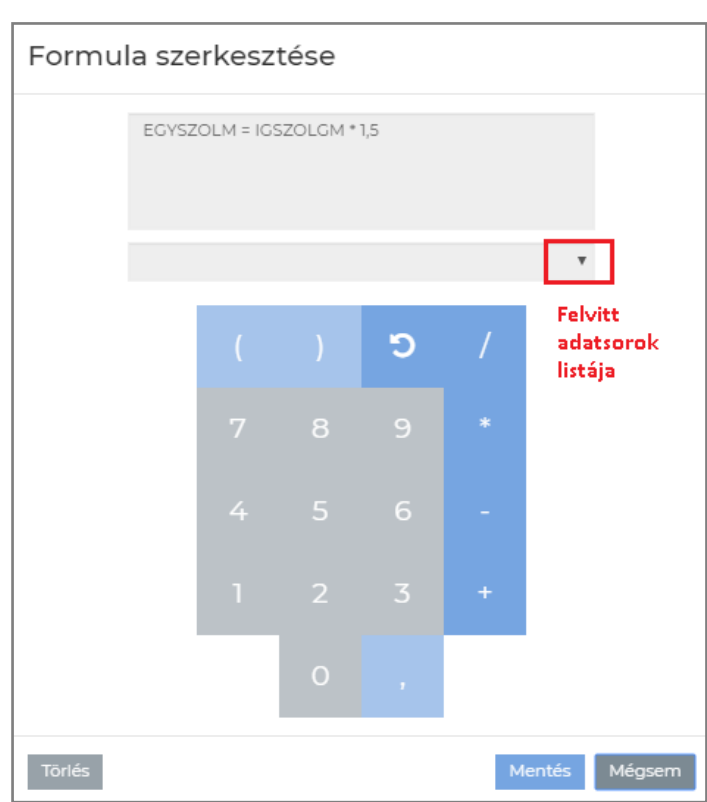

## **Idősorok átvétele a tervezési felületekre**

A felvitt idősorok nem szerkeszthető módon vehetőek át, jeleníthetőek meg a tervezési felületeken, módosítások csak és kizárólag az Idősorok felületen végezhetőek.

Az idősorok kiválasztása az alábbi lépésekben történhet:

1. Belépés a kívánt tervezési felületre. Példa: Árbevétel

Árbevétel Terv adatok

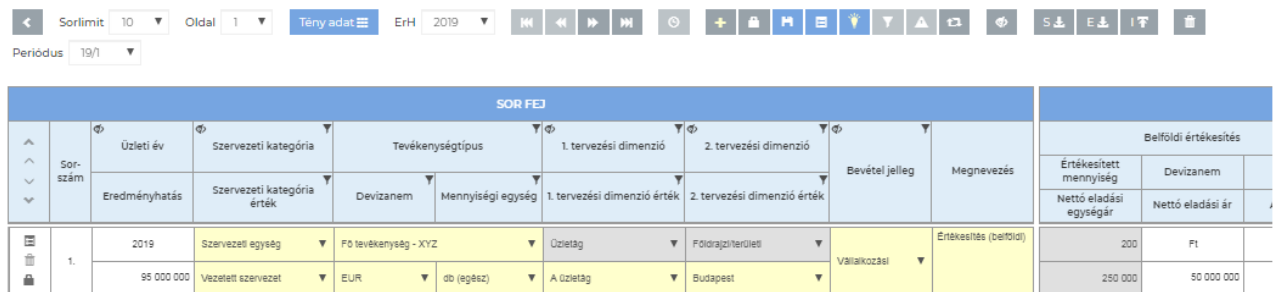

2. Sor kijelölése és a felső gombsorban az Idősor gombra kattintás:

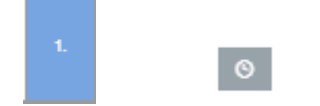

3. Megjelennek a beállítható idősor kategóriák, ahol legördülő listából választhatóak ki a megfelelő idősorok.

**Fontos:** csak a tervsorral azonos mennyiségi egységű, vagy külföldi reláció esetén azonos devizanemű idősorok jelennek meg a legördülő listákban.

Mini Demó

**@ OPTAPLA** 

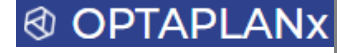

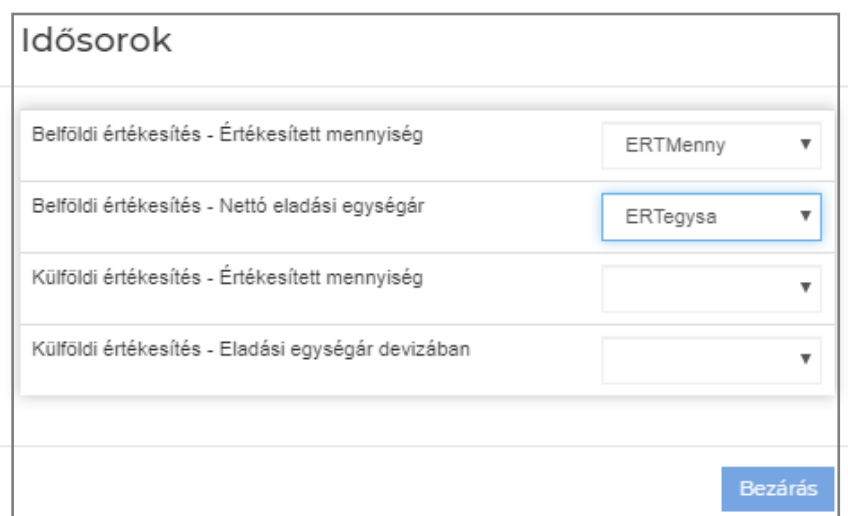

4. A megfelelő beállításokat és az ablak bezárását követően a megadott adatsorok megjelennek a periódusok megfelelő mennyiségi és/vagy érték mezőiben, nem szerkeszthető formában.

### **Fontos kiegészítések:**

**Lehetőség van a sorok csoportosítására kétféle módon (a csoportosítás megjelenítését követően): 1. kategorizálni lehet egy beépített lista alapján A-tól Z-ig terjedően (Csoport típus), 2. egyedi csoport név is megadható. Mind a Csoport típusra, mind a Csoportra lehet szűrni, ami által csak az ezen értékeket tartalmazó sorok jelennek meg, megkönnyítve a sorok karbantartását komplexebb idősor struktúra esetén.**

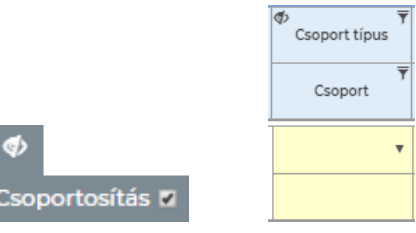

- **Amennyiben pl. egy értékesítést támogató idősort az Árbevétel és az Anyagjellegű ráfordítások felületen is akarunk használni, akkor le kell másolni a sort, meg kell változtatni a kategóriát Beszerzés-re (ezáltal kiválaszthatóvá válik az Anyagjellegű ráfordítások felületen) és a Formula szerkesztőben egyenlővé kell tenni ezt a sort az értékesítési idősorral. Így az értékesítési idősor változtatásakor a hozzákapcsolt beszerzési idősor is automatikusan megváltozik, és ennek megfelelően frissülnek az adatok az Árbevétel és az Anyagjellegű ráfordítások felületen is.**
- **Tervezési felületenként meg van határozva, hogy mely mezőkhöz lehet idősorokat kapcsolni, de alapvetően valamennyi mennyiségi és érték mezőhöz rendelhető, csak ezek száma felületenként eltérő.**

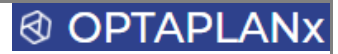

## 3.9.10 Árbevétel

Amennyiben árbevétel tervezés történik a Kereskedelem és/vagy a Termelés felületen is, akkor ezekről a felületekről az értékesítési tervsorok megjelennek az Árbevétel felületen is, nem szerkeszthető formában. Az összesítés felület pedig az átvett sorok értékeit is aggregálja, tehát teljes árbevétel adatot határoz meg, ami a pénzügyi kimutatásokba is erről a felületről kerül.

## **Az Árbevétel felület az alábbi felépítésű:**

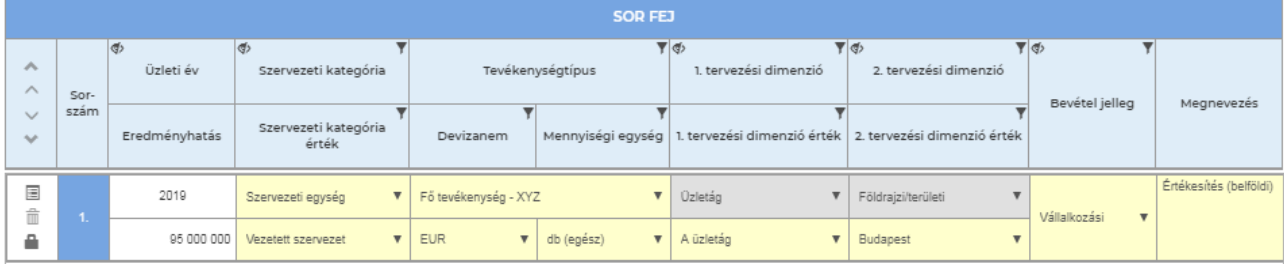

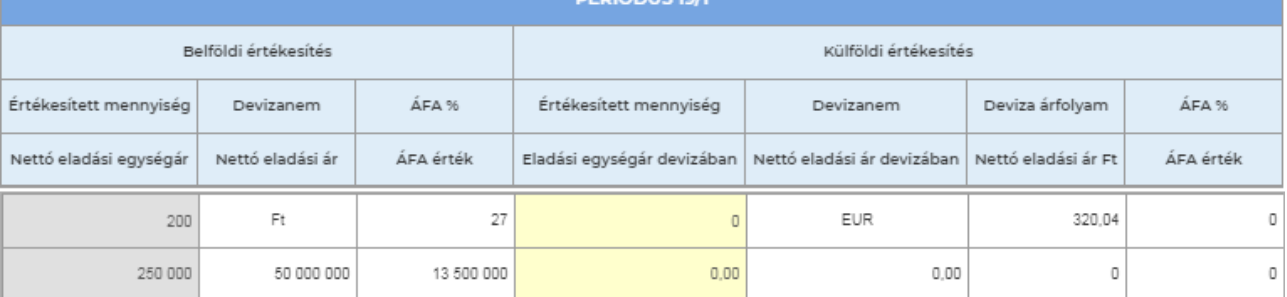

# Árbevétel - Összesítés Terv adatok

K K EL Pénzegység Ft  $\mathbf{w}$ 

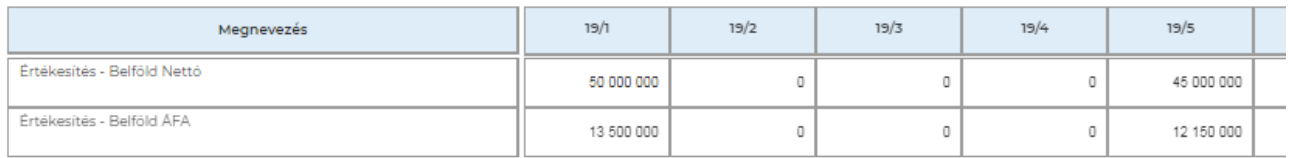

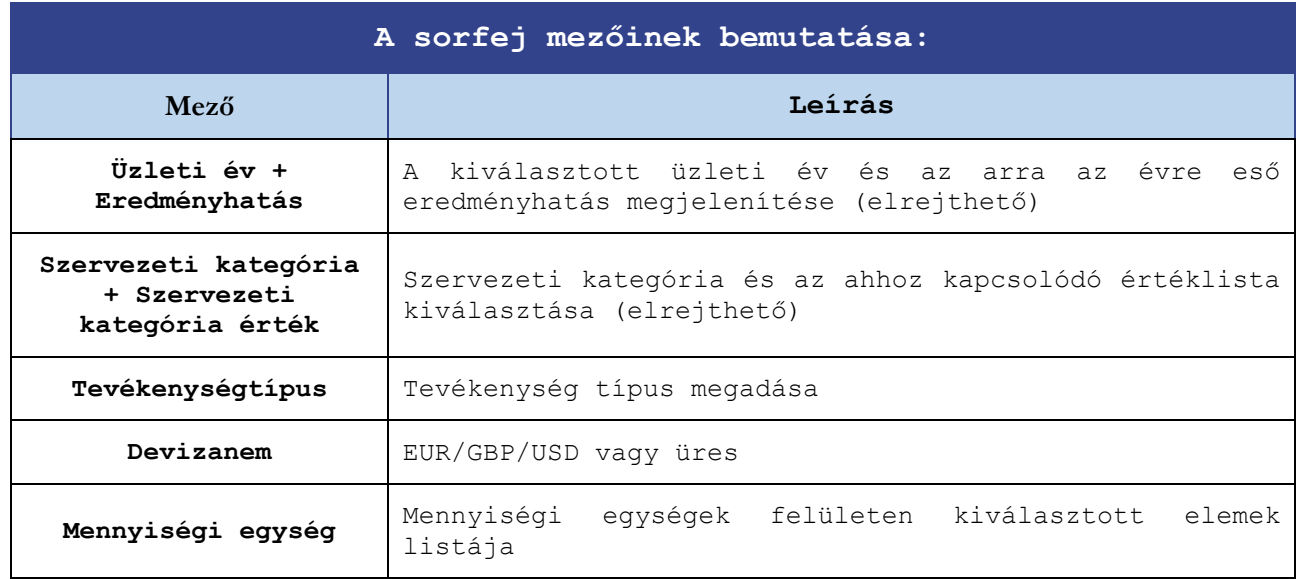

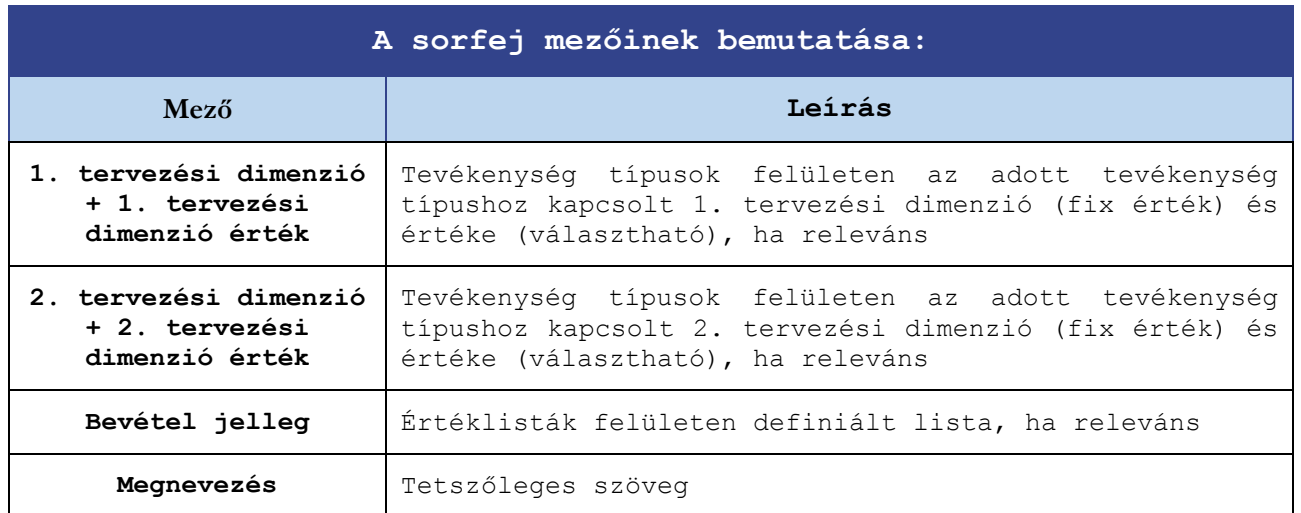

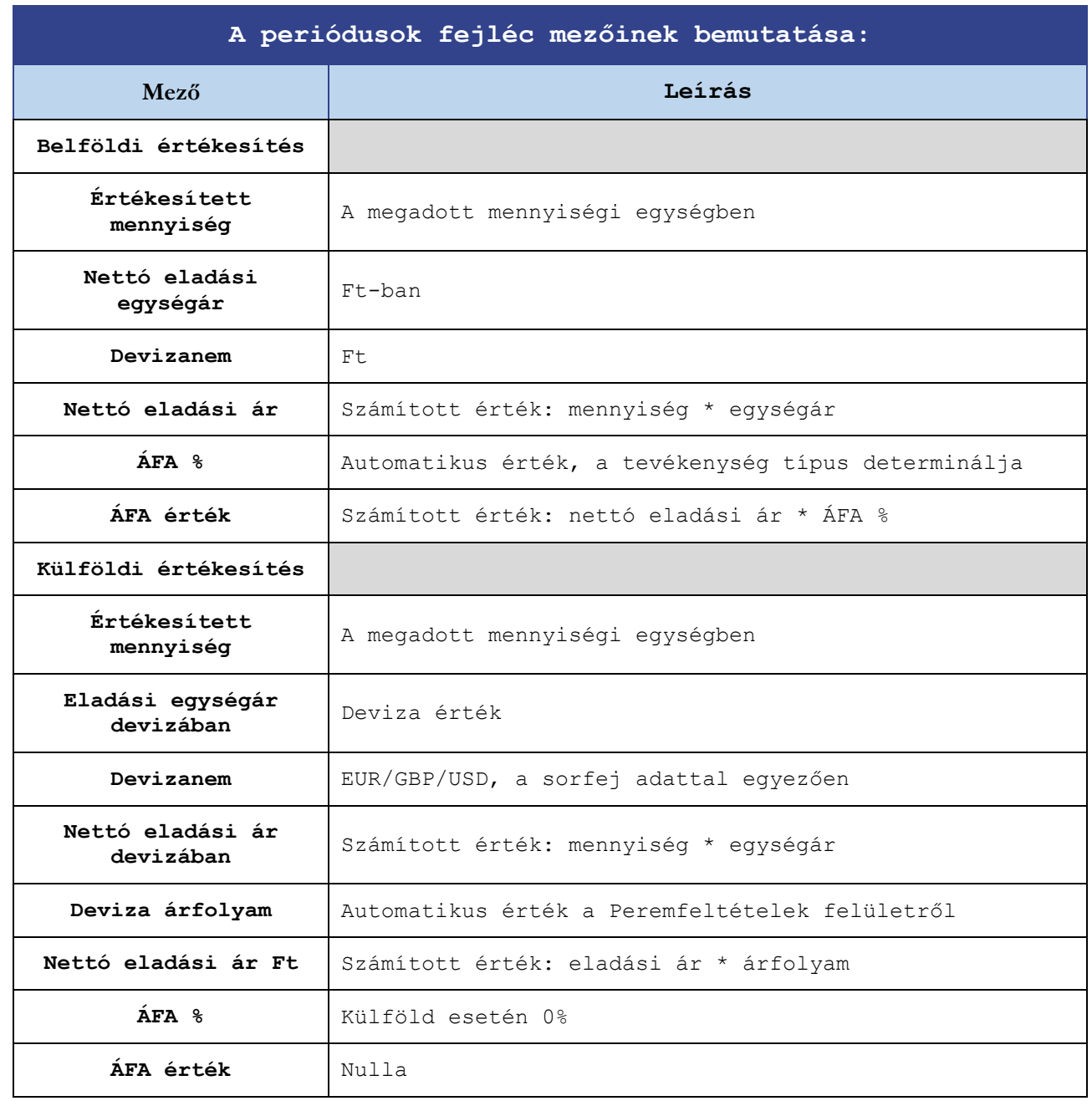

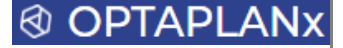

### 3.9.11 Kereskedelem

A Kereskedelem felületen az ELÁBÉ-val (eladott áruk beszerzési értéke) rendelkező értékesítés tervezhető. Az **ELÁBÉ-t és az átlagos beszerzési egységárat a rendszer automatikusan kiszámolja, súlyozott átlagár módszerével**. A felületen a Mérlegben megjelenő nyitó és záró értékek is kiszámításra kerülnek, ezáltal a mérlegérték megállapítása is megtörténik.

## **A Kereskedelem felület az alábbi felépítésű:**

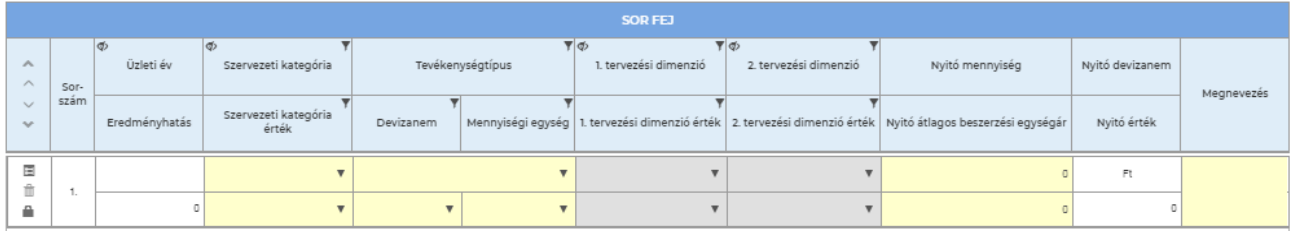

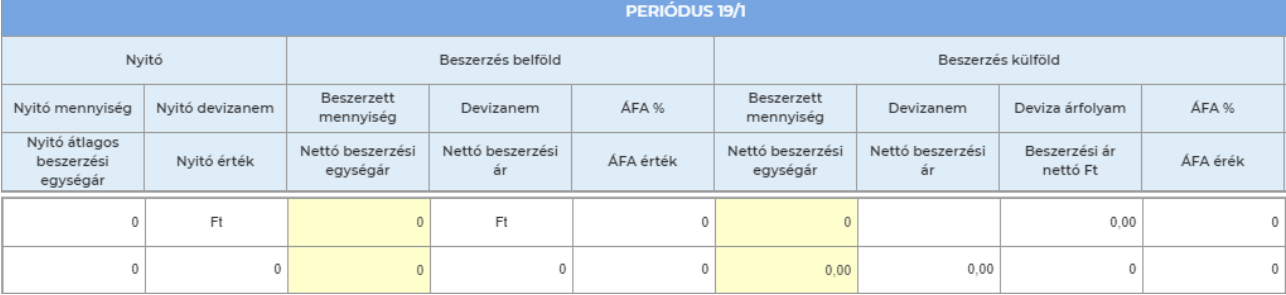

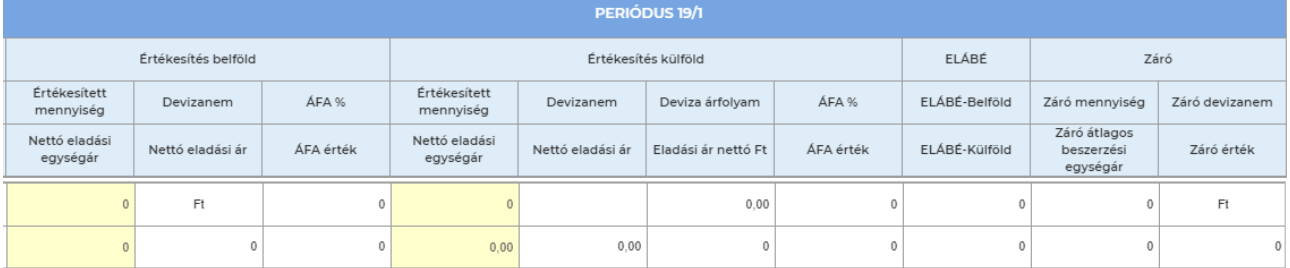

## Kereskedelem - Összesítés Tery adatok

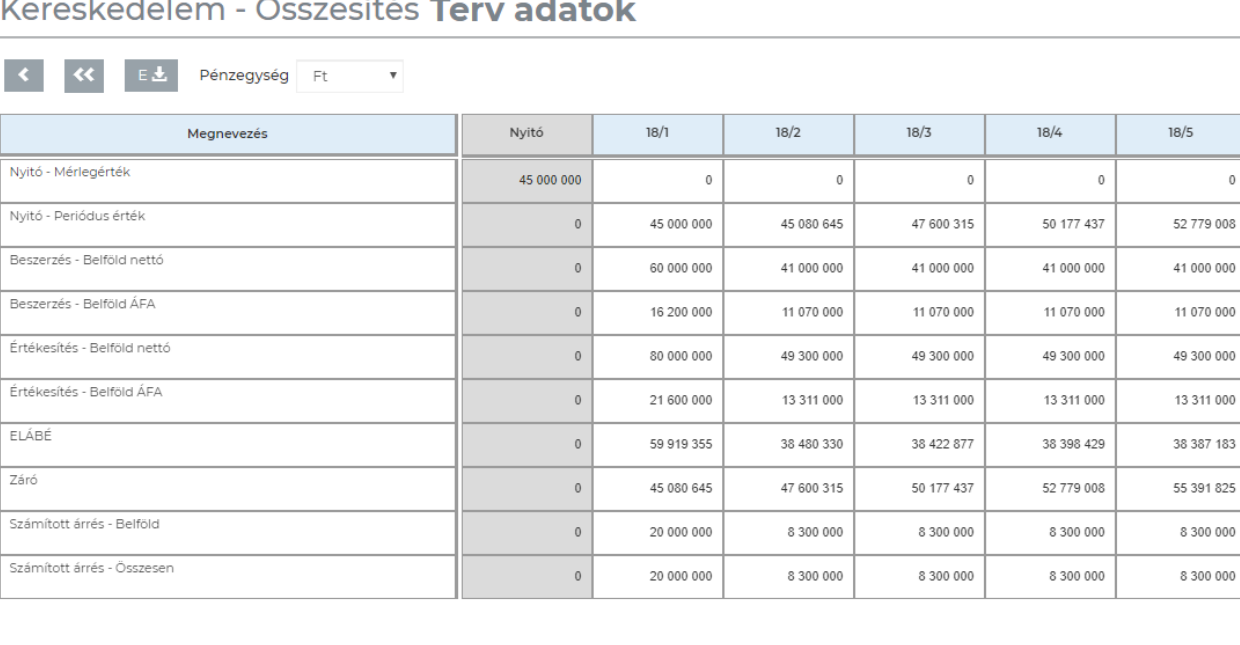

 $\circ$ 

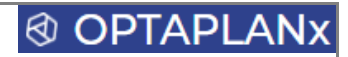

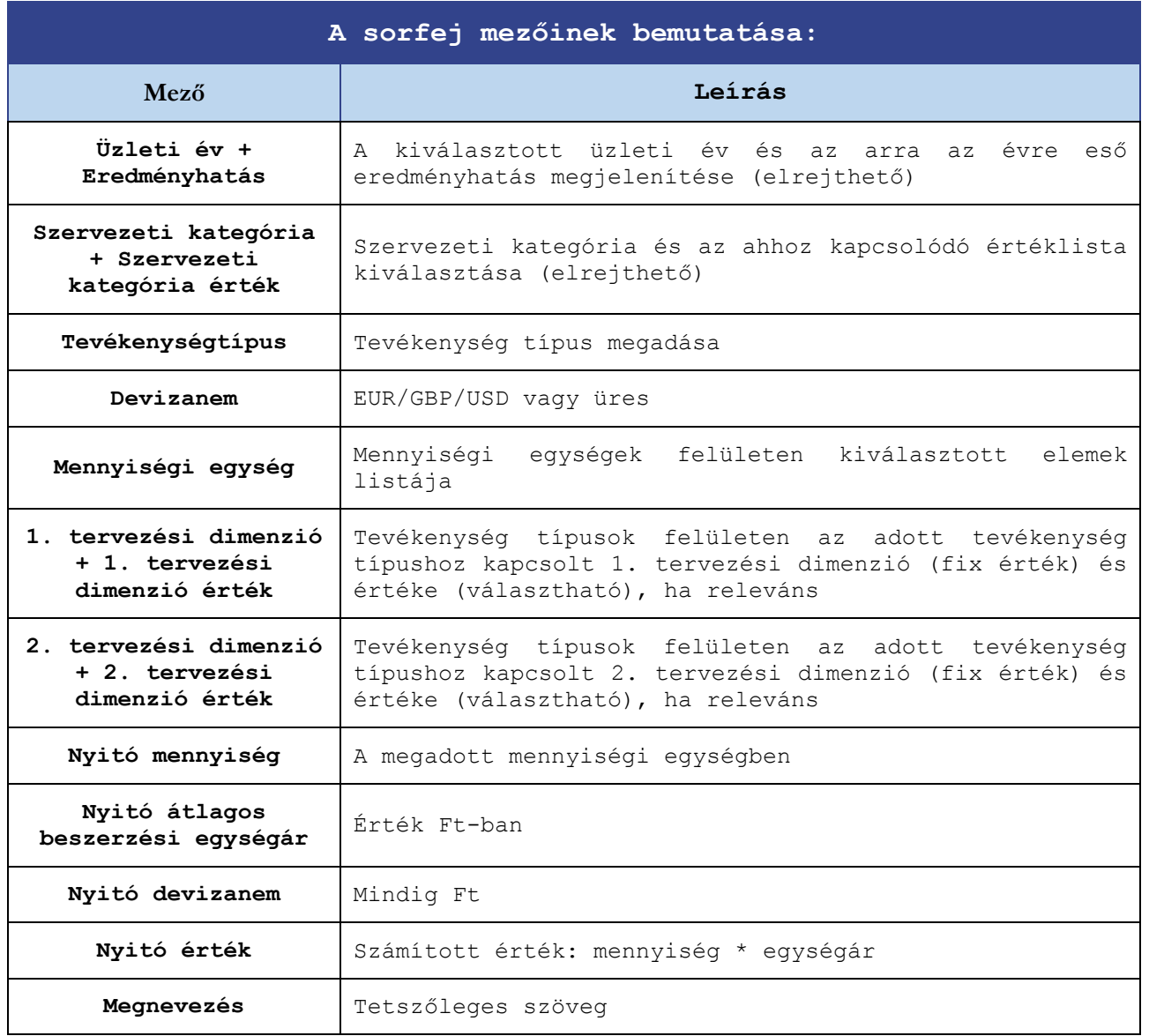

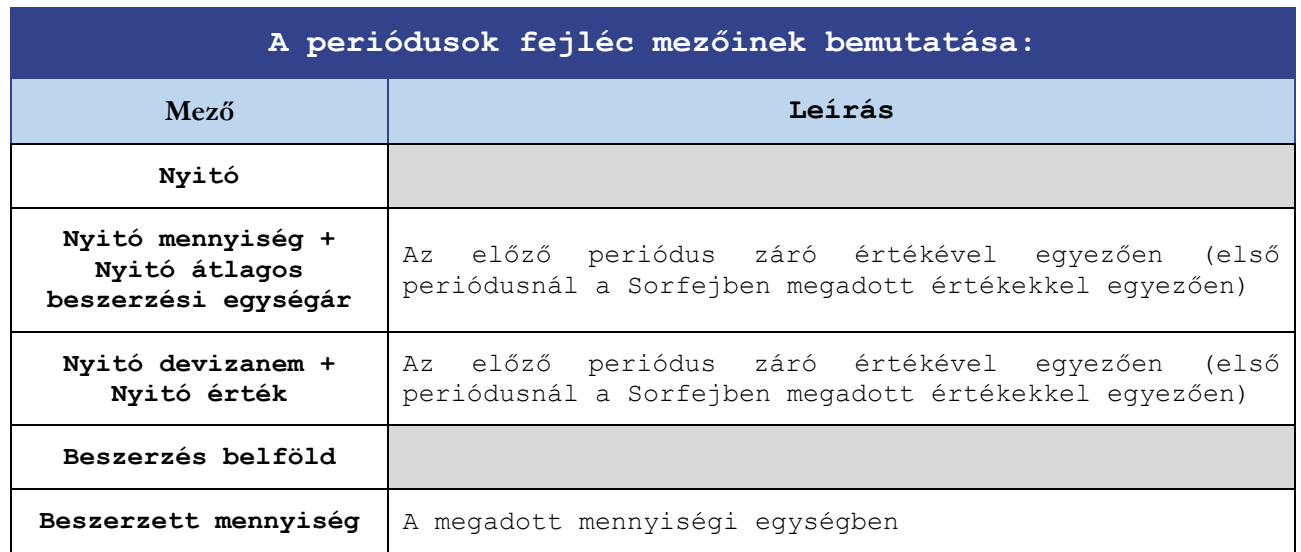

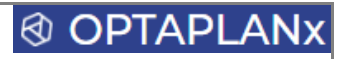

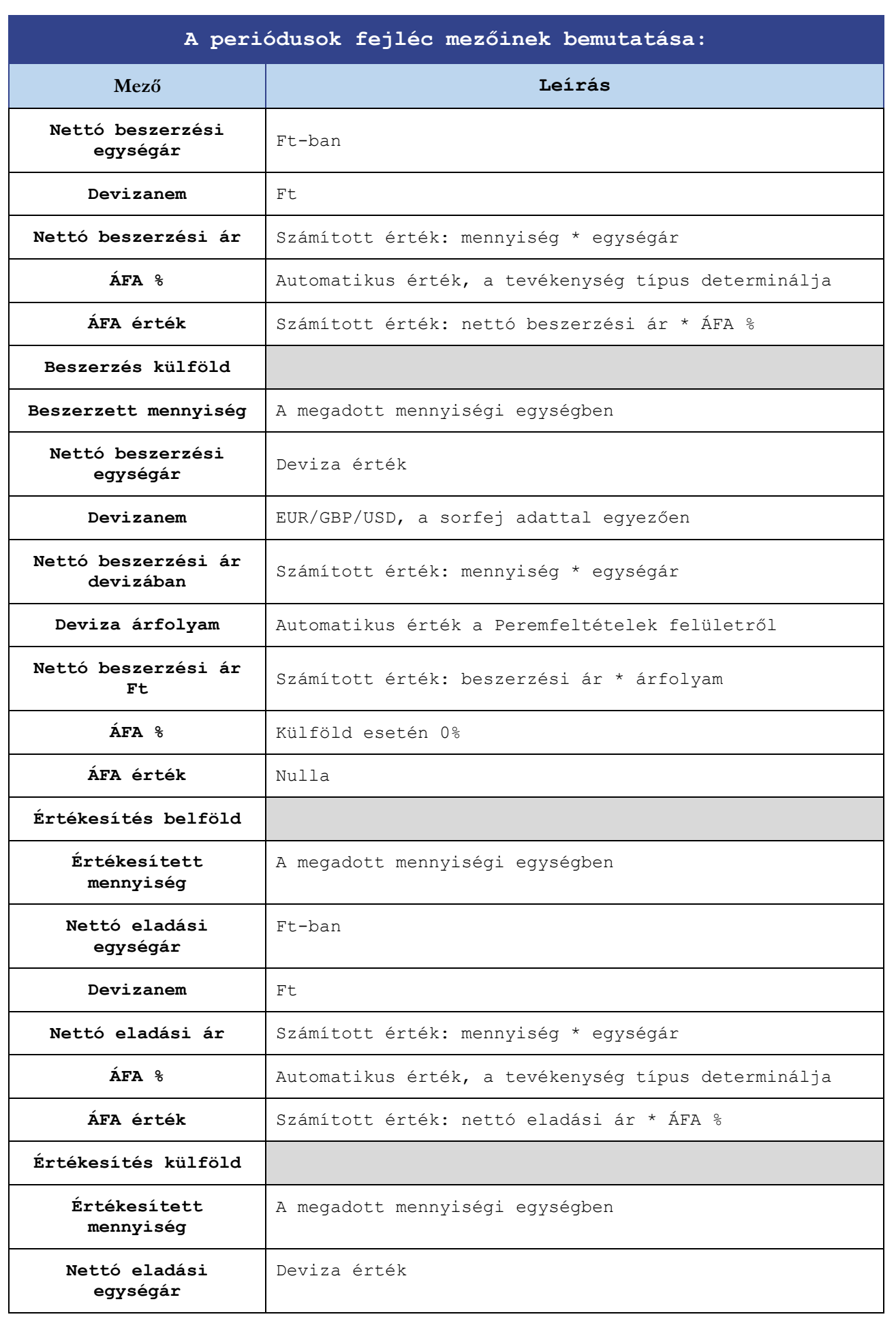

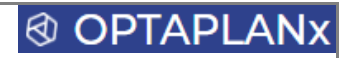

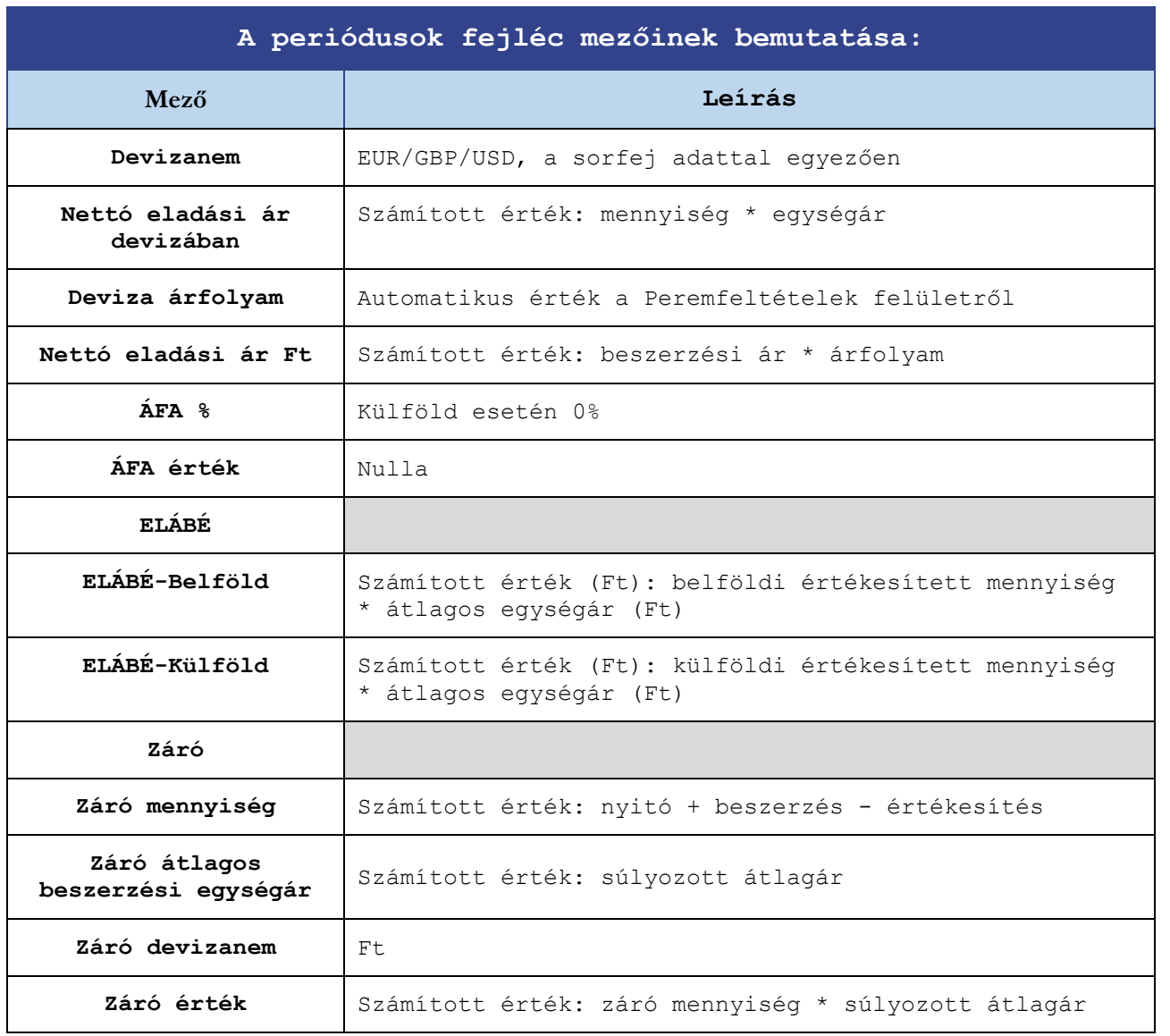

# ® OPTAPLAN

### 3.9.12 Termelés

A Termelés felületen lehet tervezni a késztermékek, az anyagok és a befejezetlen termelés és félkész termékek előállítását, beszerzését, felhasználását, valamint a késztermékek értékesítését.

Az anyagok és a befejezetlen termelés és félkész termékek nyitó mennyiségei és értékei az üzleti év első periódusában visszavezetésre kerülnek, az üzleti év utolsó periódusában pedig megképzésre. Ennek megfelelően csak a Sorfejben lévő nyitó mennyiség és érték, valamint az üzleti év utolsó periódusában szereplő raktárra vétel mezők szerkeszthetőek, a köztes periódusokban nem kerül elszámolásra mozgás.

A késztermékekhez kapcsolódó STK ÁV (saját termelésű készletek állományváltozása) automatikusan meghatározásra és elszámolásra kerül, majd megjelenik az Eredménykimutatásban.

Az anyagok és a befejezetlen termelés és félkész termékek kezelése opcionális, a vonatkozó oszlopok elrejthetőek.

A felületen a Mérlegben megjelenő nyitó és záró értékek is kiszámításra kerülnek, ezáltal a mérlegérték megállapítása is megtörténik.

#### **A Termelés felület az alábbi felépítésű:**

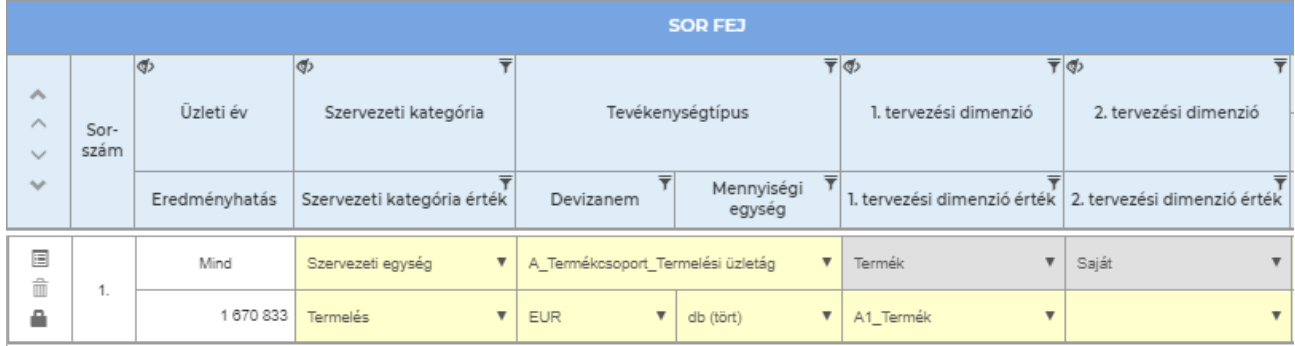

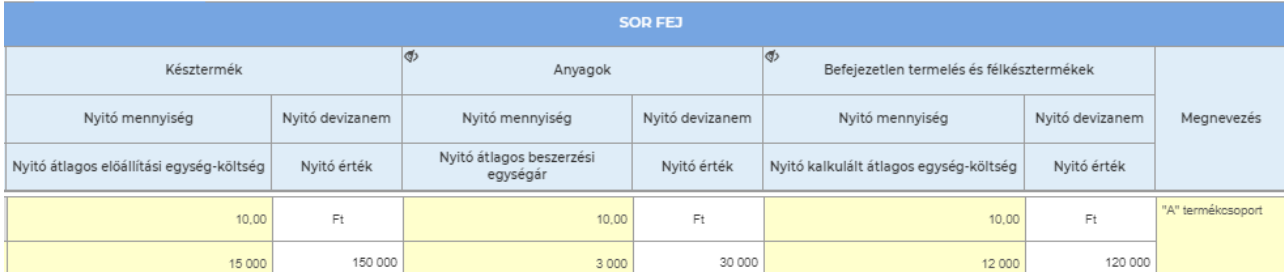

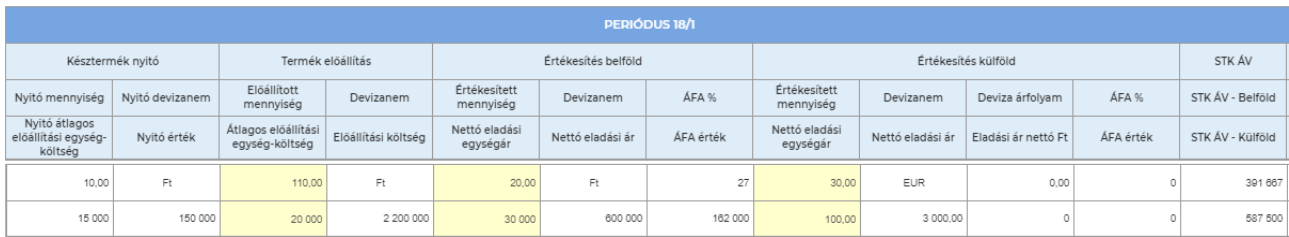

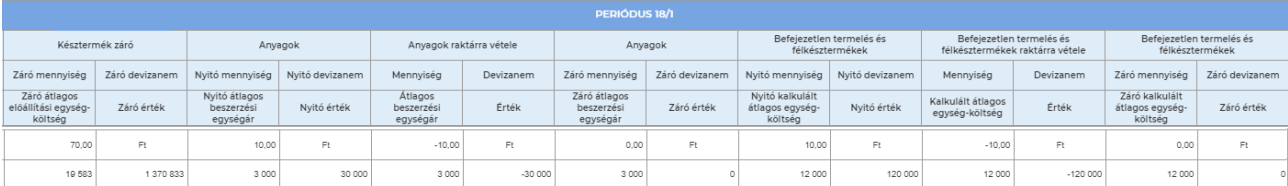

## Termelés - Összesítés Terv adatok

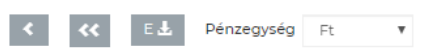

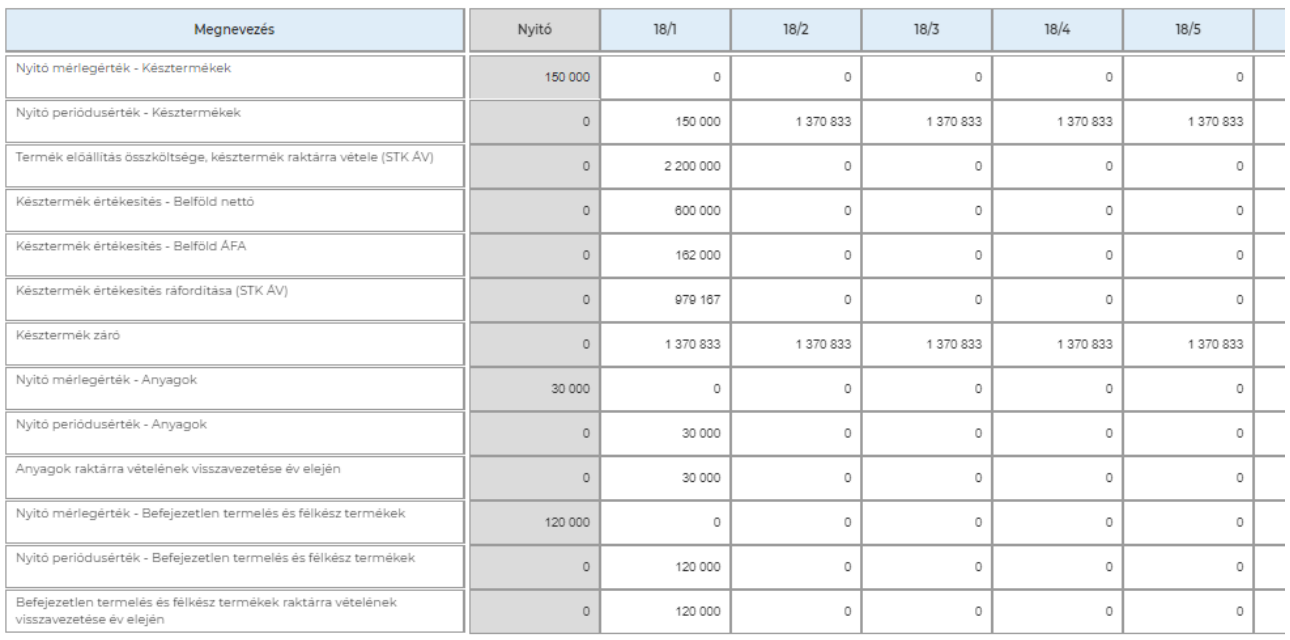

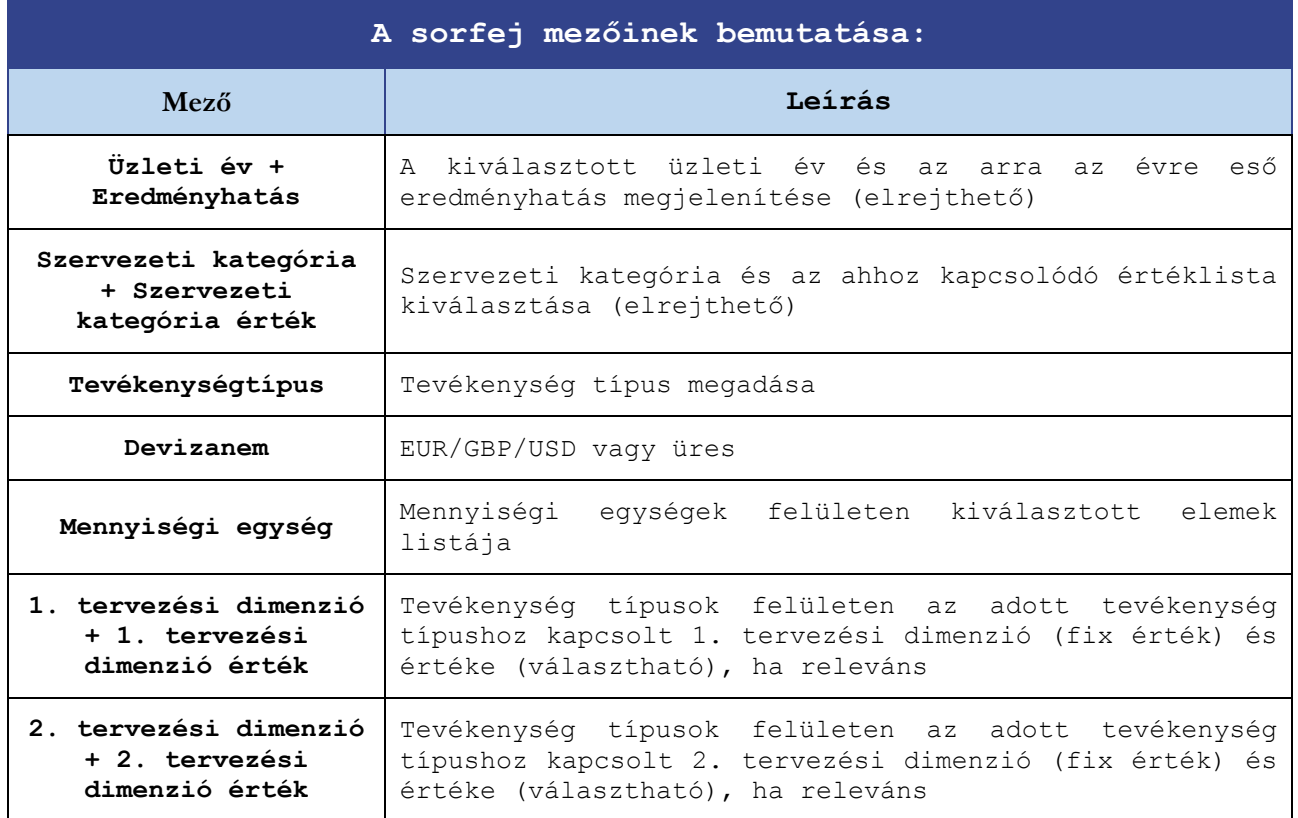

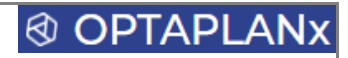

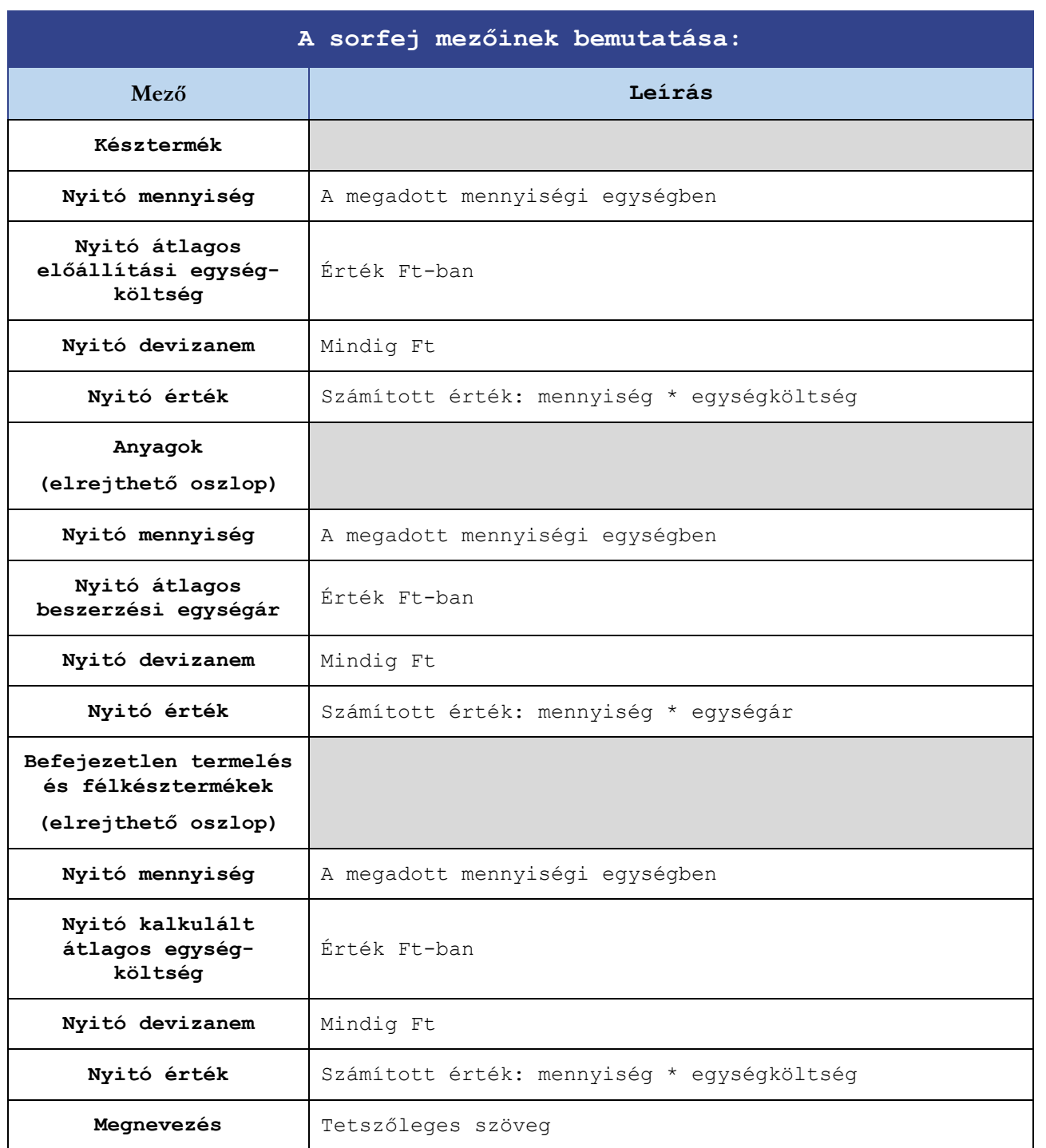

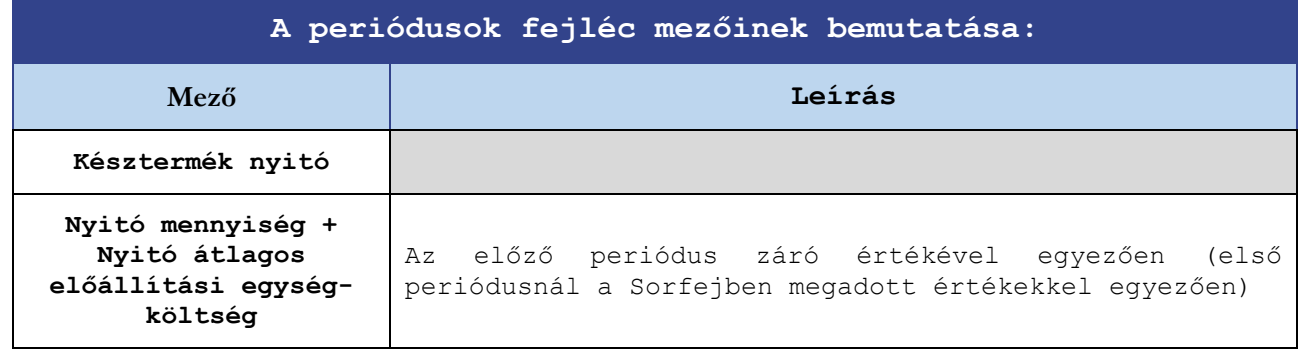

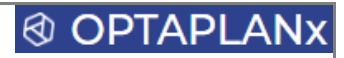

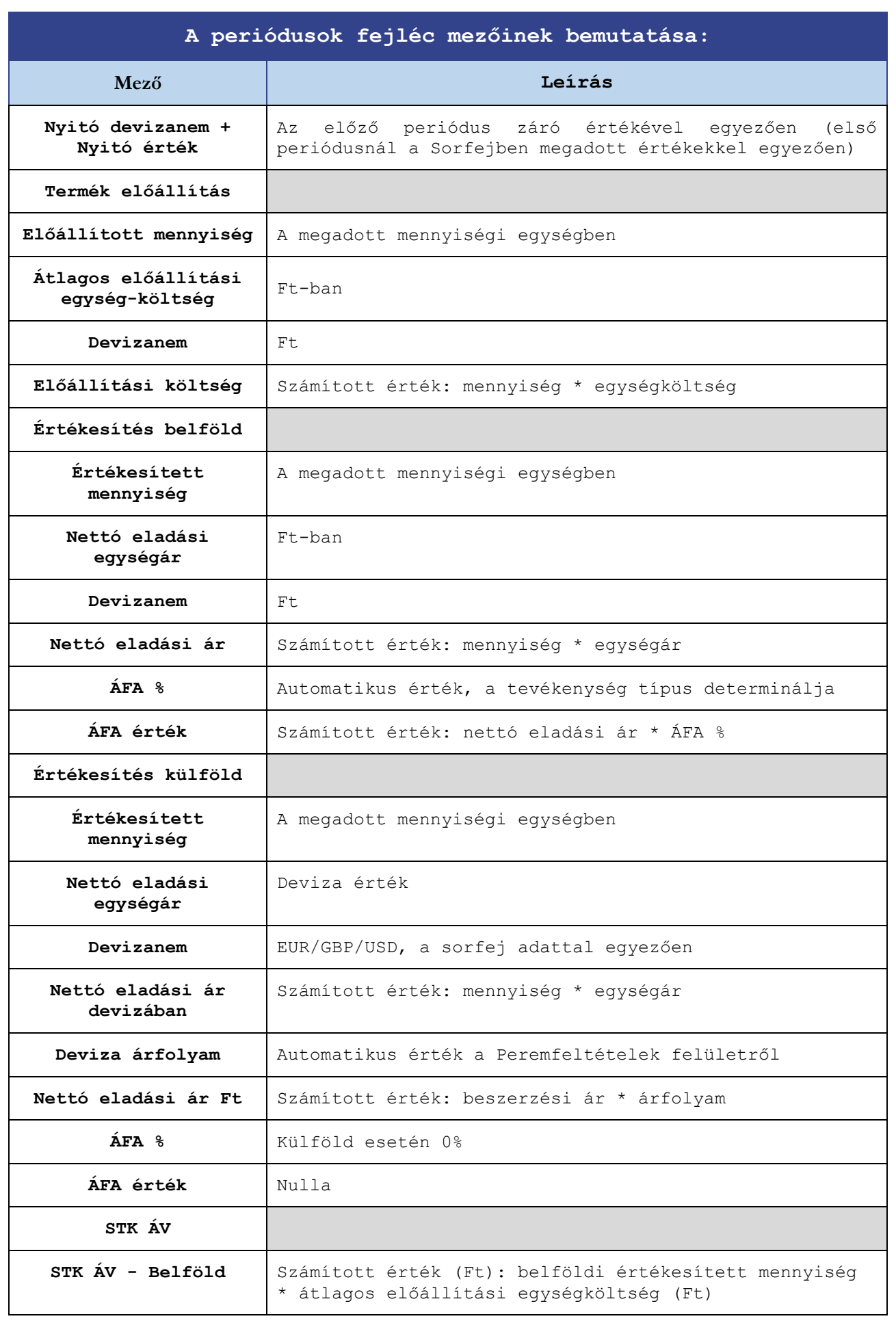

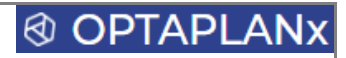

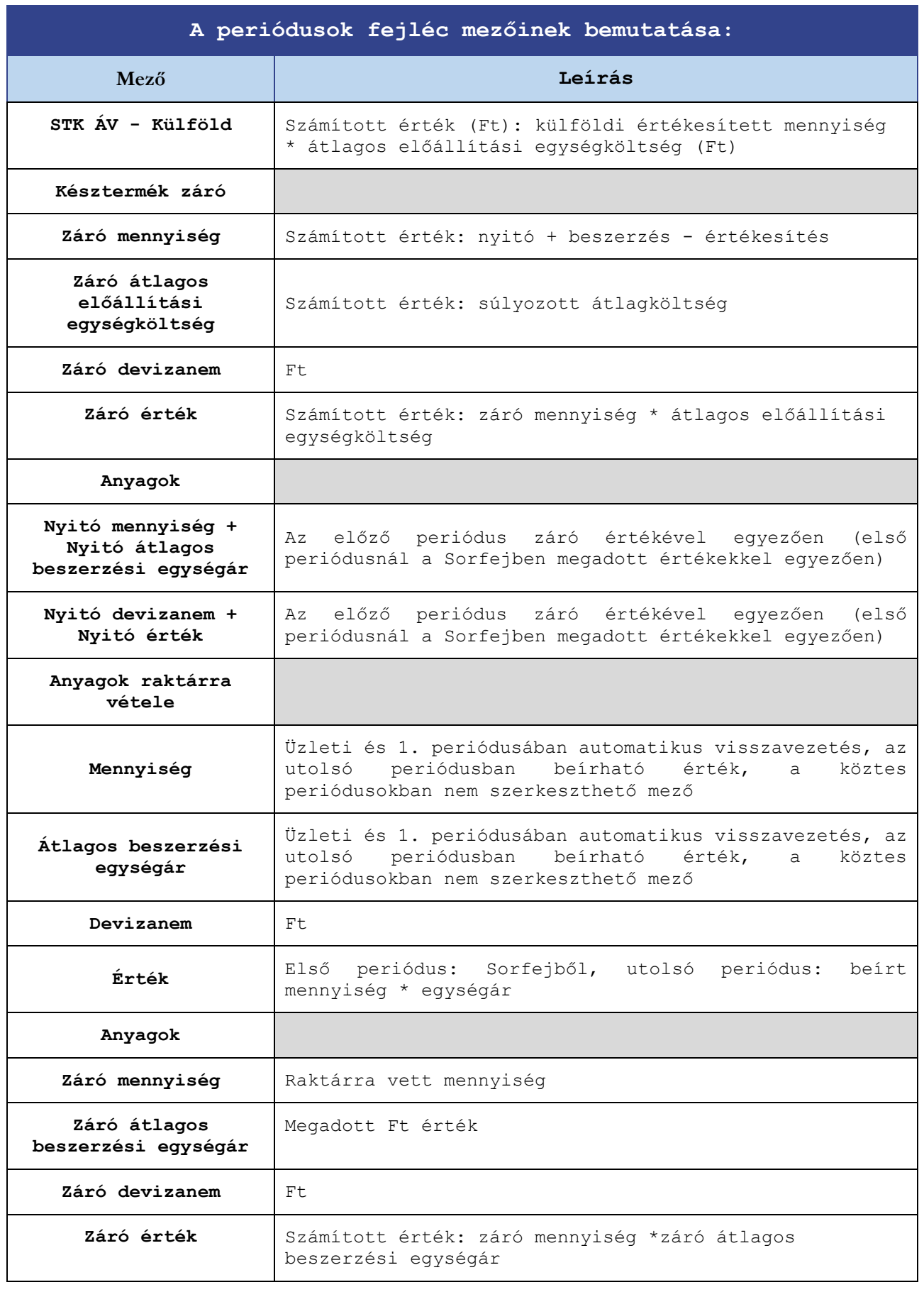

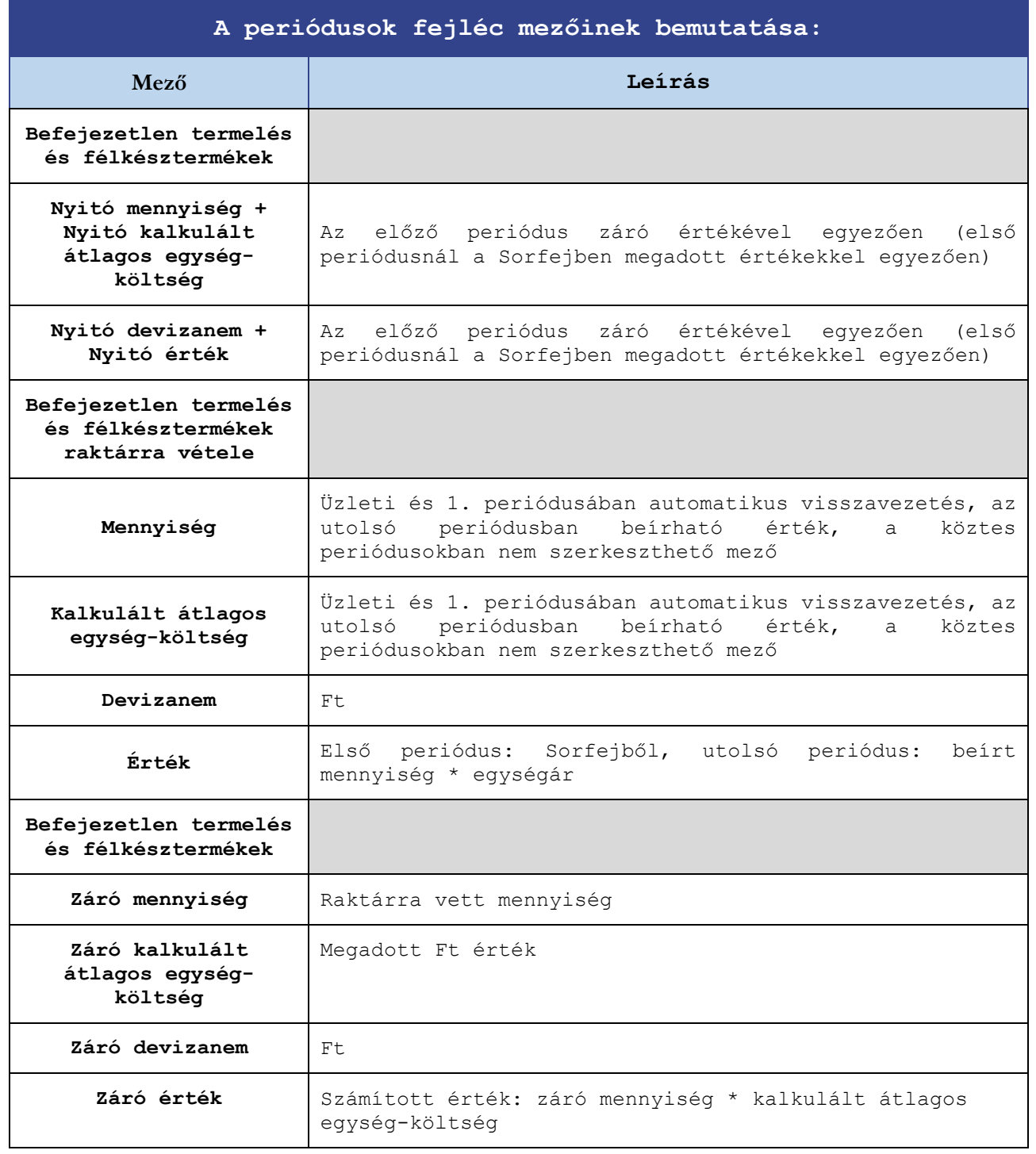
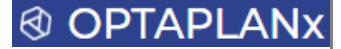

#### 3.9.13 Egyéb és pénzügyi bevételek, ráfordítások

Ezen a felületen az egyéb bevételek és egyéb ráfordítások (a befektetett eszközök elszámolásain túlmenően), valamint a pénzügyi bevételek és pénzügyi ráfordítások (a hitelek és egyéb finanszírozási források elszámolásain túlmenően) tervezhetőek. A meglévő értéklista igény szerint bővíthető, de alapvetően lefedi az üzleti tervekben alkalmazott tipikus kategóriákat.

#### **Az Egyéb és pénzügyi bevételek, ráfordítások felület az alábbi felépítésű:**

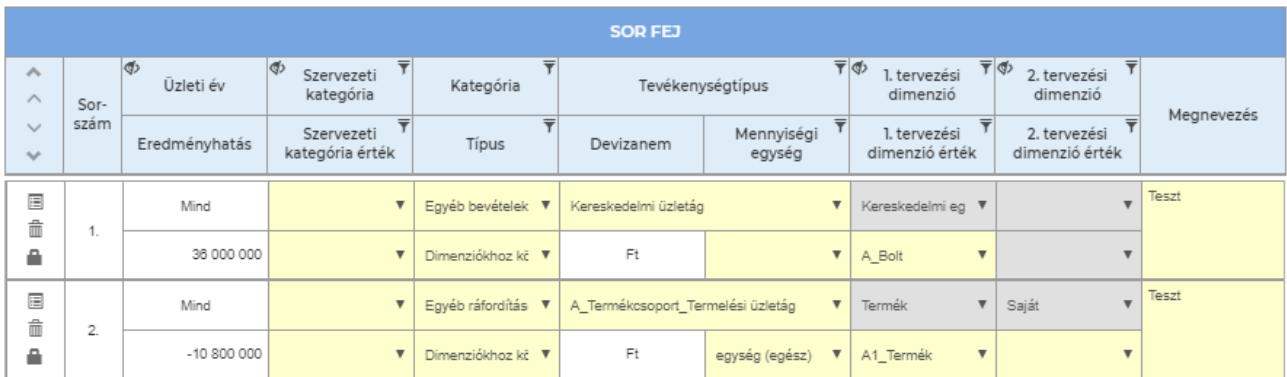

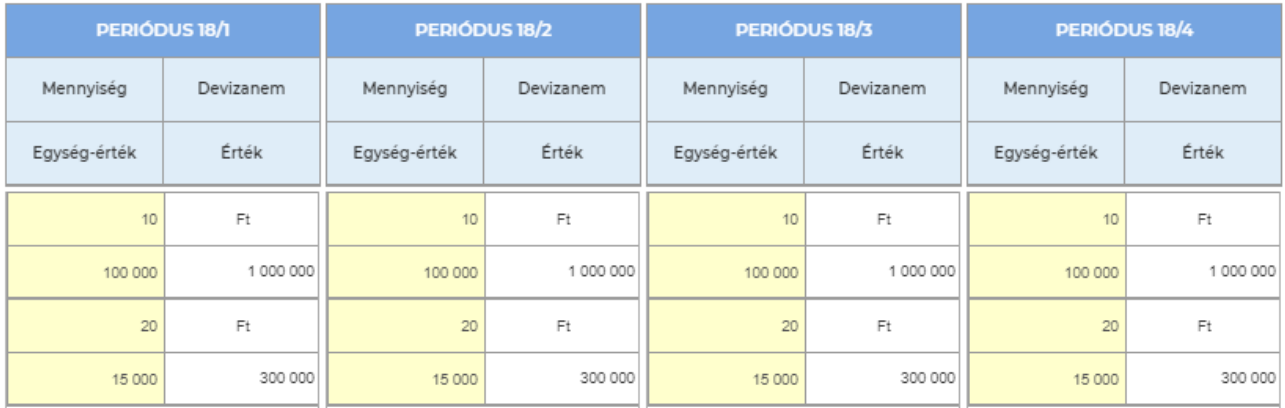

### Egyéb és pénzügyi bevételek, ráfordítások - Összesítés Terv adatok

### K K EL Pénzegység Ft v

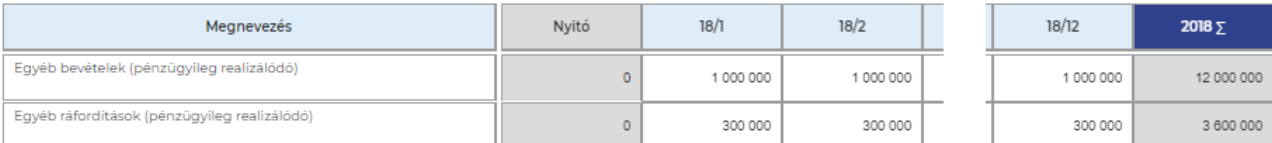

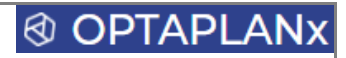

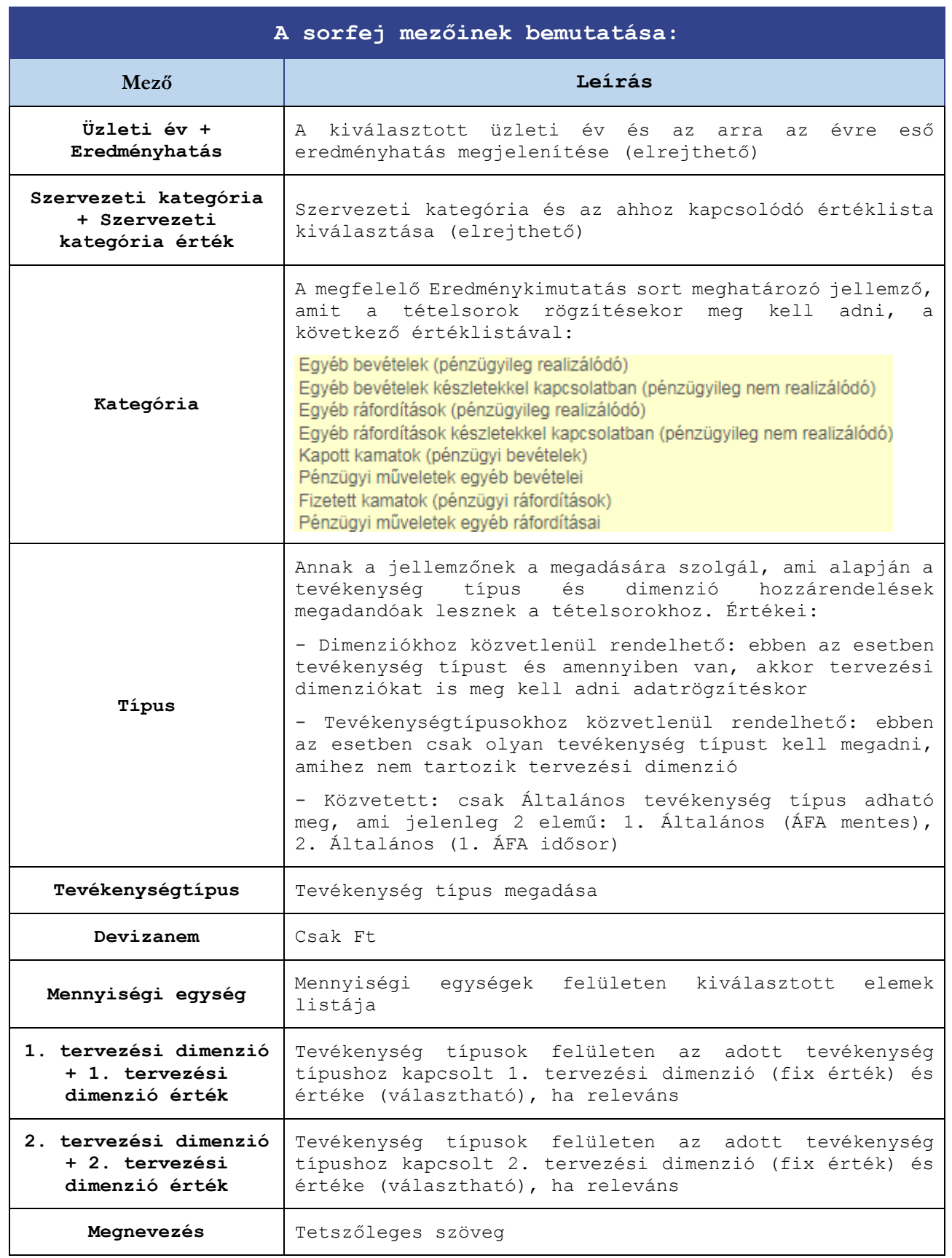

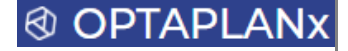

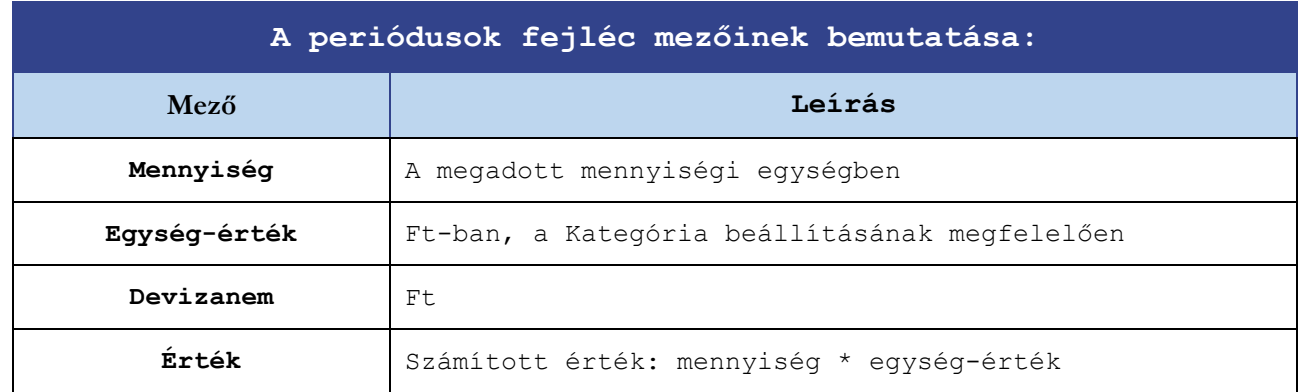

#### **Kiegészítő információk:**

- Ezen a felületen az értékadatok mindig Ft-ban adhatóak meg
- ÁFA-kezelés nem történik, a tételek ÁFA nélkül kerülnek rögzítésre
- A felvitt bevételek és ráfordítások pénzáramlásai azzal a feltételezéssel kerülnek elszámolásra, hogy keletkezésük periódusában pénzügyileg is teljesülnek (T0 fizetési séma)

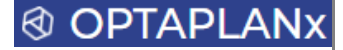

#### 3.9.14 Anyagjellegű ráfordítások

Az anyagjellegű ráfordítások felületen tervezhetőek a nem termeléshez kötődő anyagköltségek, az igénybevett szolgáltatások, az egyéb szolgáltatások, valamint a közvetített szolgáltatások (az ELÁBÉ tervezése a Kereskedelem felületen történi), amelyek összesítő felületen megjelenő értékei kerülnek az Eredménykimutatás megfelelő soraiba.

#### **Az Anyagjellegű ráfordítások felület az alábbi felépítésű:**

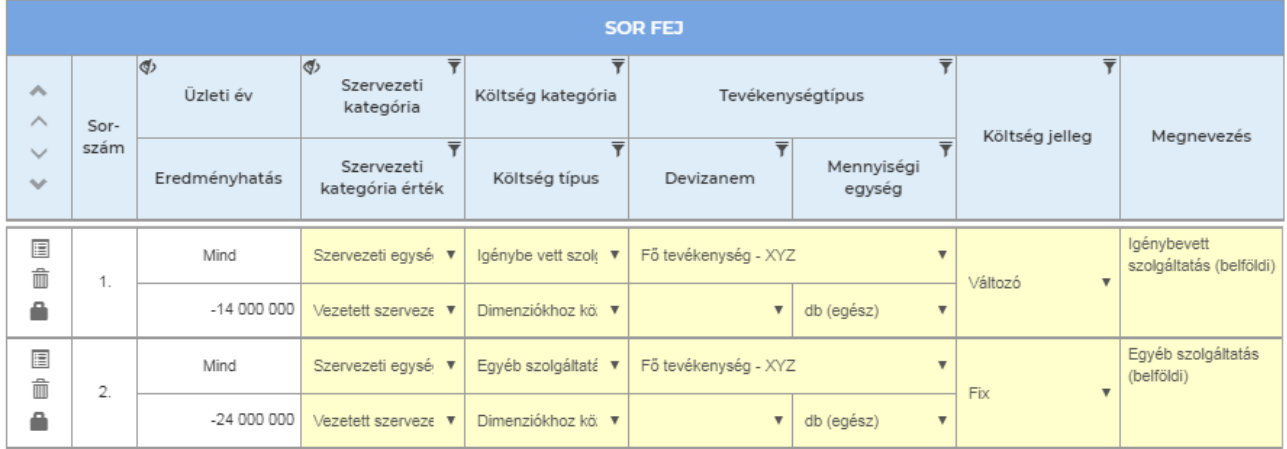

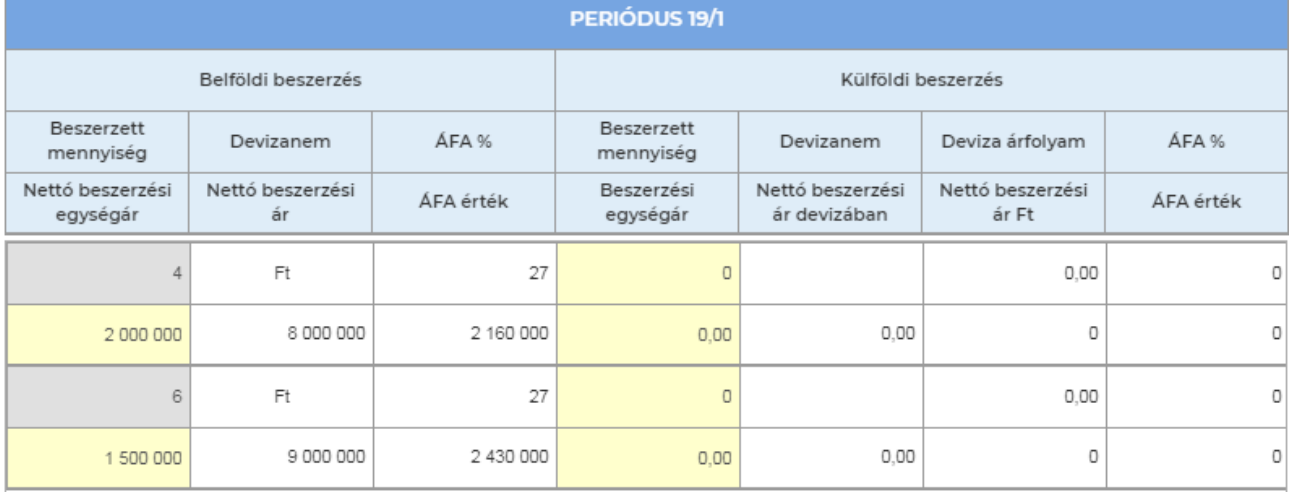

Anyagjellegű ráfordítások (ELÁBÉ nélkül) -**Terv** Mini Összesítés Demó adatok

 $\mathcal{A}$ Szürés Mind  $E = \frac{1}{2}$  $\overline{\mathbf{K}}$ Pénzegység Ft

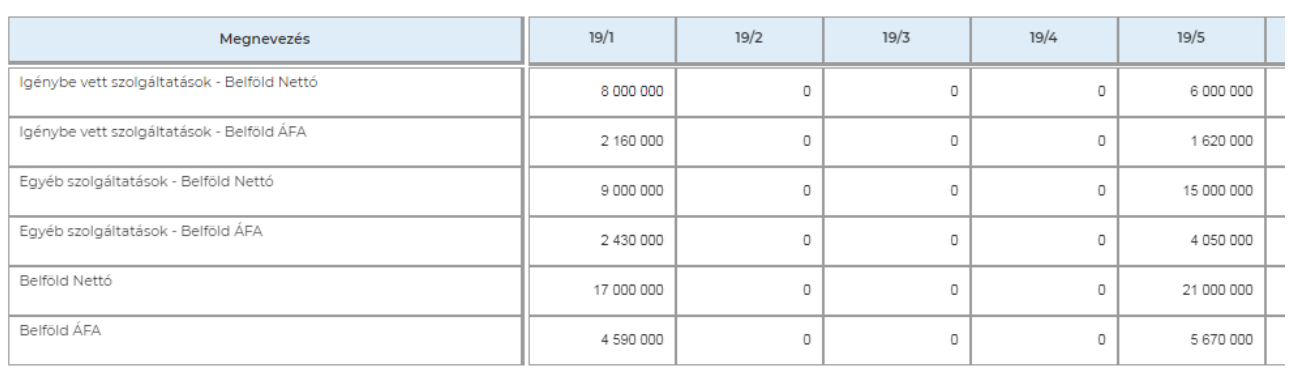

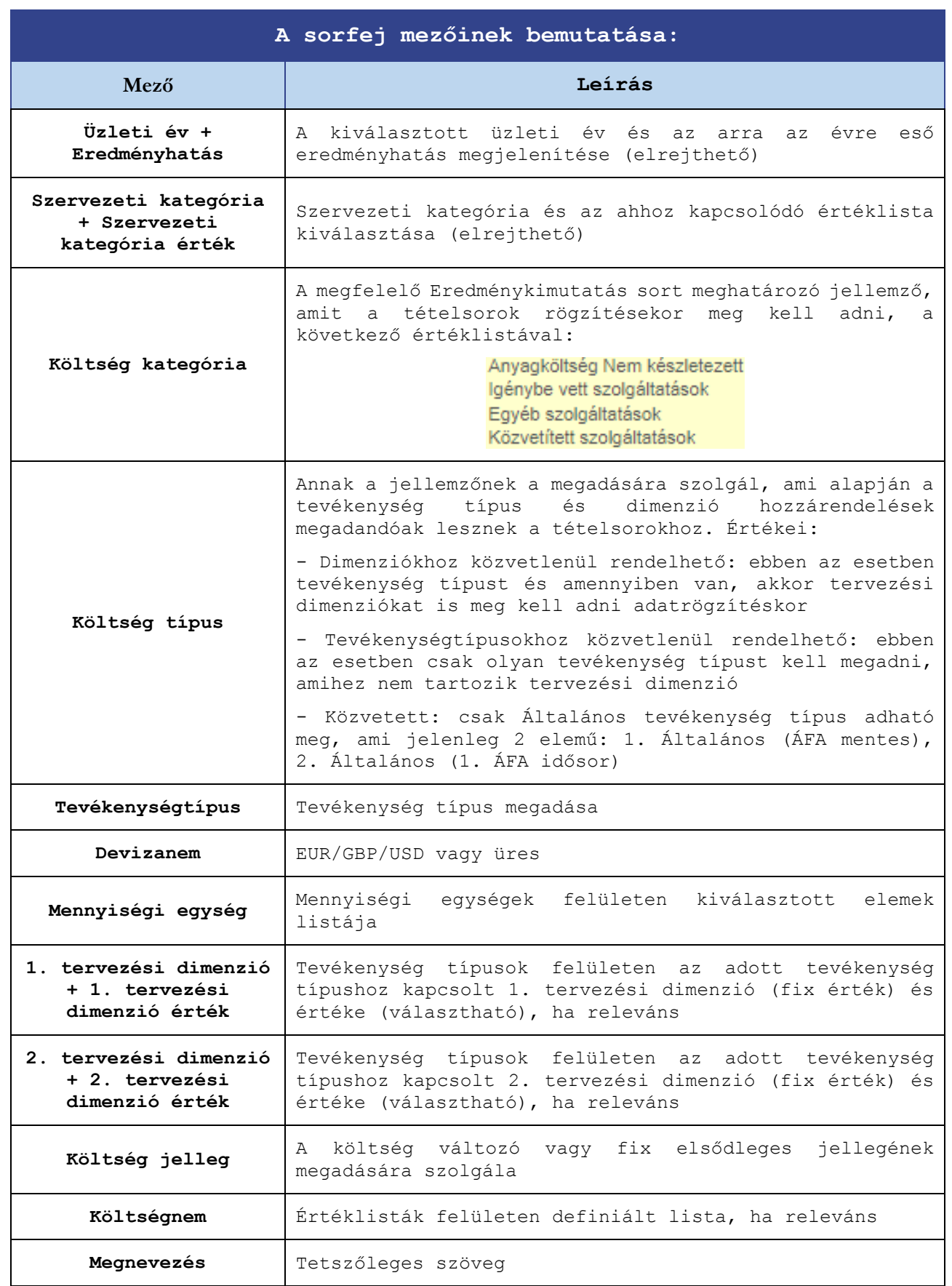

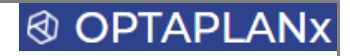

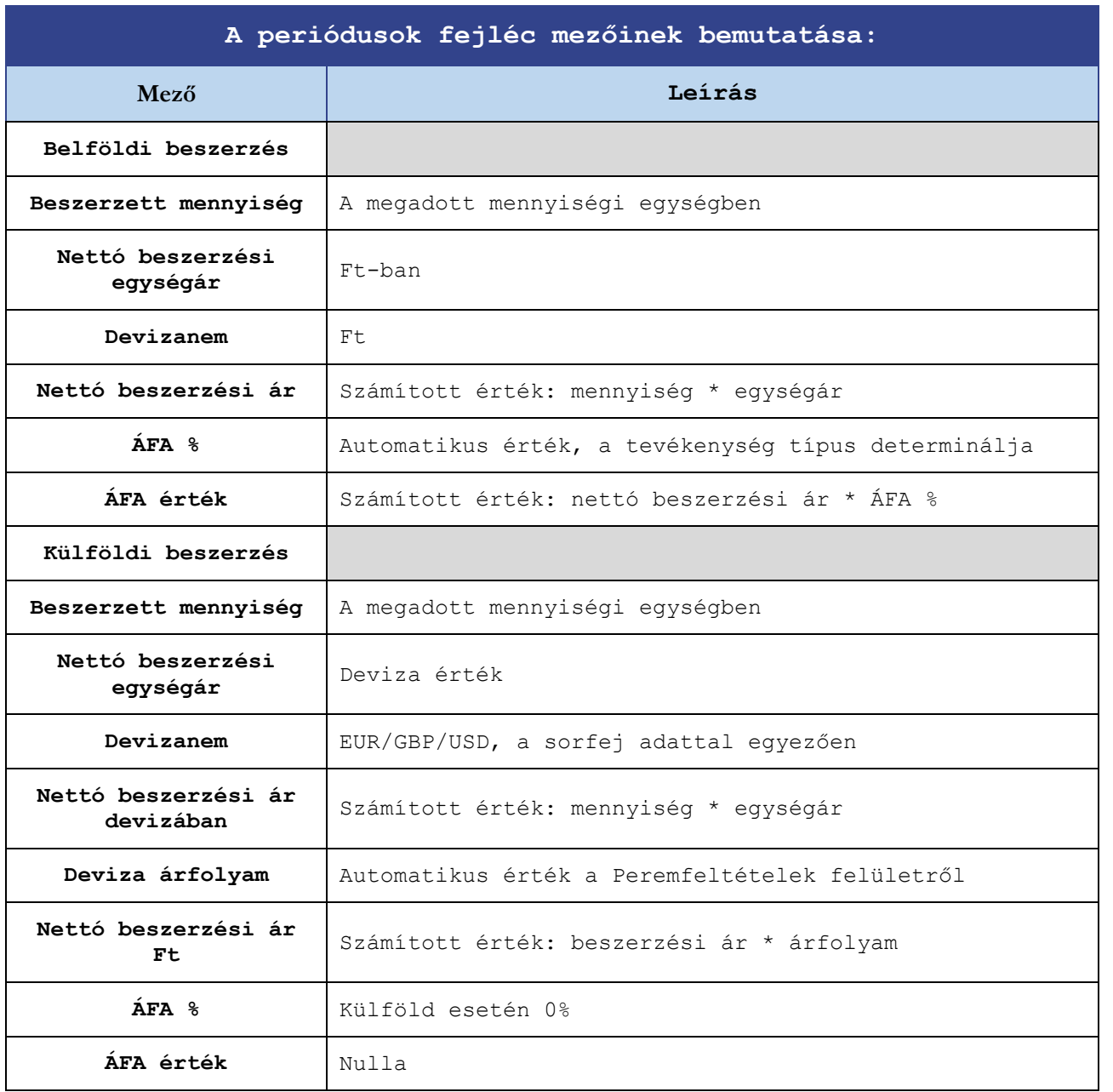

**Kiegészítés:** amennyiben költségnem alapú a tervezés, akkor az Értéklisták felületen megadott hozzárendelések automatikusan, zárt módon beállítják a költség kategória értékét a költségnem kiválasztásakor.

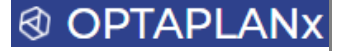

#### 3.9.15 Személyi jellegű ráfordítások

A bérköltség, bérjárulékok és személyi jellegű kifizetések tervezése történik ezen a felületen, megkülönböztetve a munkaviszonyt és a megbízási jogviszonyt is. A munkaadói és munkavállalói járulékmértékek a Peremfeltételek felületről kerülnek átvételre, a kalkuláció átlagkulcs alapú. Az összesítő felületen megjelenő értékek kerülnek az Eredménykimutatás megfelelő soraiba.

#### **Az Személyi jellegű ráfordítások felület az alábbi felépítésű:**

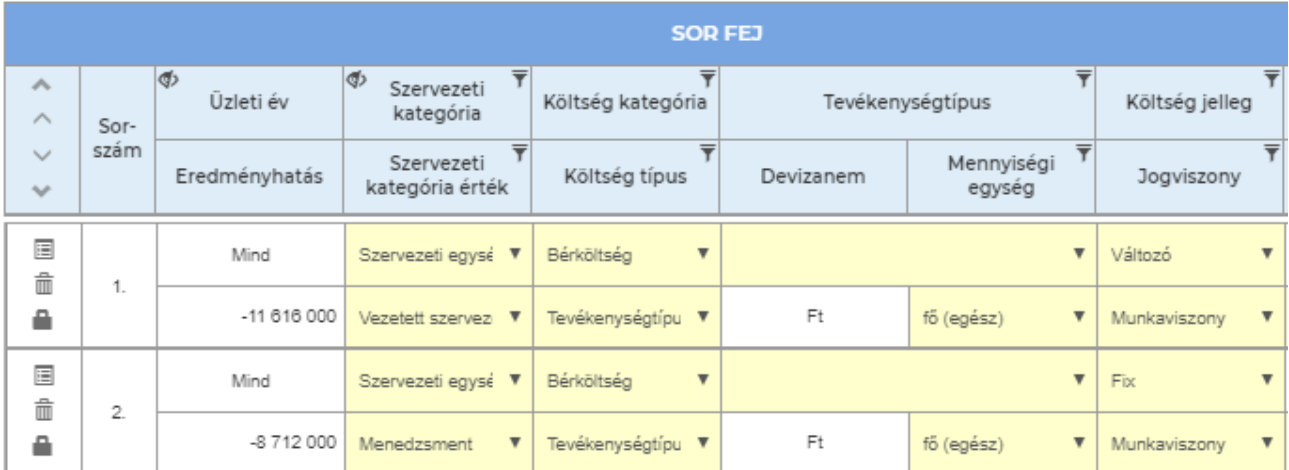

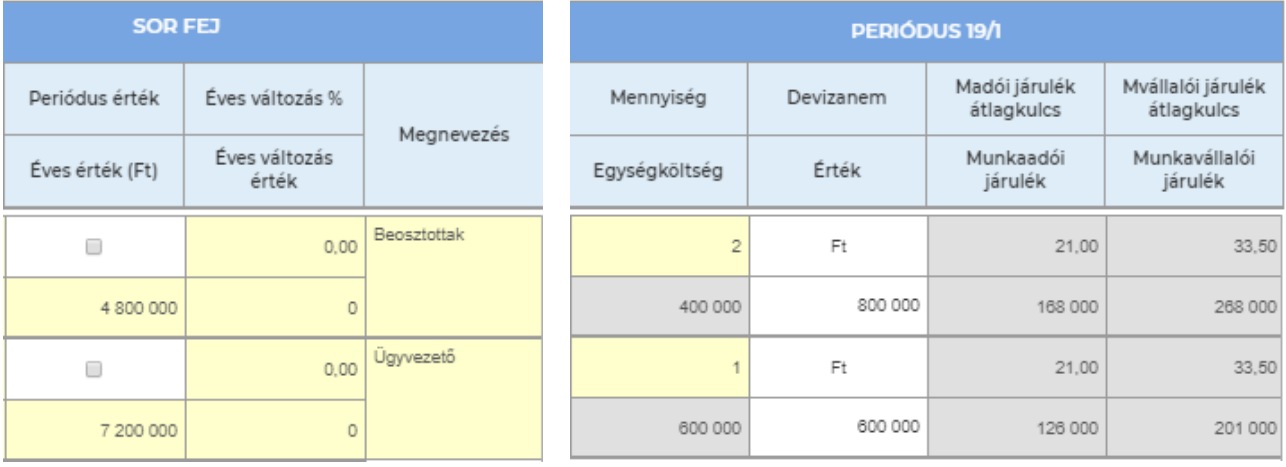

Személyi jellegű ráfordítások - Összesítés Terv adatok

 $\overline{\mathbf{v}}$ 

\_Mini Demó

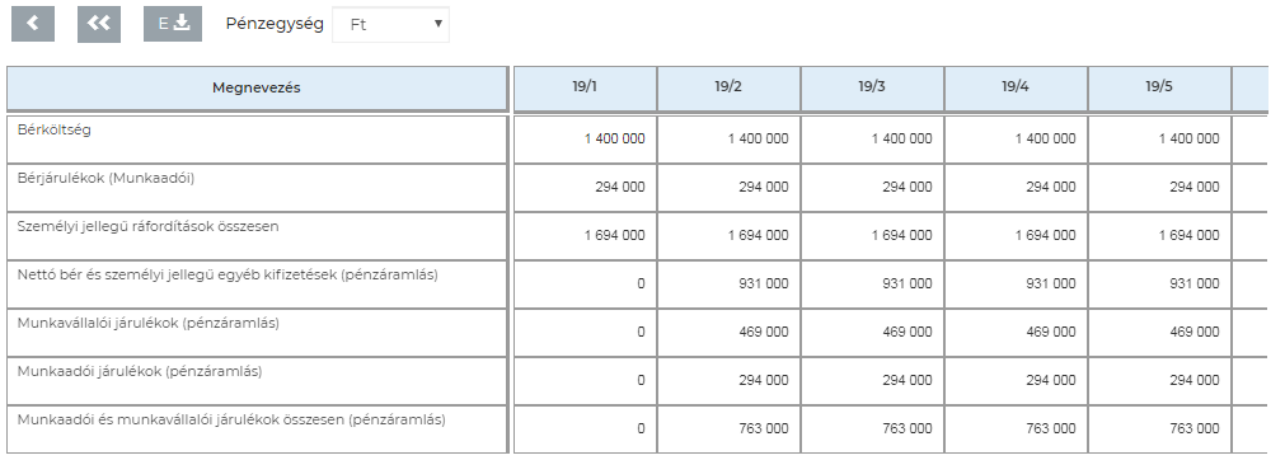

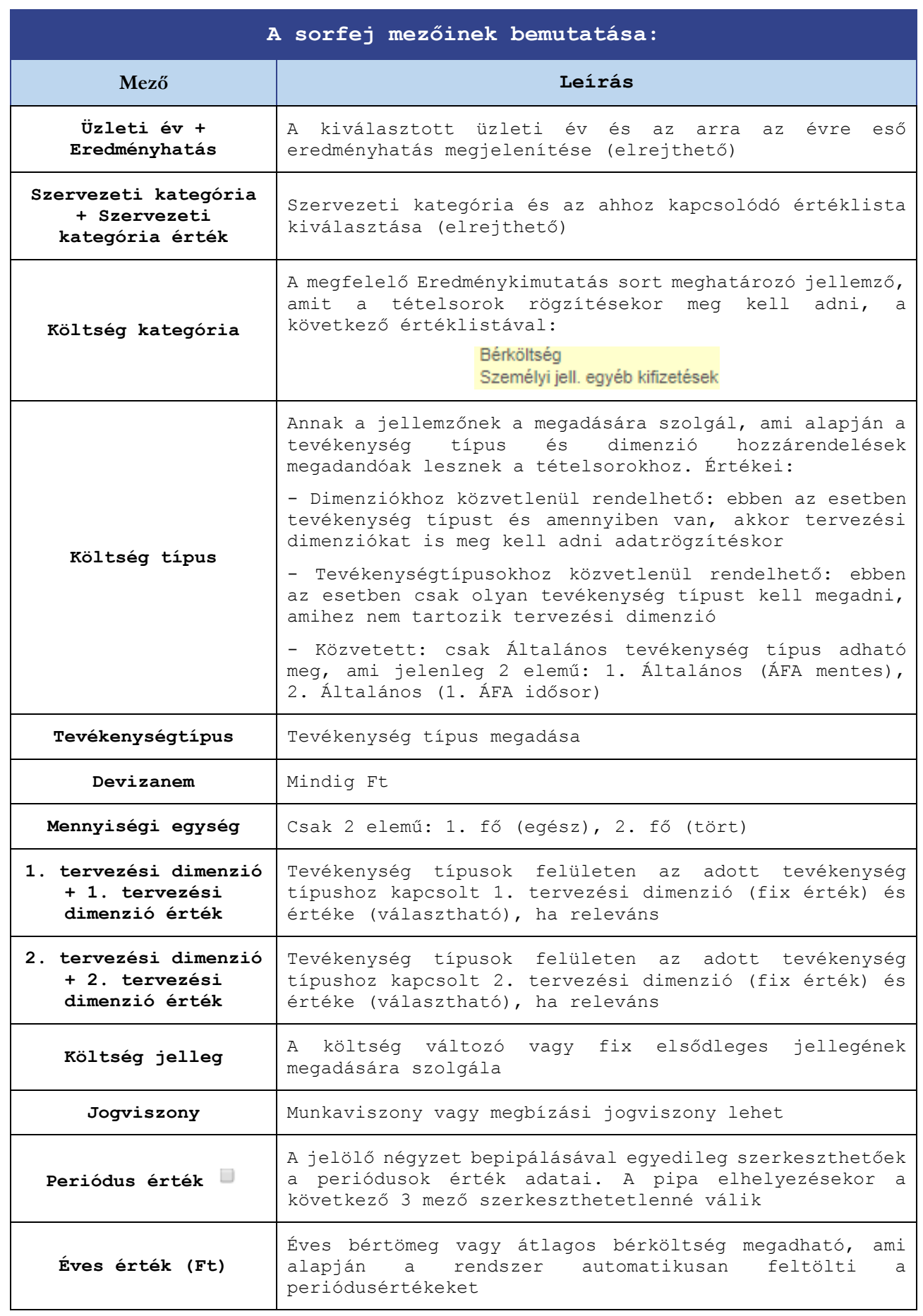

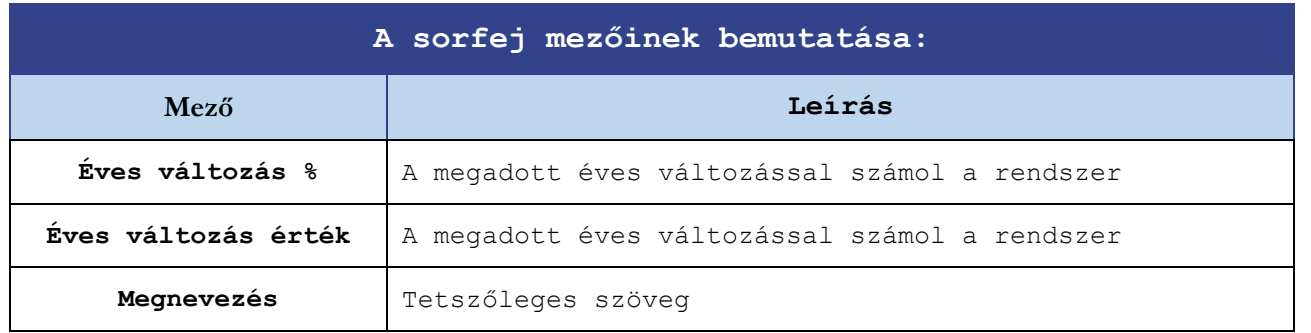

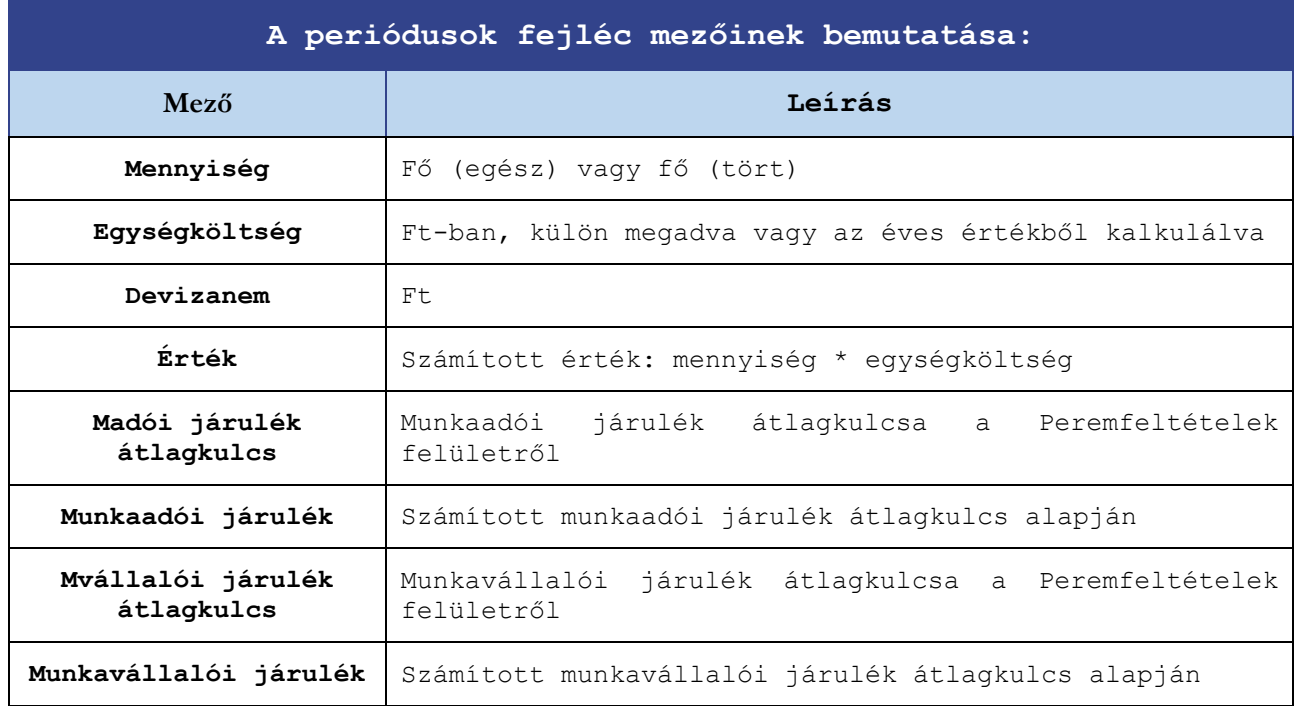

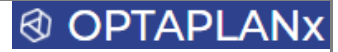

#### 3.9.16 Bank és Pénztár

Ezen a felületen vihetőek fel a bank és pénztár nyitó mérlegértékei, valamint néhány egyszerűbb művelet, amelyek a periódusok oszlopaiban kerültek definiálásra és az értékek is itt vihetőek fel. Ezek a mozgások a cash flow-ban külön sorokon jelennek meg.

A felületnek összesen 2 fix sora van, amelyek nem törölhetőek és továbbiak sem adhatóak hozzá.

#### **A Bank és Pénztár felület az alábbi felépítésű:**

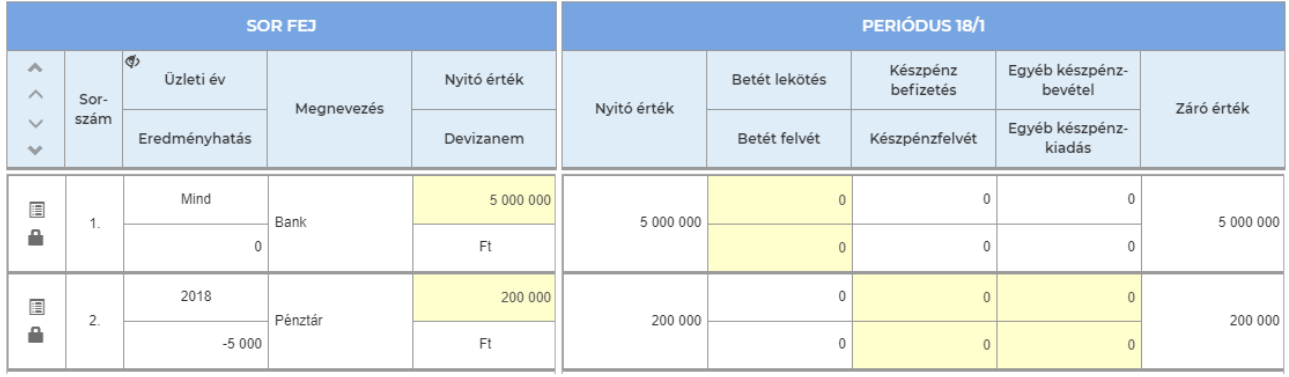

### Bank és Pénztár - Összesítés Tery adatok

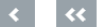

K EL Pénzegység Ft  $\mathbf{v}$ 

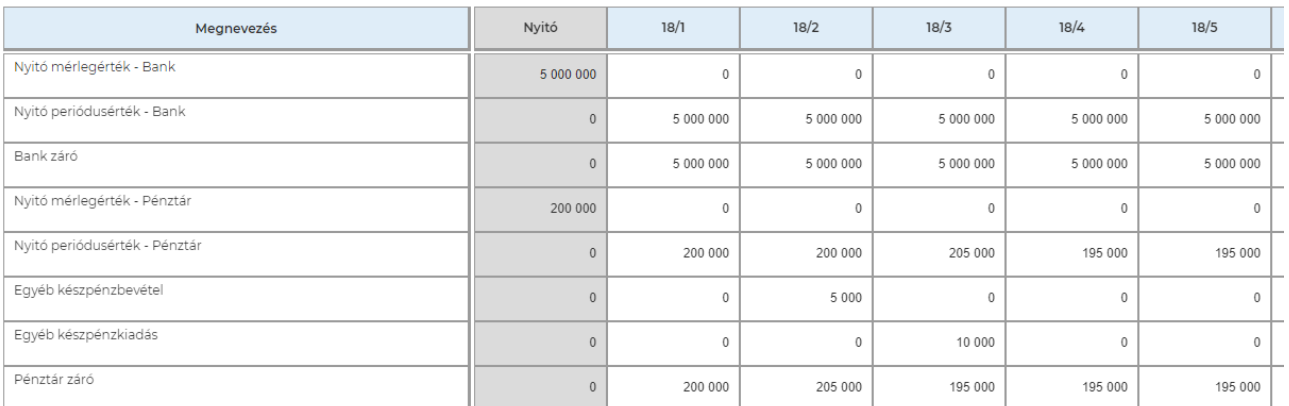

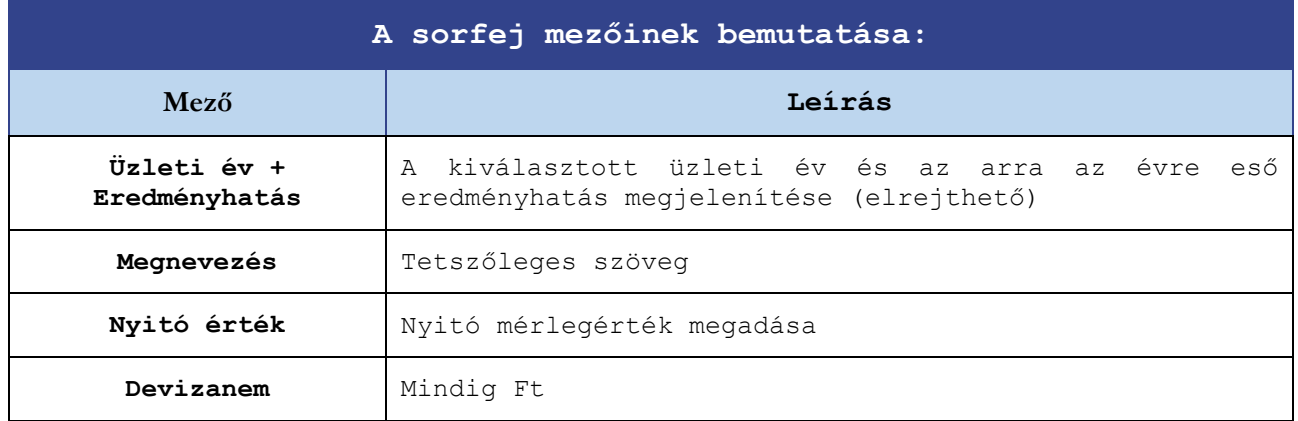

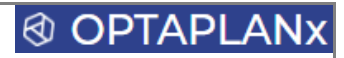

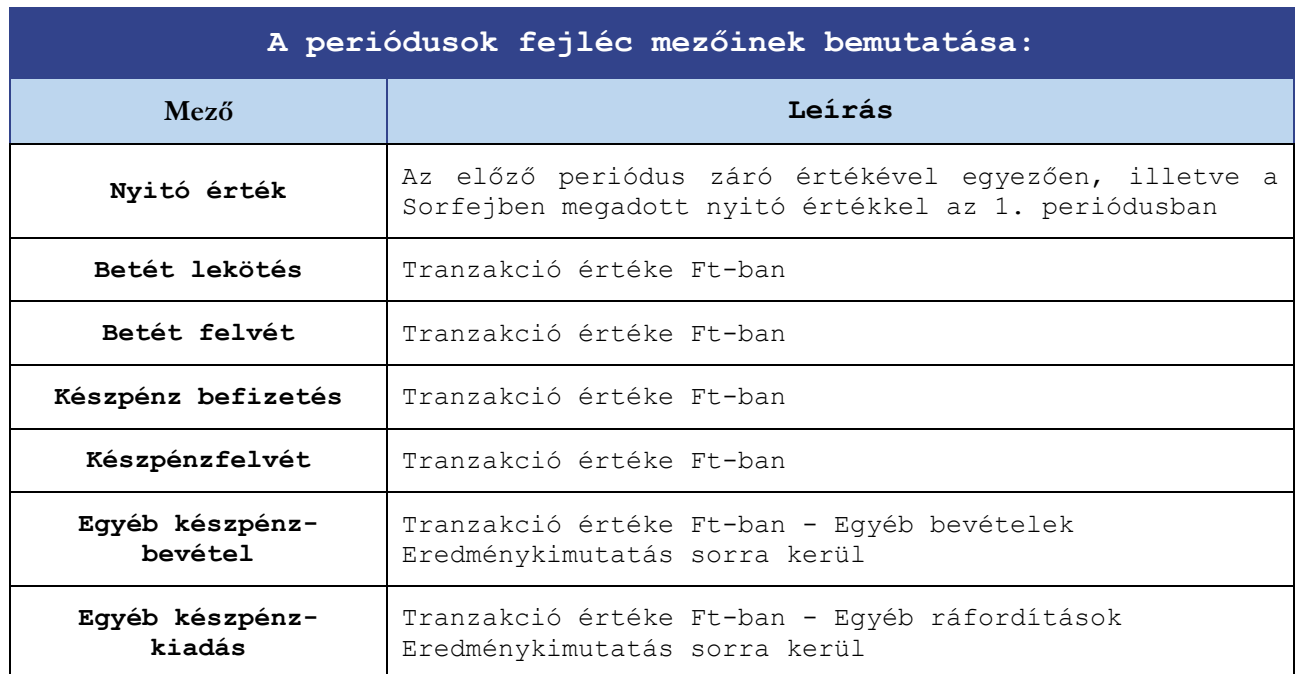

## **® OPTAPLAN**

#### 3.9.17 Befektetett eszközök, beruházások

Ezen a felületen tervezhetőek az eszközbeszerzések, beruházások mind az immateriális javakat, mind a tárgyi eszközöket érintően. Ez az egyik legbonyolultabb felület, számos automatikus kalkulációval (pl. értékcsökkenés) és adatbeviteli validációval (pl. beszerzési és aktiválási periódusok viszonya).

Az adatokat, beállításokat alapvetően a jelentős számú mezőt tartalmazó sorfejben kell megadni, de 3 féle művelet a periódusokban is végezhető:

- **®** Ráaktiválás
- Értékesítés
- **®** Selejtezés

#### **A Befektetett eszközök, beruházások felület az alábbi felépítésű:**

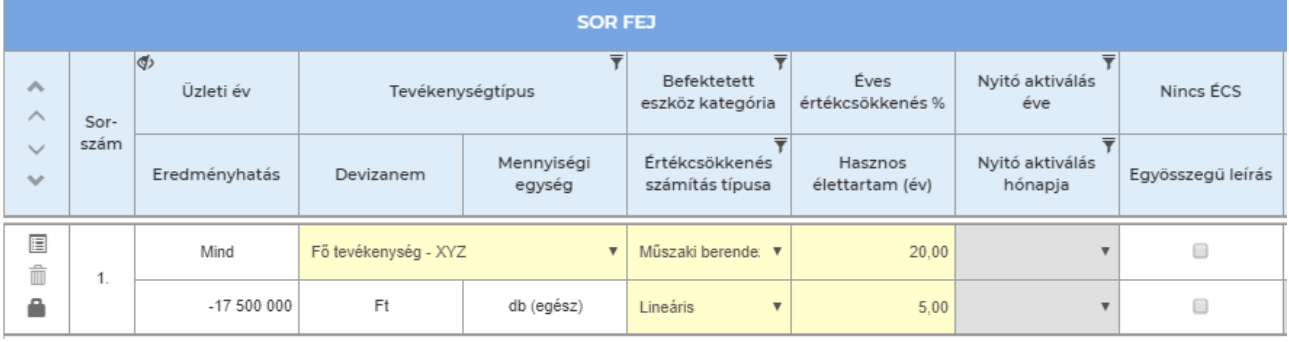

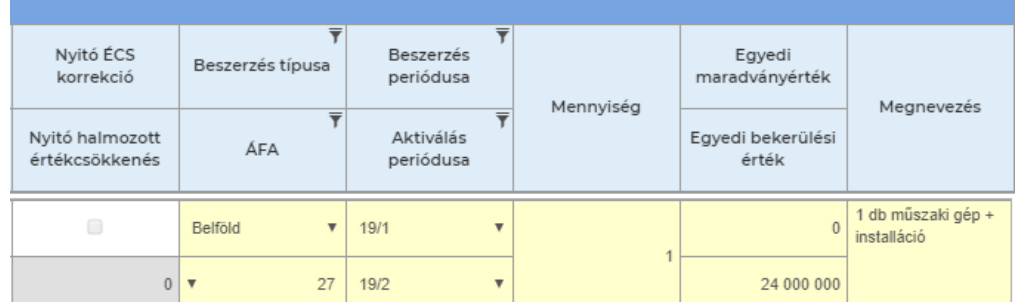

SOR FEJ

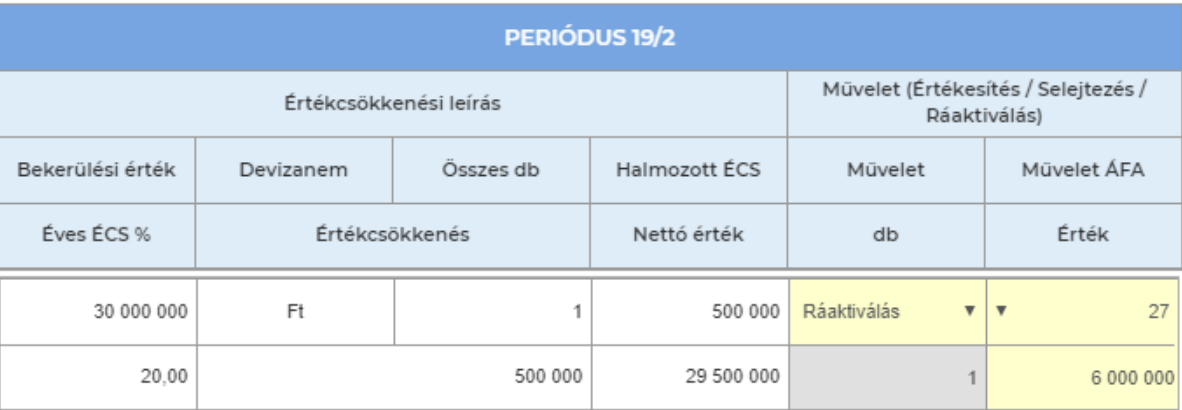

Az összesítő felület sorainak száma függ a felrögzített befektetett eszköz kategóriák számától.

Befektetett eszközök, beruházások - Összesítés Terv adatok

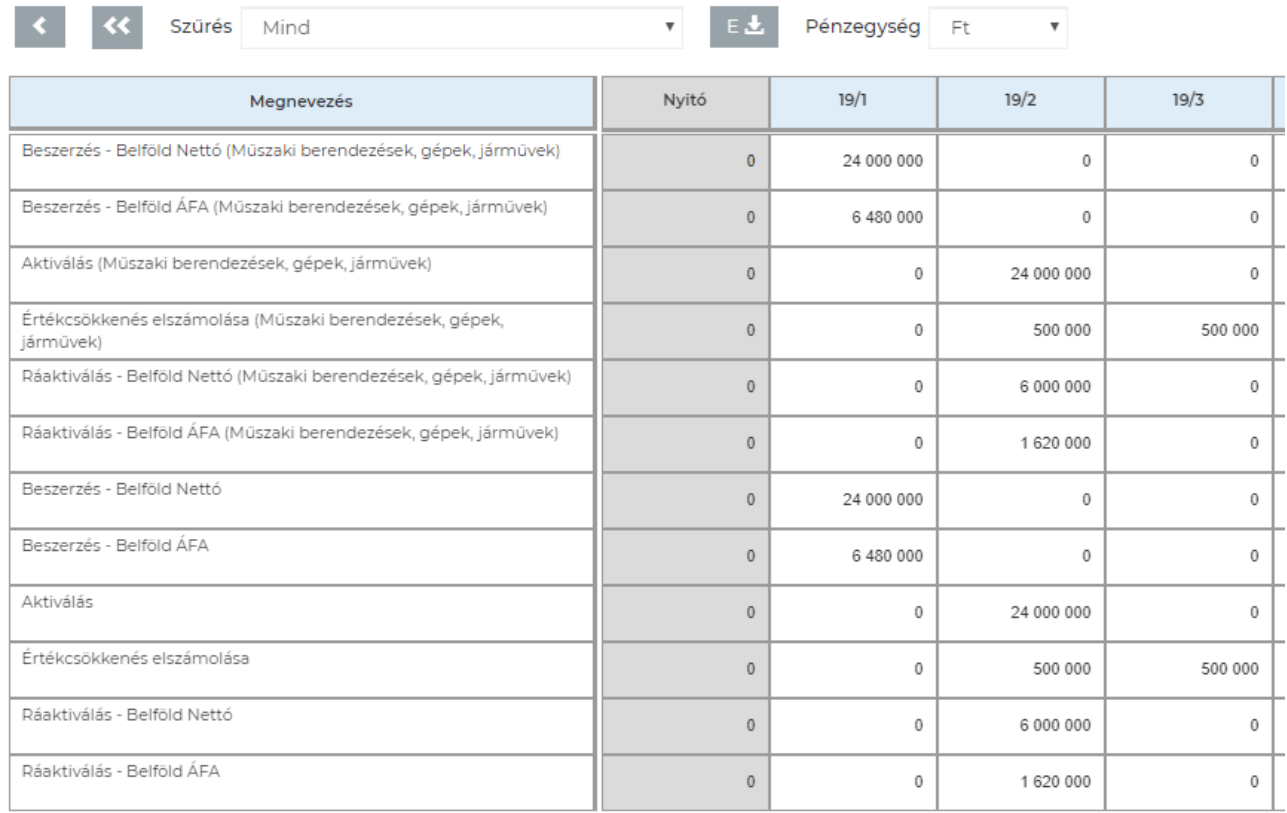

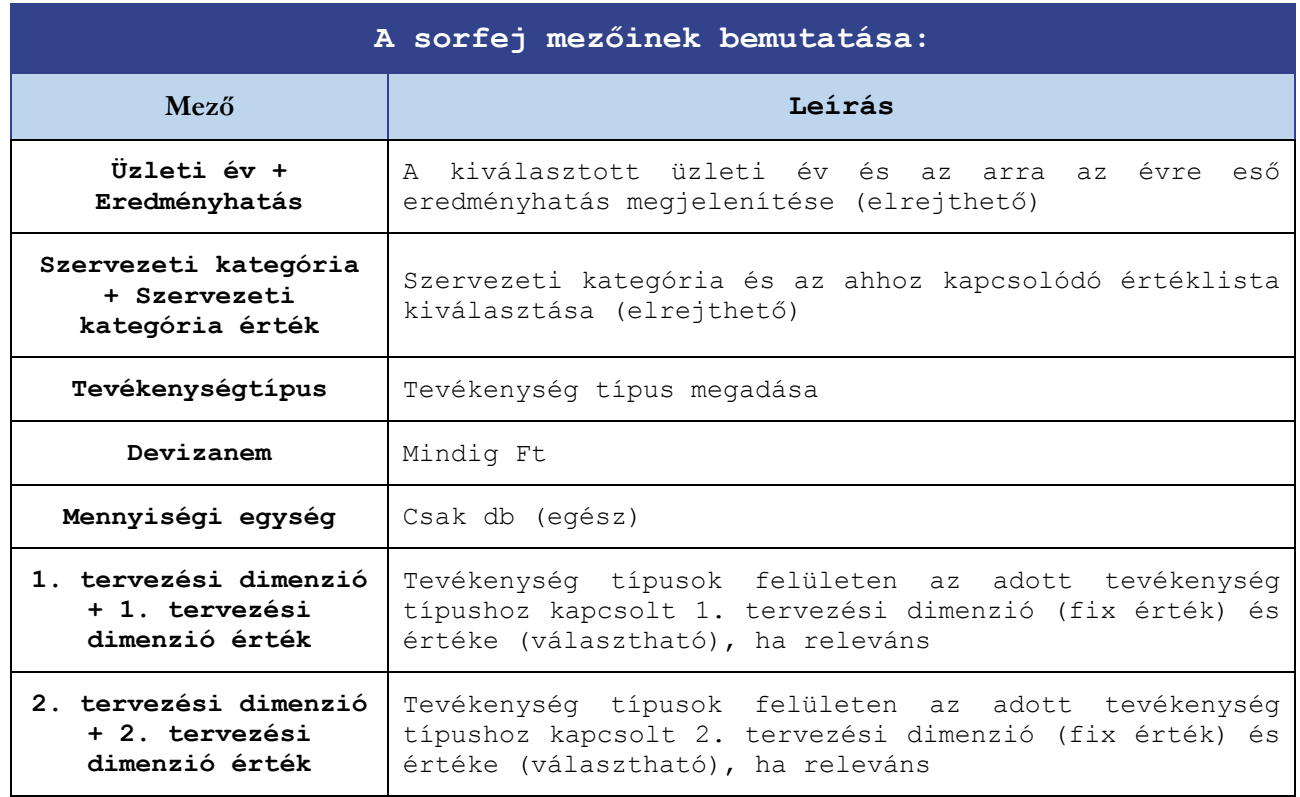

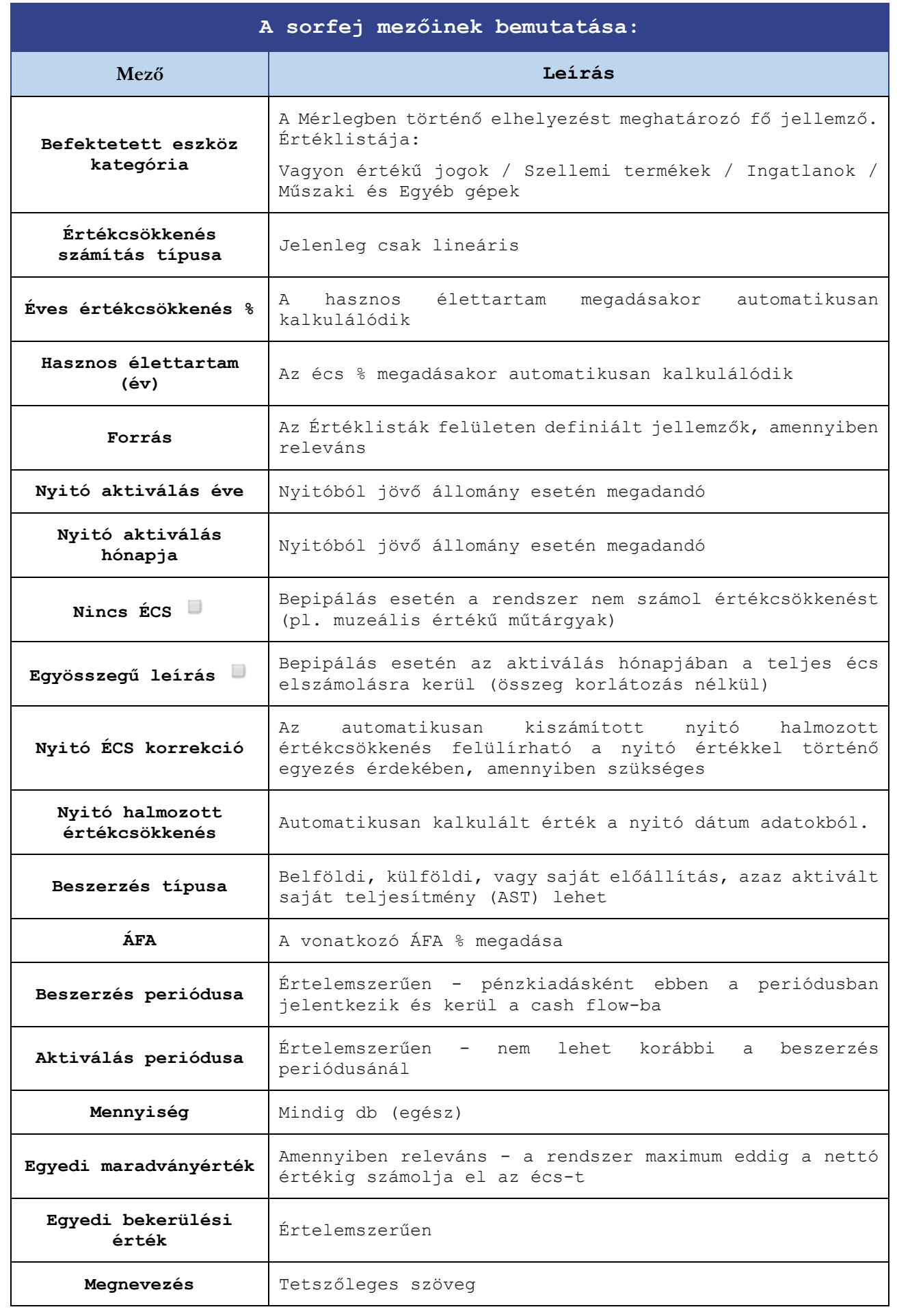

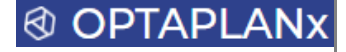

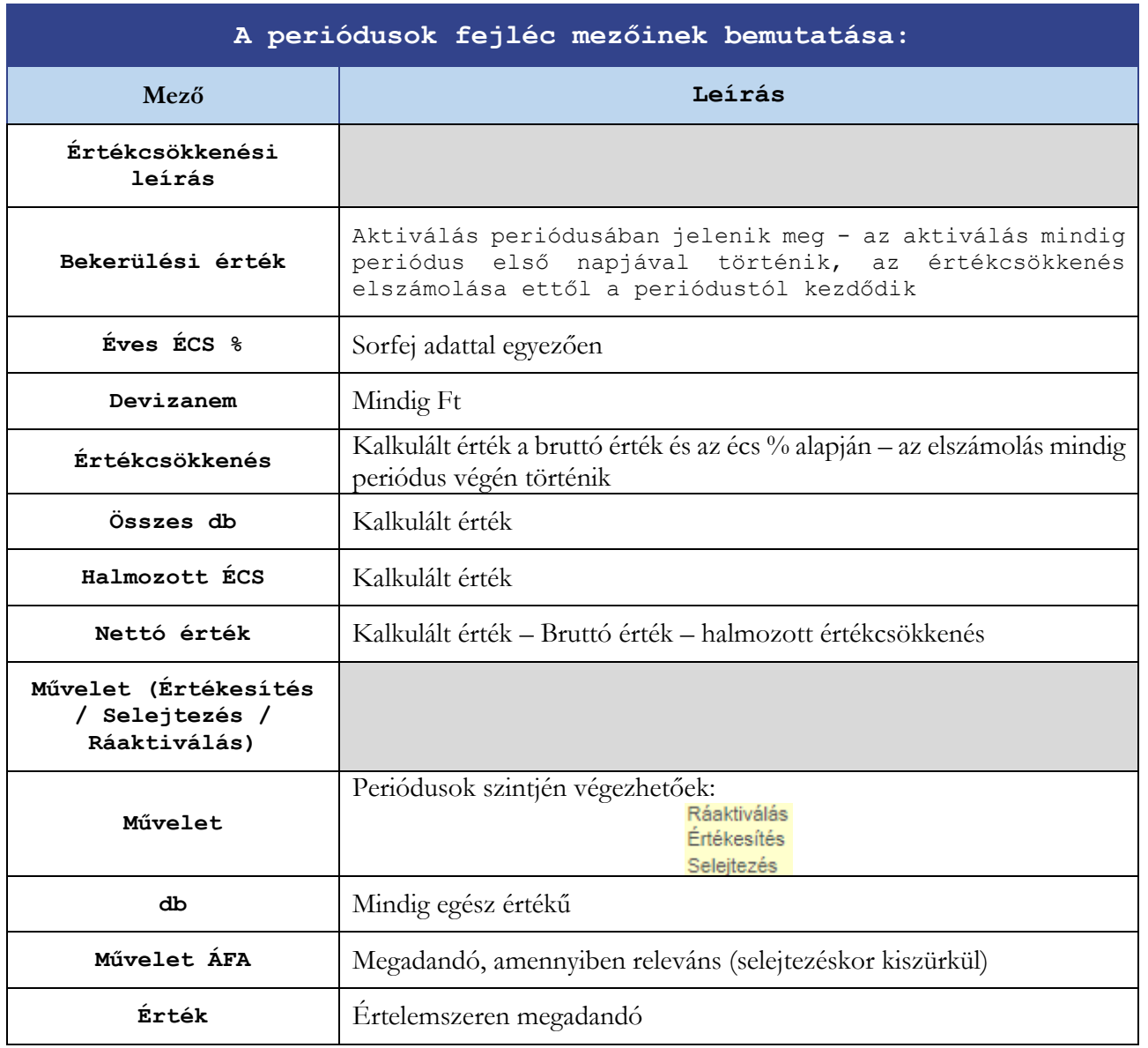

#### **Fontos kiegészítések:**

- A felület alkalmas teljesen részletes, egyedi tárgyi eszköz nyilvántartásra is, ugyanakkor célszerű az écs kulcsok és beszerzési dátumok bizonyos szintű egyezősége alapján megfelelő csoportokat képezni és összevontan felvinni ezeket az eszközcsoportokat
- Ráaktiváláskor a rendszer az eszköz hasznos élettartamát változatlannak veszi és ennek megfelelően számolja az értékcsökkenést (ami által a periódusbeli écs kulcsok változni fognak)
- Az aktiválás mindig a periódus első napjára, az értékcsökkenés számítás és a kivezetések mindig a periódus utolsó napjára kerülnek elszámolásra

## **® OPTAPLAN**

#### 3.9.18 Saját tőke

A Saját tőke felület fix sorszámú, összesen 8 tervsor található rajta, amiből sem törölni, és amihez sem hozzáadni nem lehet (hasonlóan a Bank és Pénztár felülethez).

#### **A felület specialitásai:**

Nagyon kevés adat rögzíthető ezen a felületen:

- o A nyitó mérlegértékek vihetőek fel
- o A Lekötött tartalék (fejlesztési) és az Értékelési tartalékok csak az üzleti év utolsó periódusában írhatóak be, amikkel szemben automatikusan elszámolásra kerül az Eredménytartalék, ugyanakkora összegekben
- Az Adózott eredmény sor az aktuális Eredménykimutatás értéket tartalmazza
- Az év végén elért Adózott eredmény a következő év első periódusában átvezetésre kerül az Eredménytartalék sorra, előjelének megfelelően (a pozitív eredmény növeli, a negatív csökkenti az Eredménytartalékot)
- Az ezen a felületen bevitt nyitó Adózott eredmény összegének visszamérésére szolgál a Múltbeli adatok felület 71/d sorában szereplő ellenőrző szám

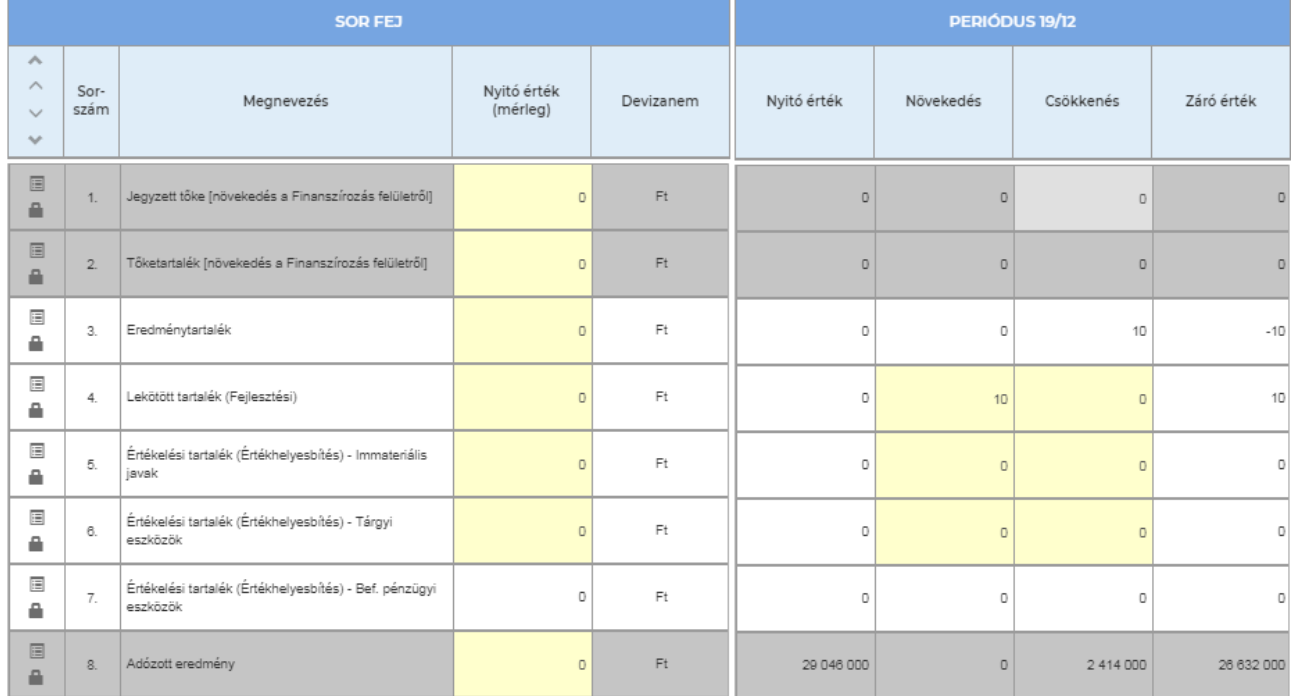

#### **A Saját tőke felület az alábbi felépítésű:**

# Saját tőke - Összesítés Terv adatok

 $\mathcal{R} = \mathcal{R}$ 

EL Pénzegység Ft v

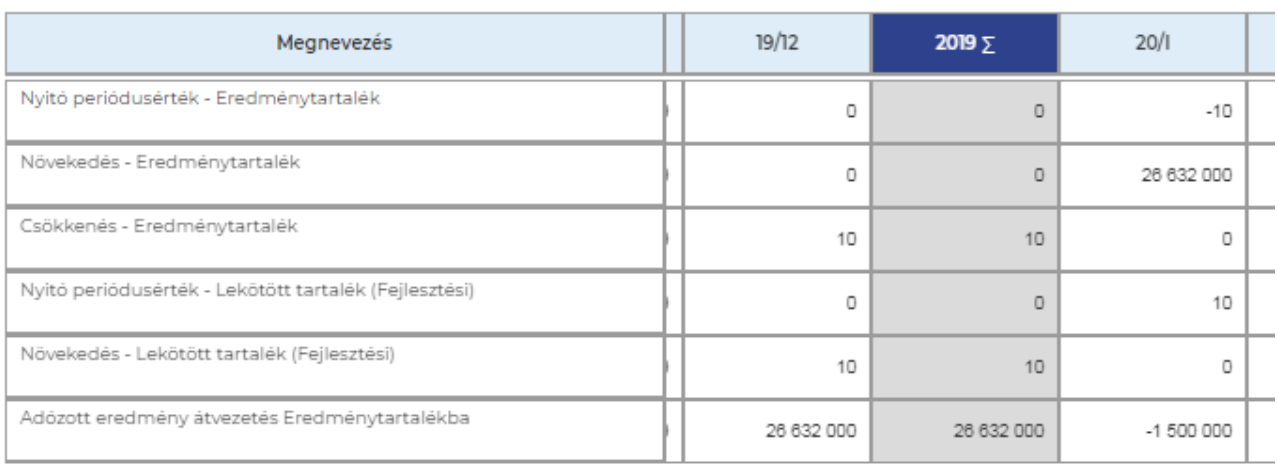

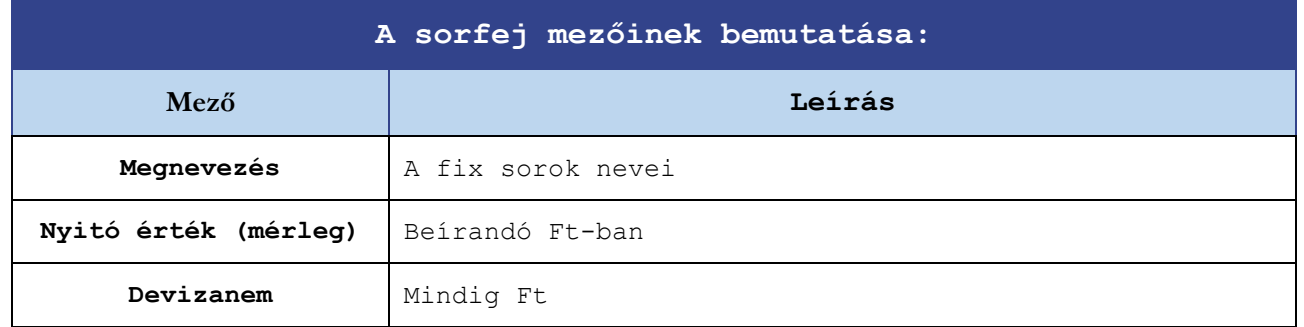

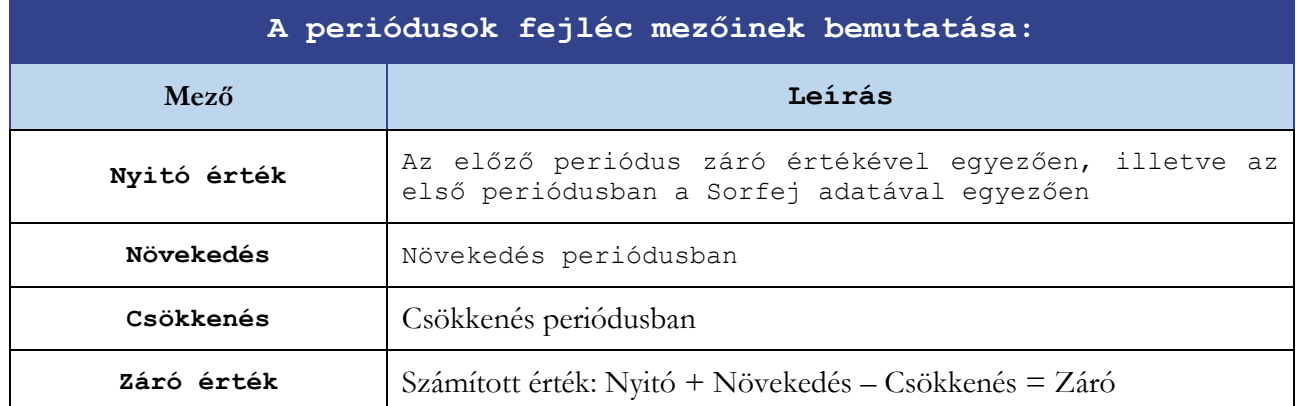

**® OPTAPLAN** 

#### 3.9.19 Finanszírozás

Ezen a felületen történik a különféle vállalkozás finanszírozási formák (kivéve támogatások) tervezése, amely egyrészt történhet az Elemzések/Hitelkalkulátor felületen felvitt azonos tőketörlesztő összegű (jellemzően beruházási) hitel adatainak z átvételével, másrészt az ezen a felületen felvitt pénzügyi konstrukciók paraméterezésével, adatainak megadásával.

A Hitelkalkulátor felület működésének részletes leírása a 3.10.5 menüpontban található.

#### **A Finanszírozás felület az alábbi felépítésű:**

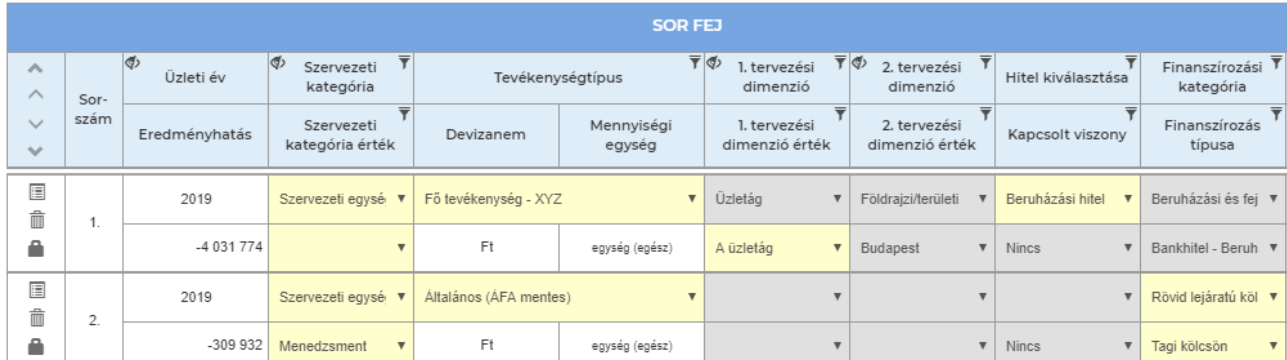

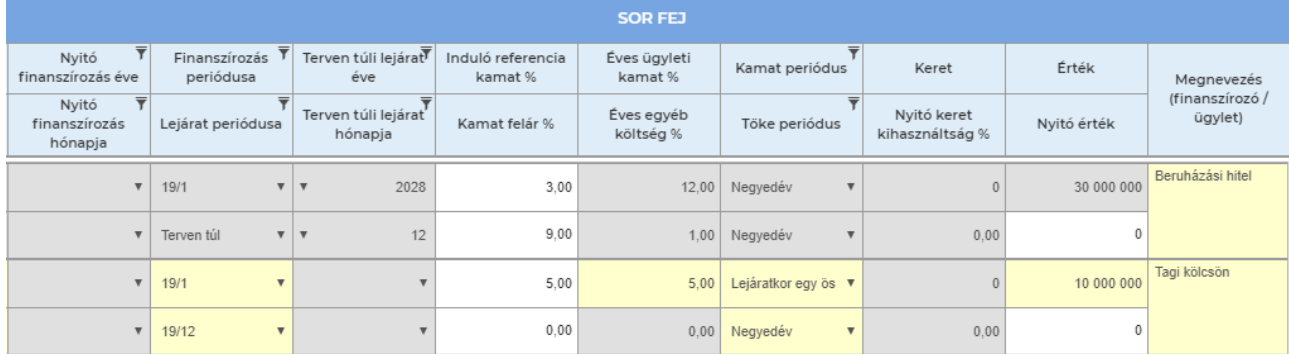

#### Finanszírozás - Összesítés Terv adatok

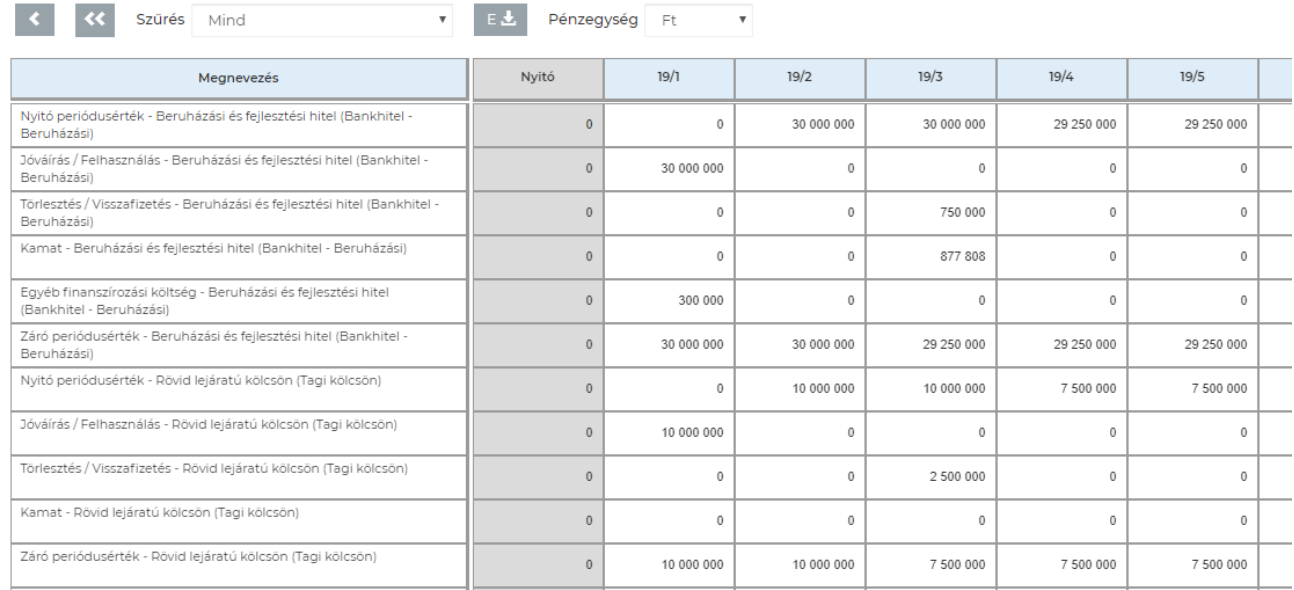

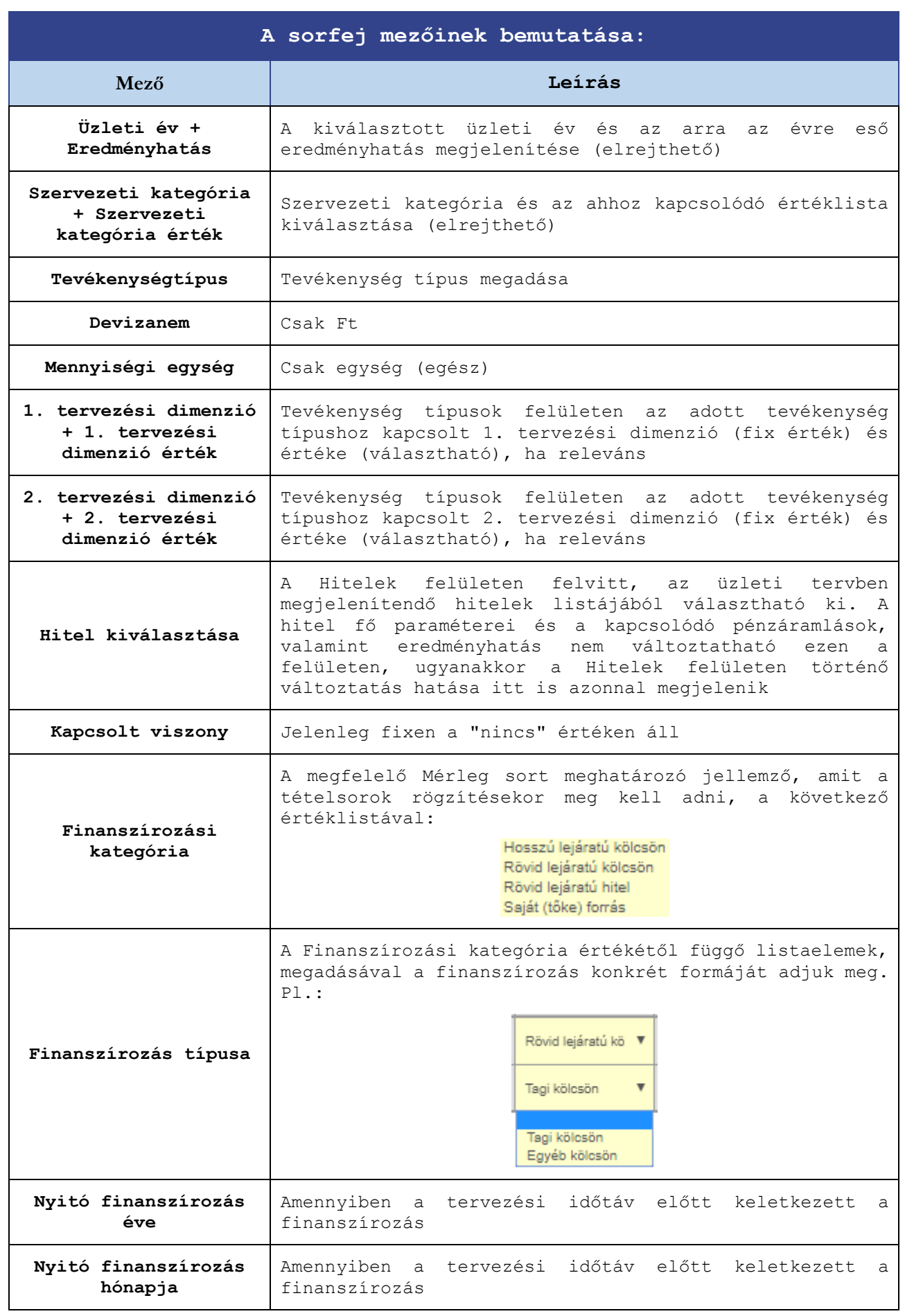

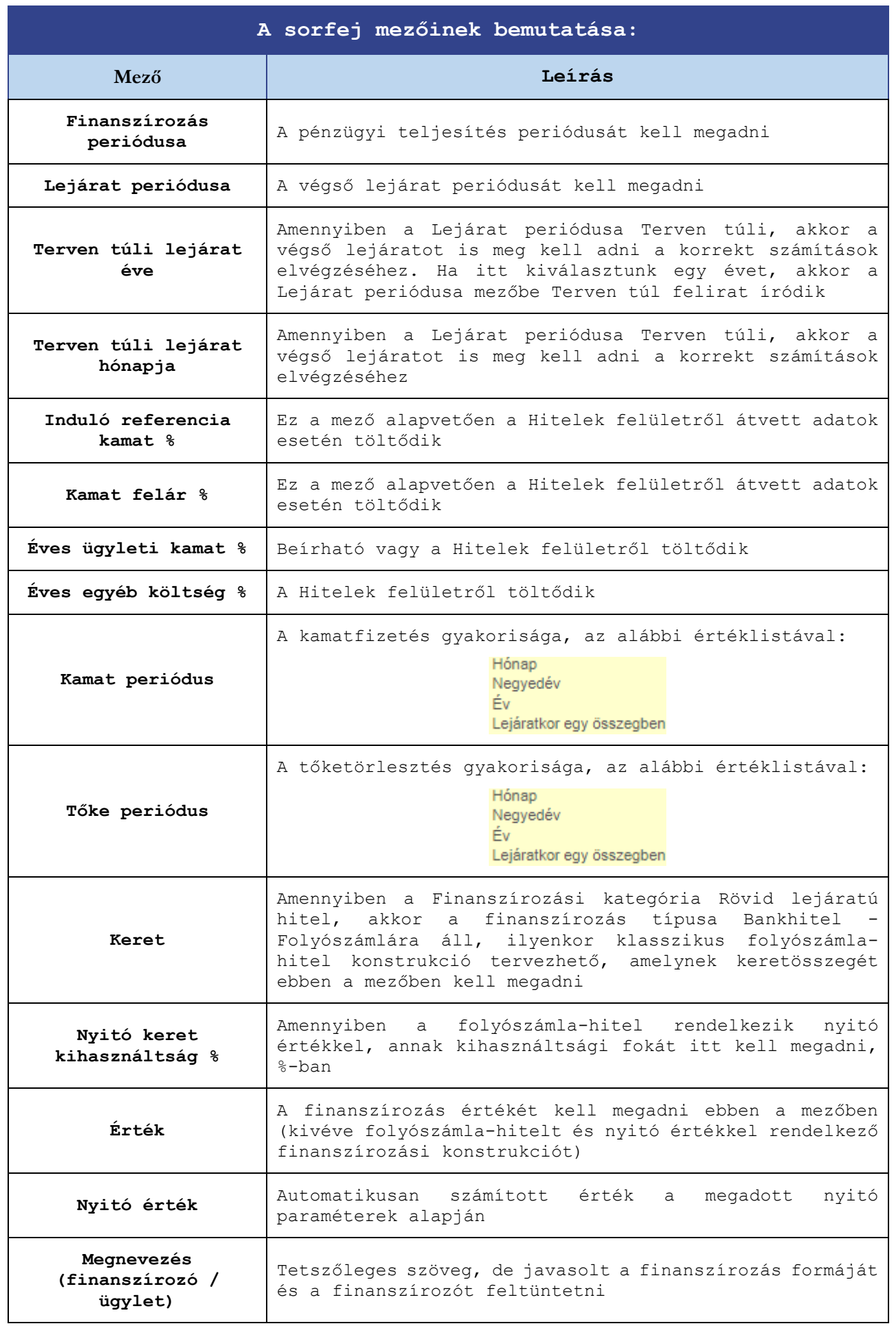

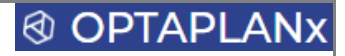

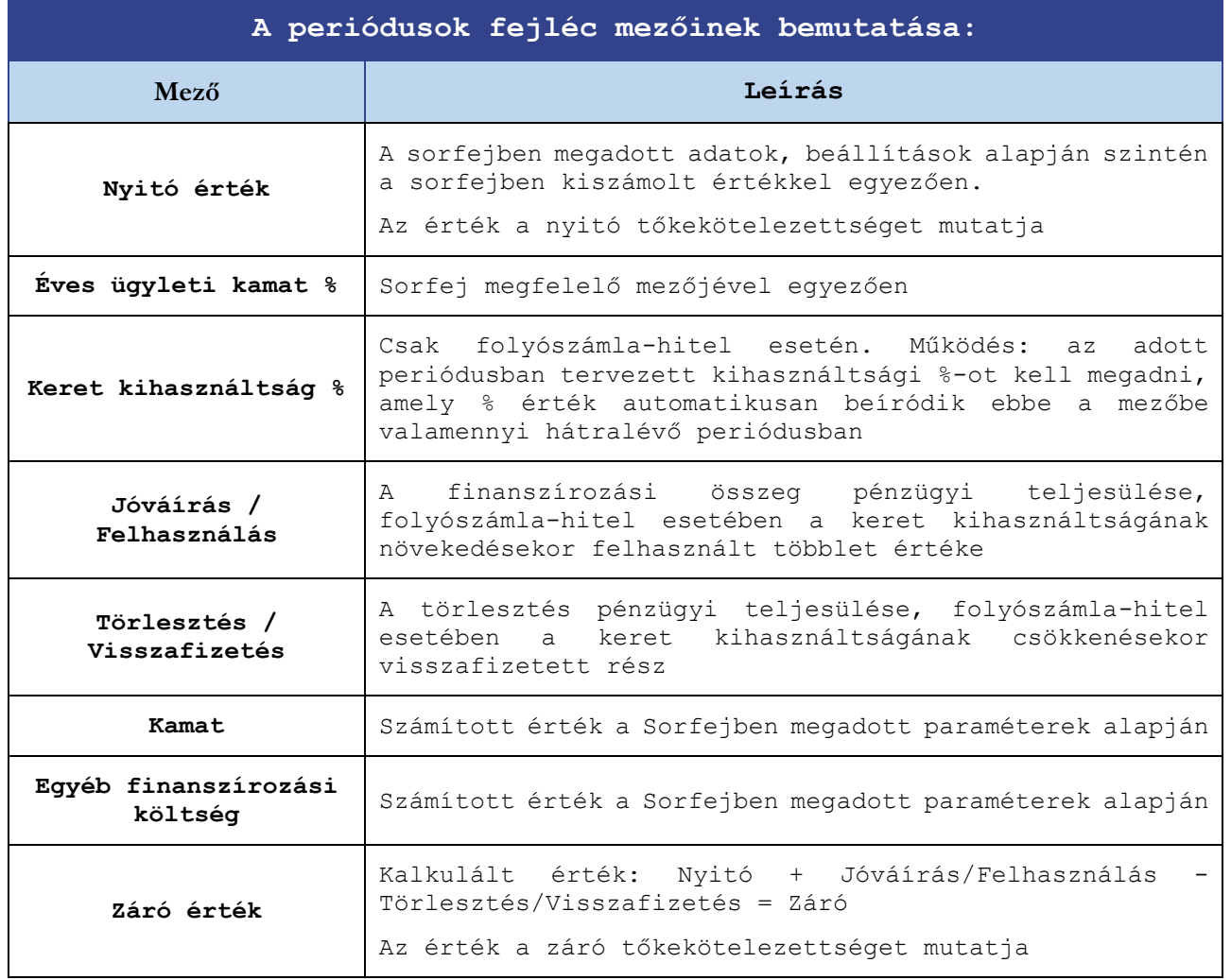

### **Kiegészítő információk:**

A Finanszírozási kategória és a Finanszírozás típusa az alábbi kombinációkban rögzíthetőek:

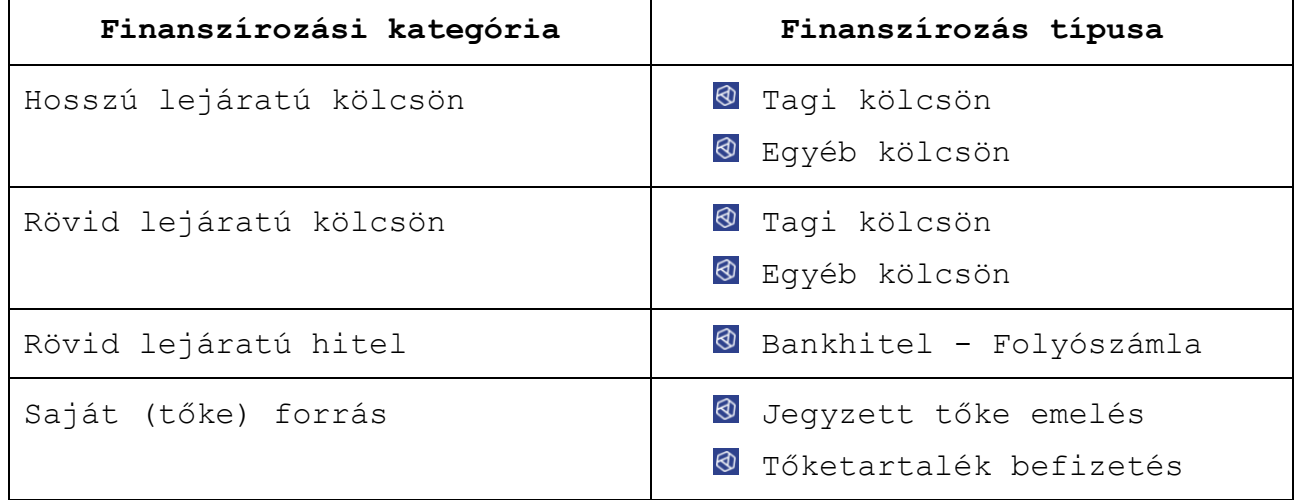

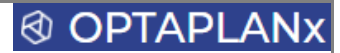

#### 3.9.20 Támogatási források

Ez a felület a vissza nem térítendő finanszírozási források tervezésére szolgál, kezelve a kapott előlegeket, azok visszaforgatását, a bevételek elhatárolását és a halasztott támogatási bevételek feloldását is.

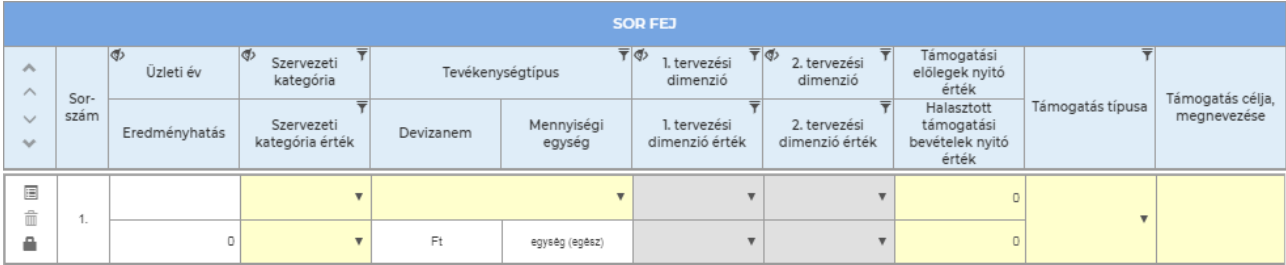

#### **A Támogatási források felület az alábbi felépítésű:**

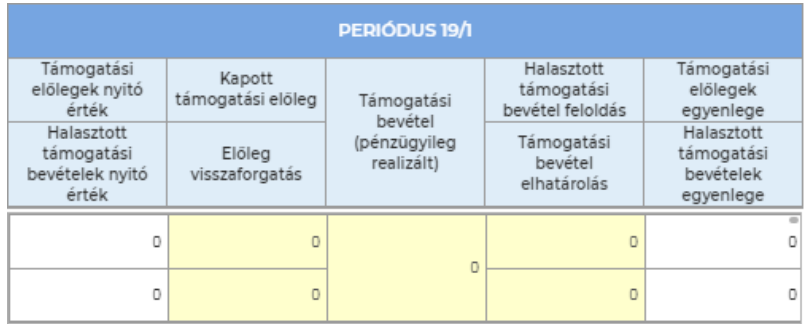

### Támogatási források - Összesítés Terv adatok

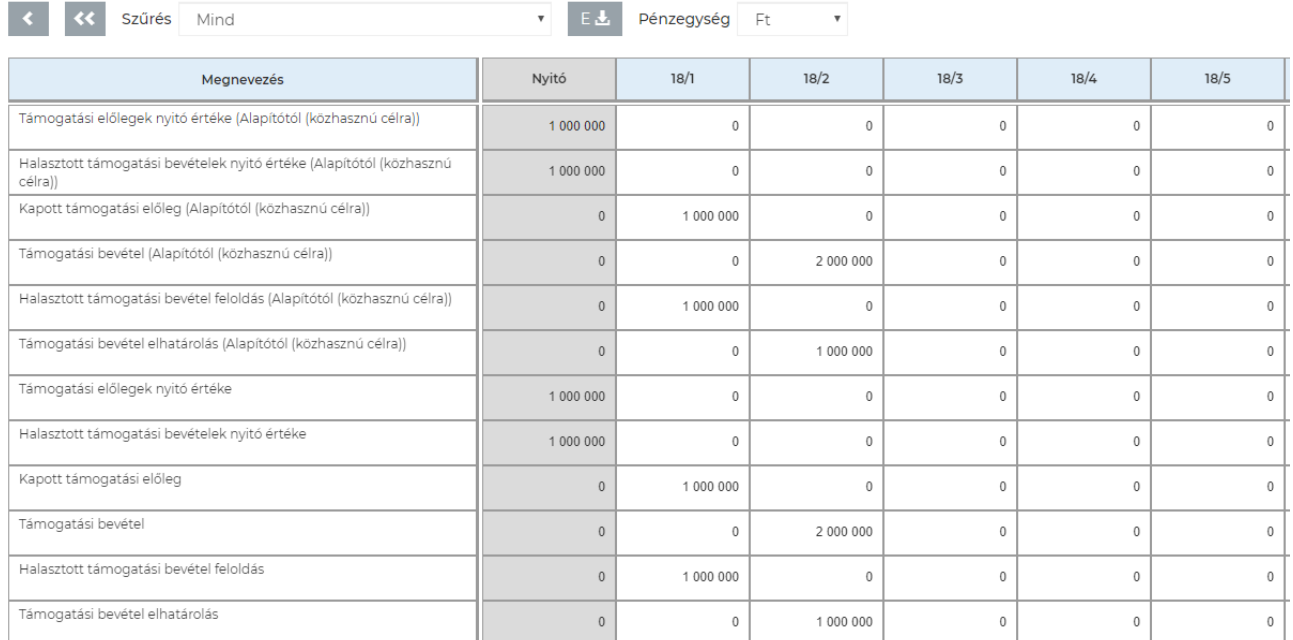

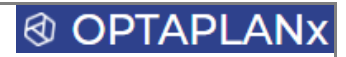

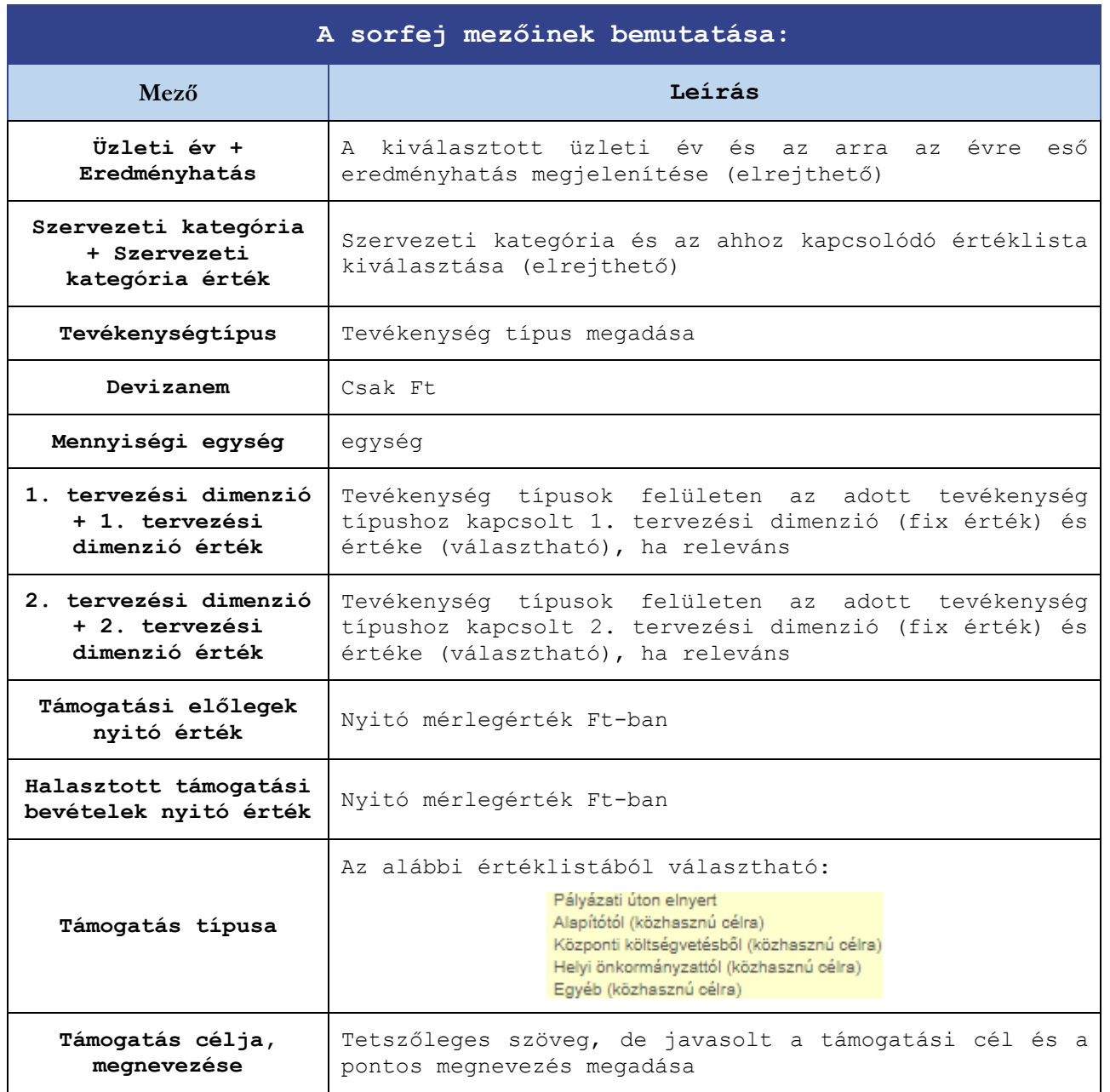

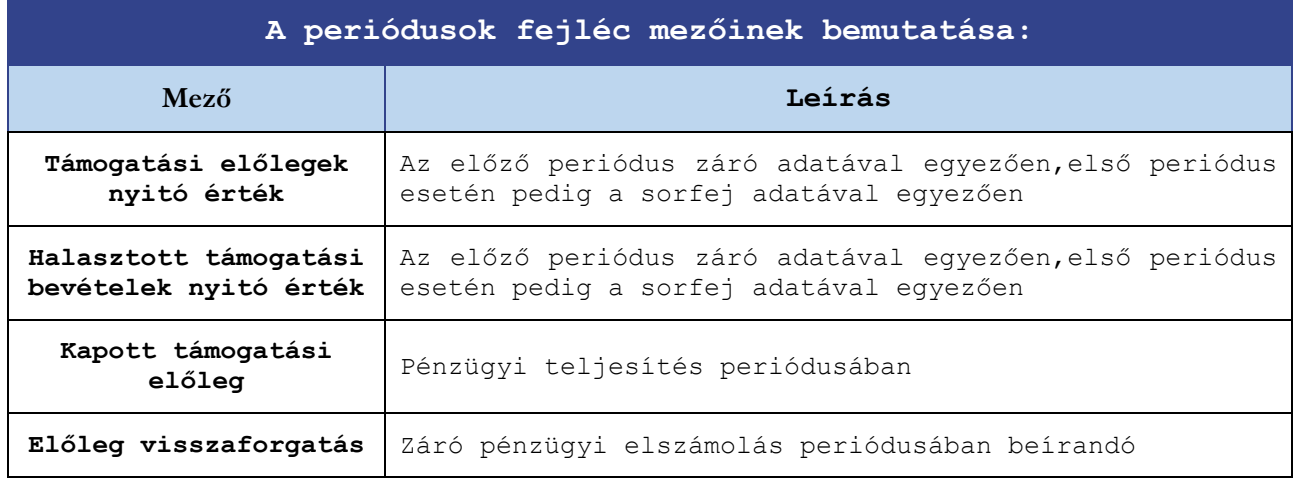

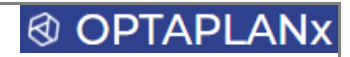

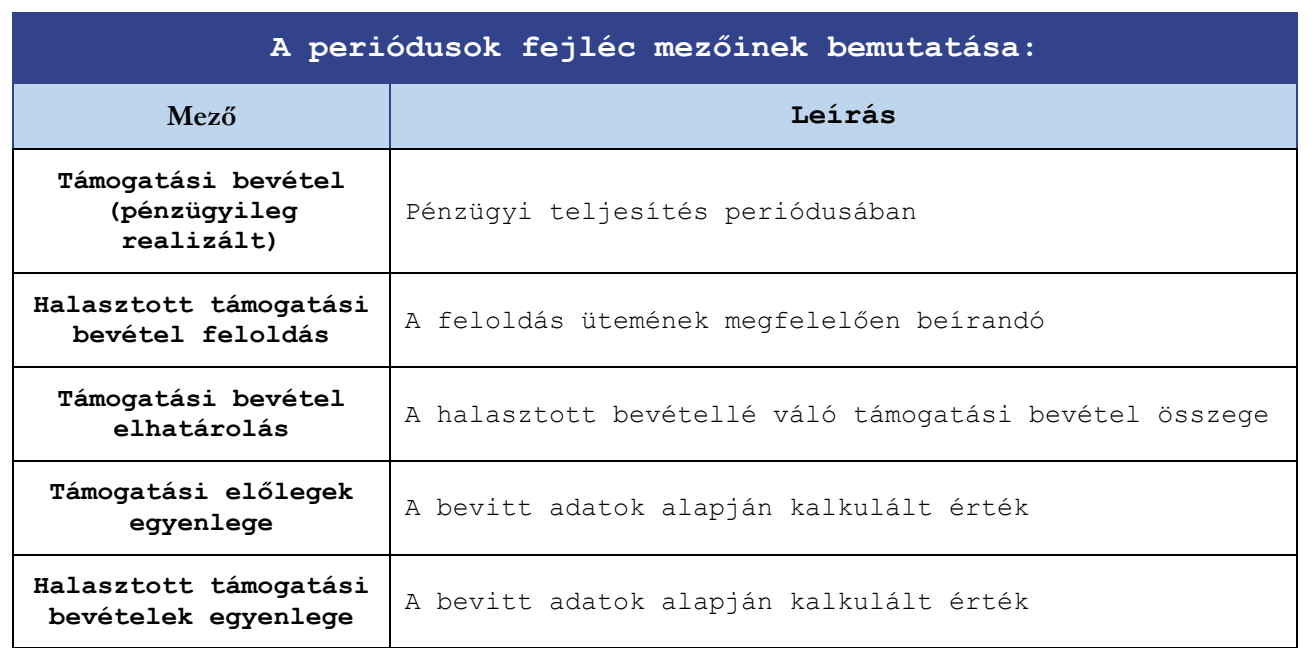

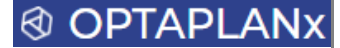

#### 3.9.21 Adótervezés

Ezen a felületen tervezhetőek az ÁFA, a helyi iparűzési adó (HIPA) és a társasági adó (TAO) adónemek összegei, valamint az utóbbi két adónem fizetendő előlegei.

Az ÁFA kalkuláció összesíti a különböző adatbeviteli felületeken felvitt fizetendő és levonható ÁFA értékeket, ezekből képez egyenleget és lehetővé teszi a levonható egyenleg visszaigénylésének/továbbvitelének tervezését (a Kiutalás várható periódusa jelölőnégyzet alkalmazásával).

A HIPA esetében lehetőség van adóalap-korrekciós összegek megadására, az adó összege pedig átlagkulcs alapján kerül meghatározásra.

A TAO esetében nemcsak az adóalap, hanem a kiszámított adó összegének korrekciójára is lehetőség van, e mellet lehetséges kétsávos rendszerben is elvégeztetni a számításokat.

A rendszer mind a HIPA, mind a TAO esetében kiszámítja a fizetendő előlegeket és beállítja a cash flow-ba a megfelelő periódusokra.

A kerekítések szintén automatikusan megtörténnek, a HIPA esetében 100, a TAO esetében 1.000 Ft-ra.

**Az Adótervezés felület az alábbi felépítésű,** a többi tervezési felülettől eltérő szerkezet nem indokolja a sorfejek és a periódus oszlop fejlécek külön magyarázatát:

### Adótervezés Tery adatok

Tény adat **III**  $\hat{a}$ 

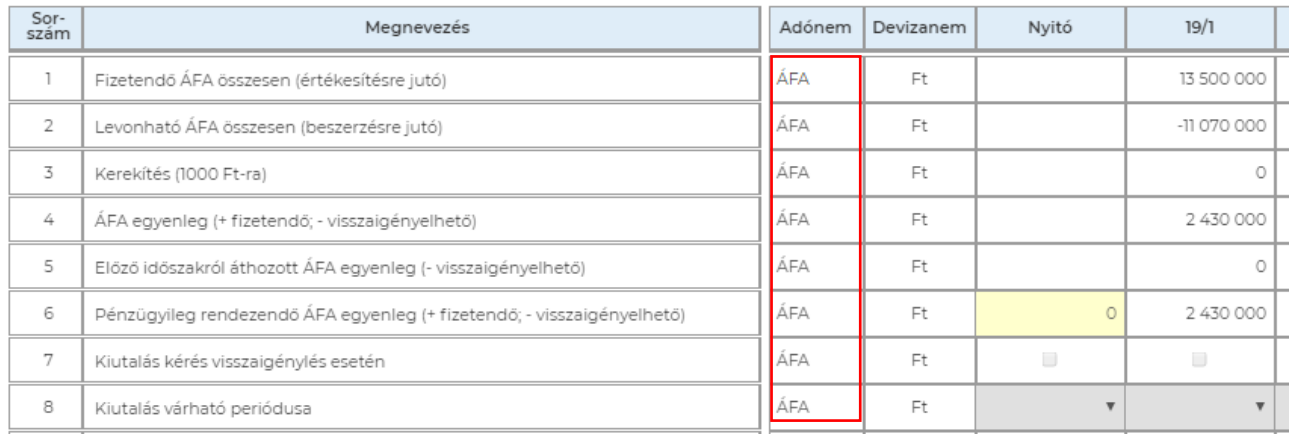

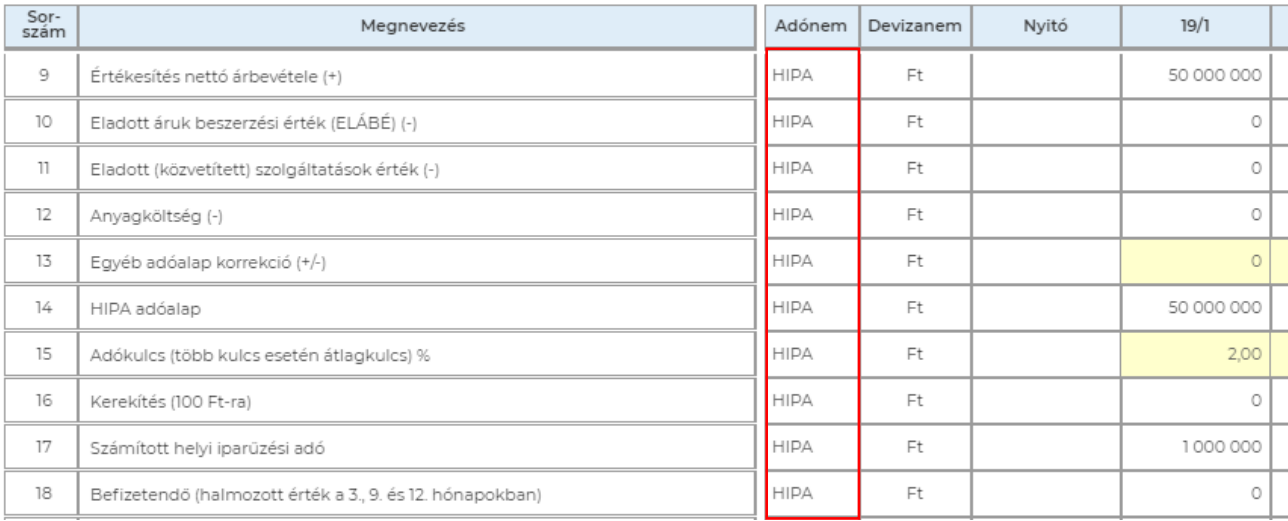

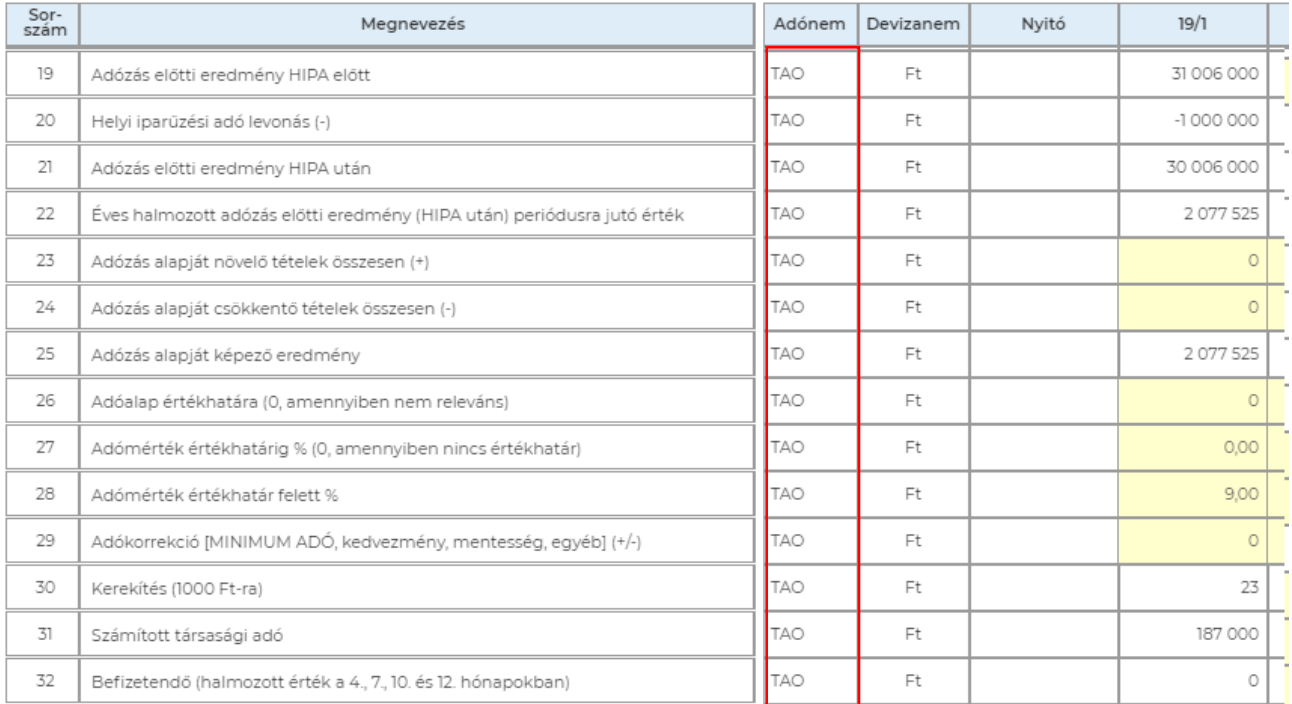

## 3.10 ELEMZÉS menücsoport

A rendszerben lévő elemzési funkciók (a Kimutatásokon és az összesítő felületeken elérhető terv-tény összehasonlításokon túlmenően) felületei szerepelnek ebben a menücsoportban, amelyhez az alábbi menüpontok tartoznak:

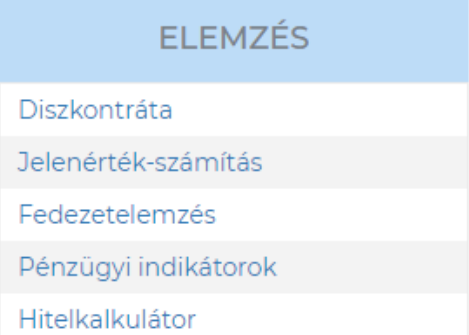

A fejezet további pontjaiban a fenti menüpontokon keresztül elérhető felületek funkcionális leírása kerül bemutatásra.

#### 3.10.1 Diszkontráta

A rendszerben részletesen, a szakma szabályainak megfelelő módon lehet felépíteni azt a diszkontrátát, ami a Jelenérték-számítás felületen kerül alkalmazásra.

A diszkontráta felület az alábbi módon épül fel:

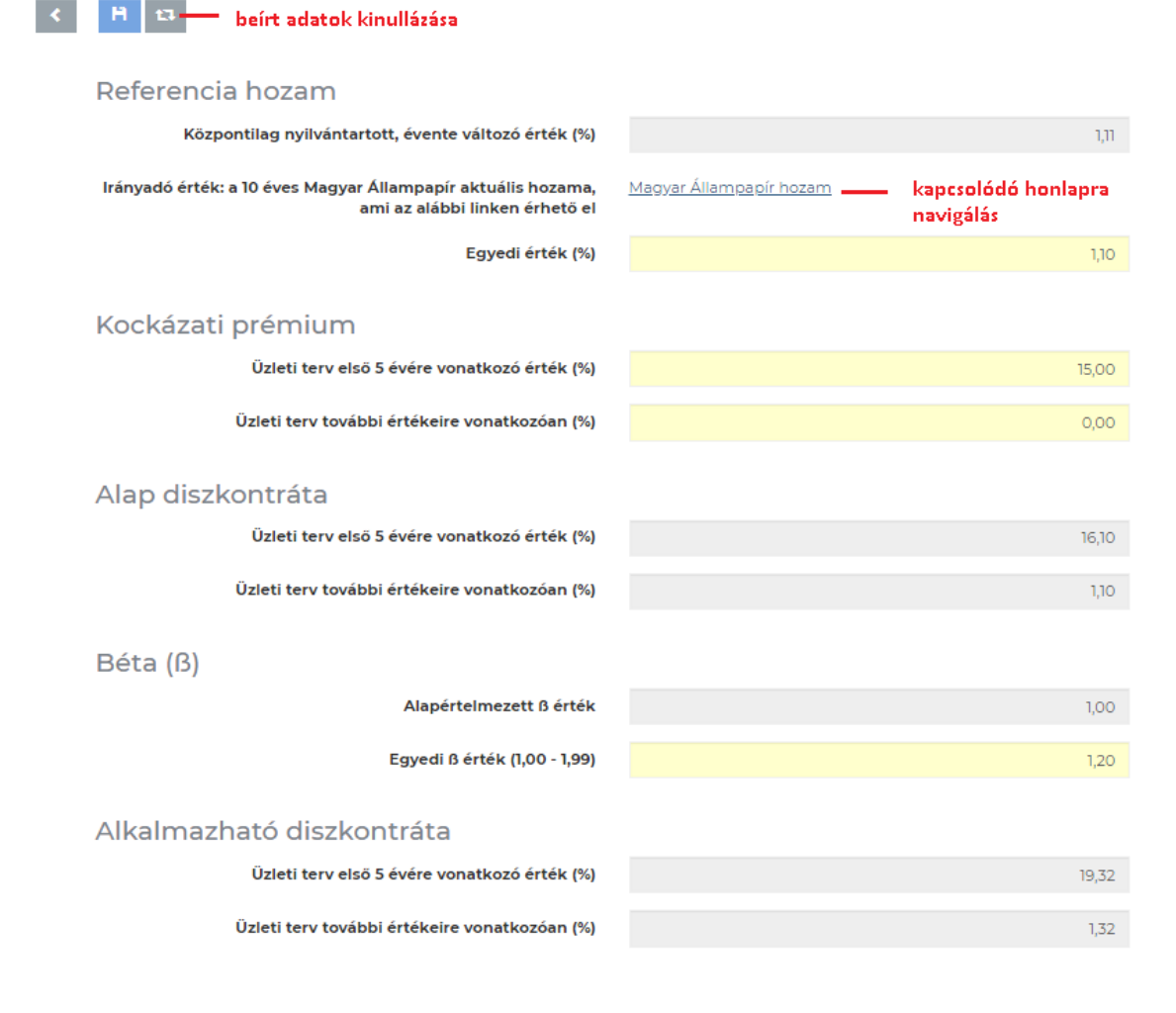

#### 3.10.2 Jelenérték-számítás

A jelenérték-számítás az Adózott eredmény és a Nettó pénzáramlás diszkontálásával történik. A befektetett összegek beírhatóak, így a nettó jelenérték is azonnal rendelkezésre áll.

#### A felület az alábbi módon épül fel, a pénzegység változtatható:

#### Jelenérték-számítás

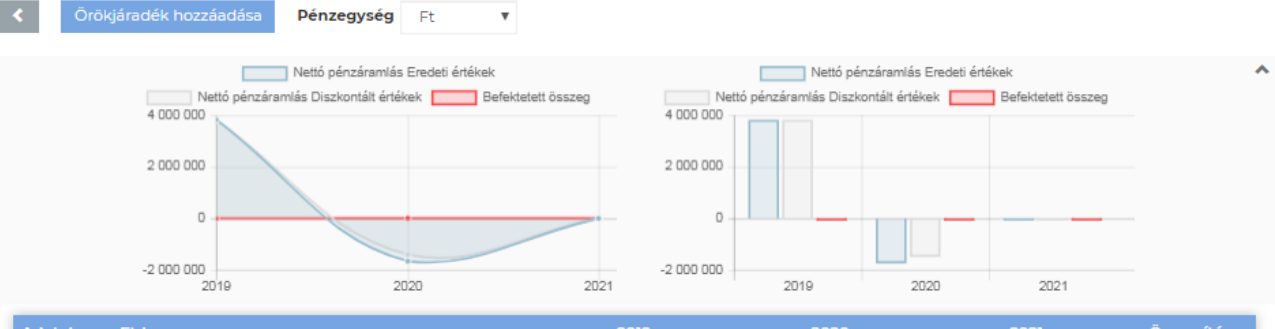

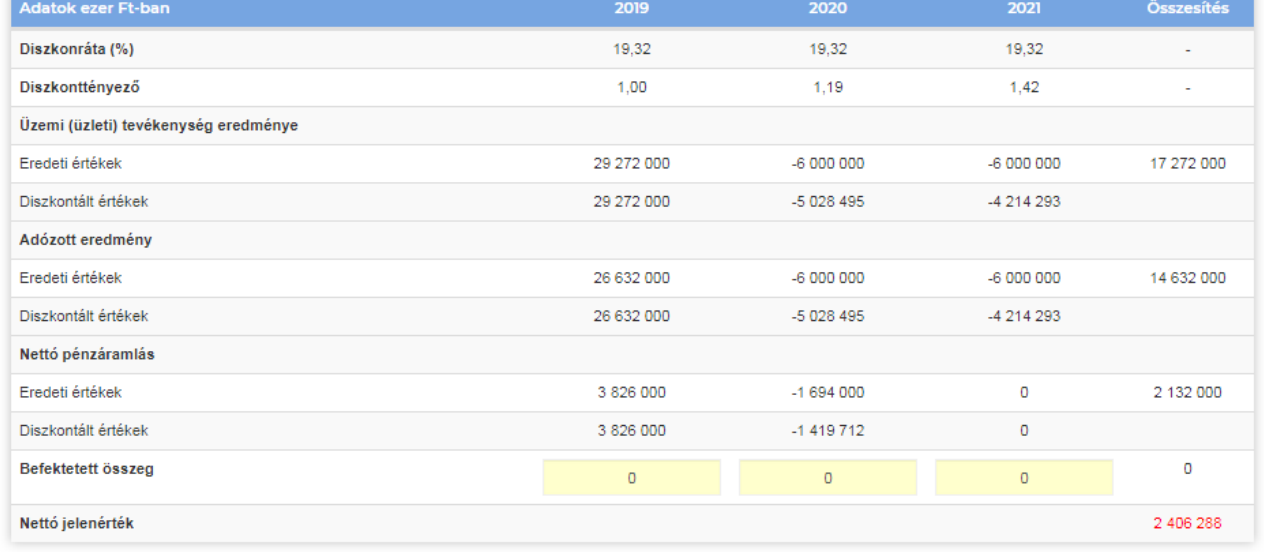

#### Örökjáradék (növekvő tagú) hozzáadható a számításhoz:

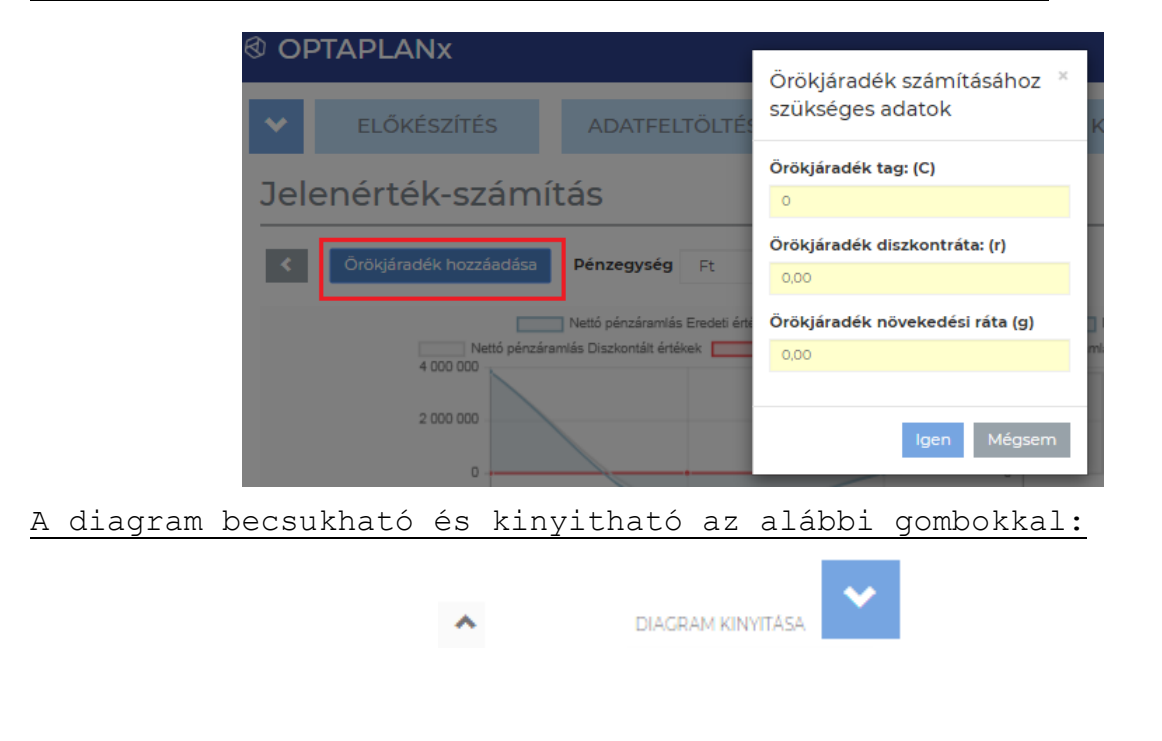

**100/117**

**@ OPTAPLAN** 

\_Mini Demó

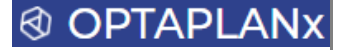

#### 3.10.3 Fedezetelemzés

A fedezetelemzés a fedezeti árbevétel, azaz az Eredmény nulla értékéhez szükséges árbevétel meghatározását célozza meg, a rendszerbe rögzített fix és változó jellegű költségek arányát felhasználva. Az egyes megnevezéseknél feljövő buborékokban részletes vonatkozó magyarázatok szerepelnek.

#### A felület az alábbi módon épül fel, a pénzegység változtatható:

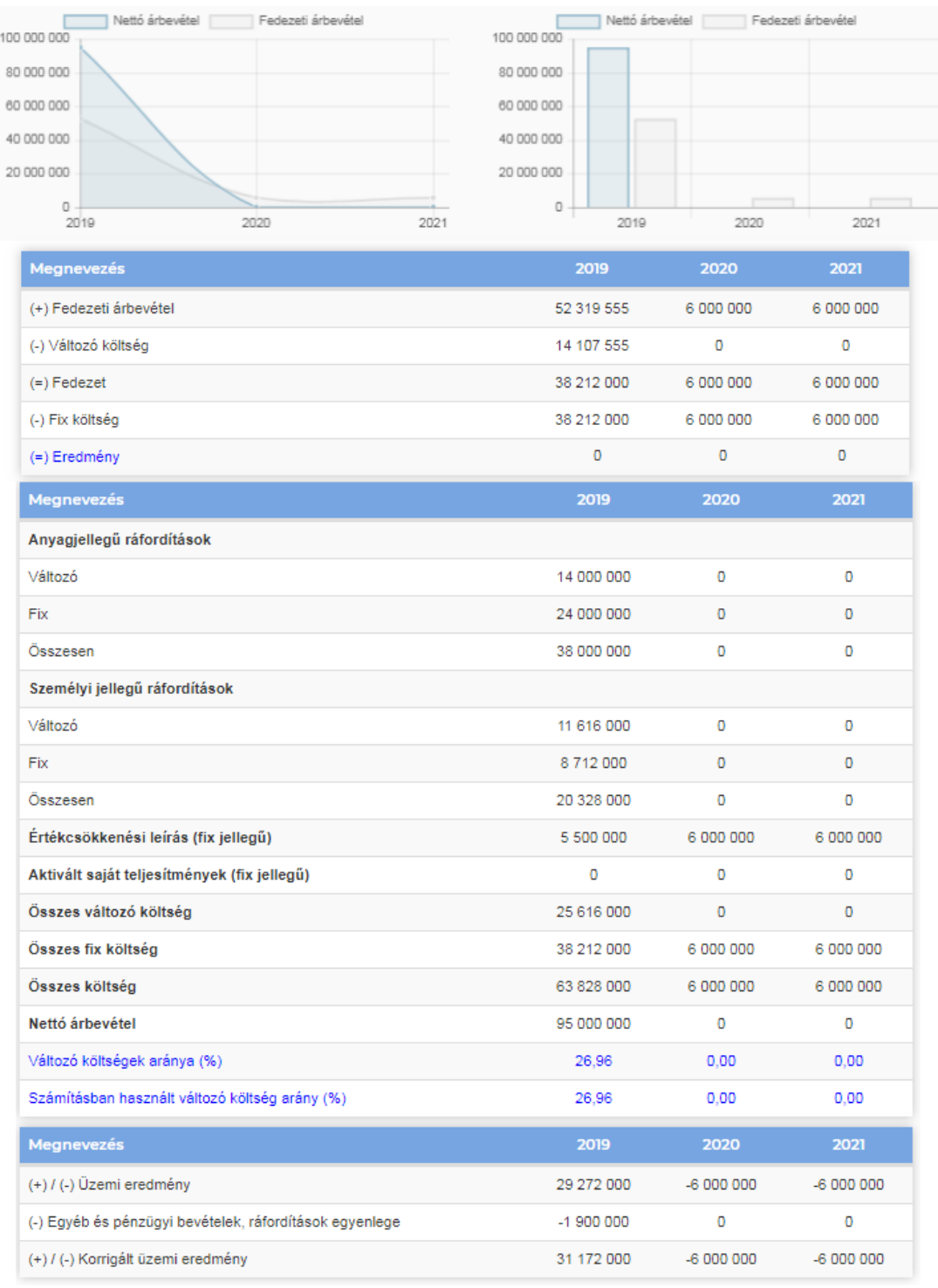

#### A diagram becsukható és kinyitható az alábbi gombokkal:

DIAGRAM KINYITÁSA

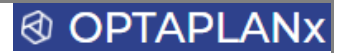

#### 3.10.4 Pénzügyi indikátorok

A pénzügyi kimutatások különféle értékeire alapozottan több, mint 20 pénzügyi mutatószám szerepel a rendszerben, amelyek értékei vonal vagy oszlop diagramon is megjeleníthetőek.

A teljes lista az alábbi, az egyes mutatószámok megnevezésénél feljövő buborékok tartalmazzák az alkalmazott képleteket:

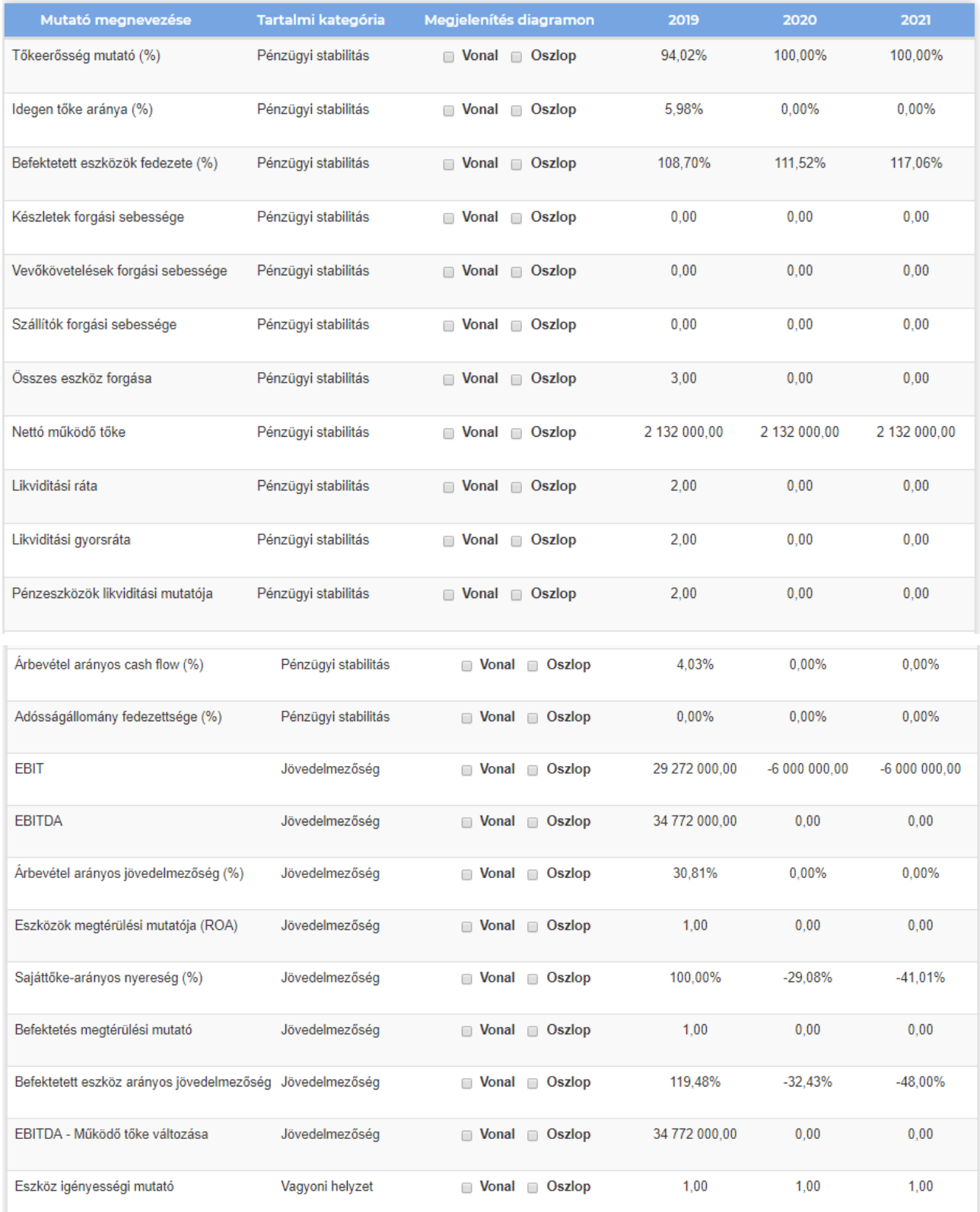

### ® OPTAPLAN

#### Az adott pénzügyi mutató értékeinek diagramon történő ábrázolása a jelölőnégyzetek bepipálásával valósítható meg:

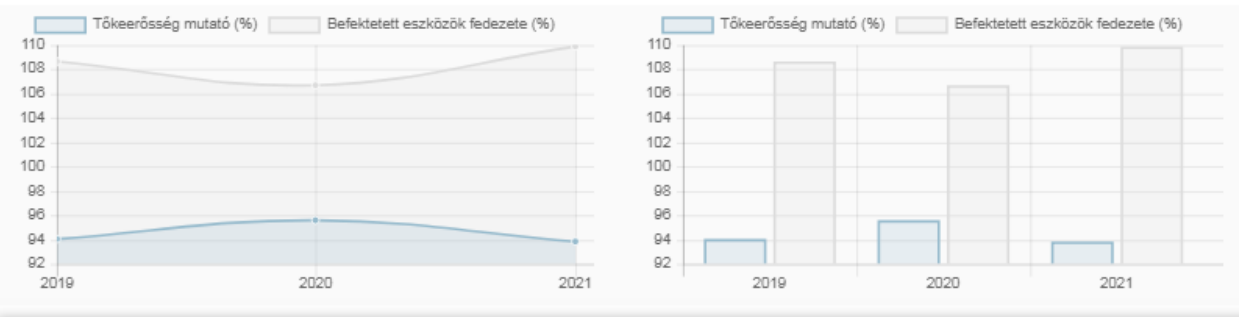

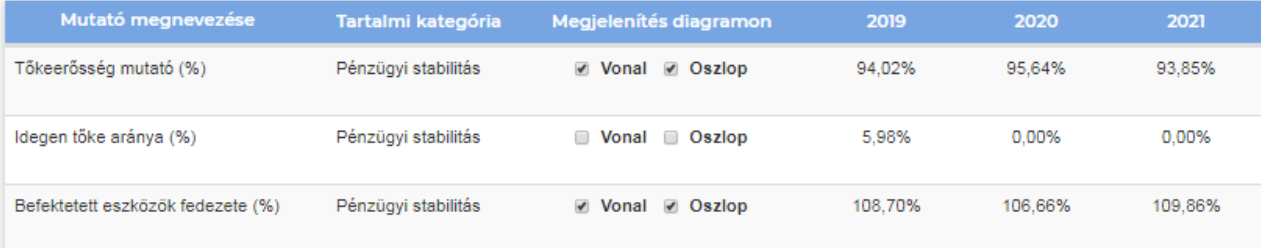

A következő gomb megnyomásával törlésre kerülnek a pipák a jelölőnégyzetekből, az alapállapot jelenik meg:

Alaphelyzet

A pénzegység ezen a felületen is változtatható, ami természetesen csak a pénzértékben kifejezett értékekre hat:

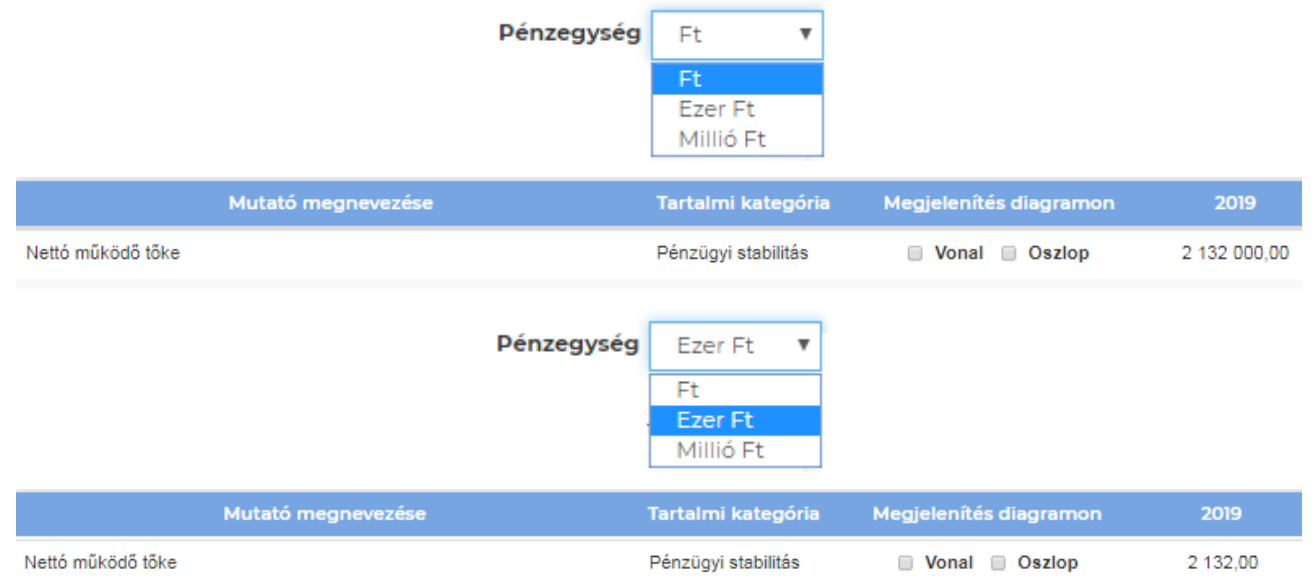

#### 3.10.5 Hitelkalkulátor

A Hitelkalkulátor a klasszikus, azonos tőke-törlesztő összegű vállalati hitelek pénzáramlásának és eredményhatásainak modellezésére szolgáló felület.

A felület menüsora az alábbi:

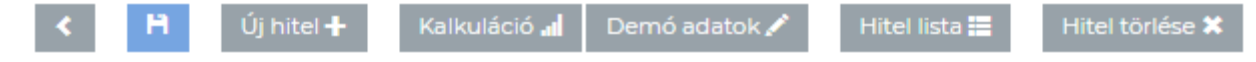

A Kalkuláció gomb vezet át a számításokat tartalmazó felületre, a Demó adatok gomb egy 500 millió Ft értékű beruházási hitel alapbeállításait és pénzáramlásait szemlélteti.

Az **adatbeviteli felület**en az adott hitelre jellemző valamennyi releváns adat felvihető, az adatbeviteli konzisztencia ellenőrzés fokozott érvényesülése mellett (pl. a dátum összefüggésekre vonatkozóan, úgymint pl. a folyósítás dátuma nem előzheti meg a szerződéskötés dátumát, stb.):

#### Hitelkalkulátor alapadatai

Üzleti tervben megjelenik <sup>1</sup>

® OPTAPLAN

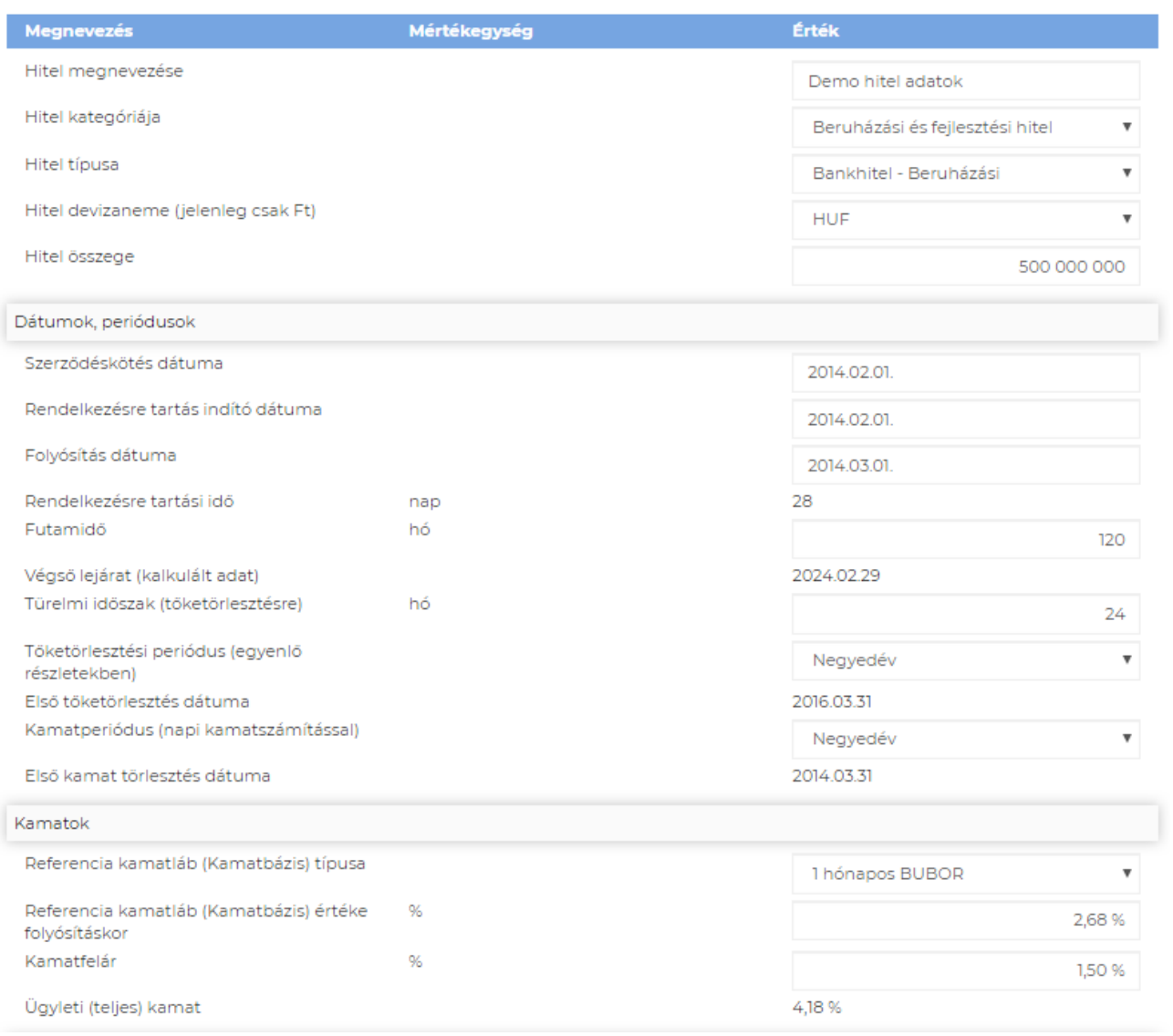

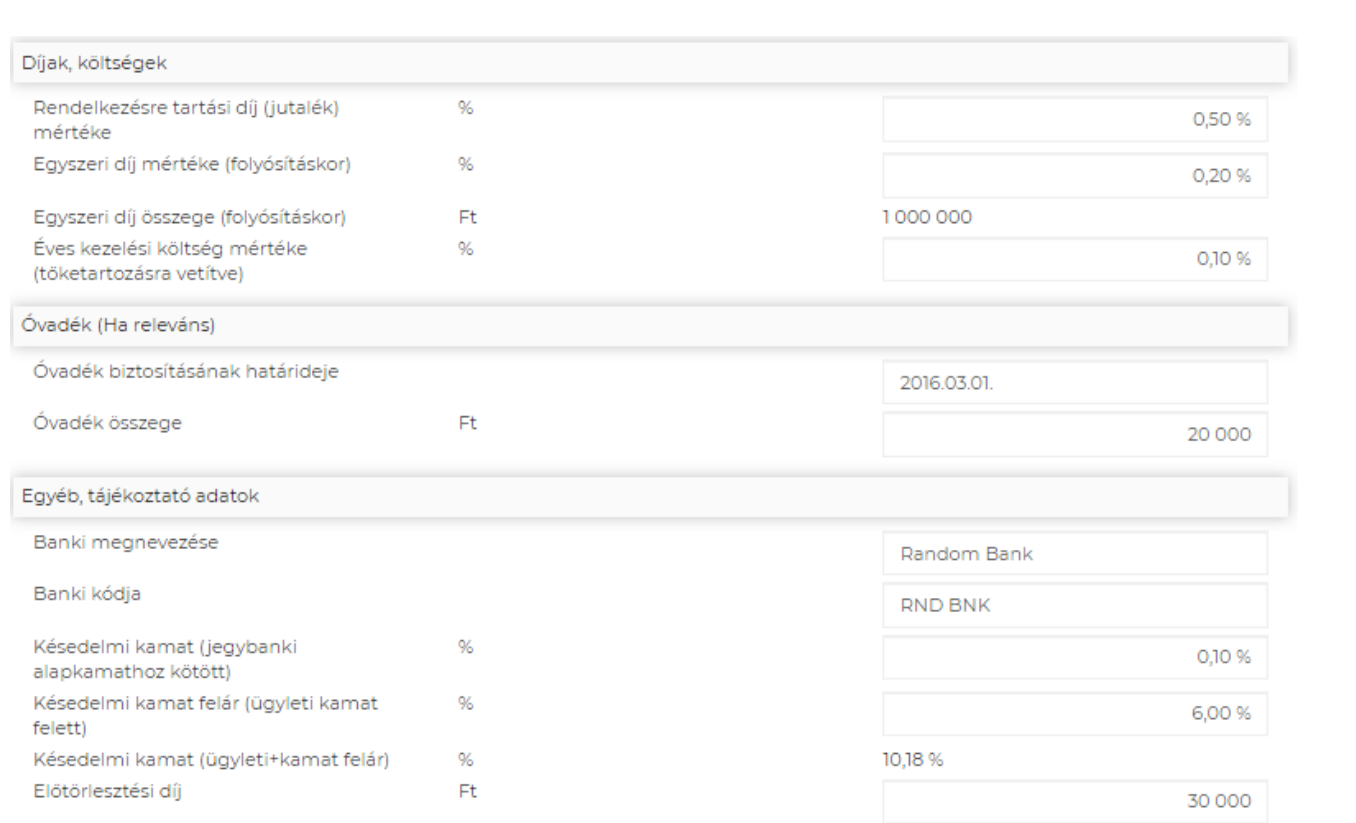

A **Kalkuláció felület**en a számítások táblázatos és diagram formában is megjelennek, valamint a legfontosabb paraméterek módosítására ún. csúszkák állnak rendelkezésre, ahol a beállítandó értékek be is írhatóak. Az egyes paraméterek módosítása esetén a hatás azonnal látszik a táblázatban és a diagramon is.

### Hitelkalkulátor diagram

 $\mathcal{R}$   $\mathbf{H}$   $\mathbf{u}$ Hitel összege: Kamat felár: Tőketörlesztés Kalkulált kamat<br>30 000 000  $+$   $-$ Ð  $\rightarrow$  $\bullet$  . <br> <br> <br> <br> <br> <br> <br> <br> <br><br><br><br><br> Ð  $\rightarrow$  $F<sub>t</sub>$ 500 000 000 1,50% 20,000,000 **TRIBIBIALIS** Futamidő: Töketörlesztési periódus: 10,000,000  $\rightarrow$  $\left| \right. +$  $\blacklozenge$  $\overline{\phantom{a}}$  $\rightarrow$  $\mathbb O$  . **POTA** BO 2014-21-2 Hónap  $\overline{\mathbf{z}}$ 29.63.03.09.09.09.09.09.09.09.09.09.09.09.09  $120$ Referencia kamatláb: Kamattörlesztési periódus:  $+$   $\overline{\phantom{a}}$  $\rightarrow$  $\begin{array}{c|c|c|c|c} \hline \textbf{r} & \textbf{r} & \textbf{r} \\ \hline \end{array}$ 2,68%  $\overline{3}$ Dátum Kalkulált Rend. t. **Törlesztés** Fennmaradó Egyéb Nem töke

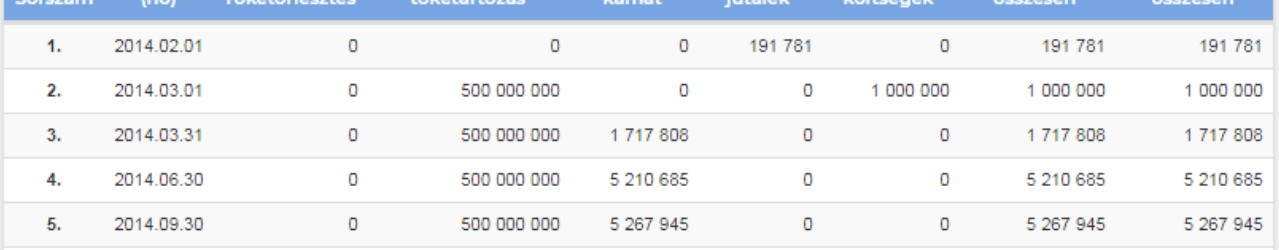

\_Mini Demó

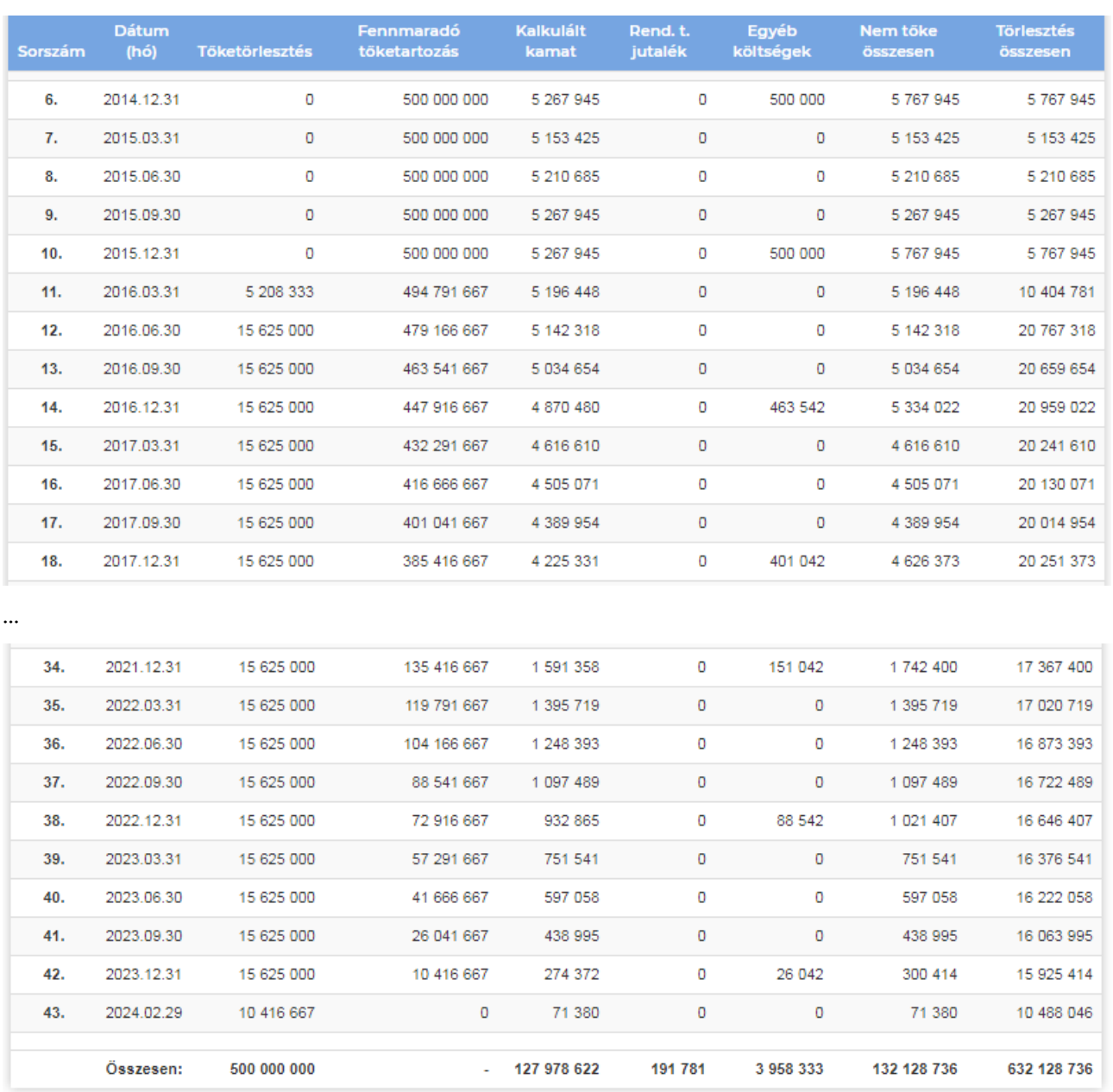

Amennyiben a hitel paraméterei megfelelőek, akkor a hitel egy megadott megnevezéssel elmenthető. Új hitelek is felvihetőek, meglévő hitelek törölhetőek, módosíthatóak, a módosítások menthetőek.

**Amennyiben** az adott hitel pénzáramlásait és eredményhatásait **szerepeltetni akarjuk az üzleti tervben**, akkor a következő jelölőnégyzet bepipálásával és a beállítás mentésével ezt megtehetjük:

#### Üzleti tervben megjelenik @

**Ebben az esetben az így megjelölt hitelek kiválaszthatóak a Finanszírozás felületen és adatai beépülnek az üzleti tervbe.**

## ® OPTAPLAI

### 3.11 KIMUTATÁSOK menücsoport

A Kimutatások menüpont a magyar számviteli törvény előírásainak megfelelően, az üzleti tervekben általánosan alkalmazott Eredménykimutatást (összköltség típusú) és Mérleget jeleníti meg, valamint egy direkt típusú Cash Flow kimutatást, amelyek a zárt és konzisztens számviteli elszámolási logika alapján jönnek létre a vonatkozó gazdasági eseménytörzs vezérléssel.

Ezek a kimutatások a rendszerben készített üzleti tervek fő outpotjai, amelyek mind a Terv adat, mind a Tény adat felület esetében könnyen kiexportálhatóak MS Word-be.

A Kimutatások menücsoport a jövőben bővülni fog IFRS pénzügyi beszámoló sémával, valamint igény szerint további általános kimutatások is kialakíthatóak lesznek.

A menücsoportba az alábbi menüpontok tartoznak:

**KIMUTATÁSOK** 

Kimutatások

Kimutatás-elemző

A fejezet további pontjaiban a fenti menüpontokon keresztül elérhető felületek funkcionális leírása kerül bemutatásra.

#### 3.11.1 Kimutatások

A 3 fő pénzügyi kimutatás egyetlen felületen, de 3 különböző ún. lapfülön jelenik meg.

A következő oldalakon a Mini Demó üzleti terv 3 pénzügyi kimutatása kerül bemutatásra:

Eredménykimutatás + diagram

Mérleg + diagram

Cash Flow + diagram

**Fontos:** az alábbi ellenőrző számok mutatják az alapvetően elvárható egyezőségeket, az esetlegesen megjelenő eltérés egyértelműen hibát, vagy valamilyen adatinkonzisztenciát jelez:

Ellenőrző szám a Mérlegben (Eszközök és források különbsége):

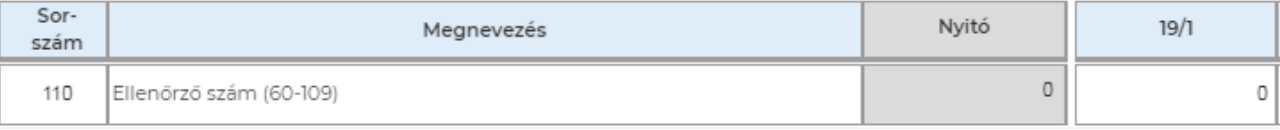

#### Ellenőrző szám a Cash Flow-ban:

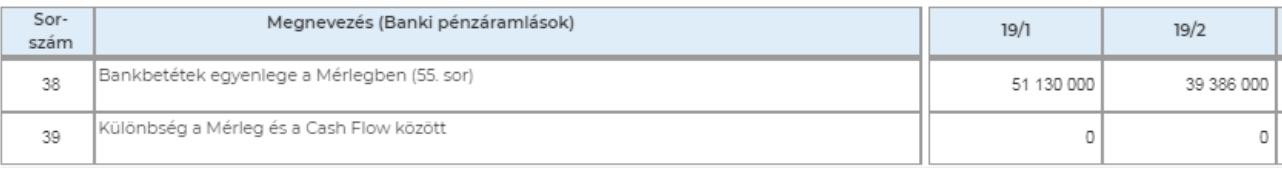

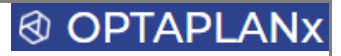

Eredménykimutatás

Mérleg Cash Flow

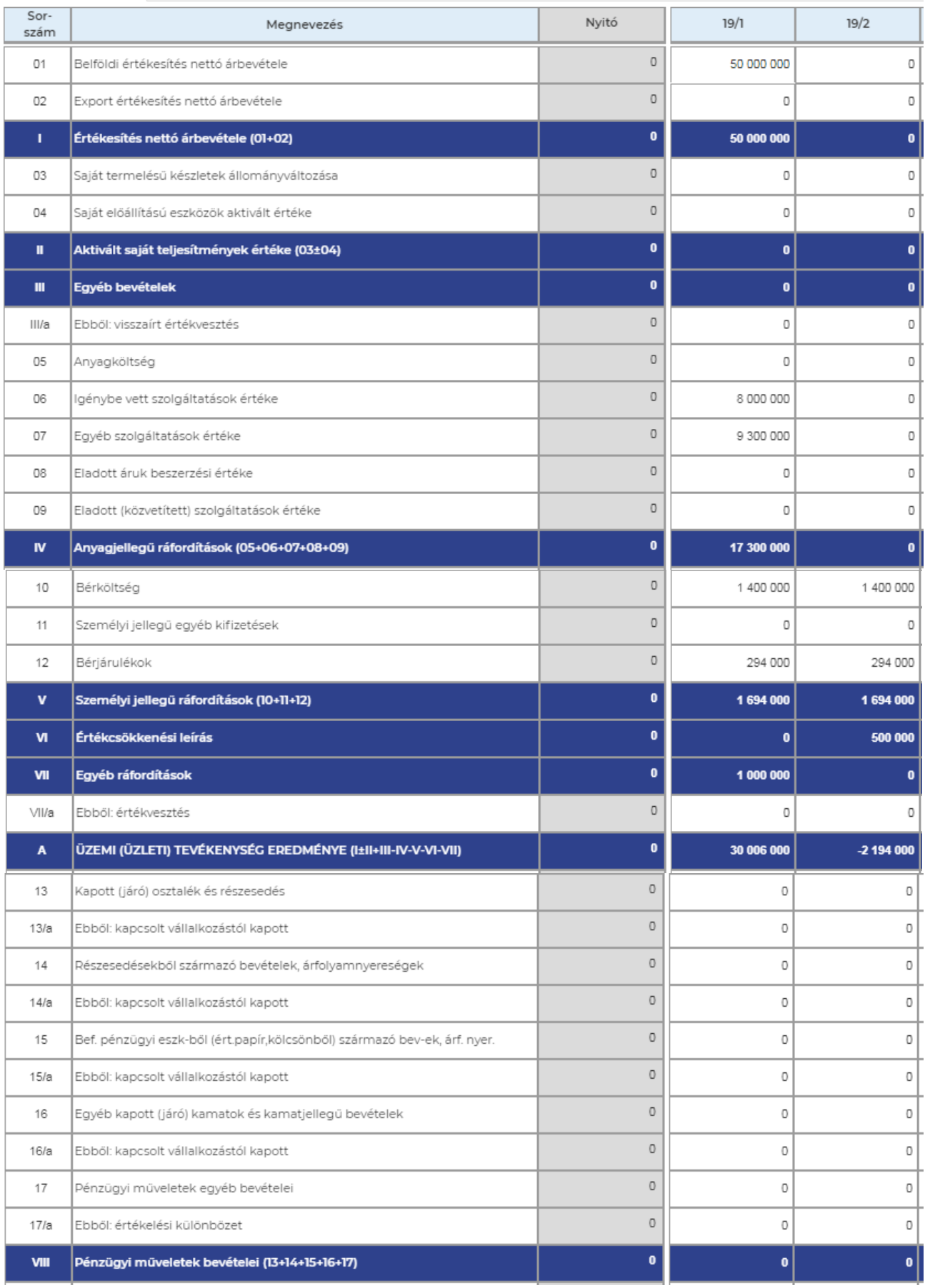
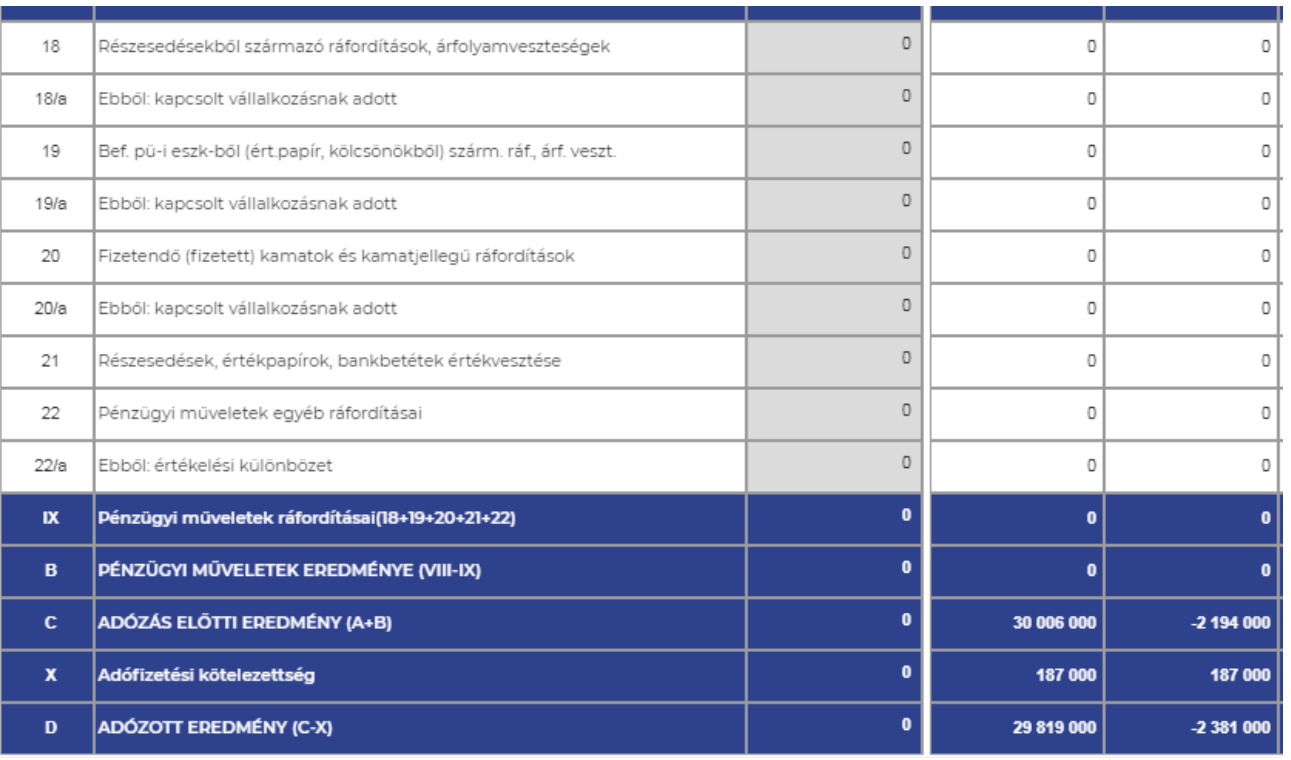

Eredménykimutatás

Mérleg Cash Flow

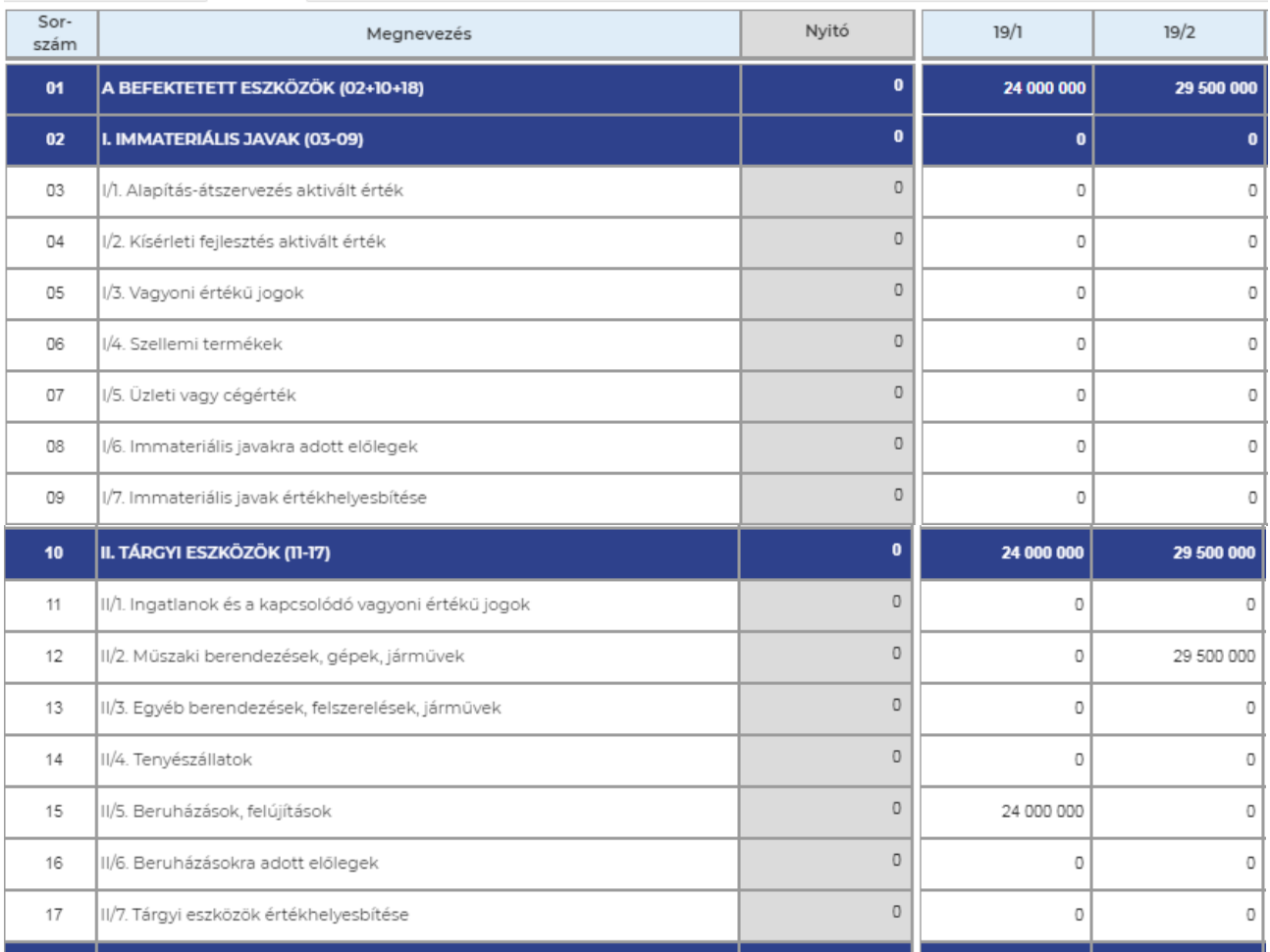

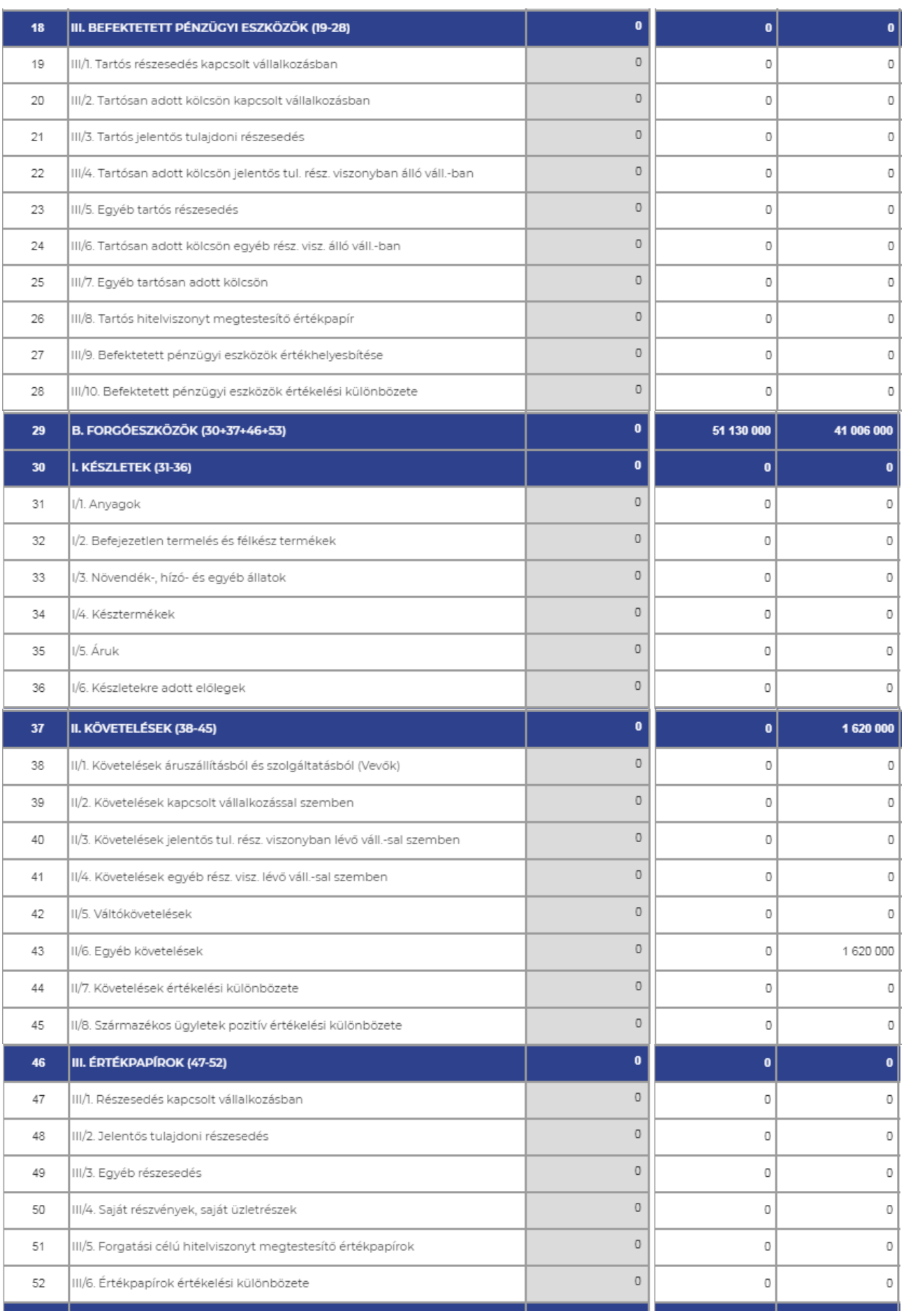

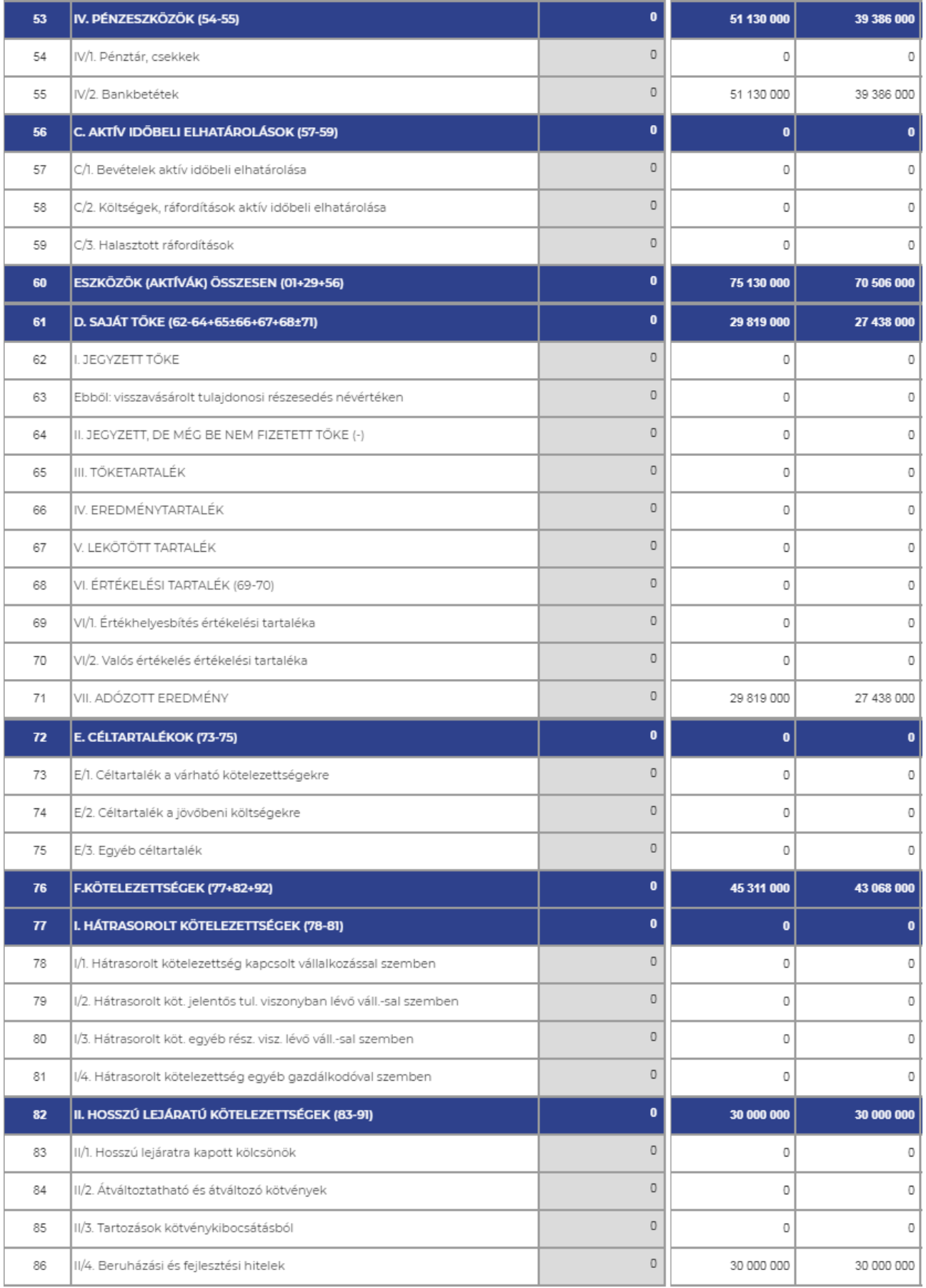

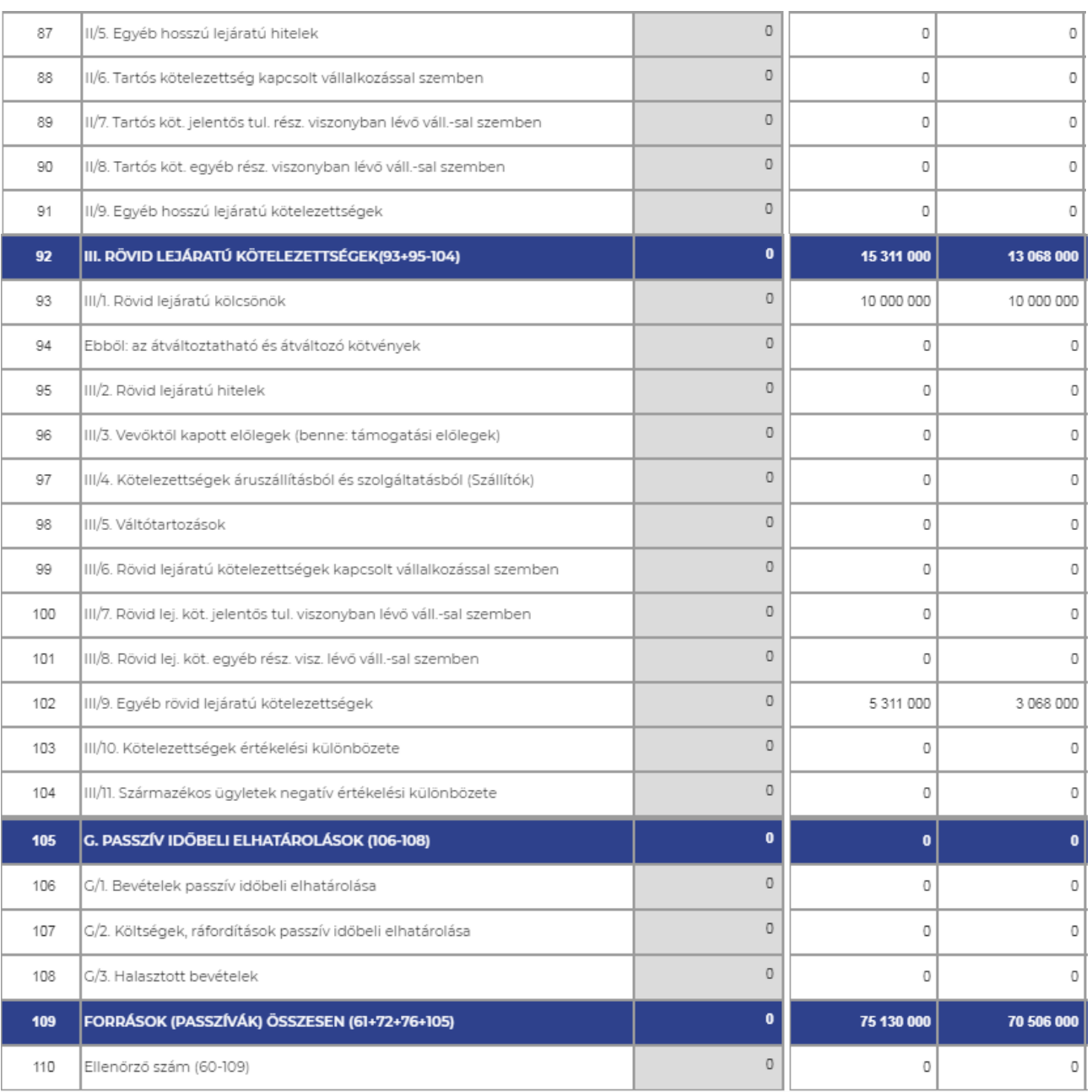

Eredménykimutatás Mérleg

Cash Flow

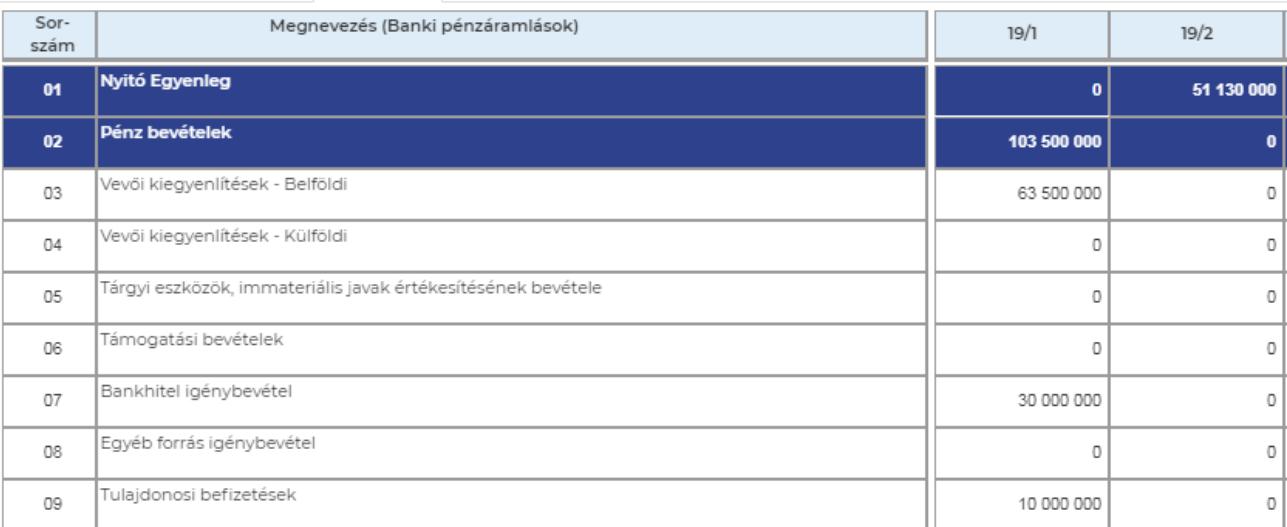

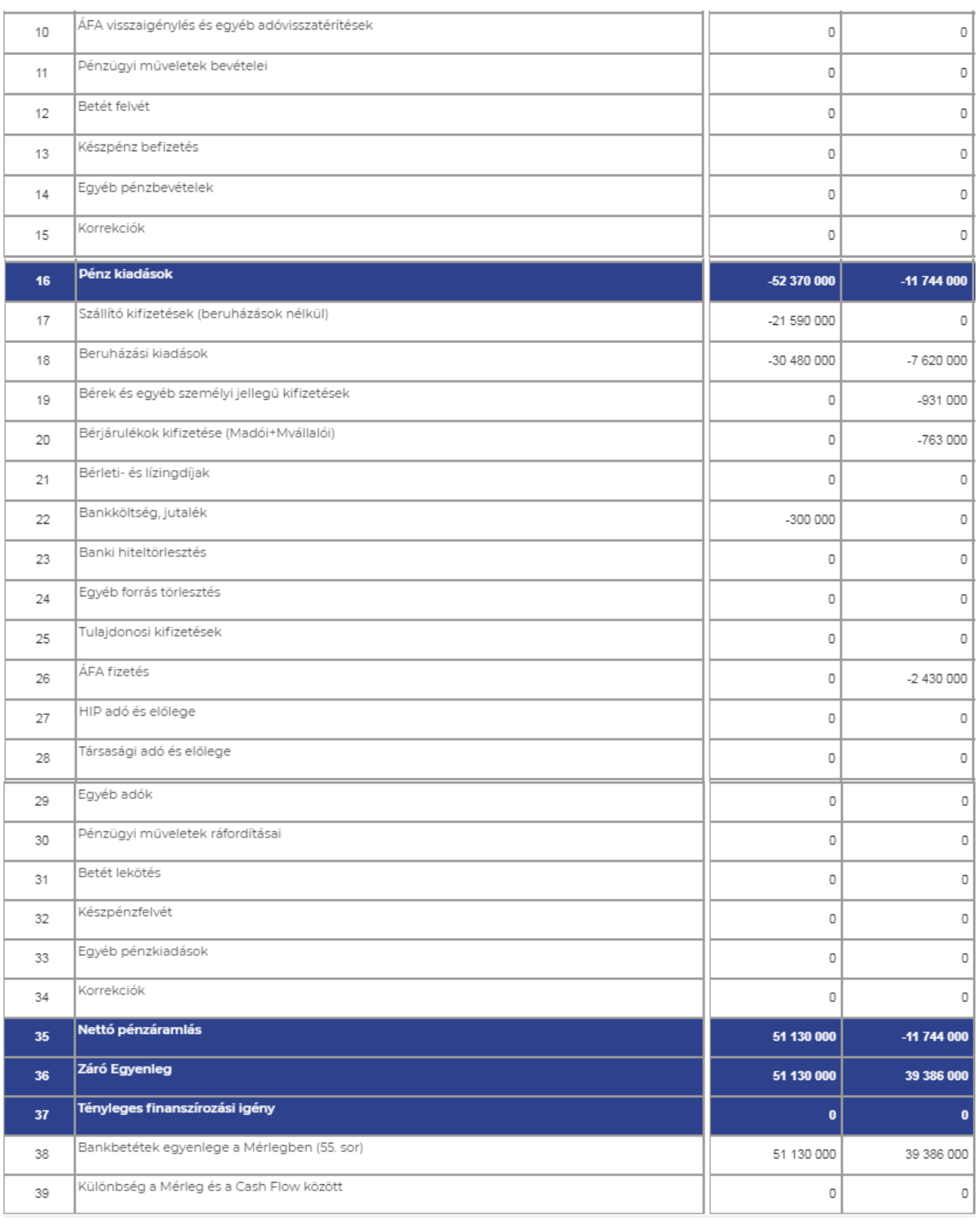

A következő oldalakon szemléltetésre kerülnek a pénzügyi kimutatásokhoz tartozó diagramok.

**A diagramokon megjelenített adatok elrejthetőek a jelmagyarázatban lévő feliratra klikkelve (áthúzásra kerül a felirat).**

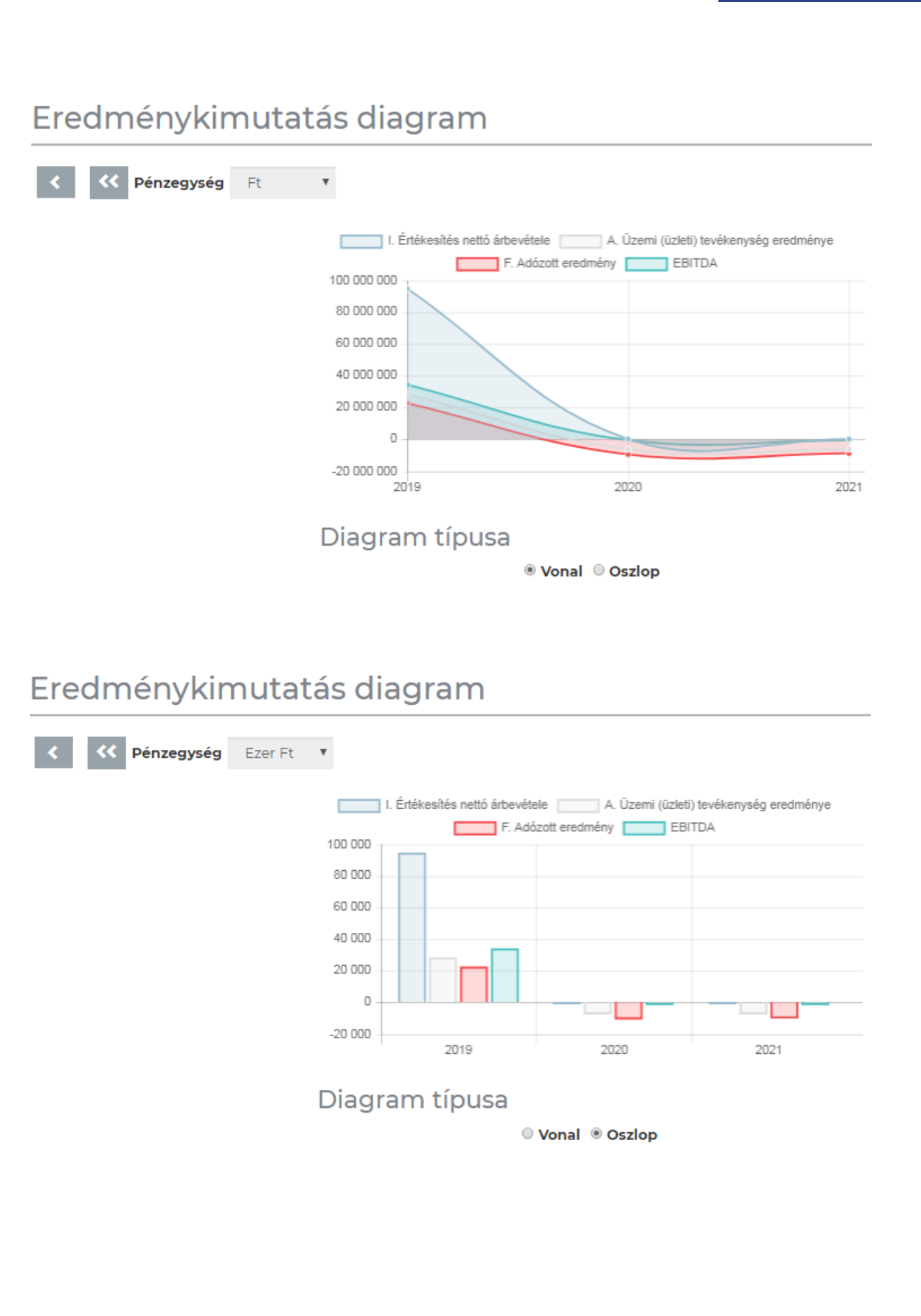

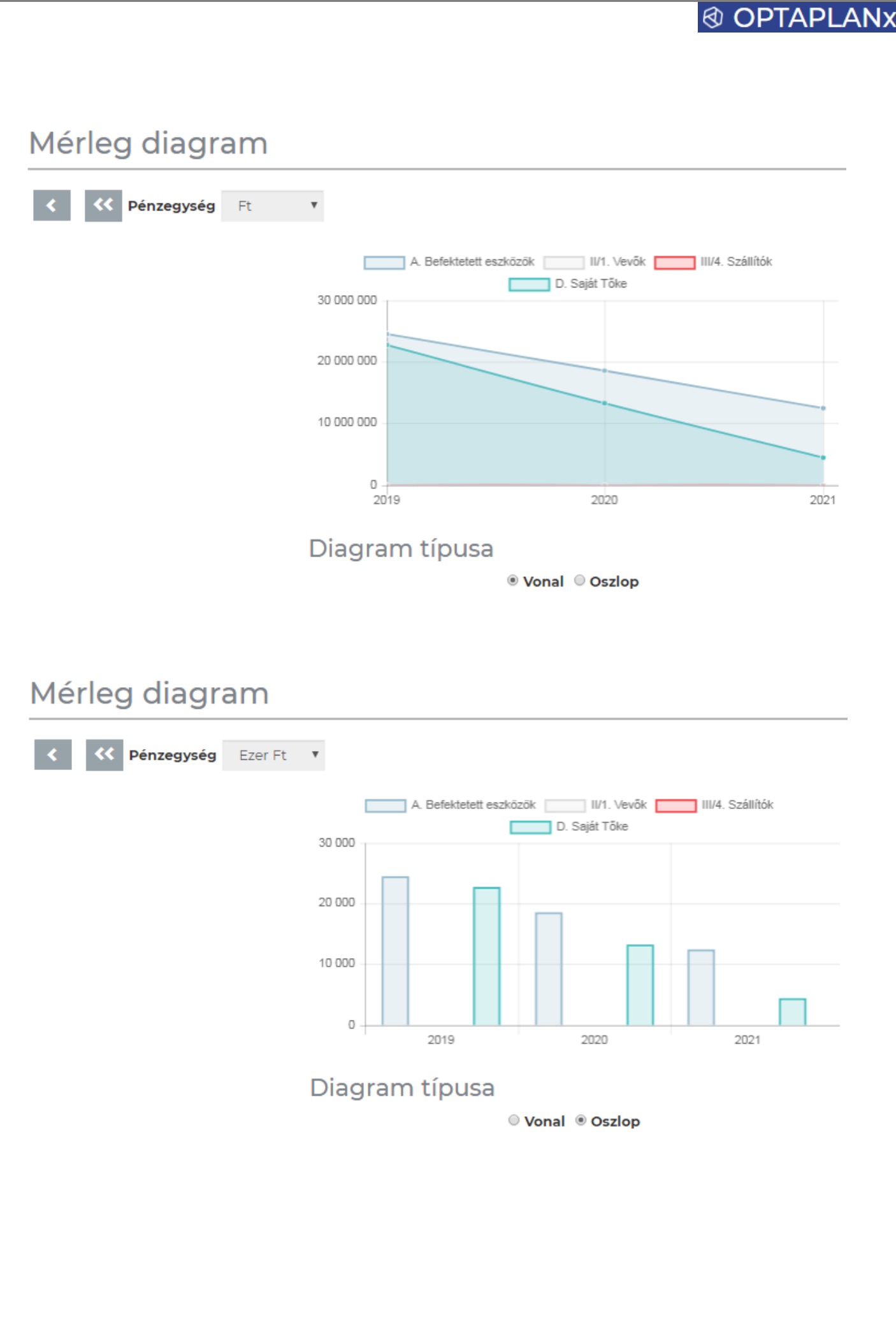

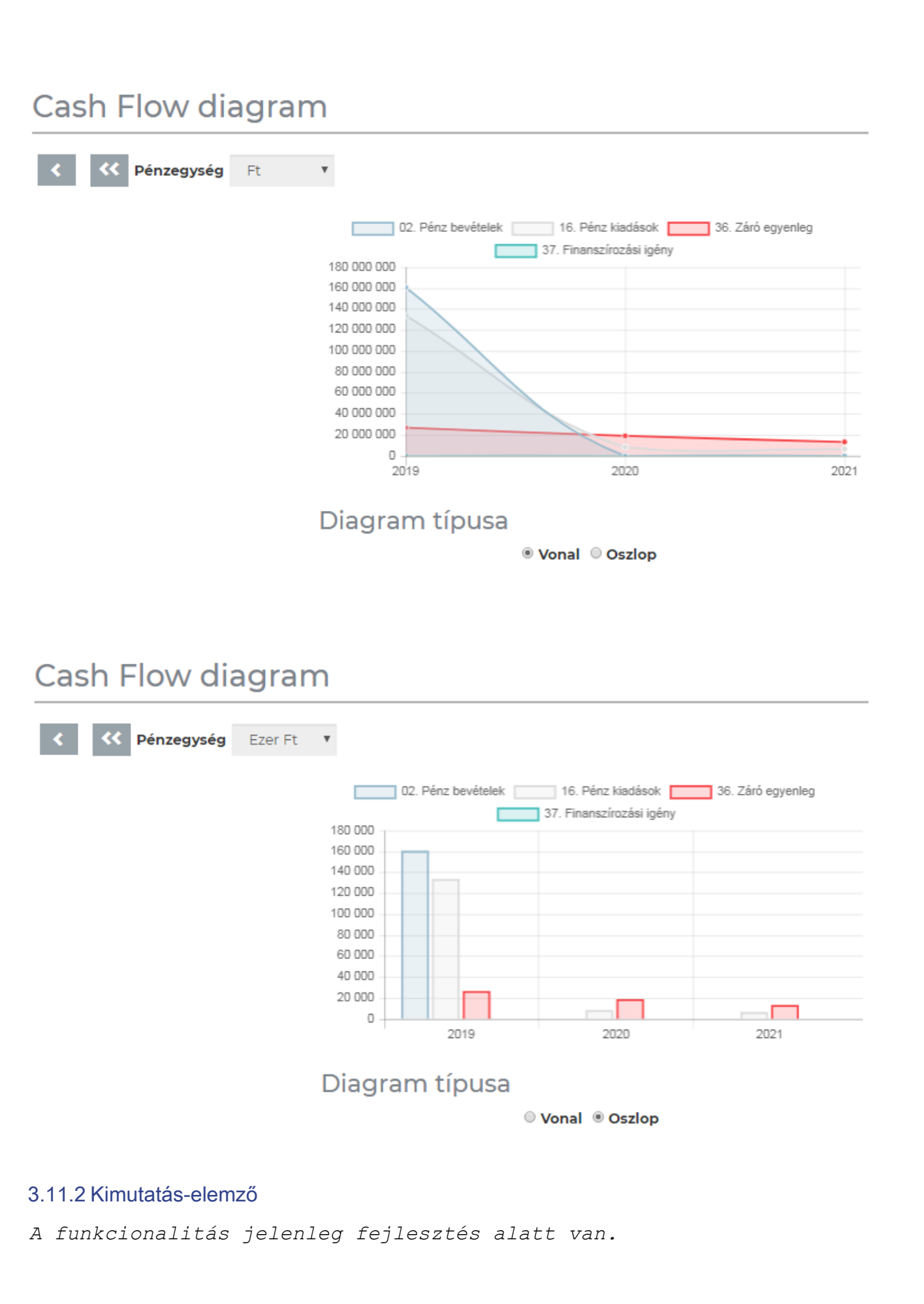

## **@ OPTAPL**

### 3.12 EGYEDI FUNKCIÓK menücsoport

A menücsoportba az alábbi menüpont tartozik:

EGYEDI FUNKCIÓK

SWOT analízis

### 3.12.1 SWOT analízis

A SWOT analízis egyedi igényre került kialakításra, de általánosan is hozzáférhető valamennyi felhasználó számára, így megfelelő kidolgozást követően az elkészülő üzleti terv dokumentumnak egy a rendszerrel támogatottan elkészülő fejezete lehet.

#### **A SWOT analízis felület az alábbi felépítésű:**

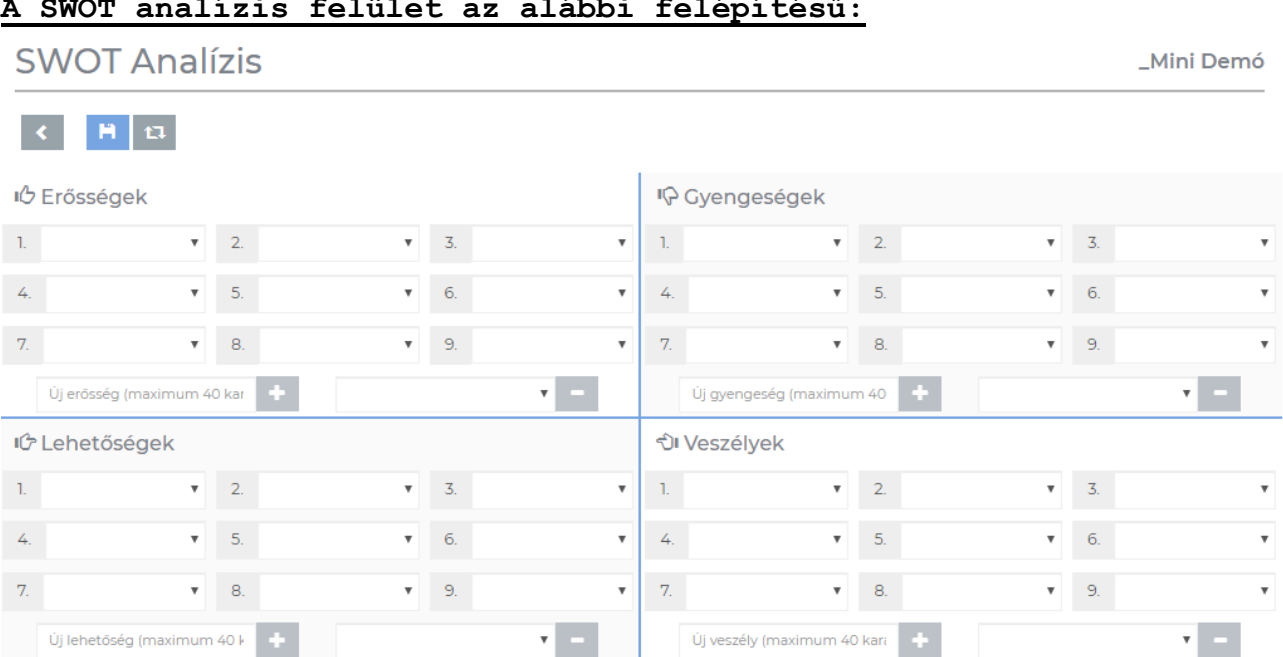

#### **Főbb jellemzők:**

Új lehetőség (maximum 40 kullatok)

A legördülő menükben van egy központilag előkészített lista mind a 4 kategóriára.

Új veszély (maximum 40 kara **de lat** 

- A gombbal új elemet vihetünk fel, amely megjelenik a legördülő listában
- A gombbal plusz elemként felvitt tételek törölhetőek

### 3.12.2 Egyéb egyedi funkciók felületei

A jellemzően külön igény alapján fejlesztett felületek és funkciók kerülhetnek ebbe a menücsoportba, amelyek előfizetéstől függően kerülnek megjelenítésre a felhasználók számára.